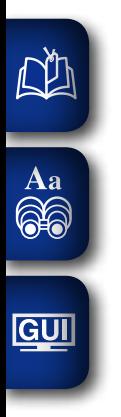

# DENON

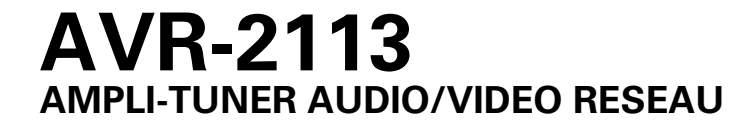

# **Manuel de l'Utilisateur**

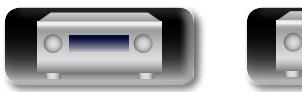

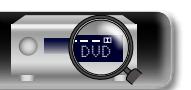

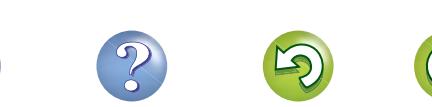

# n **CONSIGNES DE SECURITE**

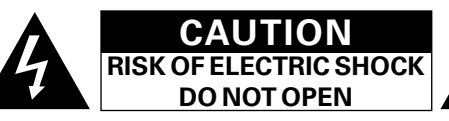

# **PRECAUTION:**

**POUR DIMINUER LE RISQUE DE CHOCS ELECTRIQUES, NE PAS RETIRER LE COUVERCLE (OU LE DOS). AUCUNE PIECE SE TROUVANT A L'INTERIEUR NE PEUT ETRE REPAREE PAR L'UTILISATEUR. S'ADRESSER AU PERSONNEL COMPETENT POUR L'ENTRETIEN.**

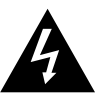

**NA** 

Aa  $\widetilde{\circledast}$ 

**GUI** 

L'éclair fléché dans un triangle équilatéral avise l'utilisateur de la présence de "tension dangereuse" sans isolation dans le boîtier de l'appareil suffisante à entraîner un risque de choc électrique.

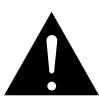

Un point d'exclamation dans un triangle équilatéral avise l'utilisateur de la présence d'instructions d'utilisation et de maintenance importantes dans la documentation qui accompagne l'appareil.

# **AVERTISSEMENT:**

**POUR DIMINUER LE RISQUE D'INCENDIE OU DE CHOCS ELECTRIQUES, NE PAS EXPOSER L'APPAREIL A LA PLUIE OU A L'HUMIDITE.**

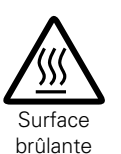

# **PRECAUTION:**

### **SURFACE CHAUDE. NE PAS TOUCHER.** La surface supérieure du dissipateur de chaleur peut devenir

DVD

chaude si vous utilisez ce produit en continu. Ne touchez pas les zones chaudes, tout particulièrement vers l'inscription "Surface brûlante" et le panneau supérieur.

# **CONSIGNES DE SECURITE IMPORTANTES**

- 1. Lire ces instructions.
- 2. Conserver ces instructions.
- 3. Tenir compte des avertissements.
- 4. Suivre les instructions.
- 5. Ne pas utiliser l'appareil en présence d'eau.
- 6. Nettoyer avec un chiffon humide uniquement.
- 7. Ne pas obstruer les ouvertures d'aération. Effectuer l'installation conformément aux instructions du fabricant.
- 8. Ne pas installer à proximité de sources de chaleur telles que des radiateurs, registres de chaleur, fourneaux ou autres appareils (y compris des amplificateurs) qui produisent de la chaleur.
- 9. Faire en sorte de ne pas marcher sur le câble d'alimentation, de ne pas le pincer notamment au niveau des prises, prises électriques courantes et point de sortie de l'appareil.
- 10. N'utiliser que les outils/accessoires spécifiés par le fabricant.
- 11. N'utiliser qu'avec le chariot, support, trépied ou table indiqués par le fabricant ou vendus avec l'appareil. Avec un chariot, prendre garde au moment de le déplacer et éviter les blessures dues au renversement.
- 12. Débrancher l'appareil pendant les orages ou lorsque celui-ci n'est pas utilisé pendant de longues périodes.
- 13. Faire exécuter l'entretien par du personnel qualifié. L'entretien est requis lorsque, par exemple, le câble d'alimentation ou la fiche sont endommagés, que du liquide a été versé ou des objets sont tombés sur l'appareil, que celui-ci a été exposé à la pluie ou à l'humidité, qu'il ne fonctionne pas normalement ou qu'il est tombé.
- 14. Ne pas exposer les batteries à des chaleurs excessives comme le plein soleil, le feu ou similaires.

# **PRECAUTION:**

Pour déconnecter complètement ce produit du courant secteur, débranchez la prise de la prise murale.

La prise secteur est utilisée pour couper complètement l'alimentation de l'appareil et l'utilisateur doit pouvoir y accéder facilement.

I

### • **DECLARATION DE CONFORMITE**

Nous déclarons sous notre seule responsabilité que l'appareil, auquel se réfère cette déclaration, est conforme aux standards suivants: EN60065, EN55013, EN55020, EN61000-3-2 et EN61000-3-3. Selon la directive 2006/95/EC concernant la basse tension et la directive CEM 2004/108/EC, la réglementation européenne 1275/2008 et la directive 2009/125/EC établissant un cadre de travail applicable aux produits liés à l'énergie (ErP).

> DENON EUROPE Division of D&M Germany GmbH An der Kleinbahn 18, Nettetal, D-41334 Germany

### **UNE REMARQUE CONCERNANT LE RECYCLAGE:** Les matériaux d'emballage de ce produit sont recyclables

et peuvent être réutilisés. Veuillez disposer des matériaux conformément aux lois sur le recyclage en vigueur. Lorsque vous mettez cet appareil au rebut, respectez les

lois ou réglementations en vigueur.

Les piles ne doivent jamais être jetées ou incinérées, mais mises au rebut conformément aux lois en vigueur sur la mise au rebut des piles.

Ce produit et les accessoires inclus, à l'exception des piles sont des produits conformes à la directive DEEE.

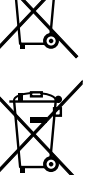

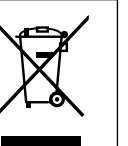

**Version basique**

Version basique

**Version avancée**

Version avancée

**Informations**

Informations

### **NOBSERVATIONS RELATIVES A L'UTILISATION**

# **AVERTISSEMENTS**

- • Eviter des températures élevées. Tenir compte d'une dispersion de chaleur suffisante lors de l'installation sur une étagère.
- • Manipuler le cordon d'alimentation avec précaution. Tenir la prise lors du débranchement du cordon.
- • Protéger l'appareil contre l'humidité, l'eau et la poussière.
- • Débrancher le cordon d'alimentation lorsque l'appareil n'est pas utilisé pendant de longues périodes.
- • Ne pas obstruer les trous d'aération.

 $\mathbb{Z}^n$ 

Aa<br>66

**GUI** 

- • Ne pas laisser des objets étrangers dans l'appareil.
- • Ne pas mettre en contact des insecticides, du benzène et un diluant avec l'appareil.
- • Ne jamais démonter ou modifier l'appareil d'une manière ou d'une autre.
- Ne pas recouvrir les orifices de ventilation avec des objets tels que des journaux, nappes ou rideaux. Cela entraverait la ventilation.
- • Ne jamais placer de flamme nue sur l'appareil, notamment des bougies allumées.
- • Veillez à respecter les lois en vigueur lorsque vous jetez les piles usagées.
- • L'appareil ne doit pas être exposé à l'eau ou à l'humidité.
- Ne pas poser d'objet contenant du liquide, par exemple un vase, sur l'appareil.
- • Ne pas manipuler le cordon d'alimentation avec les mains mouillées.
- • Lorsque l'interrupteur est sur la position OFF (STANDBY), l'appareil n'est pas complètement déconnecté du SECTEUR (MAINS).
- • L'appareil sera installé près de la source d'alimentation, de sorte que cette dernière soit facilement accessible.

# n **PRÉCAUTIONS D'INSTALLATION**

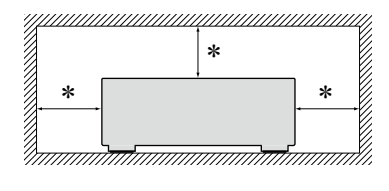

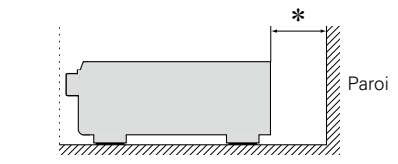

- z **Pour permettre la dissipation de chaleur requise, n'installez pas cette unité dans un espace confiné tel qu'une bibliothèque ou un endroit similaire.**
	- • Une distance de plus de 0,3 m est recommandée.
	- • Ne placez aucun matériel sur cet appareil.

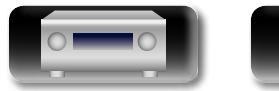

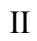

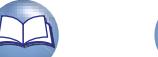

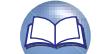

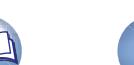

# **Démarrage**

# Version avancée **Version avancée**

Informations **Informations**

Nous vous remercions d'avoir acquis cet appareil DENON. Afin d'assurer son bon fonctionnement, veuillez lire attentivement ce manuel de l'utilisateur avant d'utiliser l'appareil. Après l'avoir lu, conservez-le afin de pouvoir vous y reporter ultérieurement.

# **Contenu**

DÀ

 $\overbrace{ }^{\mathbf{A}\mathbf{a}}$ 

**GUI** 

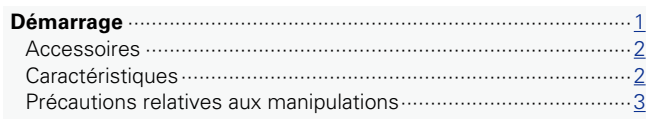

# **Version basique**[······································································4](#page-6-0)

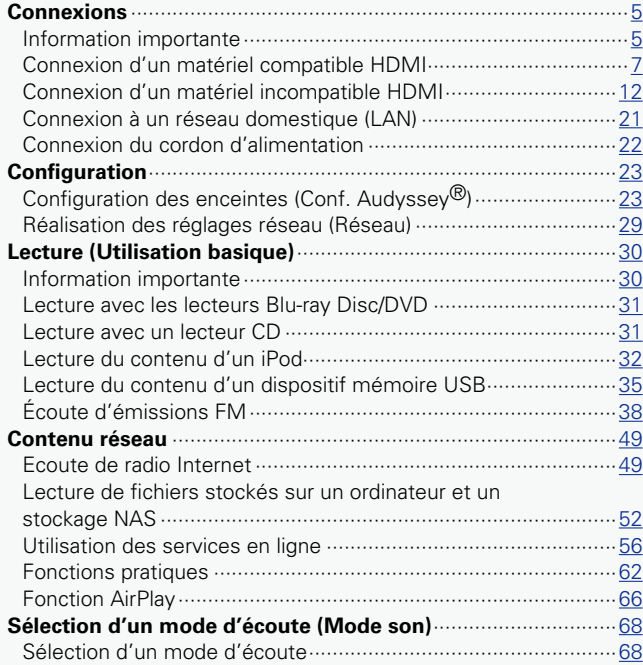

# **Version avancée**[···································································74](#page-76-0)

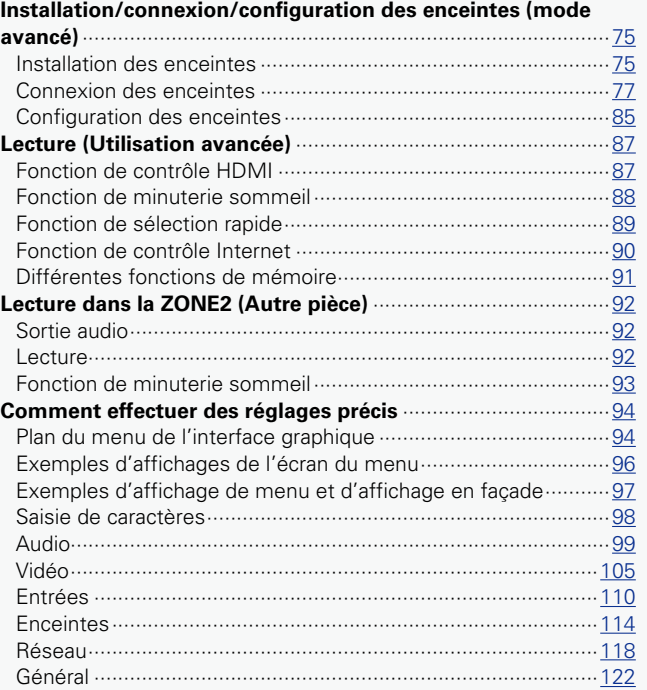

# **Informations**[·········································································128](#page-130-0)

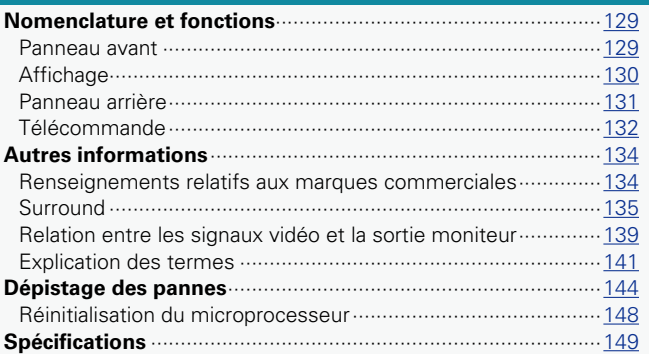

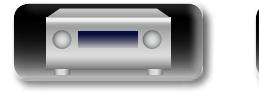

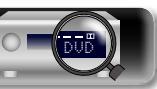

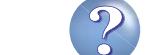

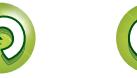

# **Accessoires**

<span id="page-4-0"></span> $\mathbb{Z}$ 

 $\overbrace{ }^{\mathbf{A}\mathbf{a}}$ 

**GUI** 

Assurez-vous que les articles suivants sont fournis avec l'appareil.

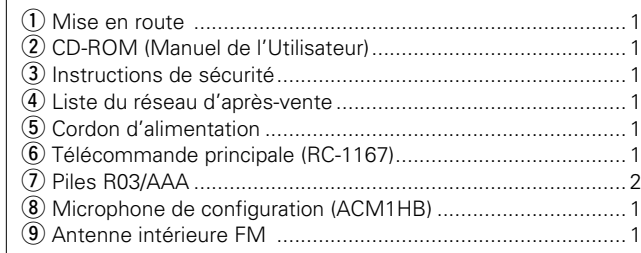

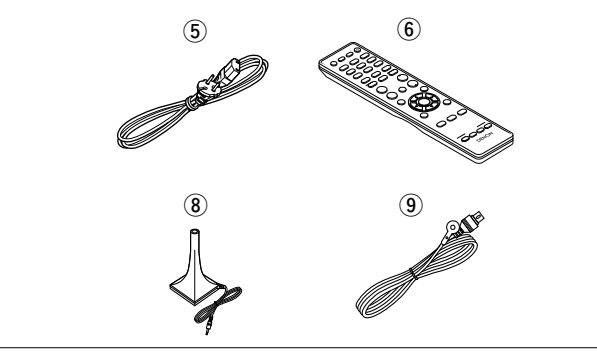

# **Caractéristiques**

**Amplificateur de puissance procurant une qualité identique pour les 7 canaux grâce à une configuration à circuits discrets (125 W x 7 canaux)** L'appareil est équipé d'un amplificateur de puissance qui reproduit le son haute fidélité en mode Son avec une qualité et une puissance égales sur tous les canaux et fidèles au son initial.

Le circuit de l'amplificateur de puissance fait appel à une configuration à composants distincts qui reproduit avec une qualité exceptionnelle le son surround.

# **Prise en charge de la diffusion en flux de radio Internet, de musique et de photos Prise en charge d'AirPlay<sup>®</sup> (** $\circ$ **[page 66\)](#page-68-1)**

Vous pouvez profiter d'un large éventail de contenus, notamment écouter la radio sur Internet, lire des fichiers audio enregistrés sur votre ordinateur et regarder sur un téléviseur des photos stockées sur PC.

Cet appareil prend également en charge AirPlay qui vous permet de diffuser en flux votre bibliothèque musicale depuis un iPhone, iPad, iPod touch ou iTunes.

# **Compatible avec "Denon Remote App" pour effectuer les opérations de base de l'appareil avec un iPad, iPhone ou Android smartphone**<sup>\*1</sup>

"Denon Remote App" est un logiciel d'application qui vous permet d'effectuer des opérations de base avec un iPad, iPhone, Android smartphone ou une tablette Android, telles que la mise en marche ou l'arrêt de l'appareil, le contrôle du volume et la commutation de la source.

\*1 Téléchargez "Denon Remote App" sur l'App Store iTunes<sup>®</sup> App Store. L'appareil doit être connecté à un réseau LAN et l'iPhone/iPod touch doit être connecté au même réseau par Wi-Fi (réseau LAN sans fil).

# **"Assistant de config.", fournissant des instructions de configuration faciles à suivre**

Sélectionnez tout d'abord la langue lorsque vous y êtes invité. Ensuite, suivez simplement les instructions qui s'affichent sur l'écran de votre téléviseur pour configurer les enceintes, le réseau, etc.

# **Interface graphique simple d'emploi**

Cet appareil est équipé d'une "interface utilisateur graphique" conviviale utilisant des affichages et niveaux de menu. Le recours à des affichages par niveau améliore la souplesse d'utilisation de cet appareil.

**Bornes HDMI permettant le raccordement à divers appareils AV numériques (entrées : 6, sorties : 1)** L'appareil est équipé de 6 bornes d'entrée HDMI pour connecter les appareils aux bornes HDMI, comme un lecteur Blu-ray Disc, une console de jeu, une caméra vidéo HD, etc.

# **Prise en charge de la norme HDMI (3D, ARC, Deep Color, "x.v.Color", Sync. labiale auto, 4K) et la fonction de commande HDMI (** $\sqrt{p}$  **[page 7](#page-9-1))**

Outre les fonctions HDMI 3D et ARC (Auto Return Channel), cet appareil prend en charge la fonction de transfert vidéo, qui diffuse la vidéo sur la TV sans modifier la qualité vidéo lorsque des signaux vidéo 4K (3840 × 2160 pixels) sont en entrée, et la fonction GUI qui insère l'écran de menu (GUI) dans l'écran vidéo 4K.

# **Conversion ascendante des signaux vidéo analogiques (résolution SD) vers 1080p 4K grâce au processeur vidéo numérique**

Cet appareil est doté de la fonction de conversion vidéo 4K, qui permet de diffuser une vidéo analogue ou SD (qualité vidéo standard) en HDMI 4K (3840 × 2160 pixels). Ainsi l'appareil et un téléviseur connecté fonctionnent avec un seul câble HDMI et chaque source vidéo peut être reproduite précisément avec le niveau de qualité HD.

# **Lecture directe pour iPod® et iPhone® via USB (**v**[page 18](#page-20-0))**

Les données de musique provenant d'un iPod peuvent être lues en connectant le câble USB fourni avec l'iPod via le port USB de cet appareil, ce qui permet aussi de commander l'iPod avec la télécommande.

Version avancée **Version avancée**

**Version basique**

Version basique

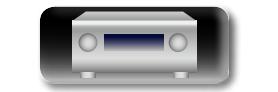

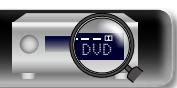

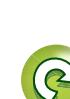

# <span id="page-5-0"></span>DÀ

 $\overline{\overset{\mathbf{Aa}}{\circledast}}$ 

GUI

# **Précautions relatives aux manipulations**

### • **Avant d'allumer l'appareil**

Contrôlez encore une fois que tous les branchements sont bien faits et que les câbles de connexion ne présentent aucun problème.

• Certains circuits restent sous tension même lorsque l'appareil est mis en mode veille. En cas d'absence prolongée, débranchez le cordon d'alimentation de la prise murale.

# • **A propos de la condensation**

Si la différence de température entre l'intérieur de l'unité et la pièce est importante, de la condensation (buée) risque de se former sur les pièces internes, empêchant l'unité de fonctionner correctement. Dans ce cas, laissez l'unité hors tension au repos pendant une heure ou deux, jusqu'à ce que la différence de température diminue.

### • **Précautions relatives à l'utilisation de téléphones portables**

L'utilisation d'un téléphone portable à proximité de cet appareil peut entraîner des phénomènes de bruit. Si le cas se présente, éloignez le téléphone portable de l'appareil lorsque vous l'utilisez.

### • **Déplacement de l'appareil**

Eteignez l'unité et débranchez le cordon d'alimentation de la prise murale. Débranchez ensuite les câbles de connexion aux autres composants du système avant de déplacer l'unité.

### • **Nettoyage**

- • Essuyez le boîtier et le panneau de contrôle à l'aide d'un tissu doux.
- • Suivez les instructions indiquées lors de l'utilisation de produits chimiques.
- • N'utilisez pas de benzène, dissolvants pour peinture, autres solvants ou insecticides car ceux-ci peuvent décolorer le matériel ou changer son apparence.

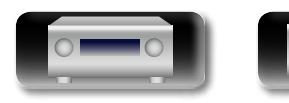

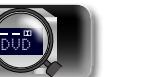

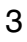

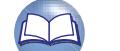

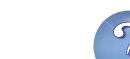

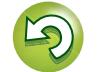

<span id="page-6-0"></span>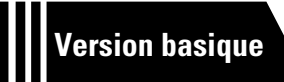

# **Version basique**

**Dans ce chapitre, nous expliquons les connexions et les méthodes d'utilisation basique de cet appareil.**

- **Connexions** *<u>Page 5</u>*
- **Réglages** *v* **[page 23](#page-25-1)**
- **O** Lecture (Utilisation basique) *v***[page 30](#page-32-1)**
- **Sélection d'un mode d'écoute (Mode son)**  $\mathbb{F}_{\mathbb{F}}$  [page 68](#page-70-1)

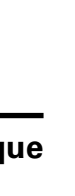

**Version basique**

Version basique

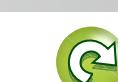

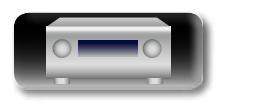

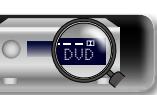

 $\overline{\overset{\mathbf{Aa}}{\circledast}}$ 

**GUI** 

# <span id="page-7-1"></span><span id="page-7-0"></span>**Connexions**

# **Information importante**

### **Raccordez cet appareil avant de l'utiliser.**

**Pour créer un système Home Cinema diffusant du contenu vidéo et audio de qualité supérieure en utilisant l'ensemble des fonctionnalités disponibles, connectez cet appareil à chacun de vos appareils vidéo à l'aide de câbles HDMI.**

# n **Matériel compatible HDMI**

**Si votre appareil vidéo ne prend pas en charge les connexions HDMI, utilisez la connexion suivante.**

# n **Matériel incompatible HDMI**

**Cet appareil peut changer la source attribuée aux bornes DIGITAL AUDIO IN et COMPONENT VIDEO IN.**

**Vous pouvez changer la source des bornes répertoriées dans la section** 

**Paramètres des bornes d'entrée figurant dans les pages qui décrivent les connexions des appareils.**

**Pour plus de détails sur l'attribution d'une source à une borne, voir ["Modification de la source](#page-14-1)  [attribuée aux bornes" \(](#page-14-1)**v**page 12). Pour la méthode de réglage, voir ["Affectation des entrées"](#page-113-0)  (**v**[page 111\).](#page-113-0)**

# **REMARQUE**

- • **L'écran de menu s'affiche uniquement sur les TV connectées à cet appareil via un câble HDMI. Si votre TV est connectée à cet appareil via d'autres bornes de sortie vidéo, utilisez le menu tout en regardant l'écran de cet appareil.**
- • Ne pas brancher le cordon d'alimentation avant d'avoir terminé toutes les connexions. Toutefois, lorsque "Assistant de config." est ouvert, suivez les instructions affichées à l'écran ( $\Box$ ) page 7) pour la réalisation des connexions. (Lorsque "Assistant de config." est ouvert, les bornes d'entrée/sortie ne sont pas alimentées.)
- Lors de l'utilisation de "Assistant de config." ( $\Box$  page 7), coupez l'alimentation des appareils connectés.
- • Lorsque vous effectuez les connexions, reportez-vous également au mode d'emploi des autres composants que vous souhaitez connecter.
- • Veillez à connecter correctement les canaux, gauche avec gauche et droit avec droit.
- • Ne pas mêler les cordons d'alimentation avec les câbles de connexion. Vous risquez de générer un bourdonnement ou du bruit.

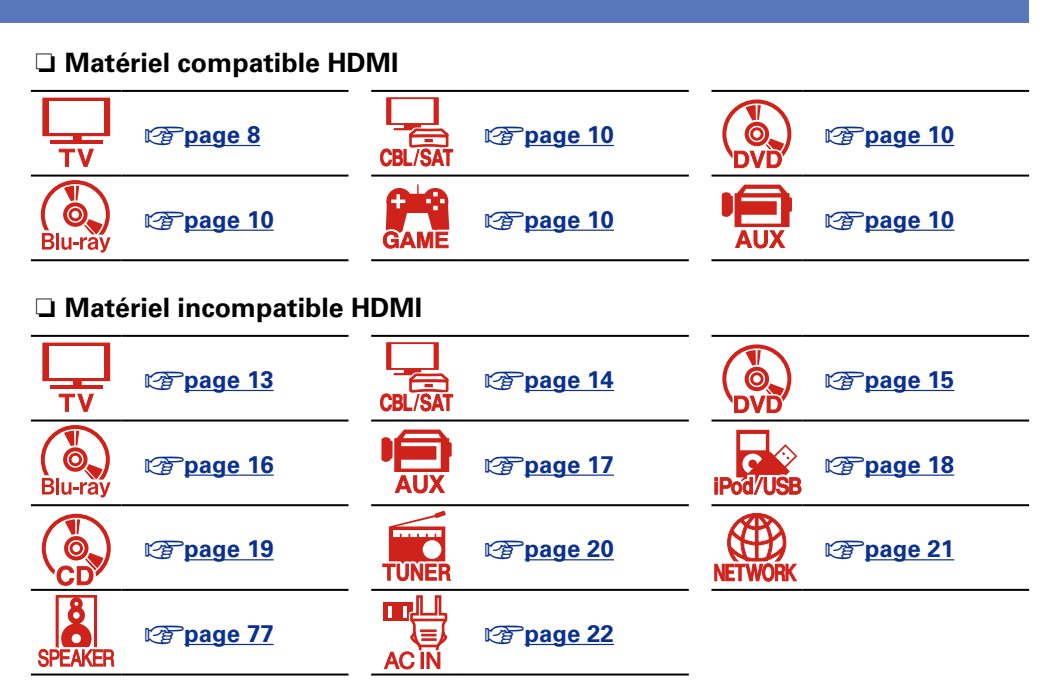

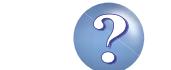

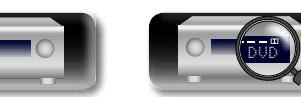

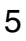

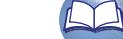

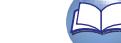

### **Information importante**

# <span id="page-8-0"></span>**Conversion des signaux vidéo d'entrée pour la sortie (Fonction de conversion vidéo)**

Cet appareil est équipé de trois types de connecteurs d'entrée vidéo (HDMI, vidéo composante et vidéo) et deux types de connecteurs de sortie vidéo (HDMI et vidéo).

Cette fonction convertit automatiquement les différents formats d'entrée de signaux vidéo de cet appareil dans les formats utilisés pour la sortie de signaux vidéo de cet appareil vers un moniteur.

**GUI** 

**DI** 

Aa 66

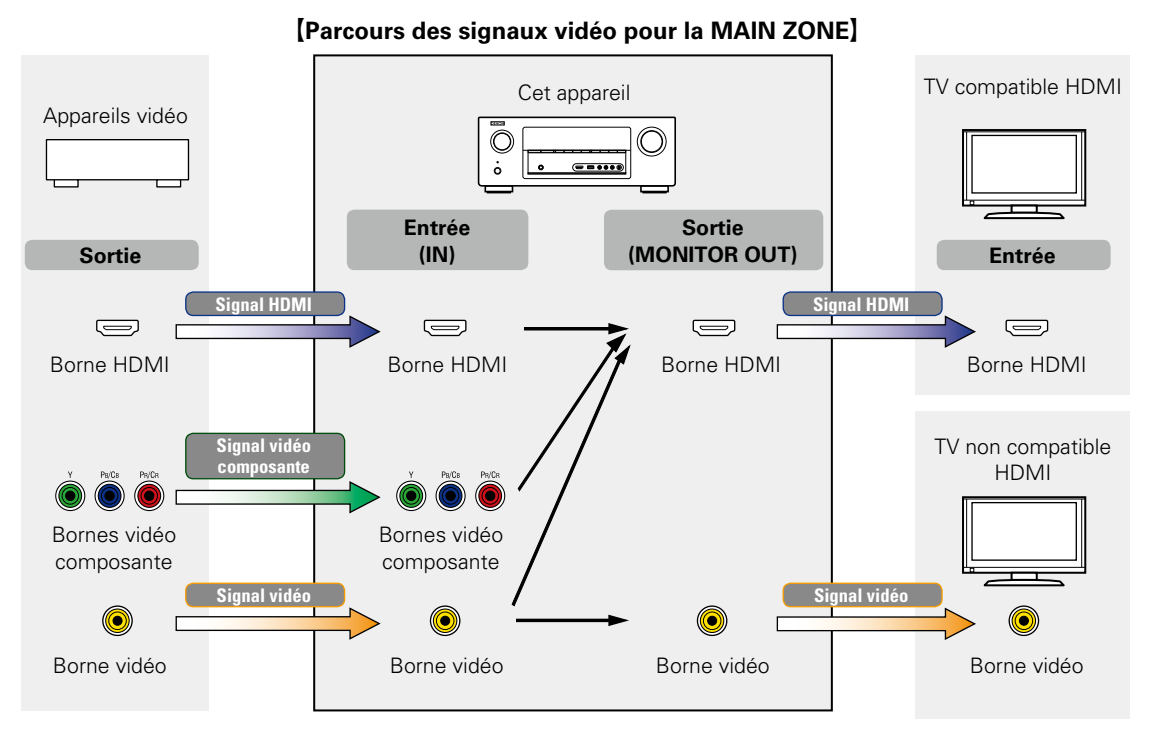

Par exemple, si vous connectez cet appareil à une TV compatible HDMI à l'aide d'un seul câble HDMI, il convertira automatiquement les signaux d'entrée autres que vidéo HDMI en signaux HDMI pour émettre du connecteur HDMI vers la TV. Cet appareil n'émet qu'un seul type de signaux vidéo. La transmission des signaux vidéo de cet appareil vers la TV reste donc identique même si vous passez à un appareil qui émet un autre type de signaux vidéo pour la lecture. Par conséquent, vous ne devez pas changer l'entrée vidéo sur la TV. En outre, cet appareil convertit les signaux vidéo analogiques d'entrée tels que les signaux vidéo et les signaux vidéo composante en signaux vidéo HDMI numériques haute résolution pour la sortie, ce qui améliore la qualité de la vidéo.

Si votre TV ne prend pas en charge les connexions HDMI, connectez cet appareil à la télévision à l'aide des connecteurs vidéo analogiques. Cet appareil ne peut pas convertir des signaux d'entrée HDMI en signaux vidéo analogiques, donc pour les entrées à partir d'un appareil HDMI, utilisez des connecteurs d'entrée vidéo ou vidéo composante.

# **Réglages à réaliser suivant les besoins**

• Si vous ne souhaitez pas que cette unité convertisse automatiquement les signaux vidéo, utilisez l'élément de réglage suivant pour désactiver la fonction.

### **"Conversion vidéo"** (**v**P[page 107](#page-109-0))

• Si vous souhaitez changer la résolution de la transmission des signaux vidéo vers la TV, utilisez l'élément de réglage suivant. **"Résolution"** (*p*[page 108\)](#page-110-0)

 $\rightarrow$ 

- La fonction de conversion vidéo prend en charge les formats NTSC. PAL, SECAM, NTSC 4.43, PAL-N, PAL-M et PAL-60.
- • Les résolutions des TV compatibles HDMI sont données par le paramètre "Vidéo" – "Moniteur" (verbage 124).

# **REMARQUE**

- • **L'écran de menu s'affiche uniquement sur les TV connectées à cet appareil via un câble HDMI. Si votre TV est connectée à cet appareil via d'autres bornes de sortie vidéo, utilisez le menu tout en regardant l'écran de cet appareil.**
- Les signaux HDMI sont numériques. Les signaux HDMI ne peuvent pas être convertis en signaux analogiques.
- • Lorsqu'un signal vidéo non standard d'une console de jeux ou d'une autre source est entré, la fonction de conversion vidéo peut ne pas fonctionner.

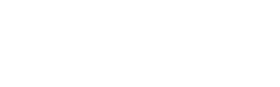

6

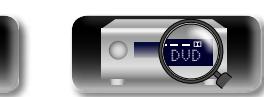

# <span id="page-9-1"></span>**Connexion d'un matériel compatible HDMI**

Vous pouvez raccorder à l'appareil jusqu'à sept dispositifs compatibles HDMI (6 entrées/1 sortie). Si le dispositif connecté à cet appareil est équipé d'une borne HDMI, il est recommandé d'utiliser des connexions HDMI. En effet, celles-ci offrent les avantages suivants par rapport aux autres types de connexions.

• **Lecture de qualité supérieure grâce à la transmission de contenu audio et vidéo au moyen de signaux numériques**

Les connexions HDMI peuvent transmettre les formats audio de qualité supérieure et vidéo haute définition adoptés par les lecteurs Blu-ray (Dolby Digital Plus, Dolby TrueHD, dts-HD, dts-HD Master Audio).

Les connexions HDMI peuvent également transmettre les informations nécessaires à la lecture de contenu entre plusieurs appareils. Ces informations sont utiles pour la protection des droits d'auteur et la reconnaissance de la résolution des TV, la fonction ARC, la fonction Contrôle HDMI, etc.

• **Transmission de signaux vidéo et audio à l'aide d'un même câble HDMI**

Contrairement aux précédents types de connexions qui nécessitaient plusieurs câbles audio et vidéo, les connexions HDMI n'utilisent qu'un seul câble HDMI pour transmettre les signaux audio et vidéo. Cela permet de mieux organiser les câbles des systèmes Home Cinema, qui sont généralement des installations complexes.

• Contrôle mutuel via la fonction Contrôle HDMI ( $\sqrt{p}$  [page 87\)](#page-89-1)

Il est possible de relier cet appareil à l'appareil connecté via un câble HDMI pour contrôler l'alimentation, régler le volume et basculer entre différentes sources d'entrée.

• **Les autres fonctions vidéo et audio (lecture des vidéos 3D, Content Type, fonction ARC, etc.) sont prises en charge (**v**[page 11](#page-13-0)).**

# $\bullet$

<span id="page-9-0"></span>DÀ

 $\overline{\overset{\mathbf{Aa}}{\circledast}}$ 

GUI

- • La norme HDMI est disponible en plusieurs versions. Les fonctions prises en charge et les performances varient selon la version. Cet appareil est conforme à la norme HDMI et prend en charge les fonctions de lecture ARC et 3D. Pour profiter de ces fonctions, le dispositif HDMI connecté à cet appareil doit utiliser la même version de la norme. Pour connaître la version de la norme HDMI du dispositif connecté à cet appareil, voir le manuel associé.
- • Certaines TV ne prennent pas en charge l'entrée audio via des connexions HDMI. Pour plus de détails, voir le manuel de votre TV.
- n **[Avant la connexion de cet appareil à une TV via des connexions HDMI](#page-10-0)**  (v[page 8](#page-10-0))
- **n Connexion de cet appareil à une TV via des câbles HDMI** ( $\sqrt{p}$  page 9)
- n **[Connexion de cet appareil à des dispositifs vidéo via des câbles HDMI](#page-12-0)**  (**v**)

# **h Fonction HDMI** ( $\mathbb{C}\widehat{P}$  page 11)

**h Réglages associés aux connexions HDMI** ( $\sqrt{p}$  page 11)

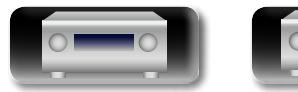

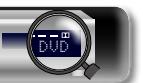

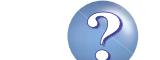

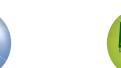

# <span id="page-10-0"></span>**Avant la connexion de cet appareil à une TV via des connexions HDMI**

2 méthodes permettent de connecter une TV compatible HDMI à cet appareil. Utilisez celle qui est adaptée à votre TV.

 $\mathbb{Z}$ 

Aa

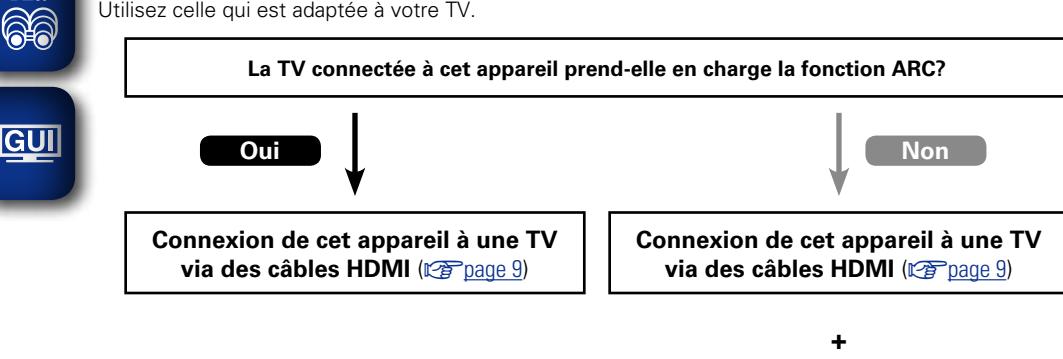

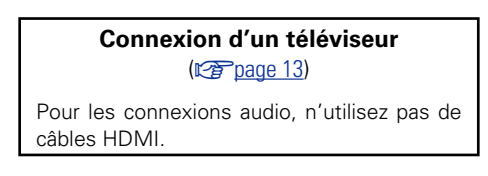

n **À propos de la fonction ARC (Audio Return Channel)**

<span id="page-10-1"></span>Cette fonction permet de lire le son d'un téléviseur sur cet appareil en envoyant le signal audio du téléviseur vers cet appareil via un câble HDMI.

Si une TV sans fonction ARC est raccordée via des connexions HDMI, les signaux vidéo du dispositif de lecture connecté à cet appareil sont transmis à la TV, mais cet appareil ne peut pas lire les signaux audio de la TV. Pour profiter d'un son surround lorsque vous visionnez des programmes télévisés, il est nécessaire d'utiliser un câble audio distinct.

En revanche, si une TV avec la fonction ARC est raccordée via des connexions HDMI, aucun câble audio n'est requis. Les signaux audio de la TV peuvent être transmis à cet appareil au moyen d'un câble HDMI. Cette fonction vous permet de bénéficier d'une lecture surround de la TV sur cet appareil.

Si vous utilisez la fonction ARC, connectez un appareil avec un "câble standard HDMI avec Ethernet" ou un "câble haut débit HDMI avec Ethernet" pour HDMI.

Pour plus de détails sur les connexions et le réglage de la TV, voir le manuel de l'utilisateur correspondant.

### G**Connexion à une TV avec la fonction ARC**H

 $\rightarrow$ 

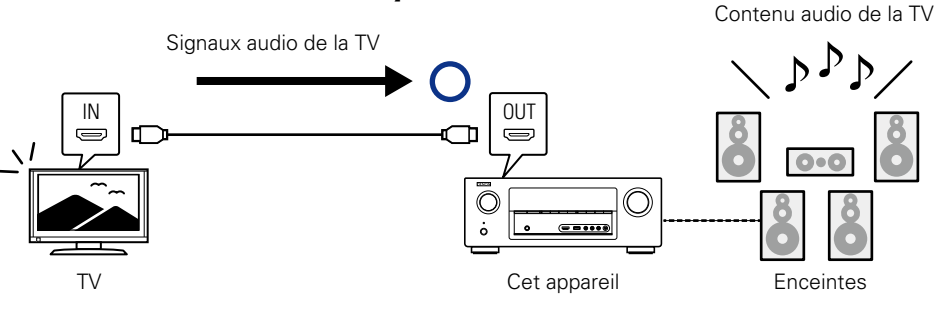

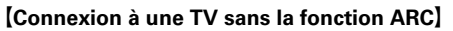

Contenu audio de la TV

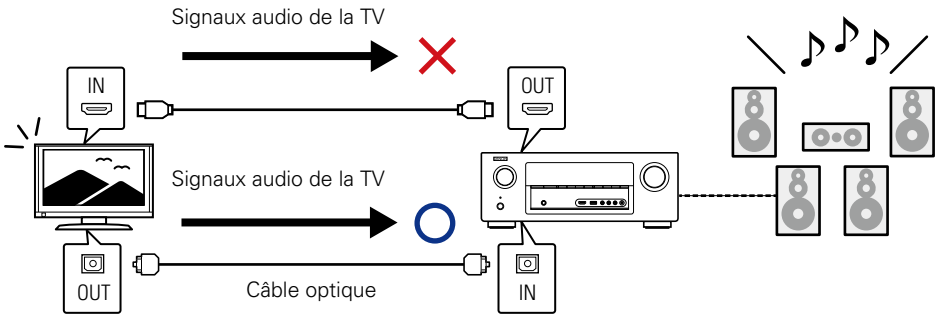

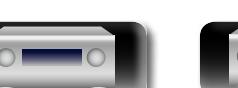

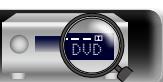

# **Information sequence intermediations** Version avancée **Version avancée**

Informations

# <span id="page-11-0"></span>**Connexion de cet appareil à une TV via des câbles HDMI**

# **Câbles utilisés pour les connexions**

 $\mathbb{Z}$ 

Aa 66

**GUI** 

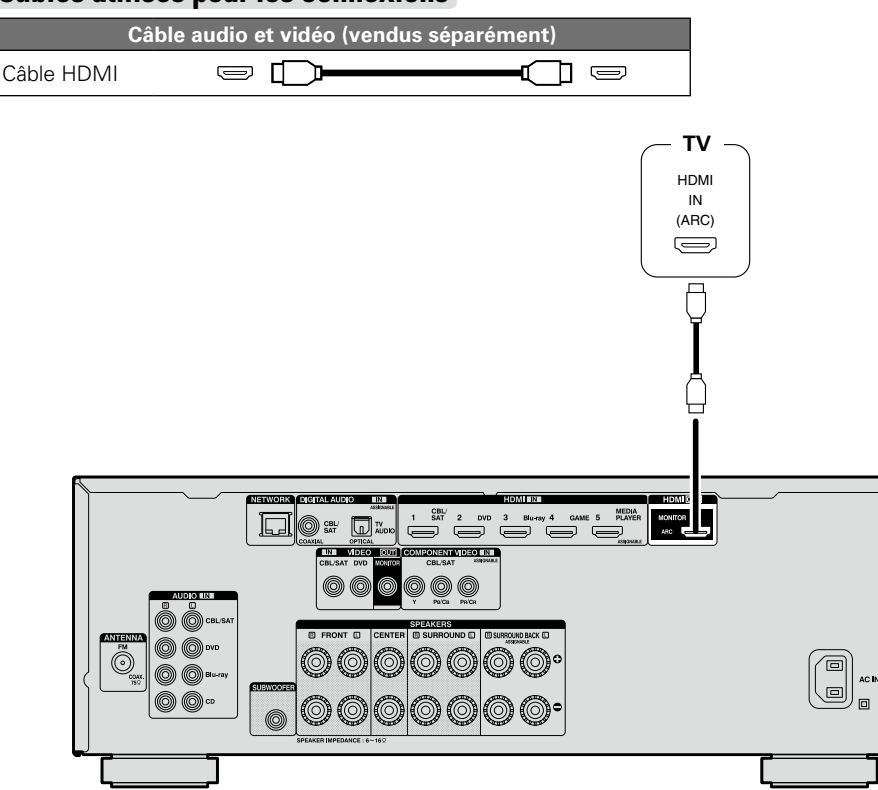

DVD

# $\overline{\mathcal{L}}$

- • Les signaux vidéo ne sont pas émis si les signaux vidéo d'entrée ne correspondent pas à la résolution du moniteur. Dans ce cas, changez la résolution du lecteur Blu-ray Disc/lecteur DVD afin qu'elle soit compatible avec le moniteur.
- • Lorsque cet appareil et le moniteur sont connectés à l'aide d'un câble HDMI, si le moniteur n'est pas compatible avec la reproduction de signaux audio HDMI, seuls les signaux vidéo seront reproduits par le moniteur. Effectuez les connexions audio ( $\sqrt{p}$ Poage 13 "Connexion d'un téléviseur").

# **REMARQUE**

- • Le signal audio de la prise de sortie HDMI (échantillon de fréquence, nombre de canaux, etc.) peut être limité par les spécifications audio HDMI de l'appareil connecté en fonction des entrées autorisées.
- • **Si vous connectez un téléviseur qui ne prend pas en charge la fonction ARC, la connexion d'un câble audio est nécessaire en plus du câble HDMI. Dans ce cas, reportez-vous à ["Connexion d'un](#page-15-0) [téléviseur" \(](#page-15-0)**v**page 13) pour connaître la méthode de connexion.**

**Pour la fonction ARC, voir ["À propos de la fonction ARC \(Audio Return Channel\)" \(](#page-10-1)** $\sqrt{p}$ **page 8).** 

# **Connexion à un appareil équipé d'une prise DVI-D**

La méthode DVI-D (Digital Visual Interface) est également utilisée dans le cadre de transmissions vidéo effectuées via des signaux numériques. Elle a été mise au point principalement pour les ordinateurs et certains types de matériels AV, tels que des projecteurs équipés de cette interface. Pour transmettre des signaux vidéo HDMI à un appareil prenant en charge l'entrée vidéo DVI-D, utilisez un câble de conversion HDMI/DVI qui convertit les signaux vidéo HDMI en signaux DVI.

Bien que la borne DVI-D puisse transmettre des signaux numériques de qualité supérieure, le système anti-copie et d'autres problèmes risquent d'entraver le bon fonctionnement de certaines combinaisons d'appareils.

# **REMARQUE**

- • Aucun son n'est transmis en cas de connexion avec un appareil équipé d'une prise DVI-D. Effectuez des connexions audio, comme décrit dans la section ["Connexion d'un téléviseur" \(](#page-15-0)rapage 13).
- • Les signaux ne peuvent être transmis aux appareils DVI-D qui ne prennent pas en charge HDCP.
- • Selon la combinaison des appareils, les signaux vidéo peuvent ne pas être transmis.

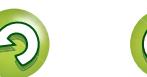

### **Connexion d'un matériel compatible HDMI**

• Quand cet appareil est connecté à d'autres appareils avec les câbles HDMI, branchez aussi cet appareil et le téléviseur avec un câble HDMI.

- • Pour brancher un appareil qui prend en charge la transmission Deep Color ou 4K, veuillez utiliser un "câble compatible haut débit HDMI" ou un "câble haut débit HDMI avec Ethernet".
- • Les signaux vidéo ne sont pas émis si les signaux vidéo d'entrée ne correspondent pas à la résolution du moniteur. Dans ce cas, changez la résolution du lecteur Blu-ray Disc/lecteur DVD afin qu'elle soit compatible avec le moniteur.

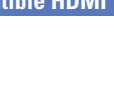

<span id="page-12-0"></span>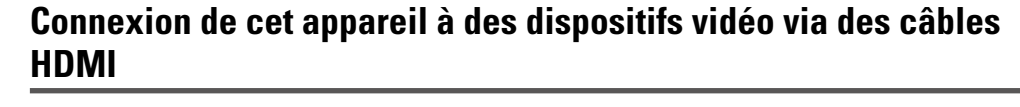

**Câbles utilisés pour les connexions**

山

 $\overbrace{ }^{\mathbf{A}\mathbf{a}}$ 

**GUI** 

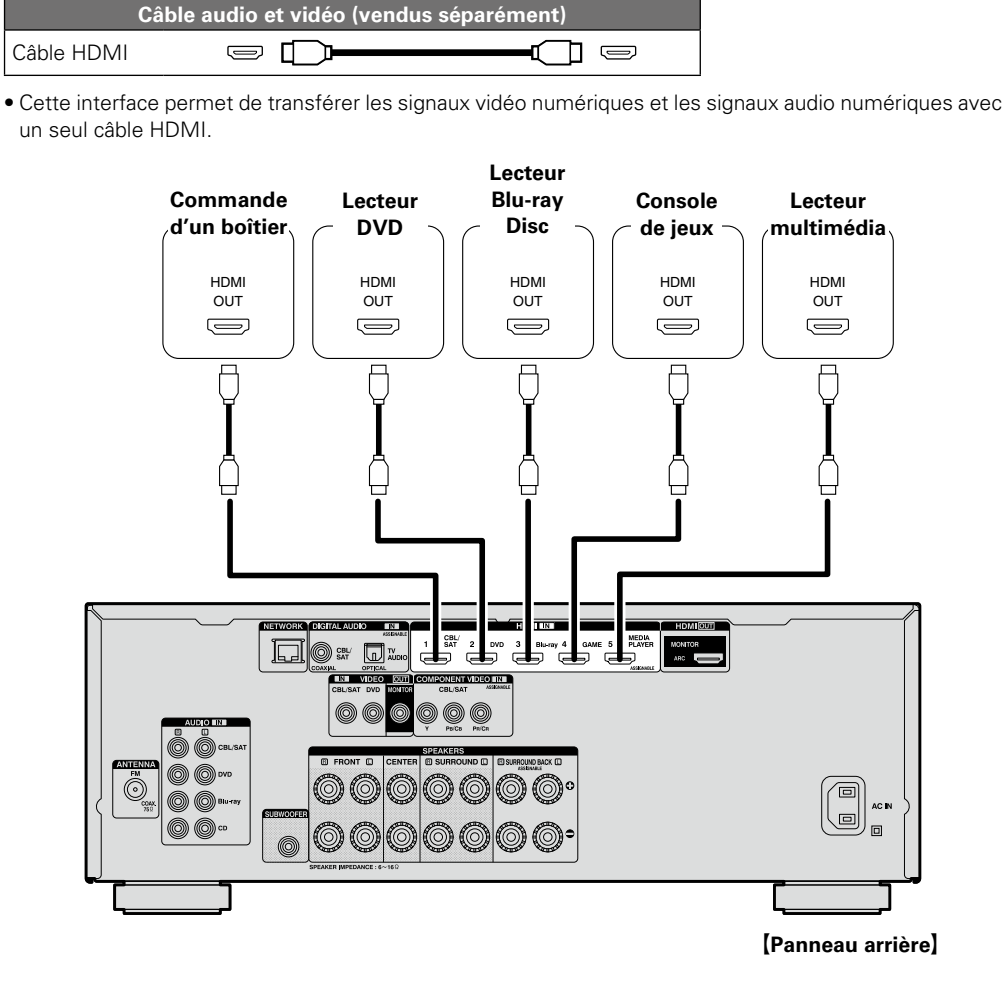

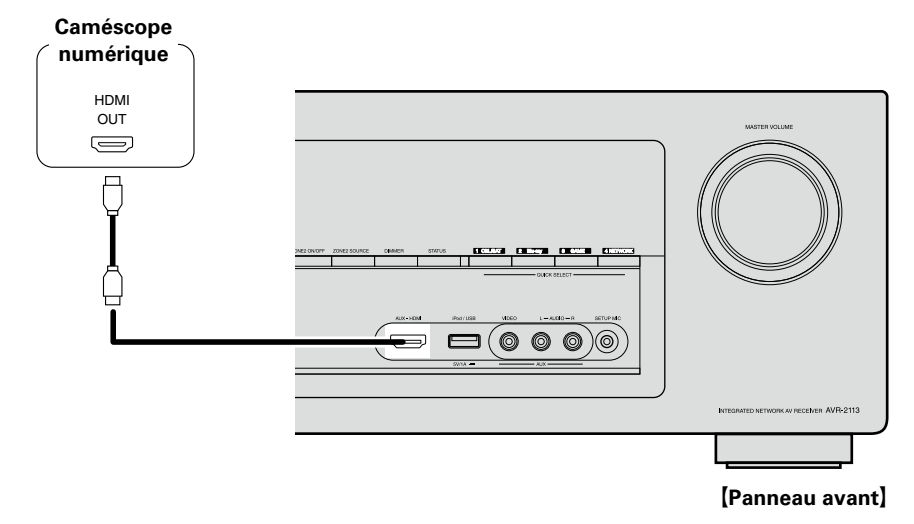

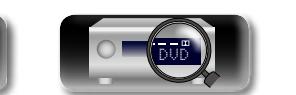

 $\begin{array}{c}\n\bullet \\
\bullet\n\end{array}$ 

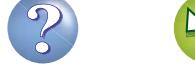

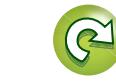

# <span id="page-13-0"></span>**Fonction HDMI**

Cet appareil prend en charge les fonctions HDMI suivantes:

# n **À propos de la fonction 3D**

Cet appareil prend en charge en entrée et en sortie les signaux vidéo 3D (en 3 dimensions) de la norme HDMI.

Pour lire des vidéos 3D, vous devez disposer d'une TV et d'un lecteur prenant en charge la fonction HDMI 3D, ainsi que de lunettes 3D.

# **REMARQUE**

 $\mathop{\widehat{\mathbb{G}\mathbb{Q}}} \limits^{\mathop{\mathbf{A}\mathbf{a}}}$ 

**GUI** 

- • Lors de la lecture d'une vidéo 3D, consultez les instructions fournies dans le manuel de votre dispositif de lecture ainsi que dans le présent manuel.
- • Lors de la lecture de contenus vidéo 3D, l'écran du menu ou l'écran d'affichage de statut peut être superposé sur l'image. Toutefois, l'écran du menu ou l'écran d'affichage de statut ne peut être superposé sur certains contenus vidéo 3D.
- • Si l'appareil reçoit un contenu vidéo 3D sans informations 3D, l'écran du menu et l'affichage du statut sur cet appareil s'affichent en superposition sur la vidéo lue.
- • Si une vidéo 2D est convertie en vidéo 3D sur le téléviseur, l'écran du menu et l'affichage du statut sur cet appareil n'apparaissent pas correctement. Pour visualiser correctement l'écran du menu et l'affichage du statut sur cet appareil, désactivez la fonction du téléviseur qui convertit la vidéo 2D en vidéo 3D.

# n **À propos de la fonction 4K**

Cet appareil prend en charge en entrée et en sortie les signaux vidéo 4K (3840 × 2160 pixels) de la norme HDMI.

# $\rightarrow$

Si vous devez connecter un appareil prenant en charge le transfert de signal 4K, utilisez un "câble compatible haut débit HDMI" ou un "câble haut débit HDMI avec Ethernet".

# **a** Fonction de contrôle HDMI ( $\mathbb{Z}$ [page 87\)](#page-89-1)

Cette fonction permet de faire fonctionner les appareils externes à partir du récepteur et de faire fonctionner le récepteur à partir des appareils externes.

# **REMARQUE**

- • La fonction de commande HDMI risque de ne pas fonctionner selon l'appareil connecté et ses paramètres.
- • Les télévisions et les lecteurs de DVD/lecteurs de Blu-ray Disc incompatibles avec la fonction de commande HDMI ne peuvent pas être utilisés.

# n **À propos de la fonction Content Type**

Cette fonction a été ajoutée avec la norme HDMI. Elle établit automatiquement les réglages adéquats pour le type de sortie vidéo (informations sur le contenu).

# **REMARQUE**

Pour activer la fonction Content Type, réglez "Mode vidéo" sur "Automatique" (昭元age 107).

DVD

# $\Box$  **Deep Color (** $\circledcirc$  **[page 141\)](#page-143-1)**

Si vous devez connecter un appareil prenant en charge le transfert de signal Deep Color, utilisez un "câble compatible haut débit HDMI" ou un "câble haut débit HDMI avec Ethernet".

# n **Sync. labiale auto (**v**[page 106](#page-108-0), [142\)](#page-144-0)**

n **"x.v.Color", sYCC601 color, Adobe RGB color, Adobe YCC601 color (**v**[page 141](#page-143-2), [142\)](#page-144-1)**

# n **Format audio numérique haute définition**

 $\Box$  **ARC (Audio Return Channel) (** $\mathcal{C}$ **[page 8](#page-10-1))** 

### **Système de protection des droits d'auteur**

Pour reproduire les signaux audio et vidéo numériques comme les signaux BD-Vidéo ou DVD-Vidéo via la connexion HDMI, cet appareil et le téléviseur doivent tous les deux prendre en charge le système de protection des droits d'auteur, appelé HDCP (High-bandwidth Digital Content Protection System, système de protection des contenus numériques en haute définition). Le système HDCP est une technologie de protection comprenant le chiffrement de données et l'authentification de l'appareil AV connecté. Cet appareil prend en charge le système HDCP.

• Si vous connectez un matériel qui ne prend pas en charge le système HDCP, les signaux vidéo et audio ne seront pas reproduits correctement. Lisez le manuel de l'utilisateur de votre téléviseur ou de votre lecteur pour en savoir plus.

# <span id="page-13-1"></span>**Réglages associés aux connexions HDMI**

Effectuez les réglages nécessaires. Pour plus de détails, voir les pages de référence respectives.

# $\Box$  **Config. HDMI** ( $\sqrt{p}$  [page 106\)](#page-108-1)

Effectuez ces réglages en fonction des signaux d'entrée/sortie HDMI.

- 
- 
- Sortie audio HDMI Source veille
- 
- Sync. labiale auto • HDMI Contrôle Désactiver commande
	-

# **REMARQUE**

L'entrée de signal audio du connecteur d'entrée HDMI peut être émise comme signal de sortie du connecteur de sortie HDMI en réglant la destination de sortie audio HDMI sur le téléviseur.

L'entrée des signaux audio via les connecteurs d'entrée analogique/coaxial/optique ne peut pas être émise par le connecteur de sortie HDMI.

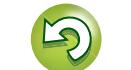

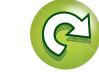

# **Connexion d'un matériel incompatible HDMI**

Pour bénéficier d'une reproduction surround et de vidéos de qualité supérieure, il est recommandé d'utiliser un câble HDMI pour connecter cet appareil à une TV ou à d'autres appareils vidéo (ver[page](#page-9-1) 7

["Connexion d'un matériel compatible HDMI"](#page-9-1)). Cette section décrit la connexion des appareils qui ne prennent pas en charge la norme HDMI.

# **Modes de connexion de divers appareils**

<span id="page-14-0"></span>山

 $\mathop{\widehat{\mathbb{G}\mathbb{Q}}}^{\mathop{\mathbf{A}\mathbf{a}}}$ 

**GUI** 

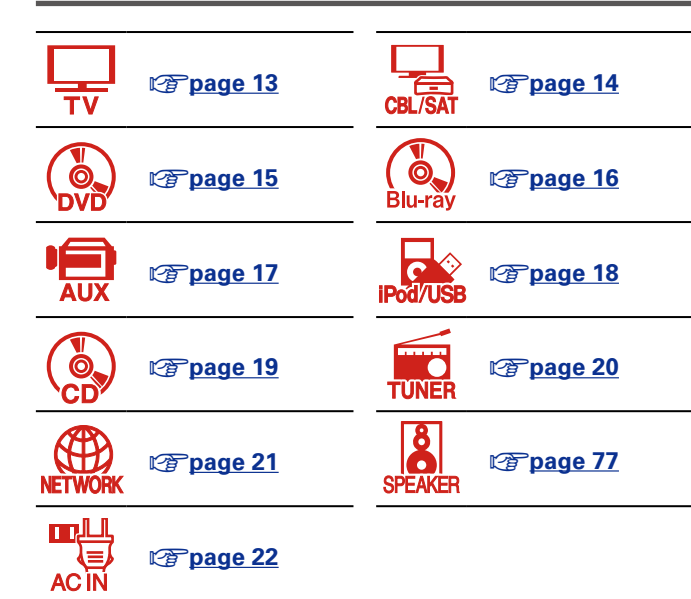

# **Câbles utilisés pour les connexions**

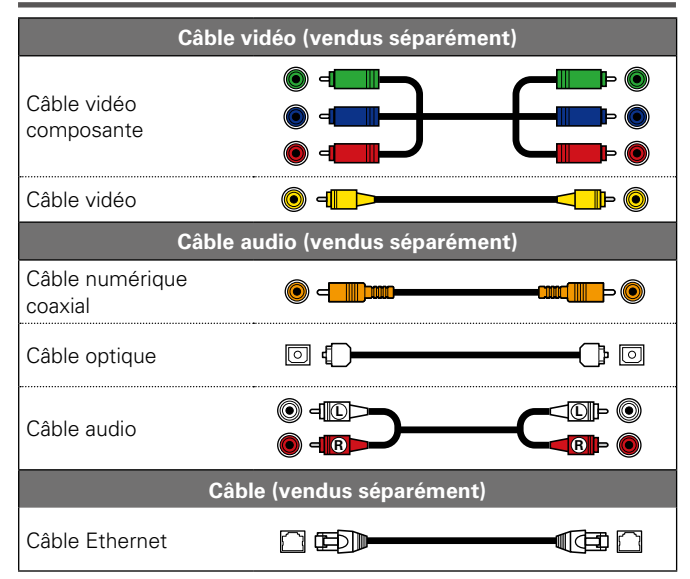

# <span id="page-14-1"></span>**Modification de la source attribuée aux bornes**

Cet appareil peut changer la source attribuée aux bornes DIGITAL AUDIO IN et COMPONENT VIDEO IN.

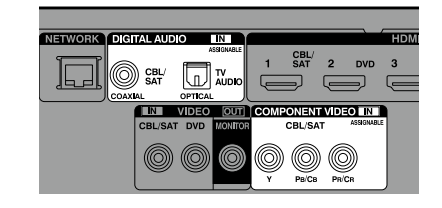

Prenons comme exemple une connexion à un lecteur Blu-ray Disc. Les bornes d'entrée audio numérique et d'entrée vidéo du panneau arrière ne mentionnent pas la prise en charge des lecteurs Blu-ray Disc. Toutefois, les bornes DIGITAL AUDIO IN et COMPONENT VIDEO IN portent la mention "ASSIGNABLE" qui signifie que vous pouvez changer la source qui leur est attribuée. Vous pouvez donc attribuer des lecteurs Blu-ray Disc à ces bornes. Sélectionnez "Blu-ray Disc" dans les options de cet appareil pour lire la source connectée à ces bornes.

□ Modification de la source attribuée aux bornes **(**v**[page 111\)](#page-113-0)**

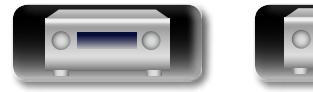

DVD

### **Connexion d'un matériel incompatible HDMI**

# <u>N)</u>

Aa

 $\widetilde{\circ}$ 

**GUI** 

# <span id="page-15-0"></span>**Connexion d'un téléviseur**

• Cette section décrit la connexion d'une TV qui ne prend pas en charge les connexions HDMI. Pour les instructions sur les connexions HDMI, voir ["Connexion d'un matériel compatible HDMI"](#page-9-1)   $(r^2)$ nage 7)

• Si la TV connectée à cet appareil est équipée d'une borne HDMI qui prend en charge ARC, les signaux audio numériques de la TV peuvent être transmis à cet appareil ( $\sqrt{p}$  page 8 "À propos de la fonction [ARC \(Audio Return Channel\)"](#page-10-1)). La fonction ARC vous permet de profiter sur cet appareil du contenu audio des programmes télévisés et des appareils HDMI directement connectés à la TV sans avoir recours à une connexion audio distincte. Pour la fonction ARC, voir le manuel de votre TV.

• Pour écouter le contenu audio provenant de la TV par le biais de cet appareil, utilisez la connexion numérique optique.

# $\blacktriangleright$

Pour les connexions vidéo, voir ["Conversion des signaux vidéo d'entrée pour la sortie \(Fonction de](#page-8-0)  [conversion vidéo\)" \(](#page-8-0)v<sup>3</sup>nage 6).

# □ **Connexion audio**

Les méthodes suivantes permettent d'effectuer une connexion vers cet appareil. **Utilisez l'une d'entre elles pour réaliser une connexion.**

### **T Borne DIGITAL AUDIO OPTICAL Borne DIGITAL AUDIO COAXIAL \***

Lorsqu'un son audio multicanal (train de bits numérique) est transmis, cet appareil le décode afin de générer un son surround.

z Lorsque vous réalisez ce type de connexion, vous devez modifier les réglages de cet appareil.

(v **Paramètres des bornes d'entrée** )

# n **Connexion vidéo**

Les méthodes suivantes permettent d'effectuer une connexion vers cet appareil.

### **Borne VIDEO OUT (MONITOR)**

Cette borne permet de créer une connexion vidéo analogique.

### **Paramètres des bornes d'entrée**

Lorsque vous réalisez la connexion suivante, vous devez modifier les réglages des bornes d'entrée.

### **11 Borne DIGITAL AUDIO COAXIAL**

Passez de "CBL/SAT" (option par défaut) à "TV AUDIO".

Pour ce faire, voir ["Affectation des entrées" \(](#page-113-0)verbage 111).

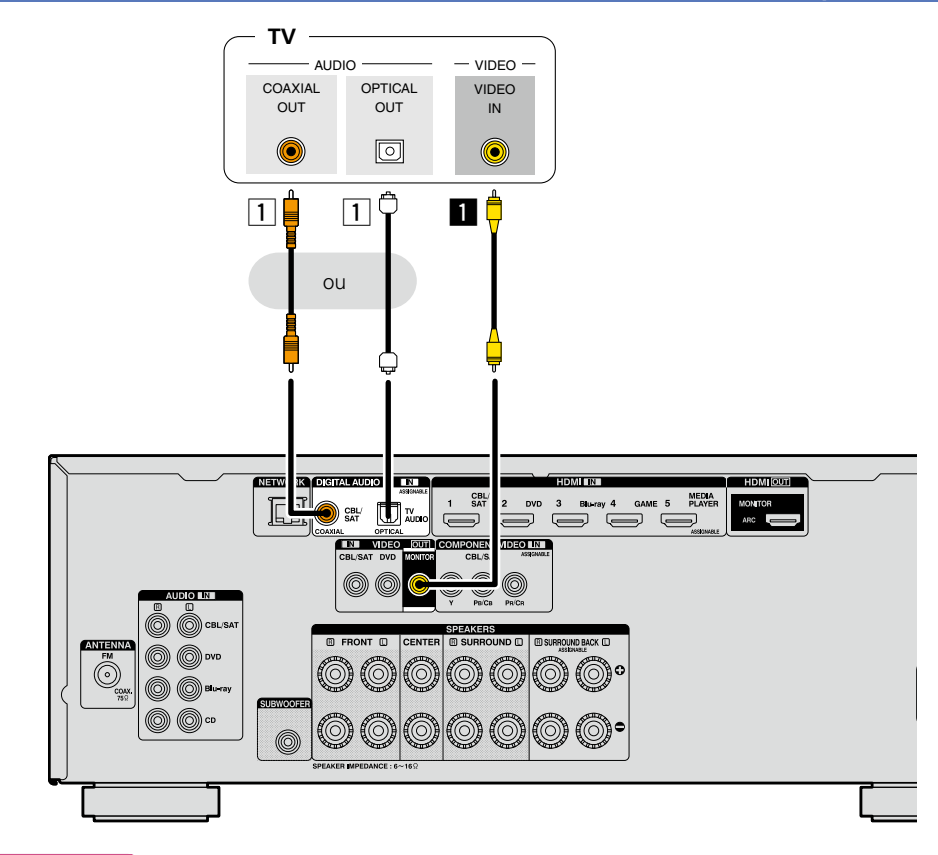

# **REMARQUE**

- • **L'écran du menu s'affiche uniquement sur les TV connectées à cet appareil via un câble HDMI. Si votre TV est connectée à cet appareil via d'autres bornes de sortie vidéo, utilisez le menu tout en regardant l'écran de cet appareil.**
- • Si vous ne connectez pas cet appareil à votre TV via HDMI, n'établissez pas non plus de connexions HDMI pour les entrées vidéo à partir d'autres appareils vidéo. Pour plus de détails, voir ["Conversion des](#page-8-0) [signaux vidéo d'entrée pour la sortie \(Fonction de conversion vidéo\)" \(](#page-8-0)verbage 6).

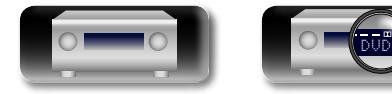

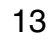

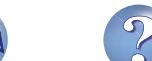

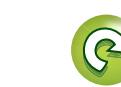

Aa 66

**GUI** 

# <span id="page-16-0"></span>**Connexion d'un décodeur (Tuner satellite/TV par câble)**

Cette section décrit la connexion d'une TV Tuner satellite ou par câble qui ne prend pas en charge les connexions HDMI.

Pour les instructions sur les connexions HDMI, voir "Connexion d'un matériel compatible HDMI" (L写[page 7\)](#page-9-1).

# n **Connexion audio**

Les méthodes suivantes permettent d'effectuer une connexion vers cet appareil. **Utilisez l'une d'entre elles pour réaliser une connexion.**

Les numéros figurant à côté de ces bornes indiquent l'ordre dans lequel il est recommandé de les utiliser. Plus le nombre est bas, meilleure est la qualité de lecture.

### **TI Borne DIGITAL AUDIO COAXIAL Borne DIGITAL AUDIO OPTICAL \***

Lorsqu'un son audio multicanal (train de bits numérique) est transmis, cet appareil le décode afin de générer un son surround.

z Lorsque vous réalisez ce type de connexion, vous devez modifier les réglages de cet appareil. (v **Paramètres des bornes d'entrée** )

# **Z** Borne AUDIO IN (CBL/SAT)

Cette borne permet de créer une connexion audio analogique. Ce type de connexion convertit un signal audio numérique en signal audio analogique. Il se peut donc que la sortie audio soit moins bonne qu'avec les connexions  $\overline{1}$ .

# n **Connexion vidéo**

Les méthodes suivantes permettent d'effectuer une connexion vers cet appareil. **Utilisez l'une d'entre elles pour réaliser une connexion.**

Les numéros figurant à côté de ces bornes indiquent l'ordre dans lequel il est recommandé de les utiliser. Plus le nombre est bas, meilleure est la qualité de lecture.

# **Borne COMPONENT VIDEO IN (CBL/SAT)**

Cette borne permet de créer une connexion vidéo analogique. Cette méthode de connexion divise les signaux vidéo en 3 signaux pour la transmission en fonction des composantes couleur, ce qui permet d'atteindre la meilleure qualité de lecture vidéo des connexions vidéo analogiques, avec une moindre dégradation du signal.

# **B** Borne VIDEO IN (CBL/SAT)

Cette borne permet de créer une connexion vidéo analogique.

### **Paramètres des bornes d'entrée**

Lorsque vous réalisez la connexion suivante, vous devez modifier les réglages des bornes d'entrée.

### **1 Borne DIGITAL AUDIO OPTICAL**

Passez de "TV AUDIO" (option par défaut) à "CBL/SAT".

Pour ce faire, voir ["Affectation des entrées" \(](#page-113-0)MP page 111).

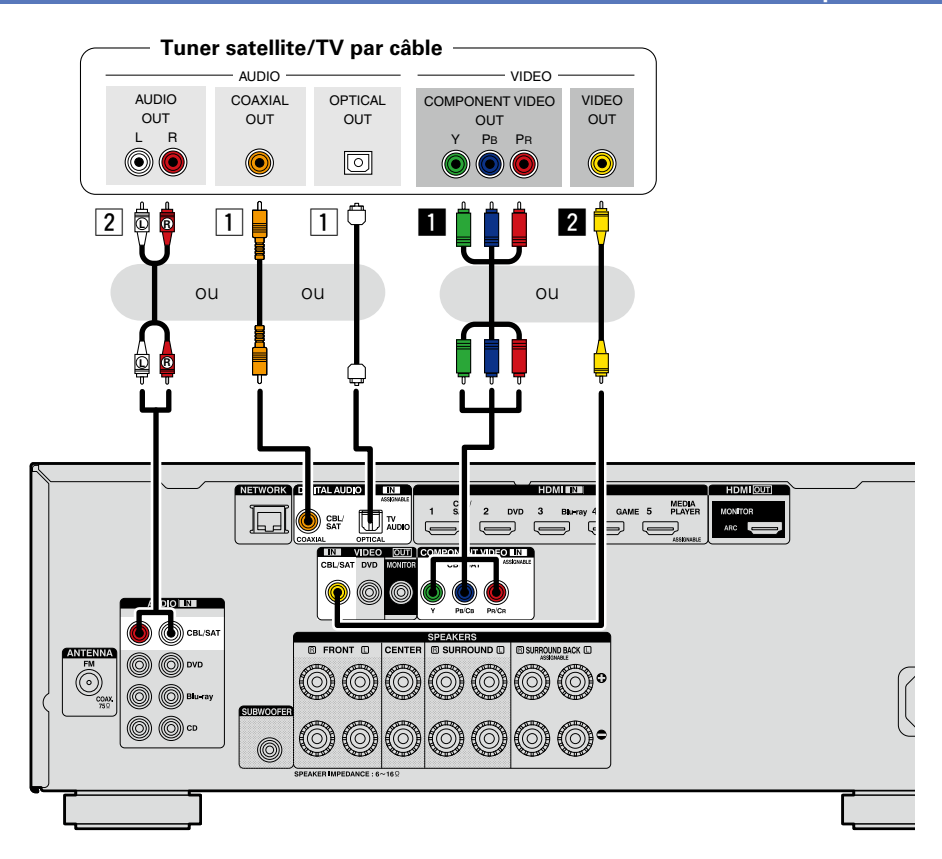

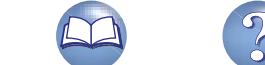

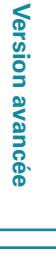

**Version basique**

Version basique

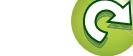

14

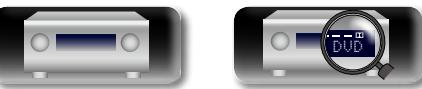

### **Connexion d'un matériel incompatible HDMI**

Aa 66

**GUI** 

# <span id="page-17-0"></span>**Connexion d'un lecteur DVD**

Cette section décrit la connexion d'un lecteur DVD qui ne prend pas en charge les connexions HDMI. Pour les instructions sur les connexions HDMI, voir ["Connexion d'un matériel compatible HDMI"](#page-9-1)   $(r^2)$ nage 7).

# n **Connexion audio**

Les méthodes suivantes permettent d'effectuer une connexion vers cet appareil. **Utilisez l'une d'entre elles pour réaliser une connexion.**

Les numéros figurant à côté de ces bornes indiquent l'ordre dans lequel il est recommandé de les utiliser. Plus le nombre est bas, meilleure est la qualité de lecture.

# a **Borne DIGITAL AUDIO COAXIAL Borne DIGITAL AUDIO OPTICAL**

Lorsqu'un son audio multicanal (train de bits numérique) est transmis, cet appareil le décode afin de générer un son surround.

Lorsque vous réalisez ce type de connexion, vous devez modifier les réglages de cet appareil.

(v **Paramètres des bornes d'entrée** )

# **Z** Borne AUDIO IN (DVD)

Cette borne permet de créer une connexion audio analogique. Ce type de connexion convertit un signal audio numérique en signal audio analogique. Il se peut donc que la sortie audio soit moins bonne qu'avec les connexions  $\boxed{1}$ .

# n **Connexion vidéo**

Les méthodes suivantes permettent d'effectuer une connexion vers cet appareil. **Utilisez l'une d'entre elles pour réaliser une connexion.**

Les numéros figurant à côté de ces bornes indiquent l'ordre dans lequel il est recommandé de les utiliser. Plus le nombre est bas, meilleure est la qualité de lecture.

# $\Pi$  Borne COMPONENT VIDEO IN

Cette borne permet de créer une connexion vidéo analogique. Cette méthode de connexion divise les signaux vidéo en 3 signaux pour la transmission en fonction des composantes couleur, ce qui permet d'atteindre la meilleure qualité de lecture vidéo des connexions vidéo analogiques, avec une moindre dégradation du signal.

Lorsque vous réalisez ce type de connexion, vous devez modifier les réglages de cet appareil.

(v **Paramètres des bornes d'entrée** )

# **Borne VIDEO IN (DVD)**

Cette borne permet de créer une connexion vidéo analogique.

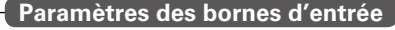

Lorsque vous réalisez la connexion suivante, vous devez modifier les réglages des bornes d'entrée.

### **TI Borne DIGITAL AUDIO COAXIAL** Passez de "CBL/SAT" (option par défaut) à "DVD". **Borne DIGITAL AUDIO OPTICAL** Passez de "TV AUDIO" (option par défaut) à "DVD".

**Borne COMPONENT VIDEO IN** Passez de "CBL/SAT" (option par défaut) à "DVD".

Pour ce faire, voir ["Affectation des entrées" \(](#page-113-0)verbage 111).

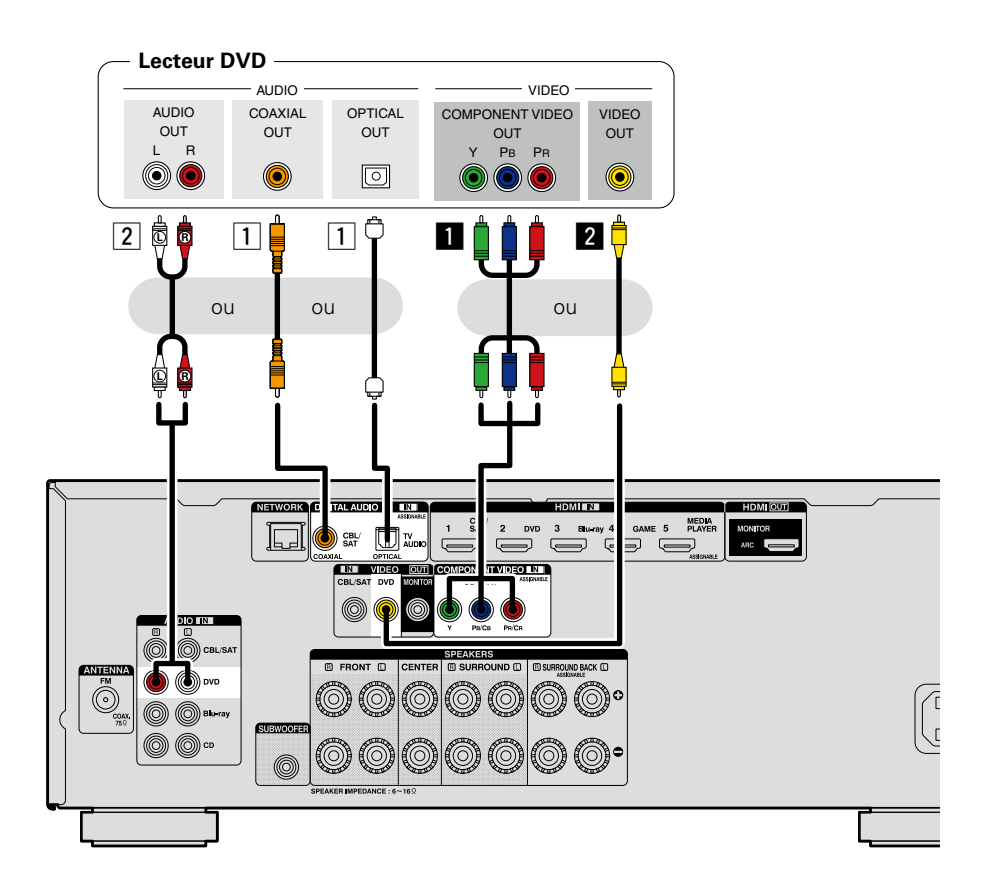

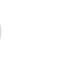

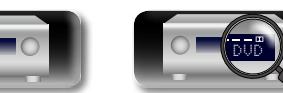

# <span id="page-18-0"></span>**Connexion d'un lecteur Blu-ray Disc**

Cette section décrit la connexion d'un lecteur Blu-ray Disc qui ne prend pas en charge les connexions HDMI.

Pour les instructions sur les connexions HDMI, voir "Connexion d'un matériel compatible HDMI" (L写[page 7\)](#page-9-1).

# n **Connexion audio**

**DI** 

Aa

66

GUI

Les méthodes suivantes permettent d'effectuer une connexion vers cet appareil. **Utilisez l'une d'entre elles pour réaliser une connexion.**

Les numéros figurant à côté de ces bornes indiquent l'ordre dans lequel il est recommandé de les utiliser. Plus le nombre est bas, meilleure est la qualité de lecture.

# **TI Borne DIGITAL AUDIO COAXIAL Borne DIGITAL AUDIO OPTICAL**

Lorsqu'un son audio multicanal (train de bits numérique) est transmis, cet appareil le décode afin de générer un son surround. Toutefois, les signaux audio en train de bits numérique pour audio HD provenant de lecteurs Blu-ray (tels que Dolby Digital Plus et dts-HD) ne peuvent pas être transmis. Lorsque vous réalisez ce type de connexion, vous devez modifier les réglages de cet appareil.

(v **Paramètres des bornes d'entrée** )

# **Z** Borne AUDIO IN (Blu-ray)

Cette borne permet de créer une connexion audio analogique. Ce type de connexion convertit un signal audio numérique en signal audio analogique. Il se peut donc que la sortie audio soit moins bonne qu'avec les connexions  $\overline{1}$ .

# n **Connexion vidéo**

Les méthodes suivantes permettent d'effectuer une connexion vers cet appareil.

# $\blacksquare$  Borne COMPONENT VIDEO IN

Cette borne permet de créer une connexion vidéo analogique. Cette méthode de connexion divise les signaux vidéo en 3 signaux pour la transmission en fonction des composantes couleur, ce qui permet d'atteindre la meilleure qualité de lecture vidéo des connexions vidéo analogiques, avec une moindre dégradation du signal.

Lorsque vous réalisez ce type de connexion, vous devez modifier les réglages de cet appareil.

(v **Paramètres des bornes d'entrée** )

### **Paramètres des bornes d'entrée**

Lorsque vous réalisez la connexion suivante, vous devez modifier les réglages des bornes d'entrée.

### **1 Borne DIGITAL AUDIO COAXIAL**

Passez de "CBL/SAT" (option par défaut) à "Blu-ray".

### **Borne DIGITAL AUDIO OPTICAL**

Passez de "TV AUDIO" (option par défaut) à "Blu-ray".

# **B** Borne COMPONENT VIDEO IN

Passez de "CBL/SAT" (option par défaut) à "Blu-ray".

Pour ce faire, voir ["Affectation des entrées" \(](#page-113-0)CF page 111).

DVD

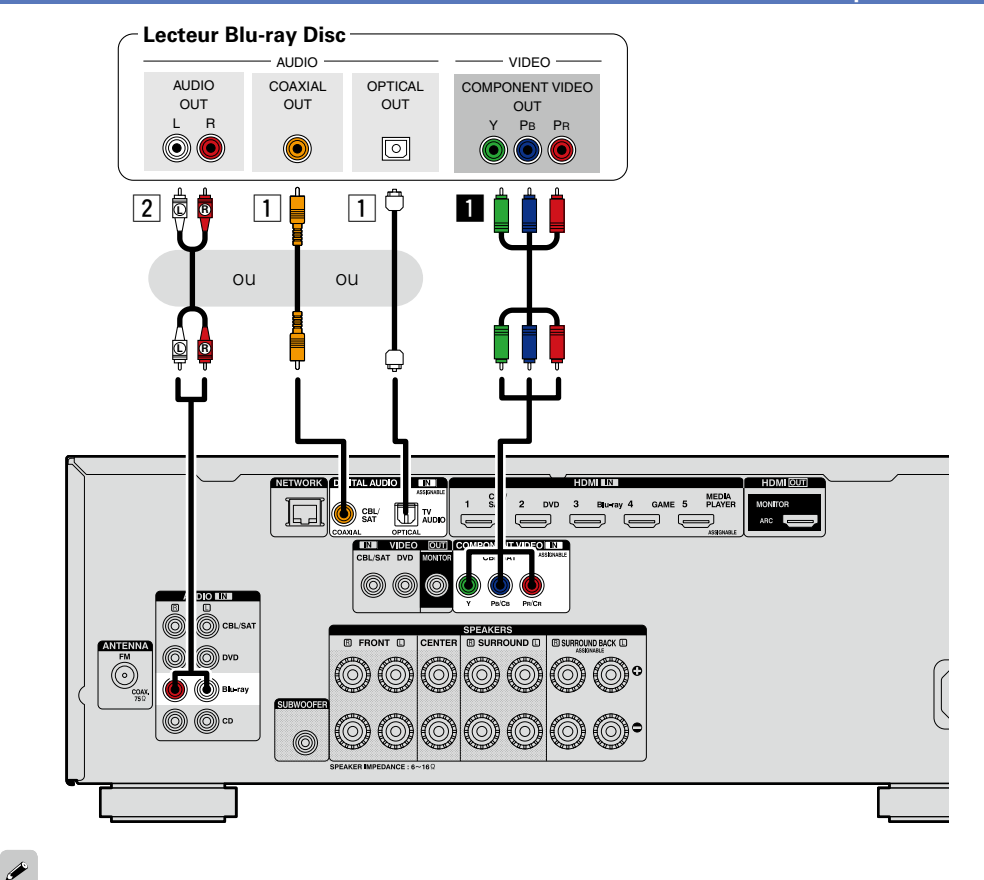

Lorsque vous souhaitez effectuer une lecture audio HD (Dolby TrueHD, DTS-HD, Dolby Digital Plus, DTS Express) et Multicanaux PCM avec cet appareil, utilisez une connexion HDMI (verbage [7 "Connexion](#page-9-1) [d'un matériel compatible HDMI"](#page-9-1)).

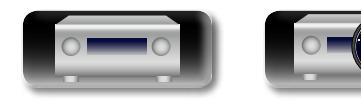

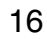

### **Connexion d'un matériel incompatible HDMI**

Aa

66

<u>ति।</u>

# <span id="page-19-0"></span>**Connexion d'un caméscope numérique**

Cette section décrit la connexion d'un caméscope numérique qui ne prend pas en charge les connexions HDMI.

Pour les instructions sur les connexions HDMI, voir "Connexion d'un matériel compatible HDMI" (L写[page 7\)](#page-9-1).

# n **Connexion audio**

Les méthodes suivantes permettent d'effectuer une connexion vers cet appareil. **Utilisez l'une d'entre elles pour réaliser une connexion.**

Les numéros figurant à côté de ces bornes indiquent l'ordre dans lequel il est recommandé de les utiliser. Plus le nombre est bas, meilleure est la qualité de lecture.

### **TI Borne DIGITAL AUDIO COAXIAL Borne DIGITAL AUDIO OPTICAL**

Lorsqu'un son audio multicanal (train de bits numérique) est transmis, cet appareil le décode afin de générer un son surround.

Lorsque vous réalisez ce type de connexion, vous devez modifier les réglages de cet appareil.

### (v **Paramètres des bornes d'entrée** )

# **Z Borne AUDIO IN (AUX)**

Cette borne permet de créer une connexion audio analogique. Ce type de connexion convertit un signal audio numérique en signal audio analogique. Il se peut donc que la sortie audio soit moins bonne qu'avec les connexions  $\overline{1}$ .

# n **Connexion vidéo**

Les méthodes suivantes permettent d'effectuer une connexion vers cet appareil. **Utilisez l'une d'entre elles pour réaliser une connexion.**

Les numéros figurant à côté de ces bornes indiquent l'ordre dans lequel il est recommandé de les utiliser. Plus le nombre est bas, meilleure est la qualité de lecture.

# **B** Borne COMPONENT VIDEO IN

Cette borne permet de créer une connexion vidéo analogique. Cette méthode de connexion divise les signaux vidéo en 3 signaux pour la transmission en fonction des composantes couleur, ce qui permet d'atteindre la meilleure qualité de lecture vidéo des connexions vidéo analogiques, avec une moindre dégradation du signal.

Lorsque vous réalisez ce type de connexion, vous devez modifier les réglages de cet appareil. (v **Paramètres des bornes d'entrée** )

# **B** Borne VIDEO IN (AUX)

Cette borne permet de créer une connexion vidéo analogique.

### **Paramètres des bornes d'entrée**

Lorsque vous réalisez la connexion suivante, vous devez modifier les réglages des bornes d'entrée.

### **1 Borne DIGITAL AUDIO COAXIAL**

Passez de "CBL/SAT" (option par défaut) à "AUX". **Borne DIGITAL AUDIO OPTICAL**

Passez de "TV AUDIO" (option par défaut) à "AUX".

# **B** Borne COMPONENT VIDEO IN

Passez de "CBL/SAT" (option par défaut) à "AUX".

Pour ce faire, voir ["Affectation des entrées" \(](#page-113-0)CF page 111).

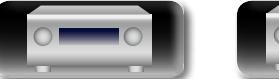

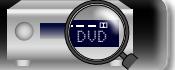

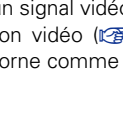

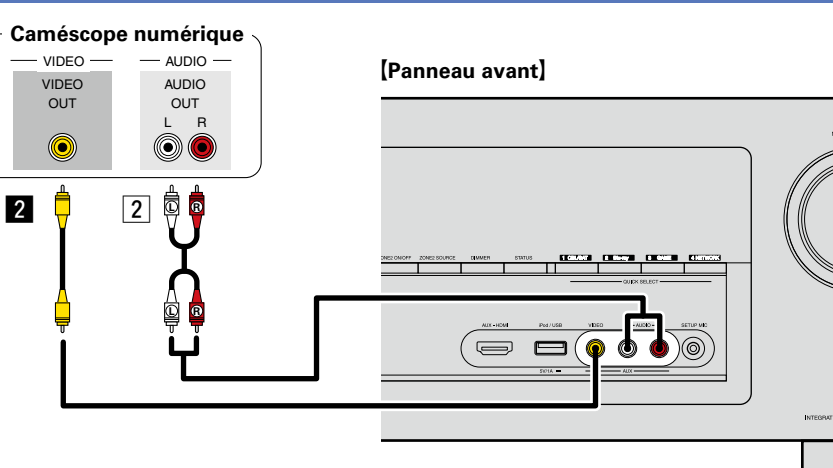

**Caméscope numérique**  $-$  VIDEO  $-$  AUDIO COMPONENT VIDEO OPTICAL COAXIAL<br>OUT OUT G**Panneau arrière**H  $\Omega$ OUT OUT P<sub>B</sub> P<sub>R</sub>  $\circledcirc$ 0 **dêê** d? d ou  $\blacksquare$  $\Box$ 

17

la source d'entrée "AUX".

### **REMARQUE**

**OUT** 

 $\circledcirc$ 

Lorsqu'un signal vidéo non standard d'une console de jeux ou d'une autre source est entré, la fonction de conversion vidéo ( $\sqrt{p}$ [page](#page-8-0) 6) peut ne pas fonctionner. Dans ce cas, utilisez la sortie moniteur de la même borne comme entrée.

Vous pouvez jouer en connectant une console de jeu via la borne d'entrée AUX. Pour ce faire, sélectionnez

**Version basique**

Version basique

<span id="page-20-0"></span>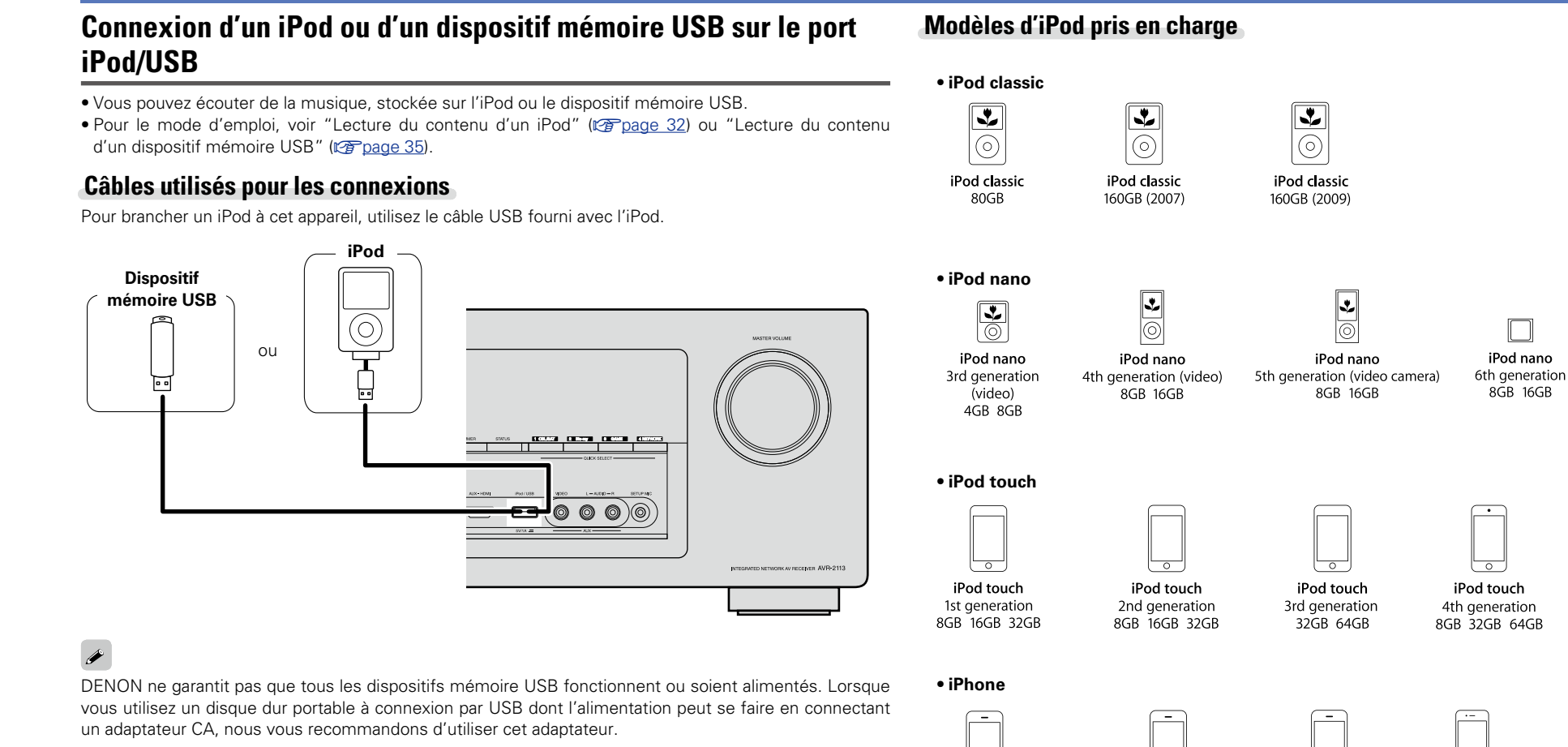

**REMARQUE**

- • Les dispositifs mémoire USB ne fonctionnent pas via un hub USB.
- • Il n'est pas possible d'utiliser cet appareil en connectant son port iPod/USB à un PC au moyen d'un câble USB.
- • N'utilisez pas de câbles d'extension pour connecter un dispositif de mémoire USB. Ceux-ci peuvent causer des interférences radio avec les autres appareils.
- • Lorsque vous connectez un iPhone à cet appareil, veuillez garder l'iPhone à au moins 20 cm de l'appareil. Si l'iPhone est plus près de cet appareil et qu'un appel téléphonique est reçu par l'iPhone, il se peut que du bruit soit généré par l'appareil.
- • Si vous raccordez l'iPod avec un câble iPod (du commerce) mesurant plus de 2 m, le son peut ne pas être lu correctement. Dans ce cas, utilisez un câble iPod authentique ou un câble mesurant moins de 1 m.

iPhone 4 iPhone 4S 16GB 32GB 64GB 8GB 16GB 32GB

(à partir de avril 2012)

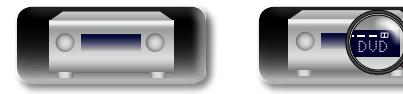

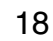

iPhone

4GB 8GB 16GB

iPhone 3GS

8GB 16GB 32GB

iPhone 3G

8GB 16GB

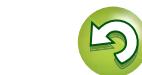

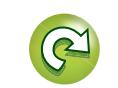

# **Information sequence intermediations** Version avancée **Version avancée**

Informations

### 必 **Connexion d'un lecteur CD**

GUI

### <span id="page-21-0"></span>Vous pouvez écouter un CD.

# n **Connexion audio**  $\overline{\overset{\mathbf{Aa}}{\circledast}}$

Les méthodes suivantes permettent d'effectuer une connexion vers cet appareil. **Utilisez l'une d'entre elles pour réaliser une connexion.**

Les numéros figurant à côté de ces bornes indiquent l'ordre dans lequel il est recommandé de les utiliser. Plus le nombre est bas, meilleure est la qualité de lecture.

### **11 Borne DIGITAL AUDIO COAXIAL Borne DIGITAL AUDIO OPTICAL**

Lorsqu'un son audio multicanal (train de bits numérique) est transmis, cet appareil le décode afin de générer un son surround.

Lorsque vous réalisez ce type de connexion, vous devez modifier les réglages de cet appareil.

(v **Paramètres des bornes d'entrée** )

### **Z** Borne AUDIO IN (CD)

Cette borne permet de créer une connexion audio analogique. Ce type de connexion convertit un signal audio numérique en signal audio analogique. Il se peut donc que la sortie audio soit moins bonne qu'avec les connexions  $\overline{1}$ .

### **Paramètres des bornes d'entrée**

Lorsque vous réalisez la connexion suivante, vous devez modifier les réglages des bornes d'entrée.

### **11 Borne DIGITAL AUDIO COAXIAL**

Passez de "CBL/SAT" (option par défaut) à "CD".

### **Borne DIGITAL AUDIO OPTICAL**

Passez de "TV AUDIO" (option par défaut) à "CD".

Pour ce faire, voir ["Affectation des entrées" \(](#page-113-0) $\sqrt{p}$ page 111).

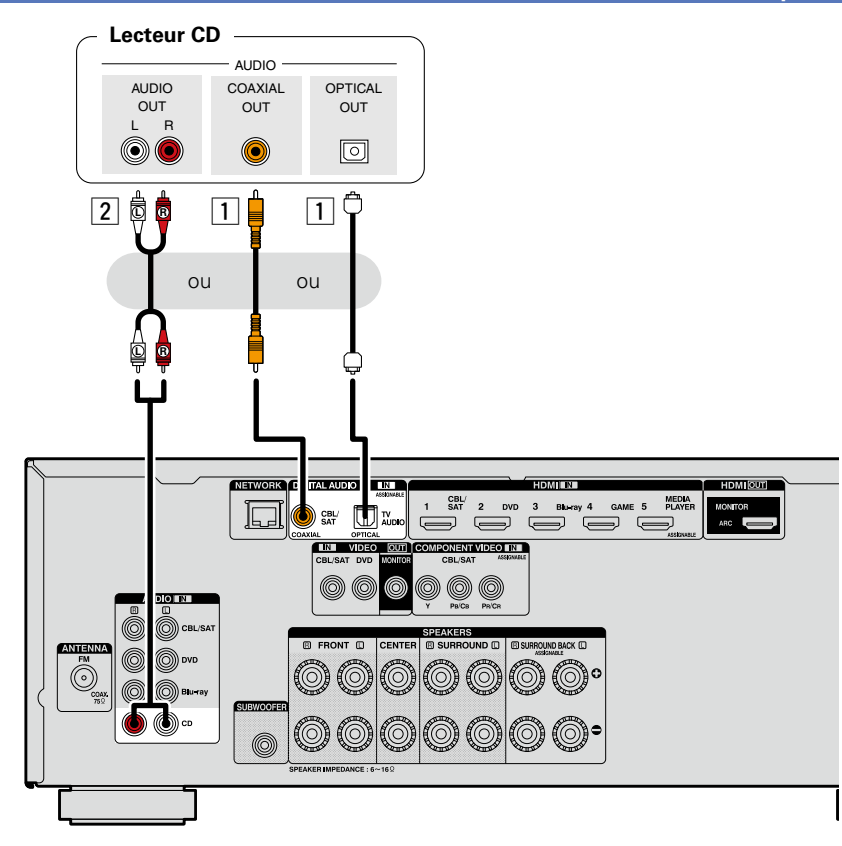

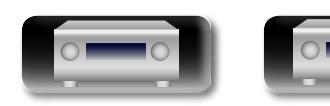

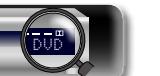

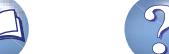

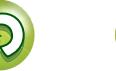

**Connexion d'un matériel incompatible HDMI**

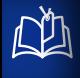

 $\overline{\overset{\mathbf{Aa}}{\circledast}}$ 

GUI

# <span id="page-22-0"></span>**Connexion d'une FM antenne**

• Connectez l'antenne FM fournies avec l'appareil pour écouter confortablement vos émissions de radio.

• Après avoir connecté l'antenne et vérifié la réception d'un signal radiodiffusé (va page 38 "Écoute [d'émissions FM"](#page-40-1)), utilisez du ruban adhésif pour fixer l'antenne dans la position où le bruit est le plus faible.

# **REMARQUE**

• Ne connectez pas simultanément deux antennes FM.

DVD

• Si vous ne parvenez pas à recevoir un signal radiodiffusé de bonne qualité, nous vous recommandons d'installer une antenne extérieure. Renseignez-vous dans le magasin où vous avez acheté l'appareil pour en savoir plus.

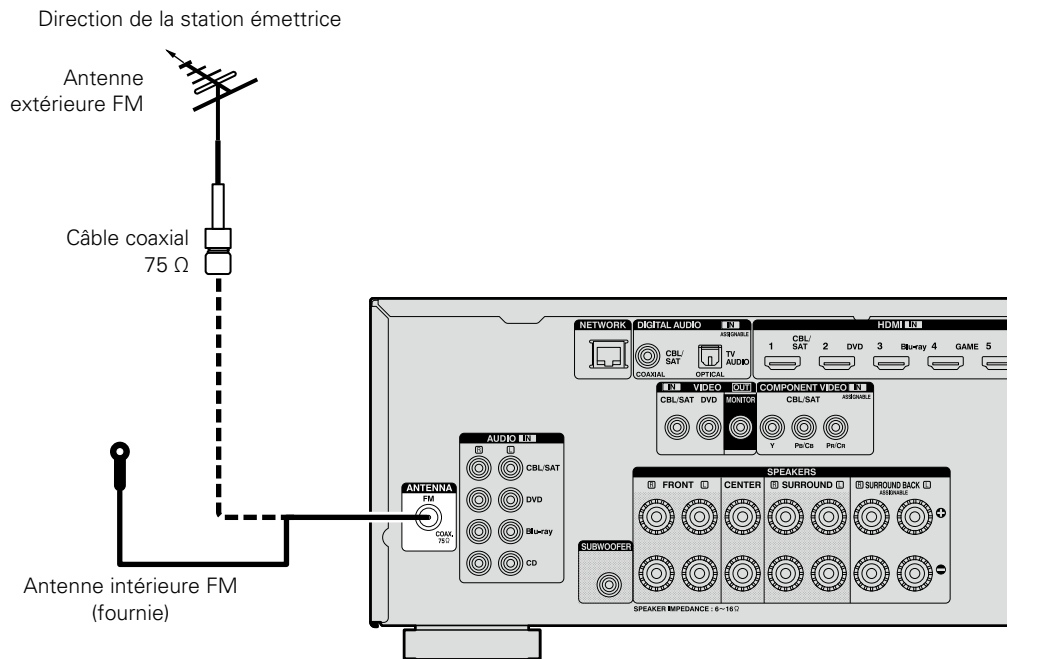

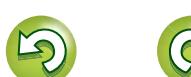

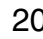

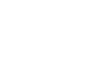

20

# <span id="page-23-1"></span>**Connexion à un réseau domestique (LAN)**

Version avancée **Version avancée**

Vous pouvez connecter cet appareil à votre réseau domestique pour réaliser différents types de lectures et d'opérations, comme suit. Avant de réaliser des connexions réseau pour cet appareil, lisez attentivement les informations figurant dans cette page.

- • Lecture de contenu audio réseau, tel que des radios Internet ou des serveurs de musique
- • Lecture de musique à partir de services en ligne
- • AirPlay

<span id="page-23-0"></span>**DA** 

Aa 66

**GUI** 

• Utilisation de cet appareil via le réseau

En outre, lorsqu'un micrologiciel mis à jour est disponible pour améliorer le fonctionnement de cet appareil, nous transmettons les informations mises à jour à cet appareil via le réseau. Vous pouvez ensuite télécharger le micrologiciel le plus récent.

Pour plus d'informations, sélectionnez "Mettre à jour" dans le menu (verbage 125).

Des réglages réseau sont nécessaires. Voir "Réseau" dans le menu (verbage 118) pour plus d'informations sur les réglages réseau.

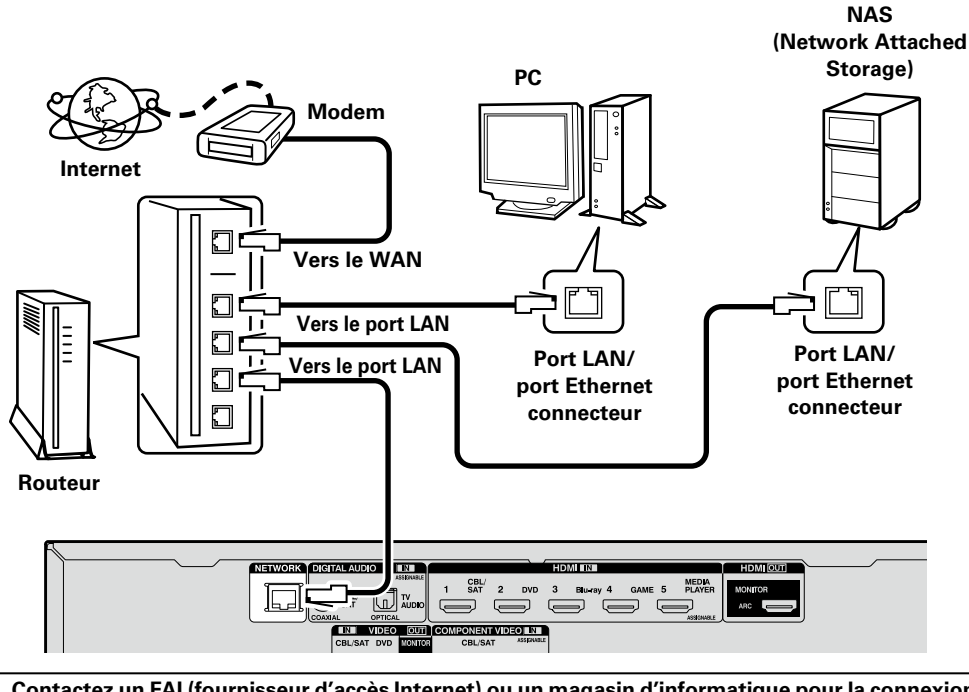

**Contactez un FAI (fournisseur d'accès Internet) ou un magasin d'informatique pour la connexion à Internet.**

# **Système requis**

# n **Connexion Internet haut débit**

# n **Modem**

Il s'agit d'un appareil qui est connecté à la ligne à haut débit pour communiquer avec Internet. Certains sont intégrés avec un routeur.

# **□** Routeur

Lorsque vous utilisez cet appareil, nous vous recommandons d'utiliser un routeur équipé des fonctions suivantes:

- • Serveur DHCP intégré Cette fonction attribue automatiquement une adresse IP au LAN.
- • Commutateur 100BASE-TX intégré Lorsque vous connectez plusieurs appareils, nous vous recommandons d'utiliser un hub de commutation ayant une vitesse d'au moins 100 Mbps.

# n **Câble Ethernet (CAT-5 ou plus recommandé)**

- • N'utilisez qu'un câble STP ou ScTP LAN blindé, disponible chez un détaillant.
- • Il est recommandé d'utiliser un câble Ethernet normal de type blindé. Si vous utilisez un câble de type plat ou non-blindé, le bruit peut perturber les autres appareils.

# $\overline{\rightarrow}$

- • Si le contrat de fournisseur d'accès à Internet spécifie que les réglages réseau de la ligne sont manuels, effectuez les réglages dans le "Réseau"  $(*ref*)<sub>0</sub>$  and  $(118)$ .
- Cet appareil permet d'utiliser les fonctions DHCP et Auto IP pour effectuer automatiquement les réglages réseau.
- • Cet appareil exécute automatiquement le réglage de l'adresse IP et les autres réglages lorsqu'il est utilisé avec la fonction DHCP d'un routeur à haut débit.

Lorsque cet appareil est connecté à un réseau sans la fonction DHCP, effectuez les réglages de l'adresse IP, etc., dans le "Réseau"  $(*exp*)$  [page 118\)](#page-120-1).

• Si vous effectuez les réglages manuellement, vérifiez le contenu des réglages avec l'administrateur du réseau.

# **REMARQUE**

• Vous devez souscrire un contrat auprès d'un FAI pour vous connecter à Internet.

Aucun autre contrat n'est nécessaire si vous avez déjà une connexion Internet haut débit.

- • Les routeurs compatibles dépendent du FAI. Contactez un FAI ou un magasin d'informatique pour plus de détails.
- DENON ne sera en aucun cas tenu responsable pour les erreurs ou les problèmes de communication résultant de l'environnement en réseau du client ou des appareils connectés.
- • Cet appareil n'est pas compatible PPPoE. Un routeur compatible PPPoE est nécessaire si le contrat de votre ligne est de type PPPoE.
- • Ne branchez pas de borne NETWORK directement sur le port LAN ou la borne Ethernet de votre ordinateur.
- • Pour écouter un flux audio en streaming, utilisez un routeur prenant en charge le streaming audio.

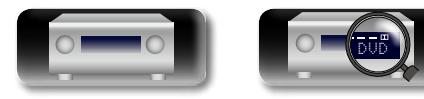

# <span id="page-24-1"></span>**Connexion du cordon d'alimentation**

Une fois toutes les connexions effectuées, insérez la fiche d'alimentation dans la prise murale.

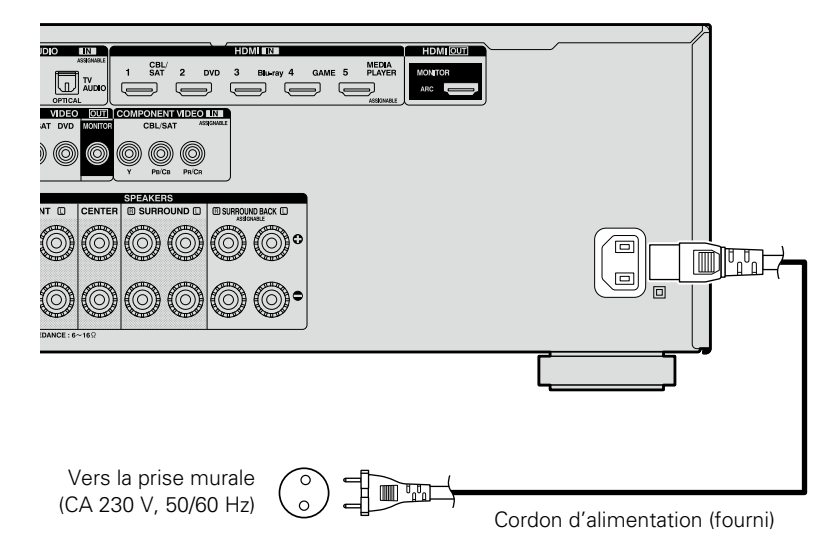

# **REMARQUE**

<span id="page-24-0"></span>**DA** 

Aa<br>66

GUI

- • **Ne pas brancher le cordon d'alimentation avant d'avoir terminé toutes les connexions.**
- • Ne pas mêler les cordons d'alimentation avec les câbles de connexion. Vous risquez de générer un bourdonnement ou du bruit.

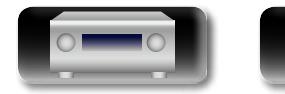

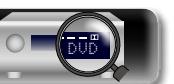

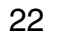

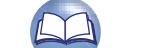

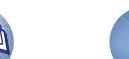

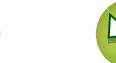

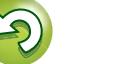

# <span id="page-25-1"></span>**Configuration**

Aa<br>66

<span id="page-25-0"></span>**DI** 

Ce chapitre explique la configuration de "Conf. Audyssey®" qui permet de régler automatiquement vos enceintes de façon optimale, et "Réseau" qui permet de raccorder cette unité à un réseau domestique (LAN).

Cet appareil vous permet de lire des fichiers musicaux stockés sur un ordinateur ainsi que de la musique provenant d'une radio sur Internet en passant par votre réseau domestique (LAN).

GUI

- **a** [Connexion des enceintes](#page-79-1) ( $\mathbb{Z}$ page 77)
- □ Configuration des enceintes (Conf. Audyssey<sup>®</sup>) (Log [page 23](#page-25-2))
- n **[Réalisation des réglages réseau \(Réseau\)](#page-31-1)**  (L含[page 29](#page-31-1))

**[Lecture \(Utilisation basique\)](#page-32-1) (valuage 30)** 

**[Sélection d'un mode d'écoute \(Mode son\)](#page-70-1)**  (Cap[page 68](#page-70-1))

**[Lecture \(Utilisation avancée\)](#page-89-2) (v<sup>3</sup>page 87)** 

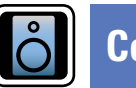

# <span id="page-25-2"></span>**Configuration des enceintes (Conf. Audyssey®)**

**GUI** 

**Les caractéristiques acoustiques des enceintes connectées et du local d'écoute sont mesurées et les réglages les plus précis sont automatiquement faits. Cette procédure s'appelle "Conf. Audyssey®".**

**Pour effectuer les mesures, placez le microphone de configuration en différents endroits dans toute la zone d'écoute. Pour un meilleur résultat, il est recommandé d'effectuer la mesure sur six points ou plus, comme illustré (jusqu'à huit points).**

- Lorsque vous lancez la procédure "Conf. Audyssey<sup>®</sup>", les fonctions Audyssey MultEQ® XT/Audyssey Dynamic EQ®/Audyssey Dynamic Volume<sup>®</sup> deviennent actives (re[page 103](#page-105-0)).
- • Pour configurer manuellement les enceintes, utilisez l'option "Enceintes" (ver[page 114](#page-116-1)) du menu.

# **REMARQUE**

- Le silence doit régner le plus possible dans la pièce. Un bruit de fond peut interrompre les mesures. Fermez les fenêtres et éteignez les appareils électroniques (téléviseurs, radios, climatiseurs, éclairages fluorescents, etc.). Les sons émis par ces appareils pourraient avoir une incidence sur les mesures.
- • Pendant les mesures, placez les téléphones portables hors de la pièce d'écoute. Les signaux de téléphonie mobile pourraient perturber les mesures.
- • Ne débranchez pas le microphone de configuration de l'appareil principal tant que la procédure "Conf. Audyssey®" n'est pas terminée.
- • Pendant les mesures, ne laissez aucun objet sur le passage et ne restez pas debout entre les enceintes et le micro. Les relevés seraient incorrects. Pendant les mesures, des sons d'essai puissants peuvent retentir, mais ceci est normal.
- • Ceci est normal. S'il y a un bruit de fond dans la pièce, le volume de ces signaux d'essai augmente.
- **•** Si vous utilisez la touche **VOLUME**  $\blacktriangle$  de la télécommande ou **MASTER VOLUME** de l'appareil au cours des mesures, celles-ci sont annulées.
- • Il n'est pas possible d'effectuer ces mesures lorsqu'un casque est connecté. Débranchez le casque audio avant de procéder à la configuration Conf. Audyssey®.

# **Positionnement du microscope de configuration**

- • Pour effectuer les mesures, placez le micro calibré successivement dans plusieurs points de la zone d'écoute comme dans l'G**Exemple** qH. Pour un meilleur résultat, il est recommandé d'effectuer la mesure sur six points ou plus, comme illustré (jusqu'à huit points).
- • Même si la zone d'écoute est petite comme dans l'G**Exemple** (2), la mesure sur plusieurs points aura pour résultat de rectifier positivement l'écoute.

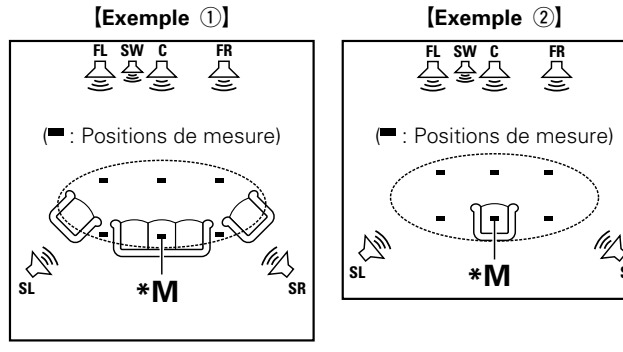

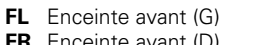

**FR** Enceinte avant (D) **SL** Enceinte surround (G) **C** Enceinte centrale **SR** Enceinte surround (D)

 $\left( \blacktriangle \right)$  $\mathbf{v}$ 

- **SW** Subwoofer
	- **SR** Enceinte surround (D)

# **A propos de la position d'écoute principale (\*M)**

La position d'écoute principale est la position où plusieurs auditeurs ou une personne seule s'assoient naturellement dans l'enceinte de l'environnement d'écoute. Avant de lancer la procédure "Conf. Audyssey®", disposez le microphone de configuration dans la position d'écoute principale. Audyssey MultEQ® XT utilise les mesures à partir de ce point pour calculer la distance du enceinte, le niveau, la polarité et la valeur de croisement du subwoofer.

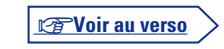

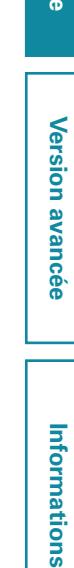

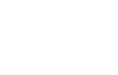

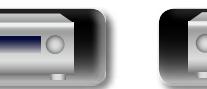

**Version avancée**

Version avancée

### **Configuration des enceintes (Conf. Audyssey®)**

# Q)

Aa<br>66

GU

# *1* **Préparation du microphone de configuration fourni**

### **Installez le micro sur un trépied ou un support et installez-le à la position d'écoute principale.**

Lors de la mise en place du microphone de configuration, ajustez le récepteur sonore à la hauteur de l'oreille de l'auditeur.

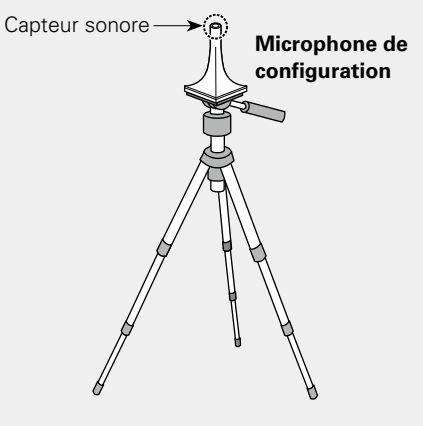

Si vous ne disposez pas d'un trépied ou d'un support, configurez par exemple le microphone sur un siège sans dossier.

### **REMARQUE**

- • Ne tenez pas le microphone de configuration dans vos mains pendant les mesures.
- Évitez de placer le microphone de configuration à côté d'un dossier ou d'un mur; la réflexion acoustique peut en effet donner des résultats inexacts.

DVD

# *2* **Configuration du subwoofer**

**Si vous utilisez un subwoofer compatible avec les réglages suivants, configurez-le comme indiqué ci-dessous.**

Pour plus de détails, voir le manuel de votre subwoofer.

### □ Subwoofer doté d'un mode direct

Placez le mode direct sur "Marche" et désactivez le réglage du volume et le réglage de la fréquence croisée.

- □ Subwoofer ne possédant pas de mode direct
	- Effectuez les réglages suivants:
- • **Volume** : "position 12 heures"
- • **Fréquence croisée** : "Fréquence maximale/la plus élevée"
- • **Filtre passe-bas** : "Arrêt"
- • **Mode veille** : "Arrêt"

# *3* **Configuration de la télécommande**

n **Configuration du mode zone Appuyez sur MAIN pour sélectionner le mode** 

**zone sur MAIN ZONE. MAIN** s'allume.

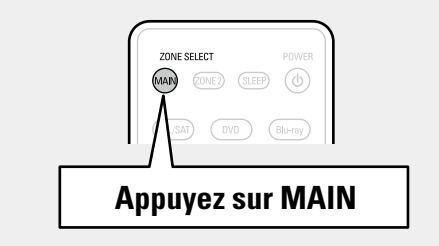

# *4* **Connectez le micro sur la prise SETUP MIC de cet appareil.**  $\bullet$  $\sqrt{2}$ Lorsque le microphone de

**Préparation**

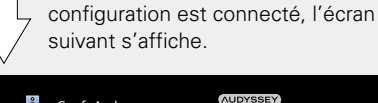

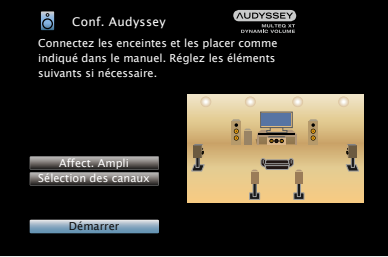

• Ici, nous expliquons la configuration en utilisant l'exemple de la lecture sur enceintes 7.1 canaux.

Pour configurer des systèmes d'enceintes surround autres que 7.1 canaux, suivez les étapes 3 et 6 du paragraphe ["Configuration de](#page-87-1) ["Affect. Ampli"" \(](#page-87-1)verpage 85).

Si des canaux non utilisés sont définis avec "Sélection des canaux", la durée de mesure peut être raccourcie. Pour le réglage, effectuez les étapes 7 à 12 du chapitre ["Configuration de "Sélection des](#page-88-0) [canaux"" \(](#page-88-0)verpage 86).

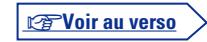

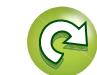

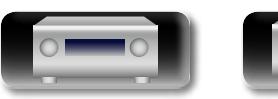

必

Aa<br>66

GUI

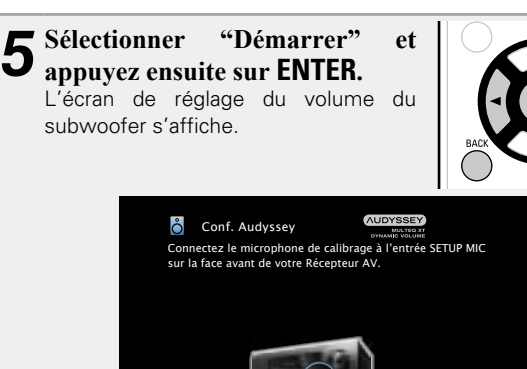

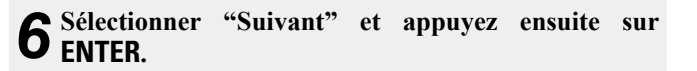

Retour design and the Suivant

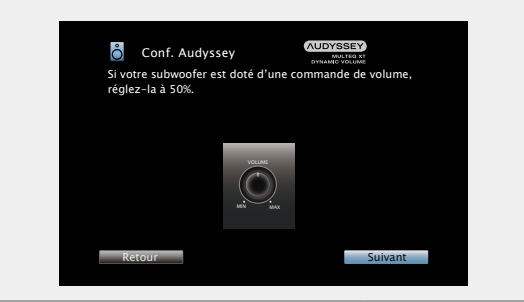

# **Préparation** (suite) **Détection et mesure (Principale)**

- • Cette étape vérifie automatiquement la configuration et la taille des enceintes et calcule le niveau du canal, la distance et la fréquence croisée.
- Elle corrige également la distorsion dans la zone d'écoute.

### *7***Sélectionner "Lancer Test" et appuyez ensuite sur ENTER.**

Quand les mesures commencent, un signal d'essai est transmis dans chaque enceinte.

• La mesure peut prendre plusieurs minutes.

# *8* **Les enceintes détectées sont affichées.**

• L'illustration ci-dessous montre un exemple de ce que l'on obtient après la détection des enceintes avant, de l'enceinte centrale, du subwoofer et des enceintes surround.

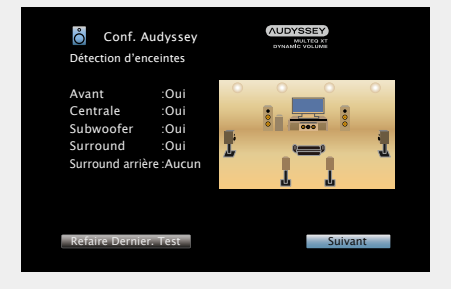

# **REMARQUE**

Si une enceinte pourtant branchée n'est pas affichée, il est possible que son branchement ne soit pas correct. Vérifiez le branchement des enceintes.

*9***Sélectionner "Suivant" et appuyez ensuite sur ENTER.**

# **REMARQUE**

### **Si "Attention!" s'affiche sur l'écran du téléviseur :**

Allez à ["Message d'erreur" \(](#page-30-0)verbage 28). Vérifiez les points concernés et effectuez les procédures nécessaires. Si cela résout le problème, retournez à l'écran précédent et relancez

# la procédure "Conf. Audyssey®". **Retour à l'écran précédent**

Sélectionner "Retour" et appuyez ensuite sur **ENTER**.

# **Quand la mesure s'arrête**

- q Appuyez sur **BACK** pour afficher l'écran contextuel.
- $\Omega$  Appuyez sur  $\triangleleft$  pour sélectionner "Oui" et appuyez ensuite sur **ENTER**.

# **Pour configurer à nouveau les enceintes**

Répétez l'opération à partir de l'étape 4 de la procédure.

v**Voir au verso**

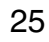

# **Mesure (2e – 8e)**

 $\overbrace{ }^{\mathbf{A}\mathbf{a}}$ 

GUI

必

- • Lors de cette étape, vous réaliserez des mesures à plusieurs positions (deux à huit positions) autres que la position d'écoute principale.
- • Il n'est possible de mesurer qu'un seul point mais la mesure de plusieurs points augmente la précision de la correction de la distorsion acoustique dans la zone d'écoute.
- *10* **Disposez le microphone de configuration à la position 2, sélectionner "Continuer", puis appuyez sur ENTER.** La mesure du deuxième point démarre. Les mesures peuvent être effectuées jusqu'à huit points.

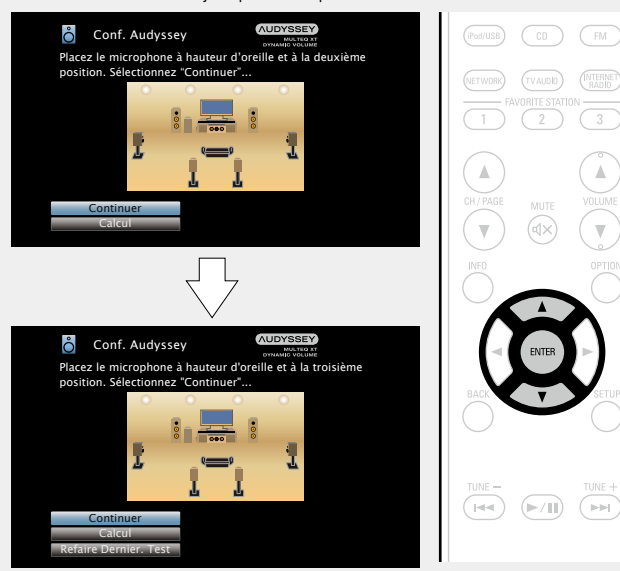

- • Pour passer la mesure de la troisième position d'écoute et des suivantes, utilisez  $\Delta \nabla$  pour sélectionner "Calcul" et appuyez sur **ENTER** pour passer à l'étape 13.
- Pour mesurer à nouveau la deuxième position, utilisez  $\Delta \nabla$  pour sélectionner "Refaire Dernier.Test" et appuyez sur **ENTER**.

*11* **Répétez l'étape 10 pour mesurer les positions 3 à 8.** Lorsque la mesure de la position 8 est terminée, le message "Mesures terminées." s'affiche.

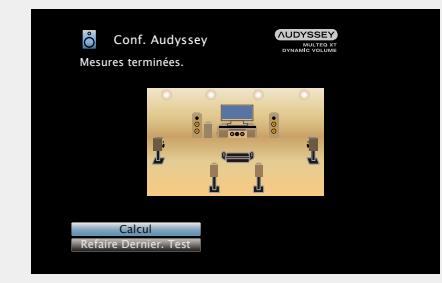

*12***Sélectionner "Calcul" et appuyez ensuite sur ENTER.** Les résultats des mesures sont analysés et la réponse en

**Calcul**

fréquence de chaque enceinte de la pièce d'écoute est déterminée.

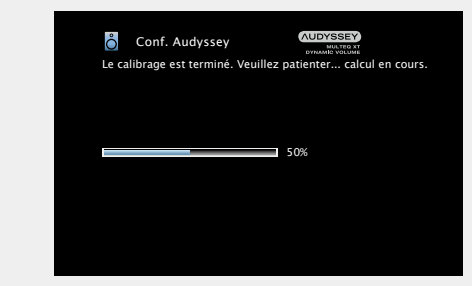

• L'analyse prend plusieurs minutes. Plus il y a d'enceintes et de positions de mesure, plus l'analyse est longue.

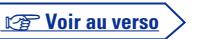

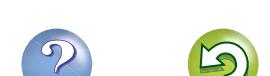

**Version avancée**

Version avancée

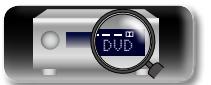

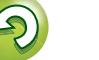

### **Configuration des enceintes (Conf. Audyssey®)**

• Cette fonction ajuste le volume de sortie au niveau optimal tout en surveillant constamment le niveau d'entrée audio de l'appareil. Le contrôle du volume optimal s'effectue automatiquement sans aucune perte de dynamisme et de clarté du son lorsque. par exemple, le volume augmente soudainement dans les spots publicitaires pendant les programmes de télévision.

*15* **Débranchez le microphone de configuration de la prise SETUP MIC de l'appareil.**

*16***Sélectionnez "Suivant" et appuyez ensuite sur ENTER.**

Vous pouvez activer la fonction Dynamic Volume qui ajuste ament le volume sonore pour tout ty

*<sup>17</sup>* **Activez Audyssey Dynamic Volume®.**

**Conf.** Audyssey

Voulez-vous l'activer ?

Oui Non

# $\Box$  **Pour activer Dynamic Volume**

• Appuyez sur  $\triangle$  pour sélectionner "Oui", puis appuyez sur **ENTER**. L'appareil passe automatiquement en mode "Medium" ( $$$ [page 104](#page-106-0)).

### n **Pour désactiver Dynamic Volume**

 $\bullet$  Appuyez sur  $\nabla$  pour sélectionner "Non", puis appuyez sur **ENTER**.

# **REMARQUE**

Après "Conf. Audyssey<sup>®</sup>", ne modifiez pas les connexions des enceintes ni le volume des subwoofers. Si une modification intervient par erreur, reprenez "Conf. Audyssey®".

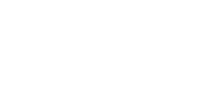

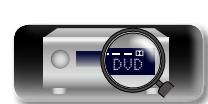

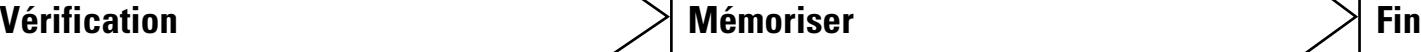

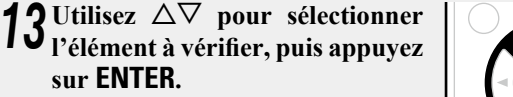

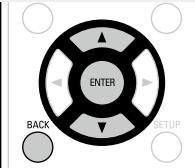

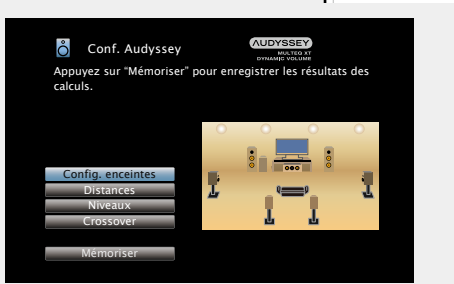

- Les subwoofers peuvent mesurer une distance constatée plus grande que la distance réelle du fait du retard électrique commun aux subwoofers.
- • Si vous souhaitez vérifier un autre élément, appuyez sur **BACK**.

# **REMARQUE**

 $\mathbb{Z}$ 

Aa<br>66

GU

- • Si le résultat obtenu diffère de la façon dont les enceintes sont connectées en réalité ou si "Attention!" s'affiche, consultez ["Message d'erreur" \(](#page-30-0)CF page 28). Ensuite, exécutez une nouvelle fois la procédure "Conf. Audyssey®".
- • Si vous modifiez la position ou l'orientation d'une enceinte, effectuez de nouveau la procédure "Conf. Audyssey®" pour obtenir la meilleure correction d'égaliseur.

**ENTER.** Enregistrez les résultats des mesures. **Conf. Audyssey** Distances Config. enceintes Niveaux Crossover Appuyez sur "Mém calculs.

Mémoriser

*14***Sélectionner "Mémoriser" et appuyez ensuite sur** 

- 50% **Conf. Audyssey** Enregistrement en cours ...Veuillez
- La sauvegarde des résultats nécessite 10 secondes environ.
- • Pendant l'enregistrement des résultats des mesures, "Enregistrement en cours ...Veuillez patienter." s'affiche. Lorsque l'enregistrement est terminé, "Enregistrement terminé, La configuration Audyssey<sup>®</sup> est terminée. Débranchez le microphone." s'affiche.

# **REMARQUE**

Veillez à ne pas éteindre l'appareil pendant l'enregistrement des résultats des mesures.

27

# Version basique **Version basique**

**Version avancée**

Version avancée

**Information sequence intermediations** 

Informations

# <span id="page-30-0"></span>**Message d'erreur**

# **REMARQUE**

- Si la procédure "Conf. Audyssey<sup>®</sup>" n'a pas pu être achevée à cause de la disposition des enceintes, des conditions de mesure, etc., un message d'erreur s'affiche. Si cela se produit, vérifiez les points concernés et prenez les mesures nécessaires. Ensuite, exécutez de nouveau la procédure "Conf. Audyssey®".
- • Si le résultat diffère toujours de l'état de connexion réel une fois les nouvelles mesures prises ou si le message d'erreur s'affiche de nouveau, il est possible que les haut-parleurs ne soient pas connectés correctement. Éteignez cet appareil, vérifiez les connexions des haut-parleurs et recommencez les mesures depuis le début.
- • Coupez l'alimentation avant de vérifier les connexions des enceintes.

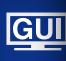

幽

 $\overbrace{ }^{\mathbf{A}\mathbf{a}}$ 

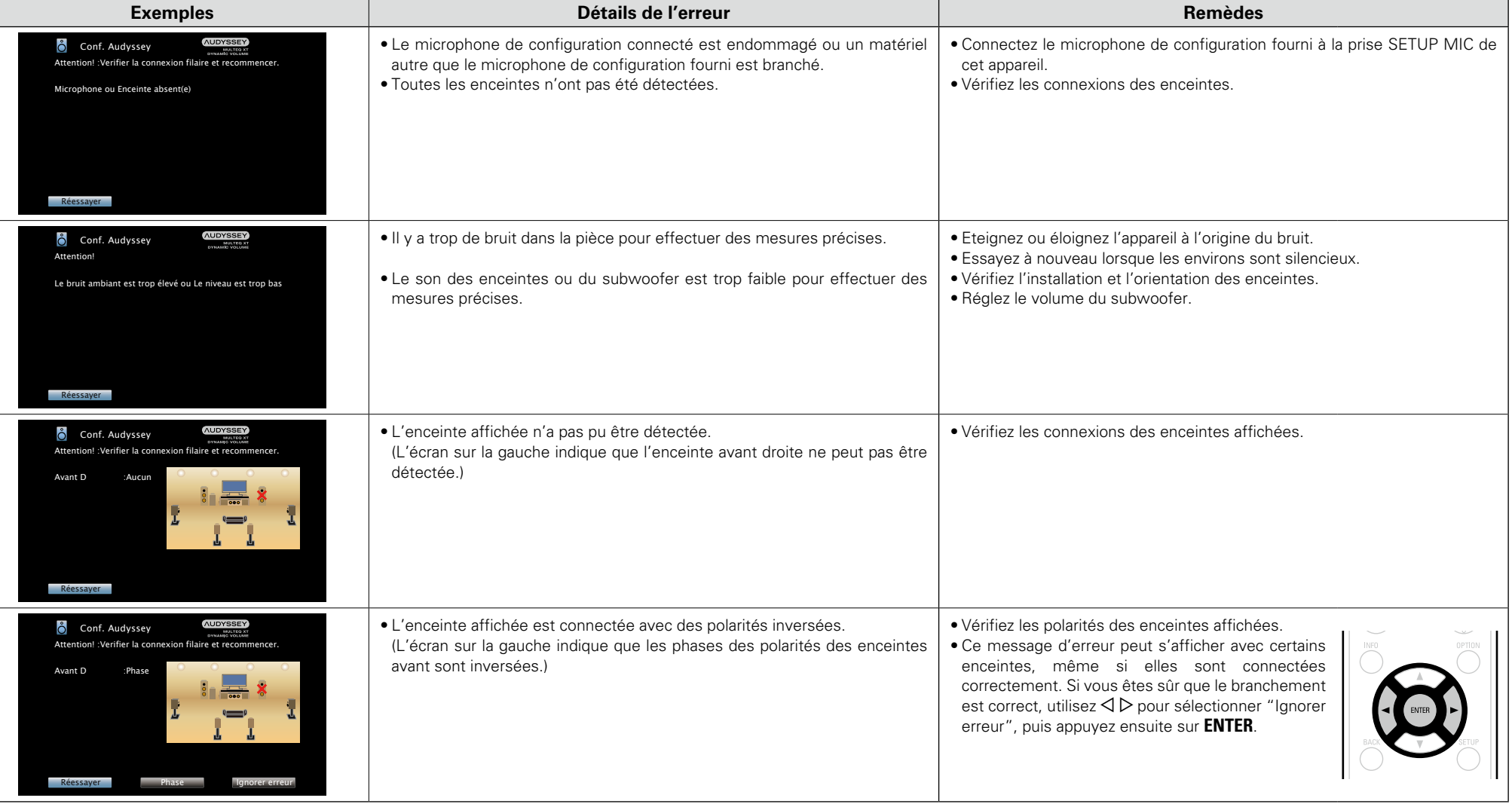

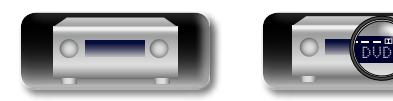

28

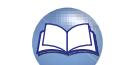

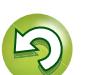

# **Vérif. des paramètres**

"Conf. Audyssey®".

<span id="page-31-0"></span><u>N)</u>

Aa 66

**GU** 

*1* Utilisez  $\Delta \nabla$  pour sélectionner "Vérif. des paramètres", puis appuyez sur **ENTER**. **Conf. Audyssey** Affect. Ampli Sélection des canaux Vérif. des paramètres Démarrer Connectez les enceintes et les placer comme indiqué dans le manuel. Réglez les éléments suivants si nécessaire. **Conf. Audyssey/Vérif. des paramètres Distances** Niveaux Crossover Config. enceintes Egaliseur Réinitialisez Vérif. résultats de mesure Conf. Audysse **2** Utilisez  $\Delta \nabla$  pour sélectionner l'élément à vérifier, puis annunce sur **FNTFR appuyez sur ENTER.** Les résultats de mesure de chaque enceinte sont affichés. **Config. enceintes** Vérifie la configuration des enceintes. **Distances** Vérifie la distance. **Niveaux** Vérifie le niveau de canal. **Crossover** Vérifie la fréquence croisée. **Egaliseur** Vérifie l'égaliseur.

Permet de contrôler les résultats des mesures et les caractéristiques de l'égaliseur après la procédure

• Si l'option "Egaliseur" est activée, appuyez sur  $\Delta \nabla$  pour sélectionner la courbe d'égalisation ("Audyssey" ou "Audyssey Flat") à vérifier. Utilisez  $\Delta \nabla$  pour passer d'une enceinte à l'autre.

# $\blacktriangleright$  Appuyez sur  $\triangleleft$  ou **BACK**.

L'écran de configuration apparaît de nouveau. Recommencez les étapes 2.

# **Retour aux réglages "Conf. Audyssey®"**

Si vous définissez "Réinitialisez.." sur "Oui", vous pouvez revenir au résultat de la mesure de Conf. Audyssey<sup>®</sup> (valeur calculée au départ par MultEQ®), même lorsque vous avez modifié chaque réglage manuellement.

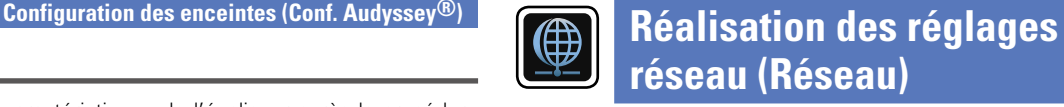

<span id="page-31-1"></span>Cet appareil peut être connecté à un réseau domestique (LAN) pour écouter la radio sur Internet ou lire des fichiers audio et des fichiers d'images fixes (JPEG) stockés sur un ordinateur.

# **1** Branchez le câble Ethernet ( $\sqrt{\frac{p}{n}}$  page [21 "Connexion à un réseau domestique](#page-23-1) **[\(LAN\)"\)](#page-23-1).**

**2 Allumez cet appareil (CP** [page](#page-32-2) 30).<br>Cet appareil règle automatiquement la configuration réseau avec la fonction DHCP. Lorsque vous effectuez le raccordement à un réseau qui ne dispose pas d'une fonction DHCP, définissez le réglage sur ["Réglages" \(](#page-122-0)verpage 120).

**GUI** 

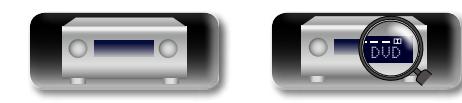

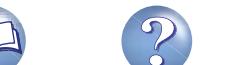

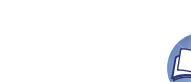

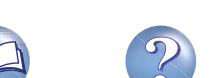

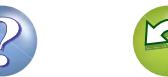

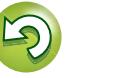

 $\overbrace{ }^{\mathbf{A}\mathbf{a}}$ 

GUI

# <span id="page-32-1"></span><span id="page-32-0"></span>**Lecture (Utilisation basique)**

# **Information sequence intermediations** Version avancée **Version avancée**

 $(MAIN) \quad (ZONE2) \quad (SLEEP) \quad (D)$ 

(CBL/SAT) (DVD) (Blu-ray) GAME (AUX) (MEDIA)  $(\text{Pod/USB})$   $(\text{CD})$   $(\text{FM})$ (NETWORK) (TVAUDIO) (INTERNET)

# **Configuration** ( $\sqrt{p}$  page 23)

- **D** [Mise sous tension](#page-32-2) ( $\sqrt{2}$  page 30)
- **a** [Sélection de la source d'entrée](#page-32-3) (v<sup>2</sup>page 30)
- **a** [Réglage du volume principal](#page-33-1) ( $\sqrt{p}$  page 31)
- **a Coupure temporaire du son** ( $\mathbb{C}\widehat{\mathcal{F}}$  page 31)

# n **[Lecture avec les lecteurs Blu-ray Disc/DVD](#page-33-3)**  (L容[page 31](#page-33-3))

- **Lecture avec un lecteur CD** (v<sup>2</sup>Phage 31)
- **[Lecture du contenu d'un iPod](#page-34-1) (verture 32)**
- n **[Lecture du contenu d'un dispositif mémoire USB](#page-37-1)**  (L含[page 35](#page-37-1))
- **h** [Écoute d'émissions FM](#page-40-2) (verbage 38)
- **h Ecoute de radio Internet** ( $\sqrt{p}$  page 49)
- □ Lecture de fichiers stockés sur un ordinateur et un [stockage NAS](#page-54-1) (**v<sub>a</sub>** page 52)
- **u** [Utilisation des services en ligne](#page-58-1) ( $\mathbb{C}$  page 56)
- **h Fonctions pratiques** ( $\sqrt{p}$  page 62)
- **h** [Fonction AirPlay](#page-68-1) ( $\sqrt{p^2}$ page 66)

### **[Sélection d'un mode d'écoute \(Mode son\)](#page-70-1)**  (Cap[page 68](#page-70-1))

**[Lecture \(Utilisation avancée\)](#page-89-2) (v<sup>3</sup>page 87)** 

# **Information importante**

Avant de démarrer la lecture, effectuez les connexions entre les différents composants et les réglages sur le récepteur.

# **REMARQUE**

Reportez-vous aussi aux instructions de fonctionnement des composants connectés pendant la lecture.

# <span id="page-32-2"></span>**Mise sous tension**

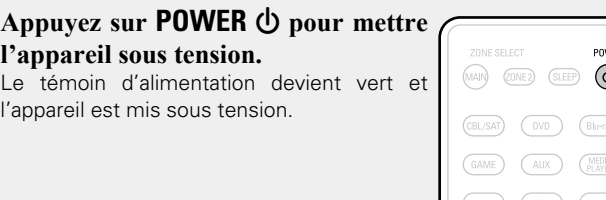

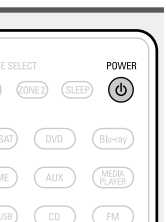

# **Vous pouvez aussi effectuer l'opération suivante pour sélectionner une source d'entrée.**

# □ Selection de la source d'entree a l'aide **del'appareil principal**

<span id="page-32-3"></span>**Sélection de la source d'entrée**

**Appuyez sur la touche de sélection de la source d'entrée (CBL/SAT, DVD, Blu-ray, GAME, AUX, MEDIA PLAYER, iPod/USB, CD, FM, NETWORK, TV AUDIO ou INTERNET** 

La source d'entrée souhaitée peut être

# Tournez **SOURCE SELECT**

**RADIO) à lire.**

sélectionnée directement.

- • Sélectionnez **SOURCE SELECT** pour choisir la source d'entrée, comme indiqué ci-dessous.
- CBL/SAT —— DVD —— Blu-ray —— GAME —— AUX —— MEDIA PLAYER
	- $\rightarrow$  TV AUDIO  $\rightarrow$  NETWORK  $\rightarrow$  FM  $\rightarrow$  CD  $\rightarrow$  iPod/USB  $\rightarrow$

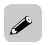

Vous pouvez également passer en mode veille en appuyant sur  $\Phi$  sur l'appareil principal.

# n **Passage en mode veille** Appuyez sur **POWER** (b).

# **Statut du témoin d'alimentation en mode veille**

- • Veille normale: Arrêt
- Lorsque "HDMI Contrôle" (ver[page](#page-108-2) 106) est réglé sur "Marche": Rouge
- Lorsque "Contrôle IP" (ver[page](#page-121-0) 119) est réglé sur "Toujours actif": Rouge

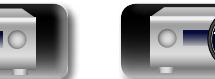

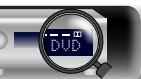

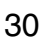

<span id="page-33-1"></span><span id="page-33-0"></span>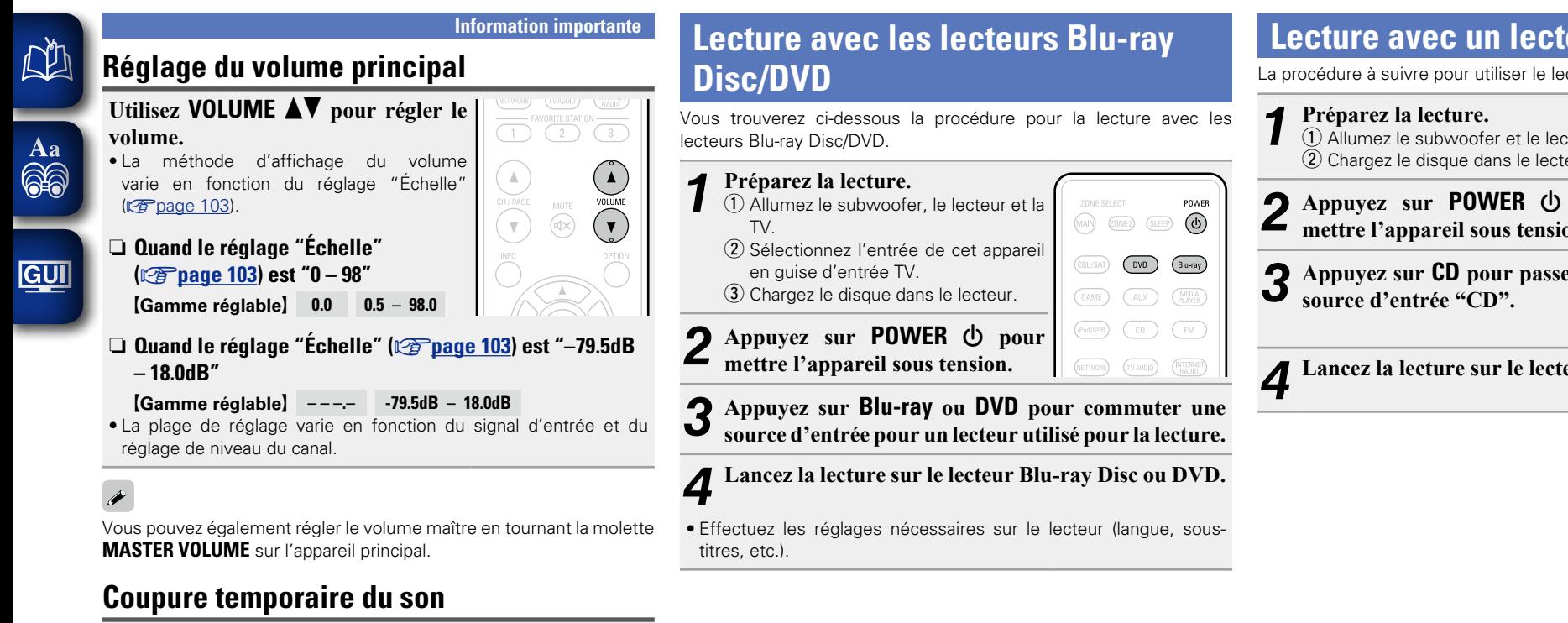

# <span id="page-33-2"></span>**Appuyez sur MUTE**  $\triangleleft \times$ **.**

• Le témoin "MUTE" de l'écran clignote. •  $\mathbf{d}$ X s'affiche sur l'écran du téléviseur.

# $\blacktriangleright$

- • Le son est réduit au niveau réglé dans "Niveau sourdine" ( $\sqrt{p}$ [page 103\)](#page-105-2).
- Pour annuler, appuyez à nouveau sur **MUTE**  $\mathbf{d} \times$ , La sourdine peut également être annulée en réglant le volume principal.

<span id="page-33-4"></span>**Lecture avec un lecteur CD**

<span id="page-33-3"></span>La procédure à suivre pour utiliser le lecteur CD est la suivante.

**1 Préparez la lecture.**<br>  $\overline{a}$  **Q** Allumez le subwoofer et le lecteur.  $(2)$  Chargez le disque dans le lecteur. *Appuyez sur POWER*  $\bigcirc$  *pour* **mettre l'appareil sous tension.** *3* **Appuyez sur CD pour passer à la**  *4* **Lancez la lecture sur le lecteur CD.** **Version basique Version basique**

POWER

 $(MAIN)$  (ZONE2) (SLEEP)  $\bigodot$ 

 $\bigcirc$ 

 $(DVD)$   $(Blu-FBY)$ 

 $\overline{(\text{AUX})}$   $\overline{(\text{MEDIA})}$ 

(TVAUDIO) (INTERNET)

 $\binom{m}{k}$ 

 $\left(\overline{\text{CBL/SAT}}\right)$ 

(NETWORK)

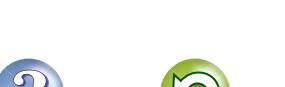

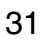

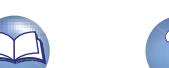

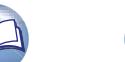

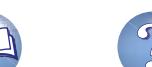

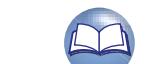

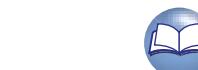

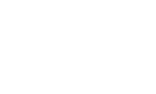

# <span id="page-34-1"></span>**Lecture du contenu d'un iPod**

<span id="page-34-0"></span>DÀ

Aa 66

<u>igul</u>

Vous pouvez utiliser le câble USB fourni avec l'iPod pour connecter l'iPod au port iPod/USB de l'appareil et écouter les morceaux de musique enregistrés sur l'iPod.

Pour plus d'informations sur les modèles d'iPod que cet appareil prend en charge, voir ["Connexion d'un iPod ou d'un dispositif mémoire USB](#page-20-0) [sur le port iPod/USB" \(](#page-20-0)verbage 18).

DVD

# **Écoute de musique avec un iPod**

Les modes d'affichage de l'iPod sont "Mode télécommande" et "Mode navigation".

"Mode télécommande" est le mode par défaut. Il vous permet d'utiliser directement l'iPod tout en affichant son écran.

Pour passer au "Mode navigation", qui permet d'effectuer des opérations tout en affichant les informations de l'iPod sur l'écran de la TV, voir ["Réglage du "Mode navigation" \(Mode de fonct.\)"](#page-35-0)  $(\sqrt{pT})$ nage 33).

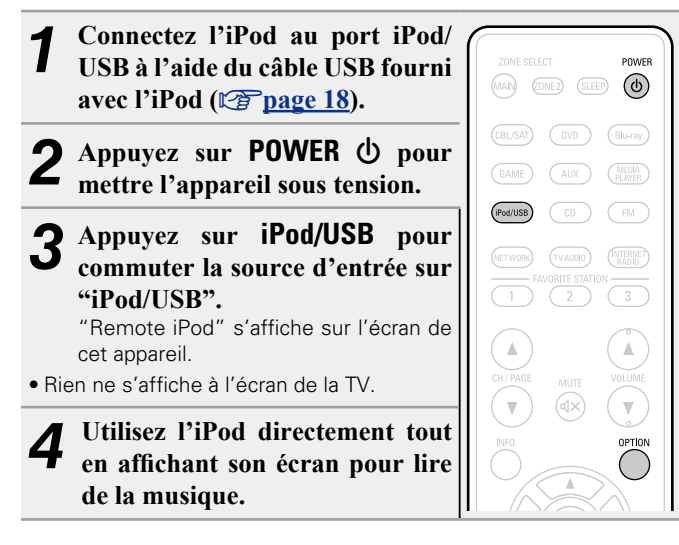

n **[Jouer directement de la musique d'iPhone, iPod](#page-68-2)**  [touch, ou iPad](#page-68-2) (C<sup>p</sup>page 66)

□ Lecture de la musique iTunes avec cet appareil  $(\mathbb{C}\mathbb{F})$  [page 66](#page-68-3))

# **Opérations disponibles via le bouton OPTION**

Appuyez sur le bouton **OPTION** pour afficher un menu de fonctions que vous pouvez utiliser sur l'écran de la TV. Sélectionnez la fonction que vous souhaitez utiliser dans ce menu. Vous pouvez facilement rechercher et utiliser la fonction de votre choix.

# □ Réglage du "Mode navigation" (Mode de fonct.)  $(\sqrt{p})$  [page 33](#page-35-0))

□ [Lecture répétée \(Répéter\)](#page-36-0) ( $\sqrt{p}$ Ppage 34)

**Lecture aléatoire (Aléatoire)** ( $\sqrt{p}$ page 34)

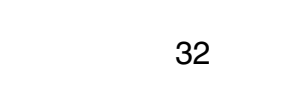

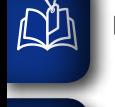

Aa<br>66

**GUI** 

<span id="page-35-0"></span>□ Réglage du "Mode navigation" (Mode de fonct.) Dans ce mode, plusieurs listes et écrans sont affichés sur l'écran

de la TV lorsque vous lisez des fichiers sur l'iPod. Cette section décrit la manière de lire les plages de l'iPod en "Mode navigation".

*1* **Appuyez sur iPod/USB pour commuter la source d'entrée sur "iPod/USB".**

- *2* **Appuyez sur OPTION.** L'écran de menu d'option s'affiche.
- *3* **Sélectionner "Mode de fonct." et appuyez ensuite sur ENTER.**

L'écran "Mode de fonct." s'affiche.

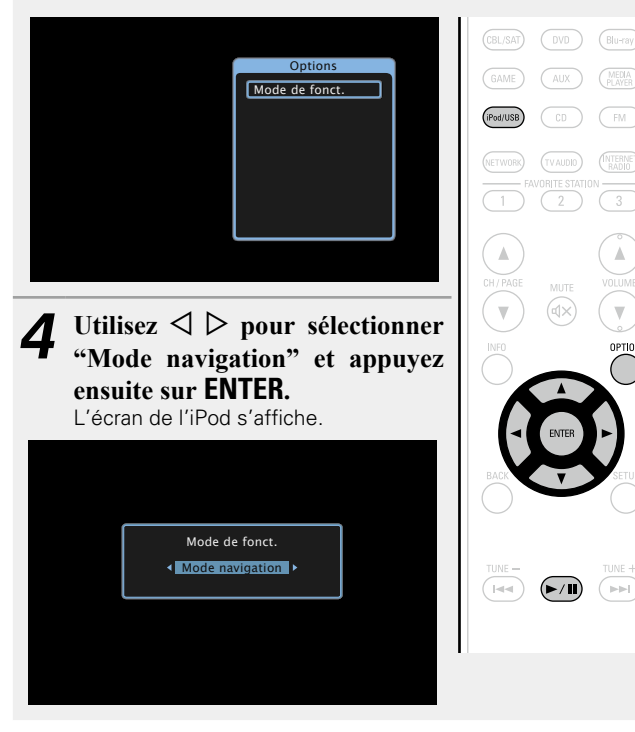

- • Les lettres de l'alphabet anglais, les chiffres et certains symboles sont affichés. Les caractères incompatibles sont remplacés par un  $"$  " (point).
- • Les fonctions disponibles pour "Mode navigation" et "Mode télécommande" sont répertoriées ci-dessous.

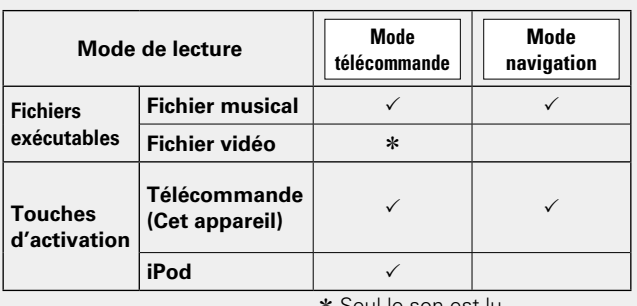

z Seul le son est lu.

 $\bf{5}$  Utilisez  $\Delta \nabla$  pour sélectionner l'élément, puis appuyez sur **ENTER** ou  $\rhd$  pour sélectionner le fichier **à lire.**

# $6$  **Appuyez sur ENTER**,  $\triangleright$  ou  $\triangleright$ /11.

La lecture débute.

# n **Réglage de la qualité audio (Restorer)**

Ce réglage est effectué via l'option "Restorer" (verbage 102) du menu.

Vous pouvez utiliser la fonction "Restorer" pour restaurer l'état de l'audio avant la compression lorsque vous réglez les basses afin de profiter d'une meilleure lecture. Le réglage par défaut est sur "Mode 3 (Bas)".

# □ Modification de la durée d'affichage de l'écran

Ce réglage est effectué via l'option "Affich. Audio" (CF [page 109\)](#page-111-0) du menu. Le réglage par défaut est sur "30s".

Appuyez sur  $\Delta \nabla \triangle \nabla$  lorsque l'affichage est éteint pour revenir à l'écran d'origine.

# n **Changement de l'affichage de l'écran**

En "Mode navigation", appuyez sur **STATUS** sur l'appareil principal au cours de la lecture.

L'affichage passe du titre de la plage, au nom de l'artiste, puis au titre de l'album etc. à chaque fois que vous appuyez sur le bouton.

### **REMARQUE**

- Certaines fonctions risquent de ne pas fonctionner, suivant le type d'iPod et la version du logiciel.
- • Notez que DENON décline toute responsabilité en cas de problème lié aux données d'un iPod en cas d'utilisation de cet appareil conjointement avec un iPod.

**Version avancée**

Version avancée

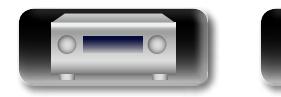

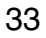
### **Lecture du contenu d'un iPod**

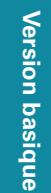

**Information sequence intermediations** Version avancée **Version avancée**

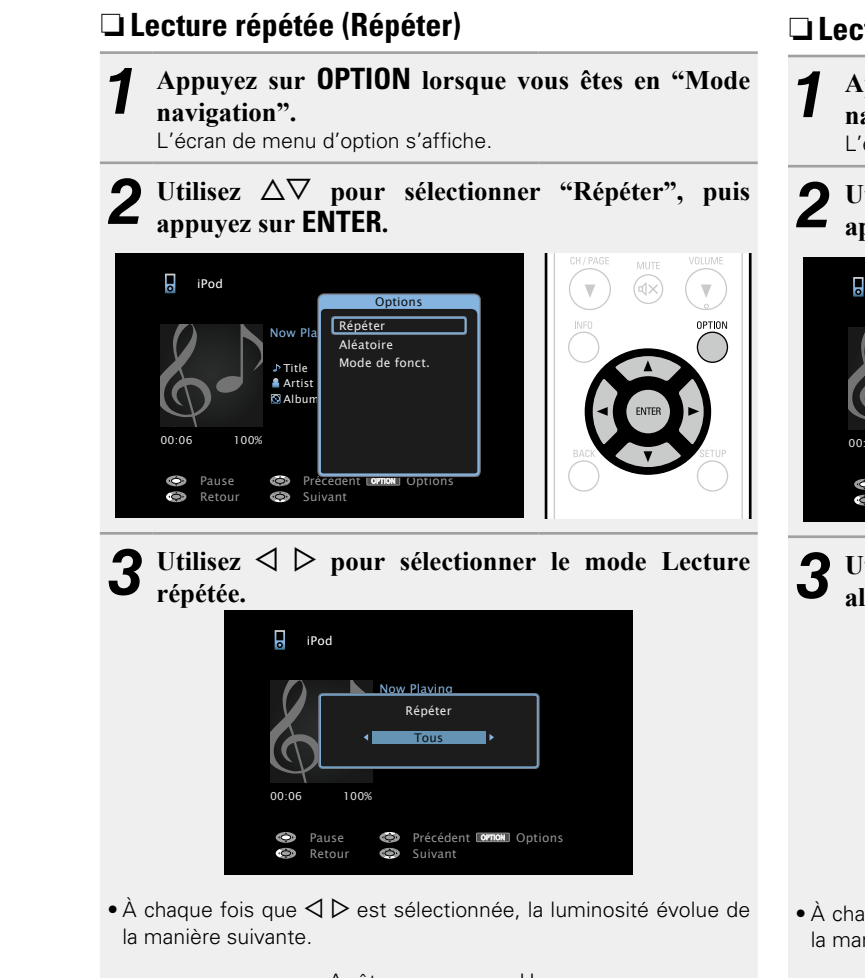

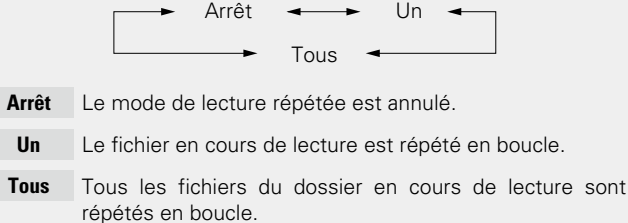

DVD

# *4* **Appuyez sur ENTER.**

L'écran de lecture s'affiche à nouveau.

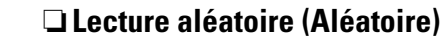

*1* **Appuyez sur OPTION lorsque vous êtes en "Mode navigation".**

L'écran de menu d'option s'affiche.

**2** Utilisez  $\Delta \nabla$  pour sélectionner "Aléatoire", puis **appuyez sur ENTER.**

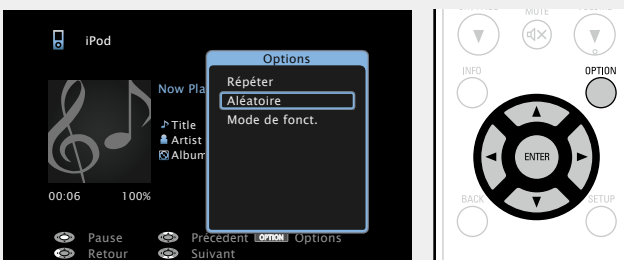

**3** Utilisez  $\triangle$   $\triangleright$  pour sélectionner le mode Lecture **aléatoire.**

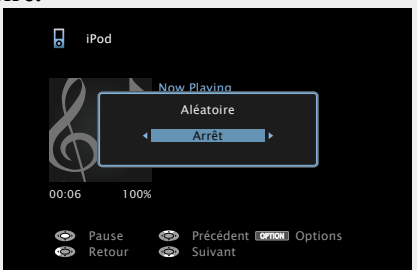

 $\cdot$  À chaque fois que  $\triangle$   $\triangleright$  est sélectionnée, la luminosité évolue de la manière suivante.

Arrêt  $\leftarrow$  Marche

- **Arrêt** Désactiver la lecture aléatoire.
- **Marche** Activer la lecture aléatoire.

*4* **Appuyez sur ENTER.** L'écran de lecture est à nouveau affiché.

 $\begin{array}{c}\n\bullet \\
\bullet\n\end{array}$ 

La lecture aléatoire sélectionne une plage au hasard parmi les plages disponibles à chaque fois que la lecture d'une plage est terminée. Par conséquent, il se peut que la même plage soit lue plusieurs fois de suite.

# 34

# n **Touches de commande de l'iPod**

**Touches de** 

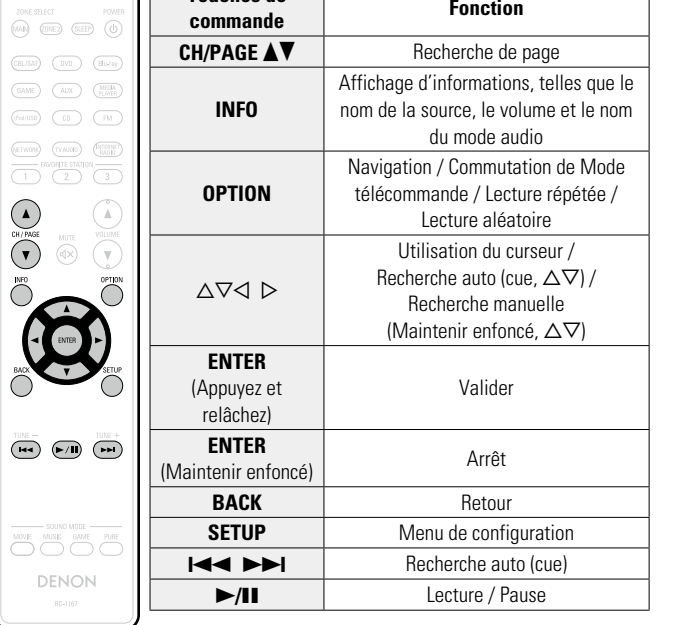

# **Lecture du contenu d'un dispositif mémoire USB**

Lire de la musique ou des fichiers image (JPEG) enregistrés sur un dispositif mémoire USB.

# **Information importante**

- • Seuls les dispositifs mémoire USB conformes aux standards de classe de stockage de masse et MTP (Media Transfer Protocol) peuvent être lus sur cet appareil.
- • Cet appareil est compatible avec les dispositifs mémoire USB au format "FAT16" ou "FAT32".
- • Cet appareil est compatible avec les fichiers MP3 conformes aux standards "MPEG-1 Audio Layer-3".
- • Les types de fichiers que cet appareil peut lire et les spécifications sont indiqués ci-dessous.

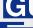

 $\mathbb{Z}^n$ 

 $\overbrace{ }^{\mathbf{A}\mathbf{a}}$ 

### G**Types de fichiers pris en charge**H

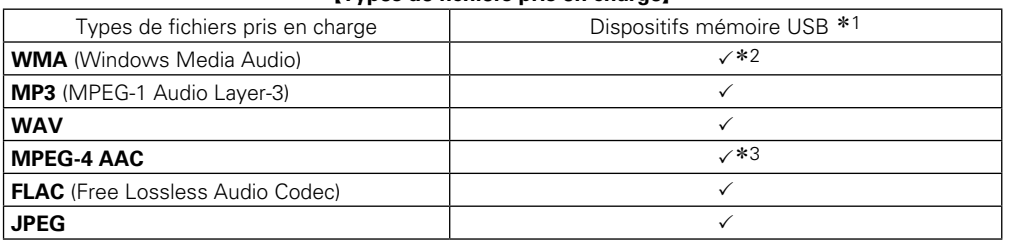

### \*1 Dispositif mémoire USB

- Cet appareil est compatible avec les standards MP3 ID3-Tag (Ver. 2).
- • Cet appareil peut afficher les illustrations qui ont été intégrées en utilisant les standards MP3 ID3- Tag Ver. 2.3 ou 2.4.
- Cet appareil est compatible avec les tags META WMA.
- • Si la taille d'image (pixels) de la pochette d'un album dépasse 500 × 500 (WMA/MP3/WAV/FLAC) ou 349 × 349 (MPEG-4 AAC), l'appareil peut ne pas lire la musique correctement.
- Débit de quantisation du format WAV: 16 ou 24 bits
- Débit de quantisation du format FLAC: 16 ou 24 bits
- z2 Les fichiers protégés par copyright peuvent être lus sur certains lecteurs portables compatibles avec MTP.
- \*3 Seuls les fichiers non protégés par copyright peuvent être lus sur cet appareil.

Le contenu téléchargé sur les sites Internet payants est protégé par copyright. Les fichiers encodés au format WMA et gravés sur un CD, etc., à partir d'un ordinateur, risquent également d'être protégés par copyright, en fonction des paramètres de l'ordinateur.

# **REMARQUE**

Les types de fichiers non pris en charge par cet appareil ne sont pas affichés.

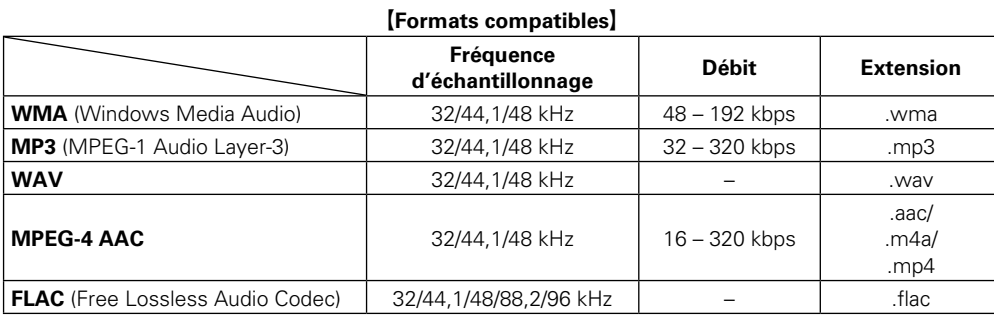

# □ Nombre maximal de fichiers et de dossiers lisibles

Le nombre maximal de fichiers et dossiers lisibles par cet appareil est indiqué ci-dessous.

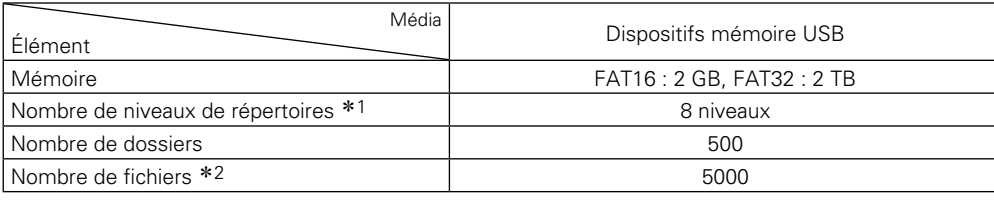

\*1 Le dossier racine est pris en compte.

z2 Le nombre de fichiers autorisé peut varier en fonction de la capacité du dispositif mémoire USB et de la taille des fichiers.

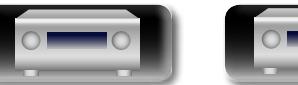

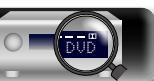

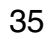

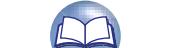

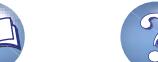

### **Lecture du contenu d'un dispositif mémoire USB**

# 必

 $\mathop{\mathrm{Aa}}\limits_{\widehat{\mathbb{Q}}\widehat{\mathbb{Q}}}$ 

GUI

# **Lecture des fichiers d'un dispositif mémoire USB**

*1* **Connectez le dispositif mémoire USB au port iPod/ USB** ( $\sqrt{p}$ **[page](#page-20-0)** 18).

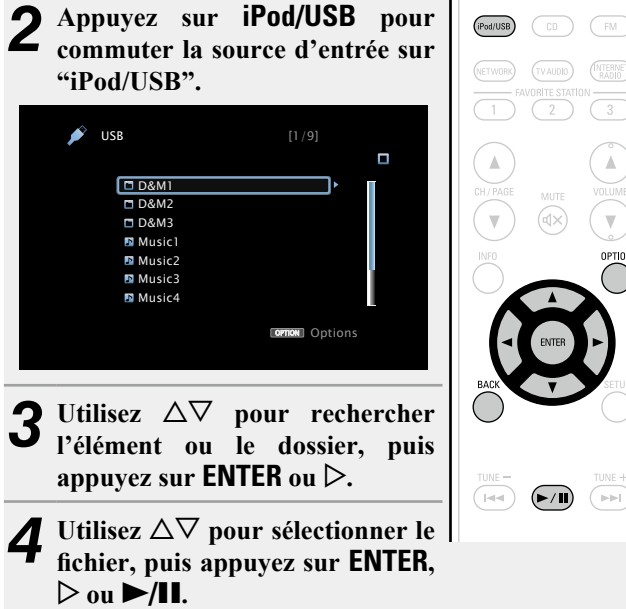

La lecture débute.

# n **Réglage de la qualité audio (Restorer)**

Ce réglage est effectué via l'option "Restorer" (verbage 102) du menu.

Vous pouvez utiliser la fonction "Restorer" pour restaurer l'état de l'audio avant la compression lorsque vous réglez les basses afin de profiter d'une meilleure lecture. Le réglage par défaut est sur "Mode 3 (Bas)".

### n **Retour à l'écran précédent** Appuyez sur  $\triangleleft$  ou **BACK**.

# n **Modification de la durée d'affichage de l'écran**

Ce réglage est effectué via l'option "Affich. Audio" (VP [page 109](#page-111-0)) du menu. Le réglage par défaut est sur "30s".

Appuyez sur  $\Delta \nabla \vec{\triangle}$  p lorsque l'affichage est éteint pour revenir à l'écran d'origine.

 $\overline{ }$ 

• Lorsqu'un fichier audio MP3 contient des images de l'album, cellesci peuvent être affichées pendant la lecture du fichier.

• Si le dispositif mémoire USB est divisé en plusieurs partitions, seule la partition initiale est lue.

# **REMARQUE**

- • Notez que DENON ne pourra être tenu responsable de quelque manière que ce soit des problèmes survenant par rapport aux données enregistrées sur un dispositif mémoire USB lors de l'utilisation de cet appareil avec le dispositif mémoire USB en question.
- Les dispositifs mémoire USB ne fonctionnent pas via un hub USB.
- DENON ne garantit pas que les dispositifs mémoire USB fonctionnent ou soient alimentés. Si vous utilisez un disque dur portable USB pouvant être alimenté par un adaptateur CA, nous vous conseillons d'utiliser l'adaptateur CA correspondant.
- • Il est impossible de connecter et d'utiliser un ordinateur via le port iPod/USB de cet appareil à l'aide d'un câble USB.

# **Opérations disponibles via le bouton OPTION**

Appuyez sur le bouton **OPTION** pour afficher un menu de fonctions que vous pouvez utiliser sur l'écran de la TV. Sélectionnez la fonction que vous souhaitez utiliser dans ce menu. Vous pouvez facilement rechercher et utiliser la fonction de votre choix.

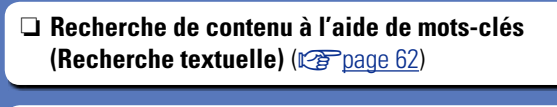

**Lecture répétée (Répéter)** ( $\sqrt{p}$  page 63)

**Lecture aléatoire (Aléatoire)** ( $\sqrt{p}$  page 63)

□ Lecture simultanée de musique et d'une image **favorite (Voir les images)** ( $\sqrt{2}$ page 65)

□ Lecture d'images fixes dans l'ordre (Diaporama) (L含[page 65](#page-67-1))

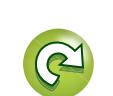

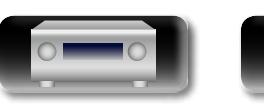

DVD

# **Lecture du contenu d'un dispositif mémoire USB**

# n **Touches de commande du dispositif mémoire USB**

山

 $\overline{\overset{\mathbf{A}}{\mathbf{\mathbb{Q}}\mathbb{Q}}}$ 

**GUI** 

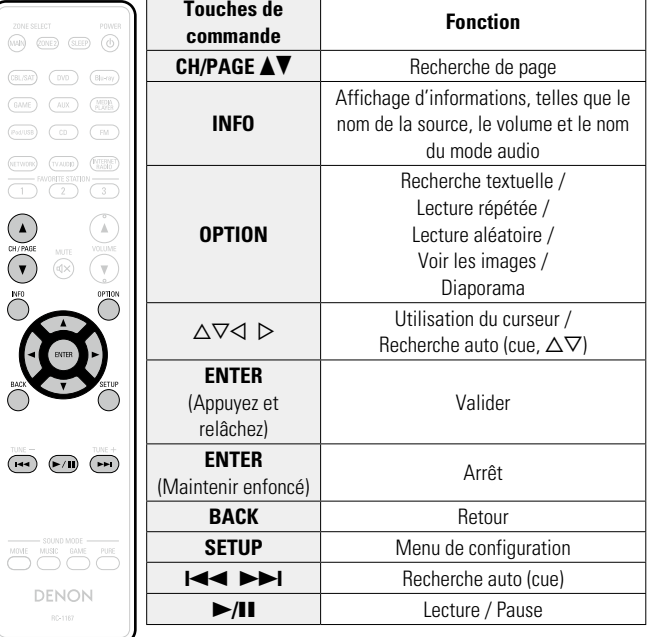

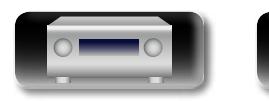

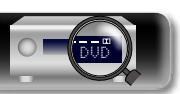

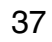

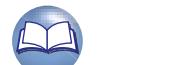

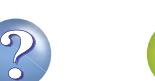

Pour la connexion d'antennes, voir ["Connexion d'une FM antenne"](#page-22-0) (v[page 20\).](#page-22-0)

# **Recherche de stations**

 $\mathbb{Z}^n$ 

 $\overbrace{ }^{\mathbf{A}\mathbf{a}}$ 

GUI

Les modes disponibles pour la réception de stations FM sont le mode "Auto" qui permet de rechercher automatiquement les stations disponibles et le mode "Manuel" qui permet de chercher les stations manuellement à l'aide de boutons afin de modifier la fréquence. Le réglage par défaut est sur "Auto". Vous pouvez également utiliser l'option "Accord direct" pour rechercher une station en entrant directement sa fréquence.

En mode "Auto", vous ne pouvez pas rechercher des stations radio si la réception est mauvaise. Dans ce cas de figure, utilisez le mode "Manuel" ou l'option "Accord direct" pour rechercher la station de votre choix.

# **Écoute d'émissions FM**

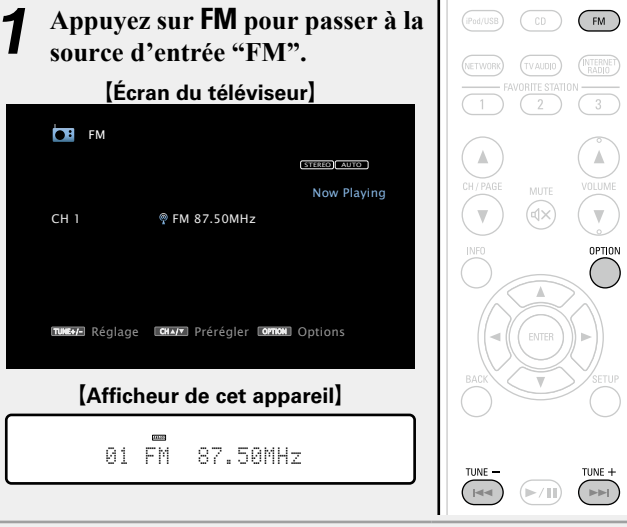

# *2* **Appuyez sur TUNE + ou TUNE – pour sélectionner la station que vous souhaitez écouter.**

Un balayage est effectué jusqu'à ce qu'une station radio disponible soit trouvée. Ensuite, le balayage s'interrompt automatiquement et la station radio est diffusée.

# n **[Ajout de contenu au bouton FAVORITE STATION](#page-66-0)**  (L含[page 64](#page-66-0))

# **Opérations disponibles via le bouton OPTION**

Appuyez sur le bouton **OPTION** pour afficher un menu de fonctions que vous pouvez utiliser sur l'écran de la TV. Sélectionnez la fonction que vous souhaitez utiliser dans ce menu. Vous pouvez facilement rechercher et utiliser la fonction de votre choix.

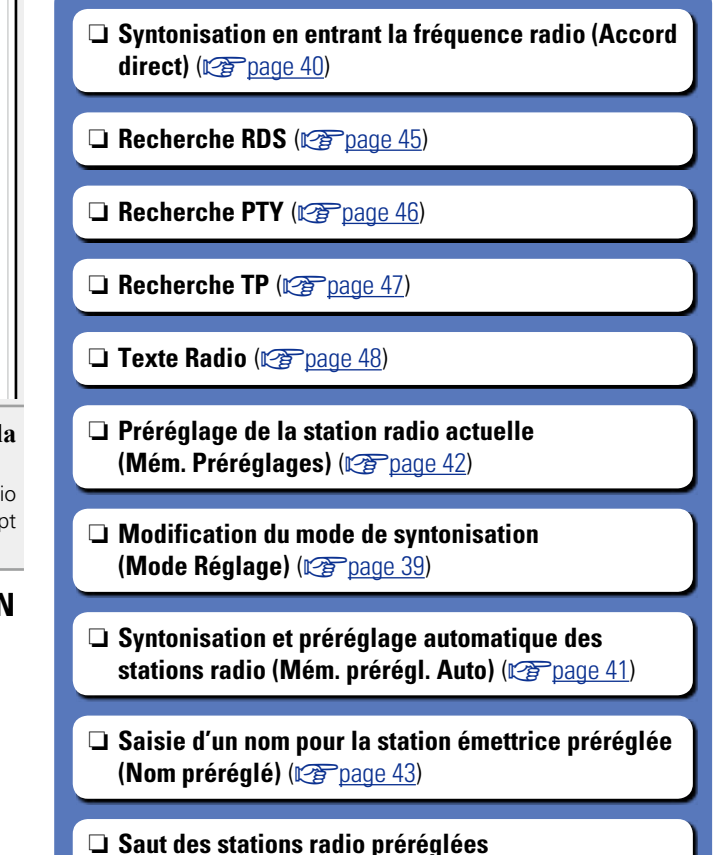

**(Passer préréglage)** ( $\sqrt{p}$ page 44)

v **Voir au verso**

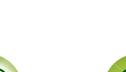

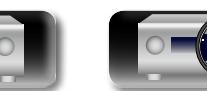

DVD

# 必 n **Modification du mode de syntonisation (Mode Réglage)**  $\overline{\overset{\mathbf{Aa}}{\circledast}}$

**GUI** 

<span id="page-41-0"></span>Vous pouvez changer de mode de syntonisation pour rechercher des stations FM. Si la recherche automatique échoue en mode "Auto", passez au mode "Manuel" et recherchez une station manuellement.

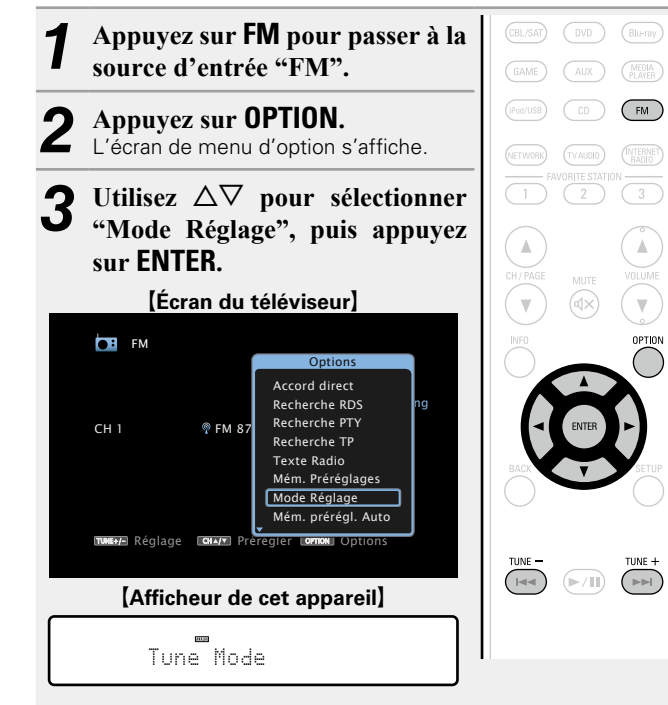

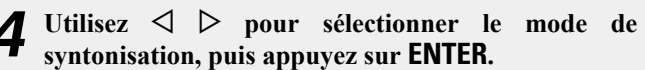

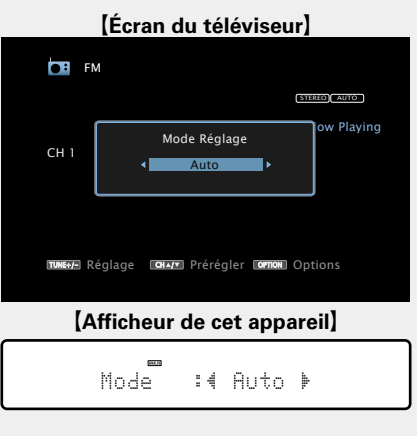

**Auto** Accord automatique sur la station.

**Manuel** Accord manuel sur la station

 $\bullet$ 

## *5* **Appuyez sur TUNE + ou TUNE – pour sélectionner la station que vous souhaitez écouter.**

Lorsque vous appuyez sur le bouton, vous faites défiler les fréquences une à une.

Lorsque vous accordez les stations manuellement, maintenez **TUNE +** ou **TUNE –** enfoncé pour changer les fréquences en continu.

# n **Modification de la durée d'affichage de l'écran**

Ce réglage est effectué via l'option "Affich. Audio" ( $\sqrt{p}$  [page 109](#page-111-0)) du menu. Le réglage par défaut est sur "30s".

Appuyez sur  $\Delta \nabla \triangle \nabla$  lorsque l'affichage est éteint pour revenir à l'écran d'origine.

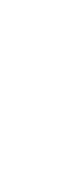

**Version basique**

Version basique

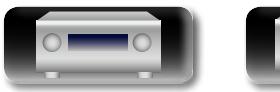

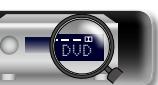

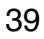

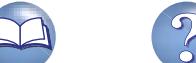

<span id="page-42-0"></span>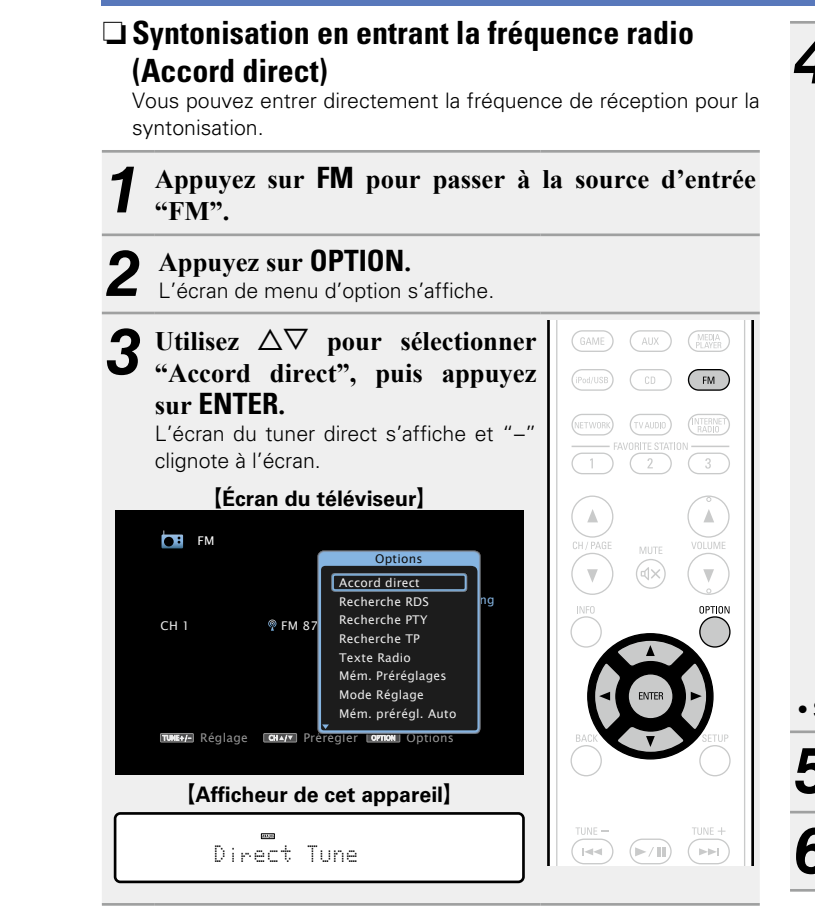

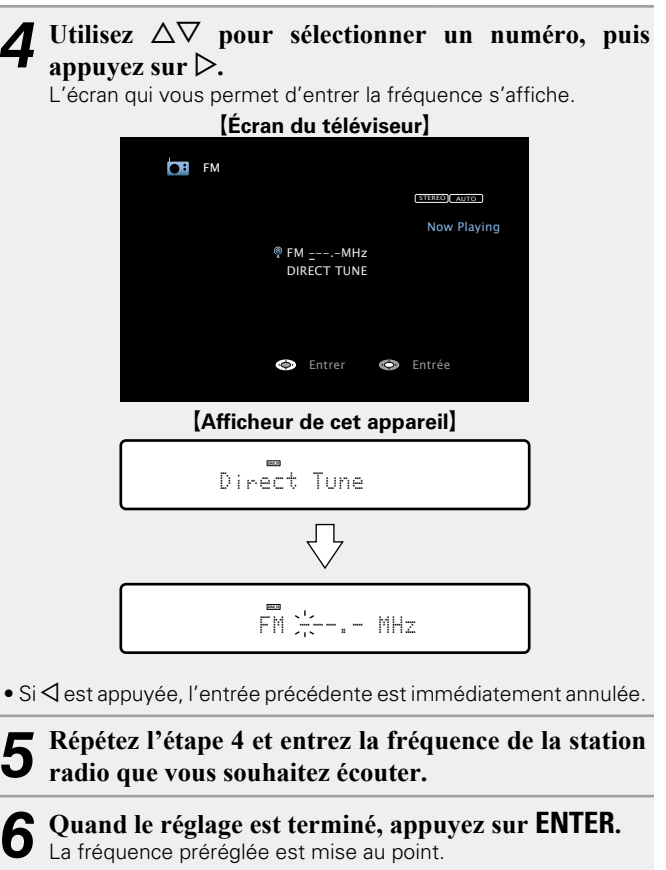

40

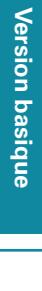

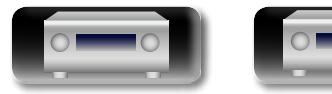

DVD

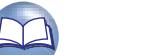

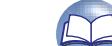

<span id="page-43-0"></span>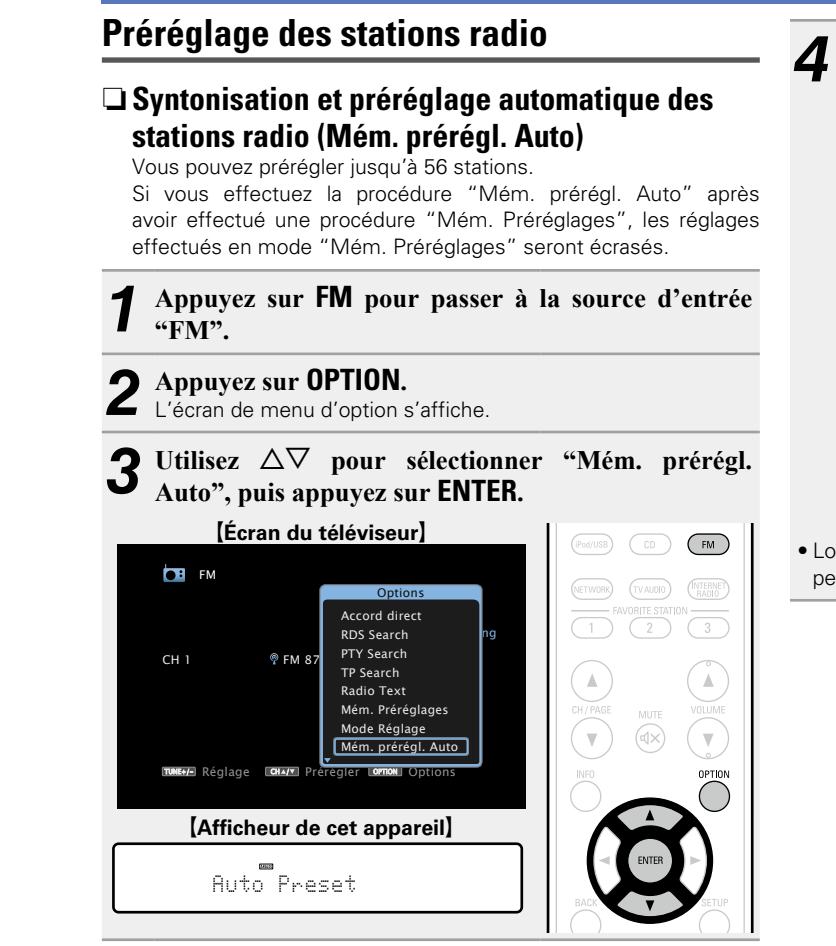

DVD

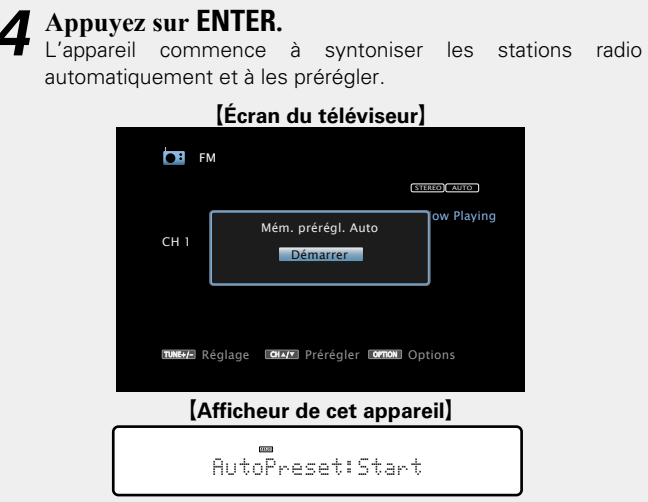

• Lorsque le préréglage est terminé, la mention "Terminé" s'affiche pendant environ 5 secondes et l'écran du menu d'option s'éteint.

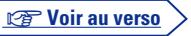

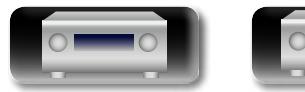

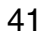

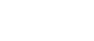

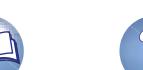

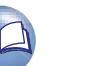

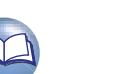

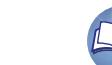

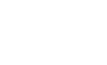

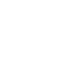

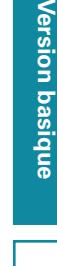

 $\delta$ 

**Information sequence intermediations** Version avancée **Version avancée**

# Informations

Vous pouvez également sélectionner les stations radio préréglées en appuyant sur **TUNER PRESET CH +** ou **TUNER PRESET CH –** sur

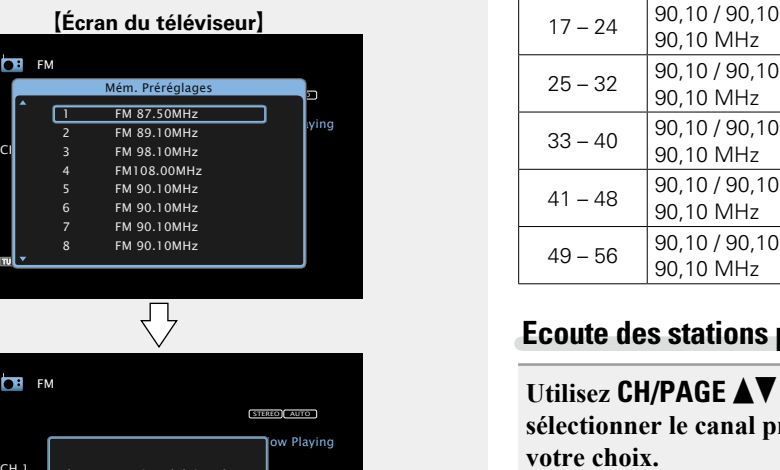

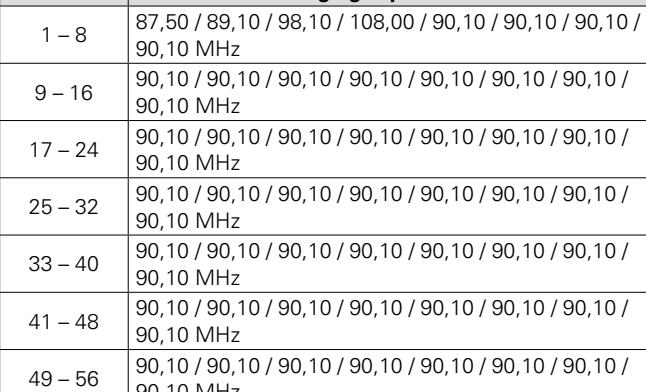

**Canal Réglages par défaut**

# **préréglées**

l'appareil principal.

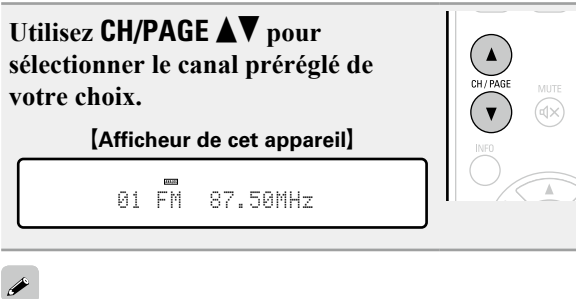

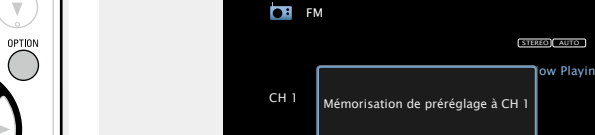

 $-$ 

**puis appuyez sur ENTER.** La station radio actuelle est préréglée.

**FM** FM

**πտա⊸/-** Réglage Lonuvor Prérégler Lom¤nonu Options [Afficheur de cet appareil] 01 FM 87.50MHz 凸 **Stored** 

Utilisez  $\Delta \nabla$  pour sélectionner la chaîne à prérégler,

• Pour prérégler d'autres stations, répétez les étapes 1 à 4.

 $FM 87.50$ Mém. Prérée  $FM 89.10$ FM108.00 FM 90.10 FM 90.10 FM 90.10 FM 90.10

Les numéros de canaux des stations radio définis comme "Passer préréglage" (v<sup>a</sup>[page 44](#page-46-0)) sont grisés, mais cela ne vous empêche pas de prérégler ces stations.

Lorsque les numéros de canaux grisés sont préréglés, ils sont mis en surbrillance et le paramètre "Passer préréglage" est défini sur "Marche".

retrouver plus facilement. Vous pouvez prérégler jusqu'à 56 stations. *1* **Accordez la station émettrice que vous souhaitez prérégler.**

n **Préréglage de la station radio actuelle** 

<span id="page-44-0"></span>**(Mém. Préréglages)**

必

 $\overbrace{ }^{\mathbf{A}\mathbf{a}}$ 

**GUI** 

*2* **Appuyez sur OPTION.** L'écran de menu d'option s'affiche.

**3** Utilisez  $\Delta \nabla$  pour sélectionner "Mém. Préréglages", <br>
puis appuyez sur **FNTFR puis appuyez sur ENTER.**

Vous pouvez prérégler vos stations radio préférées afin de les

La liste des canaux prédéfinis s'affiche.

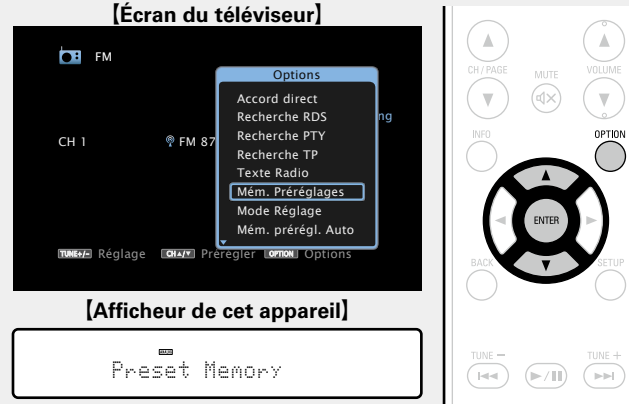

DVD

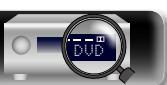

<span id="page-45-0"></span>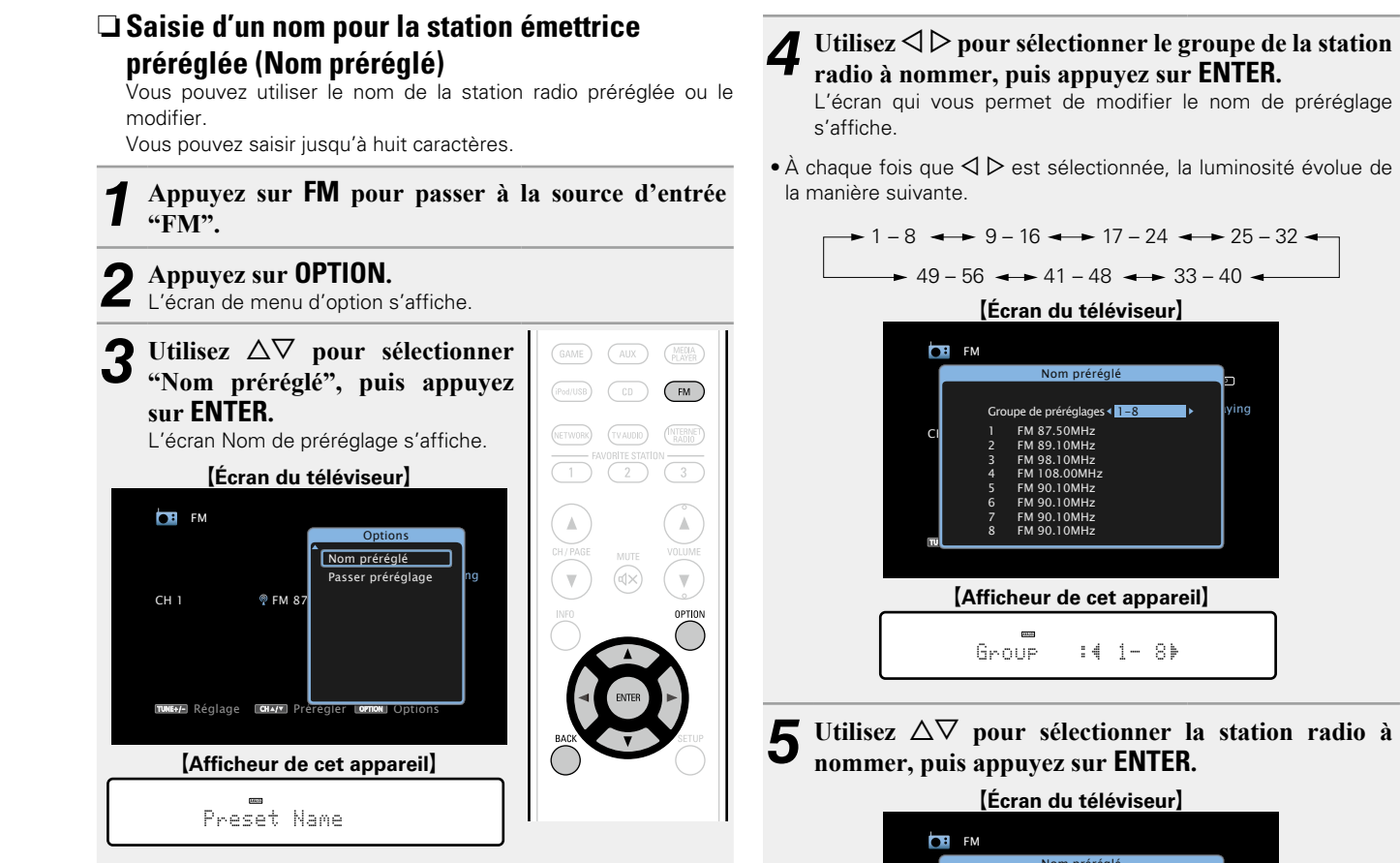

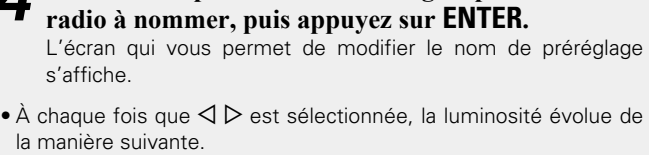

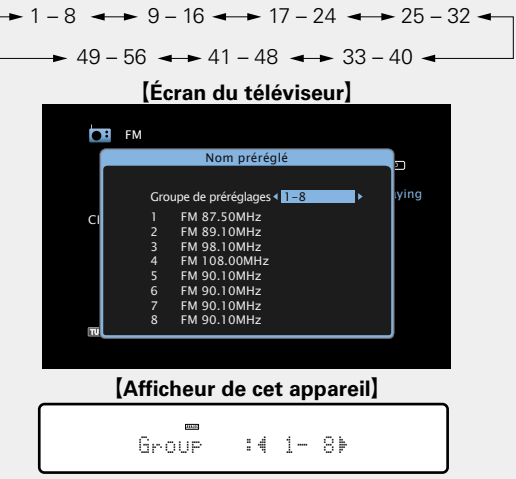

 $\overline{\mathbf{5}}$  Utilisez  $\Delta \nabla$  pour sélectionner la station radio à **nommer, puis appuyez sur ENTER.**

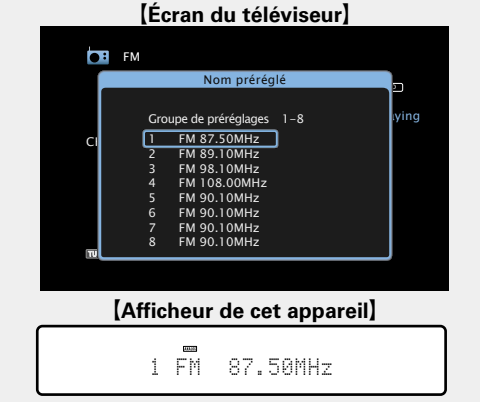

**6** Utilisez  $\triangleleft$   $\triangleright$  pour sélectionner l'étiquette du nom, **puis appuyez sur ENTER.**

L'écran qui vous permet de modifier le nom de préréglage s'affiche.

• Si vous sélectionnez "défaut", l'appareil affiche de nouveau la fréquence.

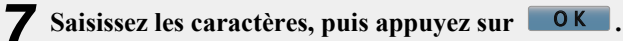

· Pour la saisie de caractères, voir [page 98](#page-100-0).

- 
- *8* **Appuyez sur BACK deux fois.** L'écran de lecture s'affiche à nouveau.

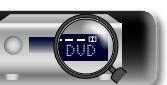

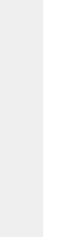

**(Passer préréglage)** Vous pouvez définir à l'avance les stations que vous ne souhaitez pas afficher lors de la syntonisation, par groupes ou par stations.  $\overline{\overset{\mathbf{Aa}}{\circledast}}$ Le paramètre de saut du préréglage peut s'avérer utile lors de la syntonisation, car seules vos radios préférées sont affichées.

 $\mathbb{Z}$ 

GUI

# *1* **Appuyez sur FM pour passer à la source d'entrée "FM".**

*2* **Appuyez sur OPTION.** L'écran de menu d'option s'affiche.

Utilisez  $\Delta \nabla$  pour sélectionner "Passer préréglage", **puis appuyez sur ENTER.**

L'écran Passer préréglage s'affiche.

<span id="page-46-0"></span>n **Saut des stations radio préréglées** 

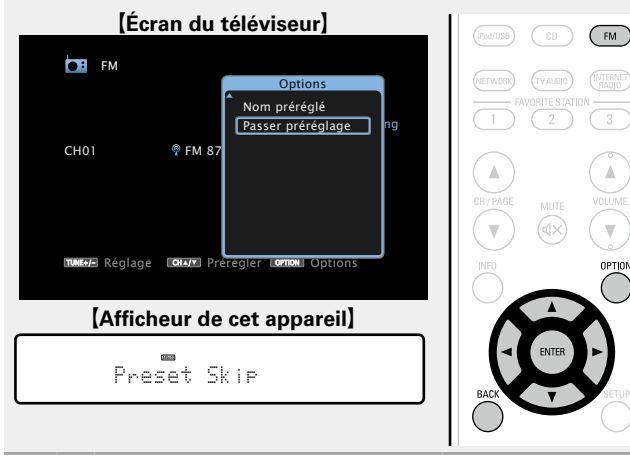

**4-1** Pour définir les stations à ignorer par groupes)  $\textcircled{1}$  Utilisez  $\textcircled{2}$   $\triangleright$  pour sélectionner le groupe de **stations radio à ignorer.**  $\cdot$  À chaque fois que  $\vec{\triangle}$   $\triangleright$  est sélectionnée, la luminosité évolue de la manière suivante.  $\rightarrow$  1 – 8  $\rightarrow$  9 – 16  $\rightarrow$  17 – 24  $\rightarrow$  25 – 32  $\rightarrow$  $\rightarrow$  49 – 56  $\rightarrow$  41 – 48  $\rightarrow$  33 – 40 **(2)** Appuyez sur  $\triangle$  pour sélectionner "Régl.  $*$  – z**sur Passer", puis appuyez sur ENTER.** Aucune des stations radio du groupe " $* - *$ "

sélectionné ne s'affiche.

(\* correspond aux numéros de groupes sélectionnés) e**Appuyez sur BACK.**

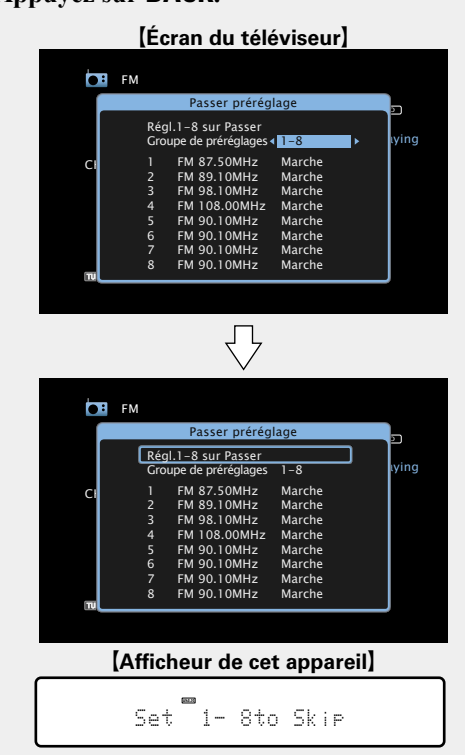

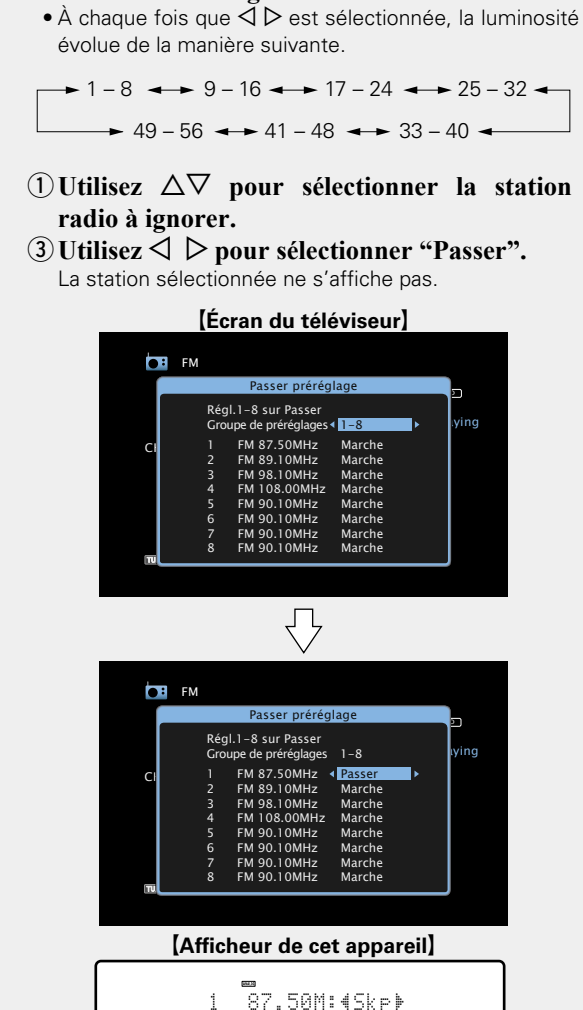

**stations radio à ignorer.**

Informations

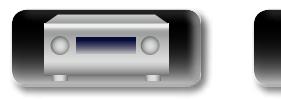

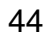

 $\overbrace{ }^{\mathbf{A}\mathbf{a}}$ 

**GUI** 

# **Annulation du saut des canaux préréglés**

**1** Lorsque l'écran Passer préréglage s'affiche, utilisez <br>△ ▷ pour sélectionner un groupe contenant une **station radio que vous ne souhaitez plus ignorer.**

# **2** Utilisez  $\Delta \nabla$  pour sélectionner un station radio que vous ne souhaitez plus ignorer **vous ne souhaitez plus ignorer.**

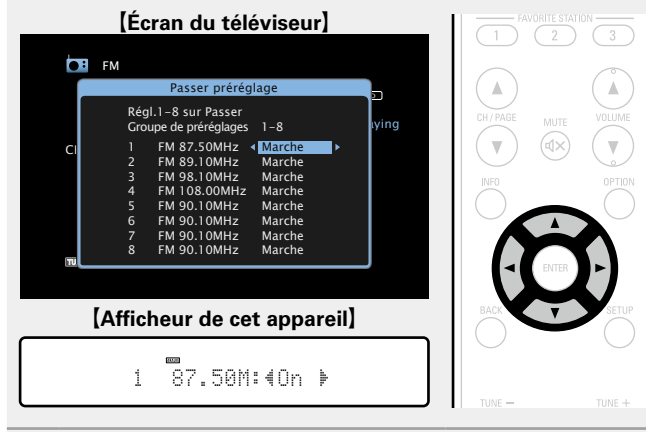

### **3** Utilisez  $\triangleleft$   $\rhd$  pour sélectionner "Marche". Le saut est annulé.

# **REMARQUE**

Vous ne pouvez pas annuler le saut pour chaque groupe.

# n **Recherche RDS**

<span id="page-47-0"></span>Le service de radiodiffusion RDS (qui ne fonctionne qu'en bande FM) permet de transmettre des informations supplémentaires, en plus du signal de programme radio classique.

Utilisez cette fonction pour vous connecter directement à une station FM avec service RDS.

# **REMARQUE**

Notez que la fonction RDS n'est opérationnelle que lors de la réception de stations compatibles RDS.

*1* **Appuyez sur FM pour passer à la source d'entrée "FM".**

# *2* **Appuyez sur OPTION.**

L'écran de menu d'option s'affiche.

**3** Utilisez  $\Delta \nabla$  pour sélectionner "Recherche RDS", **puis appuyez sur ENTER.**

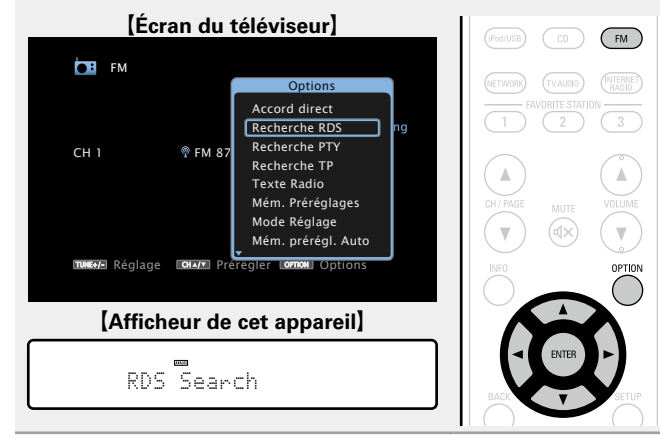

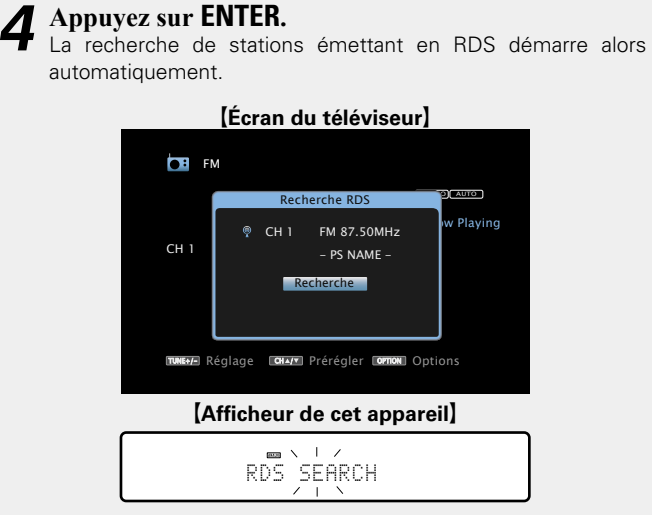

- Si aucune station RDS n'est trouvée, la recherche continue sur les autres bandes reçues.
- • Dès qu'une station est découverte, son nom s'affiche à l'écran. • Si aucune station RDS n'est trouvée après une recherche de toutes les fréquences, "PAS DE RDS" s'affiche.

# $\bullet$

Si vous appuyez sur  $\triangle$  dans les 5 secondes qui suivent l'instant où le nom de la station émettrice s'affiche, vous pouvez rechercher une autre station.

**Information sequence intermediations** Informations

**Version avancée**

Version avancée

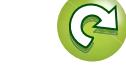

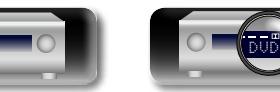

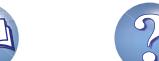

### **NA** n **Recherche PTY**

<span id="page-48-0"></span>Utilisez cette fonction pour rechercher des stations RDS émettant un certain type de programme (PTY). PTY identifie le type de programme RDS.

Les types de programmes disponibles sont affichés de la façon suivante:

DVD

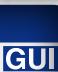

 $\overbrace{ }^{\mathbf{A}\mathbf{a}}$ 

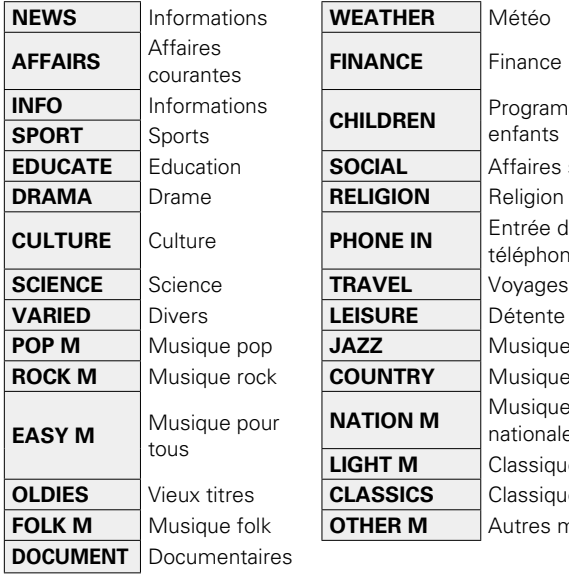

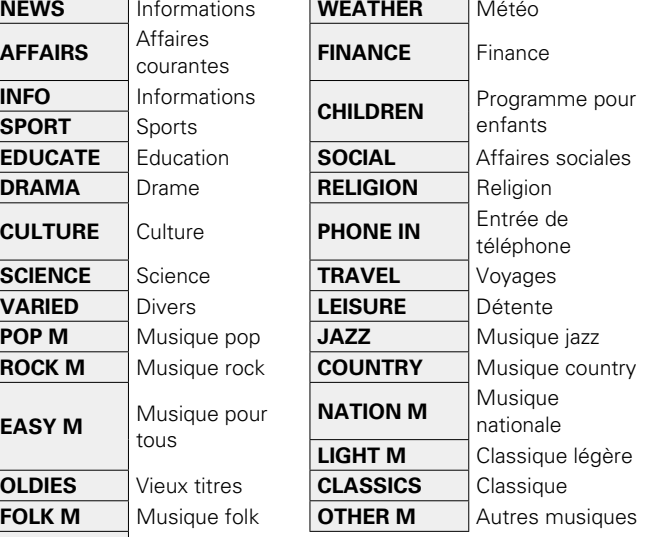

*1* **Appuyez sur FM pour passer à la source d'entrée "FM".**

# *2* **Appuyez sur OPTION.**

L'écran de menu d'option s'affiche.

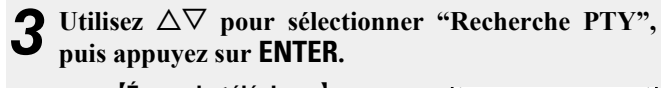

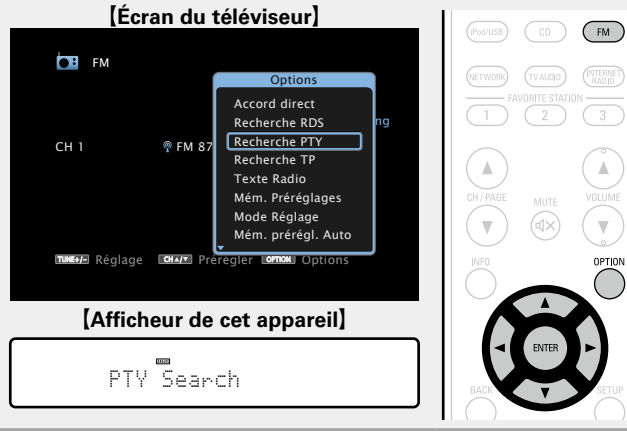

# *Tout en vérifiant sur l'affichage, utilisez* $\Delta \nabla$  **pour rechercher un type de programme particulier.**

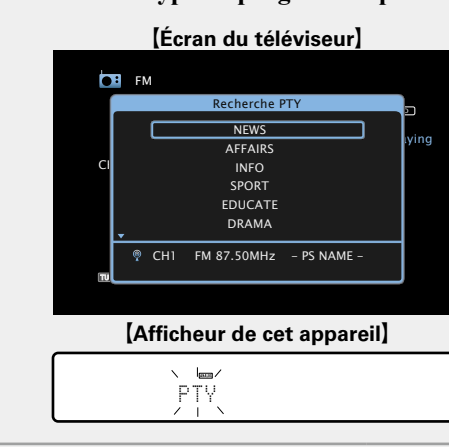

# **5 Appuyez sur ENTER.**<br>La recherche PTY démarre

La recherche PTY démarre alors automatiquement.

• Si aucune station n'émet le type de programme désigné, une recherche est effectuée dans toutes les bandes de réception. • Le nom de la station s'affiche à l'écran à la fin de la recherche.

• Si aucune station émettant le type de programme désigné n'est trouvée après la recherche dans toutes les fréquences, le message "PAS DE PROGRAMME" s'affiche.

# $\bullet$

Si vous appuyez sur  $\triangle$  dans les 5 secondes qui suivent l'instant où le nom de la station émettrice s'affiche, vous pouvez rechercher une autre station.

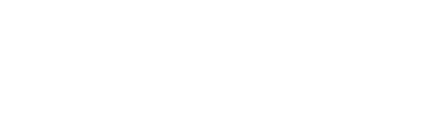

**Version avancée**

Version avancée

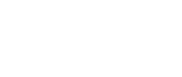

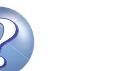

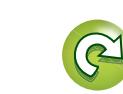

### <span id="page-49-0"></span> $\mathbb{Z}$ n **Recherche TP** TP identifie les programmes d'infos sur le trafic routier. Ceci vous permet de vous renseigner facilement sur le trafic routier avant de quitter votre domicile.  $\overbrace{ }^{\mathbf{A}\mathbf{a}}$ Utilisez cette fonction pour rechercher des stations RDS émettant des programmes d'infos routières (stations TP). *1* **Appuyez sur FM pour passer à la source d'entrée "FM". GUI** *2* **Appuyez sur OPTION.** L'écran de menu d'option s'affiche. **3** Utilisez  $\Delta \nabla$  pour sélectionner "Recherche TP", puis annunce sur **ENTER appuyez sur ENTER.** [Écran du téléviseur]  $\binom{F}{M}$ **CE** FM Option Accord direct Recherche RDS ing Recherche PTY CH 1  $\degree$  FM 87 Recherche TP Texte Radio Mém. Préréglages Mode Réglage Mém. prérégl. Auto OPTION **πwe∔/-**Réglage Lom⊷v≖ Prérégler Lom¤now⊔Options

[Afficheur de cet appareil]

TP Search

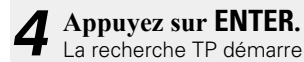

 $\rightarrow$ 

La recherche TP démarre alors automatiquement.

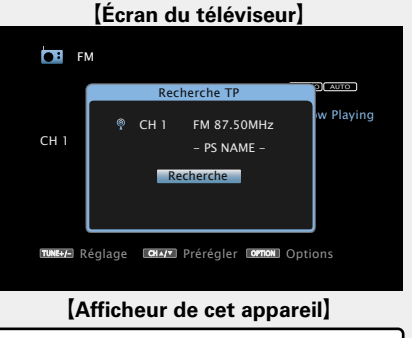

TP SEARCH • Si aucune station TP n'est trouvée avec l'opération décrite ci-dessus, la recherche continue sur toutes les bandes reçues.

- • Le nom de la station s'affiche à l'écran à la fin de la recherche.
- • Si aucune autre station TP n'est trouvée après une recherche de toutes les fréquences, "PAS DE PROGRAMME" s'affiche.

Si vous appuyez sur  $\triangle$  dans les 5 secondes qui suivent l'instant où le nom de la station émettrice s'affiche, vous pouvez rechercher une autre station.

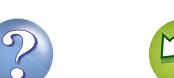

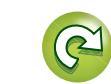

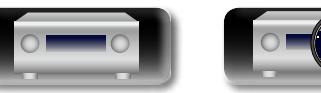

DVD

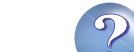

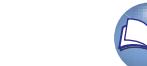

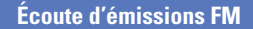

<span id="page-50-0"></span>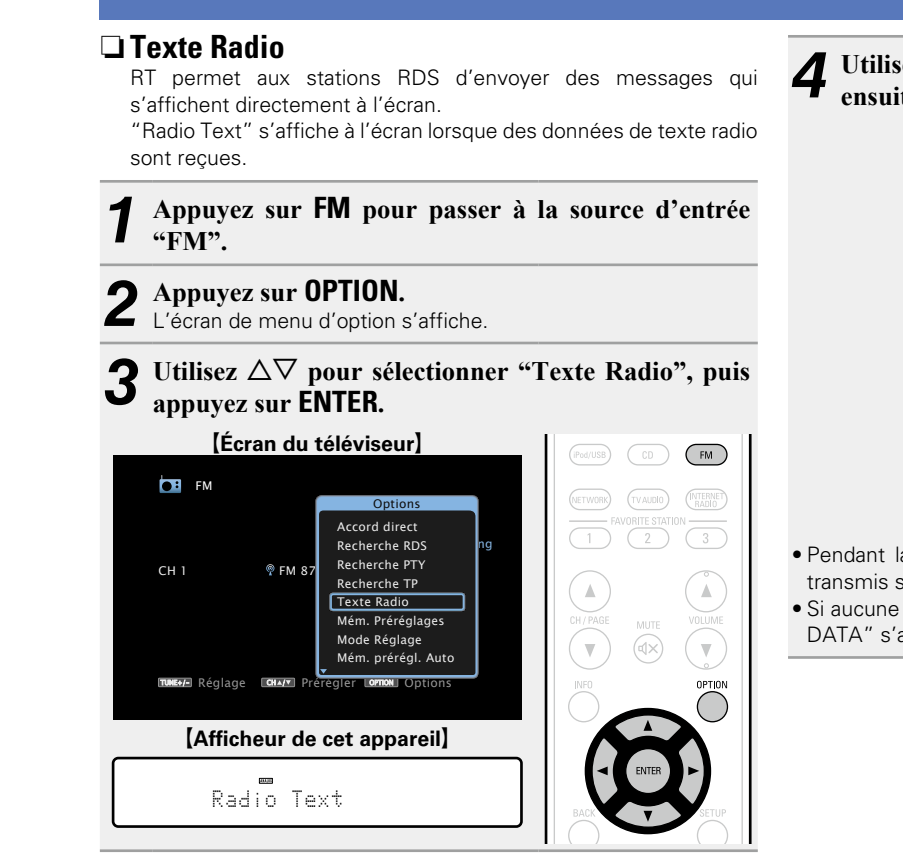

DVD

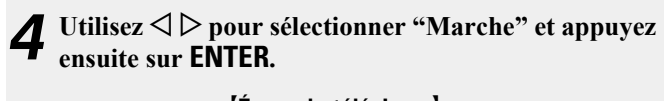

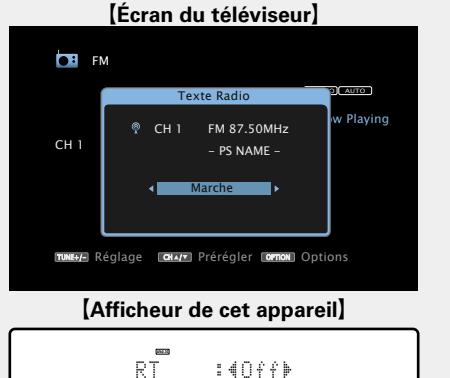

- • Pendant la réception d'une station émettant du RDS, les textes transmis seront affichés.
- Si aucune donnée de texte n'est transmise, le message "NO TEXT DATA" s'affiche.

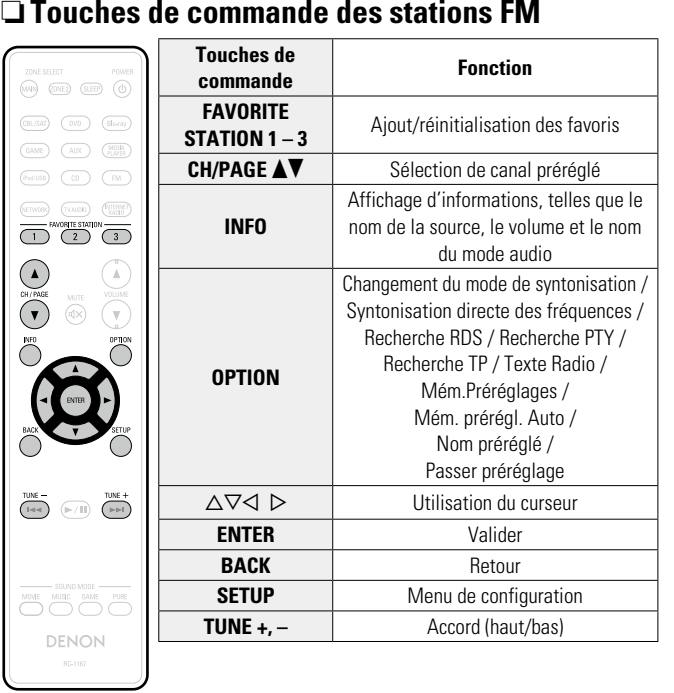

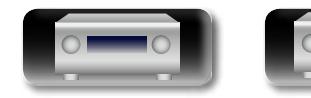

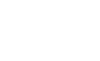

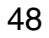

Aa<br>66

GUI

# **Contenu réseau**

# **Ecoute de radio Internet**

La radio Internet renvoie aux émissions radio diffusées via Internet. Vous pouvez recevoir des stations radio Internet en provenance du monde entier.

# **Information importante**

Les types de stations radio et les spécifications pris en charge par cet appareil pour la lecture sont indiqués ci-dessous.

# G**Types de stations radio lisibles**H

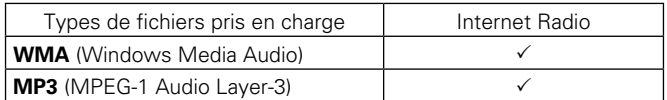

# $[Sp\'ecifications des stations radio lisibles]$

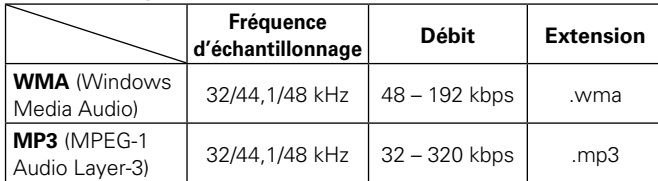

# <span id="page-51-0"></span>**Ecoute de radio Internet**

- **1 Préparez la lecture.**<br> **1** ① Vérifiez les conditions du réseau, puis mettez en marche cet appareil (verbage 21 "Connexion à un réseau domestique  $($  $|$  AN $)$ " $)$ 
	- 2) Effectuez les "Réglages" si nécessaire (ver[page 120](#page-122-0)).

# *2* **Appuyez sur NETWORK.**

• Vous pouvez également appuyer sur **INTERNET RADIO** pour sélectionner directement la source d'entrée "Internet Radio".

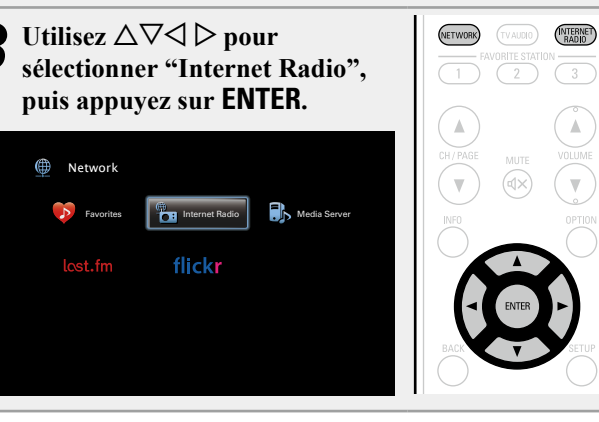

# *Utilisez*  $\Delta \nabla$  pour sélectionner l'élément que vous **voulez lire, puis appuyez sur <b>ENTER** ou  $\triangleright$ .

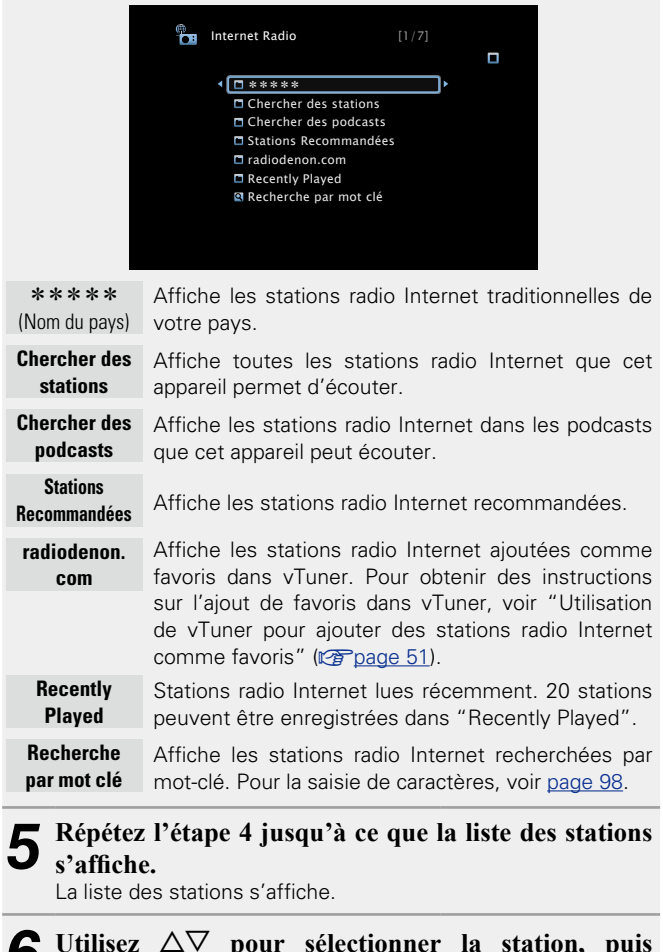

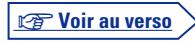

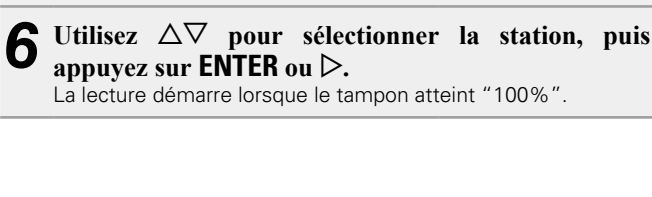

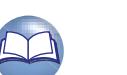

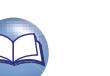

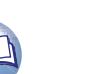

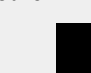

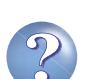

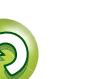

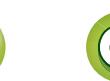

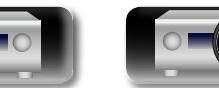

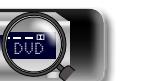

### **Ecoute de radio Internet**

# 必

 $\overline{\overset{\mathbf{Aa}}{\circledast}}$ 

GUI

# n **Réglage de la qualité audio (Restorer)**

Ce réglage est effectué via l'option "Restorer" (verbage 102) du menu.

Vous pouvez utiliser la fonction "Restorer" pour restaurer l'état de l'audio avant la compression lorsque vous réglez les basses afin de profiter d'une meilleure lecture. Le réglage par défaut est sur "Mode 3 (Bas)".

# n **Changement de l'affichage de l'écran**

Appuyez sur **STATUS** sur l'appareil principal. L'affichage passe du titre de la plage au nom de la station de radio etc. à chaque fois que vous appuyez sur le bouton.

# n **Retour à l'écran précédent**

Appuyez sur <**Cou BACK** 

# n **Modification de la durée d'affichage de l'écran**

Ce réglage est effectué via l'option "Affich. Audio" (@P[page 109](#page-111-0)) du menu. Le réglage par défaut est sur "30s".

Appuyez sur  $\Delta \nabla \triangle \nabla$  lorsque l'affichage est éteint pour revenir à l'écran d'origine.

# $\overline{\bullet}$

• Il existe de nombreuses stations radio Internet, et la qualité des programmes qu'elles émettent, ainsi que le débit des pistes varient énormément.

En général, plus le débit est élevé, meilleure est la qualité sonore, mais en fonction des lignes de communication et du trafic du serveur, les signaux audio transmis en ligne risquent d'être interrompus. A l'opposé, des débits inférieurs impliquent une qualité sonore moindre, mais également moins d'interruptions du son.

- • "Serveur de la station radio saturé" ou "Connexion inactive" s'affiche si la station est saturée ou n'émet pas.
- Les noms des dossiers et des fichiers peuvent être affichés sur cet appareil en tant que titres. Les caractères qui ne peuvent pas être affichés sont remplacés par ". (point).

### **REMARQUE**

Le service de base de données des stations radio peut être interrompu sans avertissement préalable.

# **Opérations disponibles via le bouton OPTION**

Appuyez sur le bouton **OPTION** pour afficher un menu de fonctions que vous pouvez utiliser sur l'écran de la TV. Sélectionnez la fonction que vous souhaitez utiliser dans ce menu. Vous pouvez facilement rechercher et utiliser la fonction de votre choix.

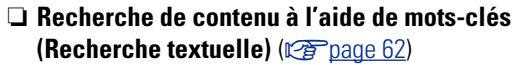

- n **[Ajout de contenu aux favoris à partir du menu](#page-66-1)  Option (Mémoire des favoris)** ( $\sqrt{p}$ Phage 64)
- □ Lecture simultanée de musique et d'une image **favorite (Voir les images)** ( $\sqrt{2}$  page 65)

# n **Lecture de la dernière station radio Internet lue**

Cet appareil mémorise la dernière station radio Internet lue. Si vous appuyez sur **INTERNET RADIO** pour passer à la fonction Radio Internet à partir d'une autre source d'entrée, la dernière station radio Internet écoutée s'affiche.

# **Appuyez sur INTERNET RADIO.** La source bascule sur "Internet Radio" et la lecture de la dernière station radio lue commence.

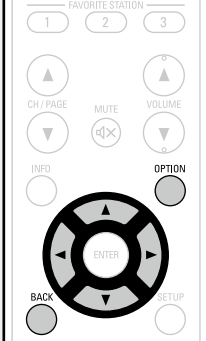

 $TVALU(1)$ 

(INTERNET)

**Version basique**

Version basique

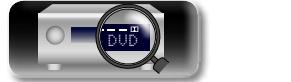

n **Touches de commande des radios Internet**

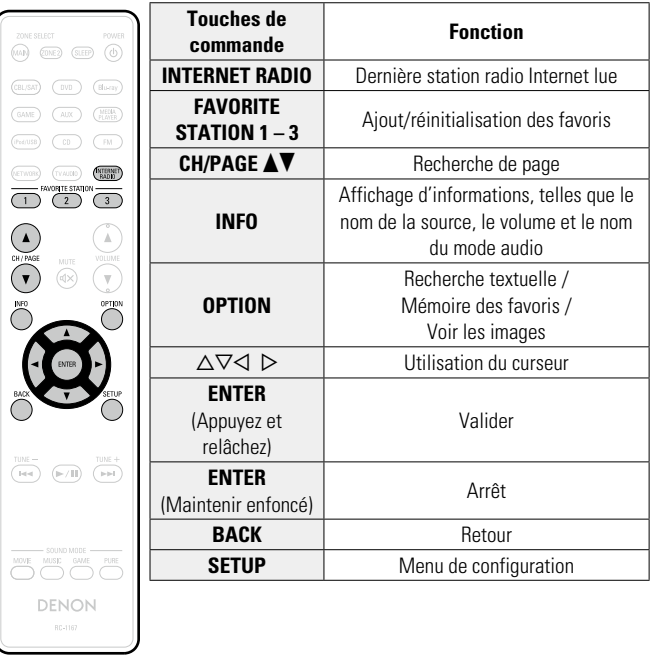

**DA** 

 $\mathop{\widehat{\mathbb{G}\mathbb{Q}}}^{\mathop{\mathbf{A}\mathbf{a}}}$ 

GUI

# <span id="page-53-0"></span> $\Box$  **Utilisation de vTuner pour ajouter des stations radio Internet comme favoris** Cet appareil peut syntoniser les nombreuses stations radio Internet

disponibles dans le monde entier. Toutefois, il se peut que vous éprouviez des difficultés à trouver la station radio de votre choix en raison du nombre élevé de stations. Dans ce cas, utilisez vTuner, un site Web de recherche de stations radio Internet conçu exclusivement pour cet appareil. Vous pouvez utiliser votre ordinateur pour rechercher des stations radio Internet et les ajouter comme favoris. Cet appareil peut lire les stations radio ajoutées à vTuner.

# *1* **Vérifiez l'adresse MAC de cet appareil (**v**[page](#page-121-0) 119).**

L'écran qui vous permet de modifier le nom de préréglage s'affiche.

MAC address:

• Vous devrez indiquer l'adresse MAC lorsque vous créerez un compte pour vTuner.

### *2* **Accédez au site Web de vTuner (http://www. radiodenon.com) depuis votre ordinateur.** L'écran de connexion à vTuner s'affiche.

*3* **Entrez l'adresse MAC de cet appareil, puis cliquez sur "Go".**

L'écran de création de compte s'affiche.

*4* **Entrez votre adresse électronique et le mot de passe de votre choix.**

Le compte est créé et vous pouvez vous connecter.

*5* **Entrez les informations de votre compte (adresse électronique et mot de passe) et connectez-vous.** Le menu supérieur de vTuner s'affiche.

*6* **Sélectionnez vos critères de recherche (genre, région, langue, etc.).** La liste des stations radio correspondant à vos critères s'affiche.

• Vous pouvez également entrer un mot-clé pour rechercher une station.

# *7* **Sélectionnez la station radio de votre choix dans la liste, puis cliquez sur l'icône d'ajout aux favoris.**

L'écran qui vous permet de créer un groupe de favoris s'affiche.

### *8* **Entrez le nom du groupe de favoris, puis cliquez sur "Go".**

Un groupe de favoris incluant la station radio sélectionnée est créé.

• Vous pouvez écouter les stations radio Internet ajoutées comme favoris dans vTuner sur "radiodenon.com" (Ca[page](#page-51-0) 49) avec cet appareil.

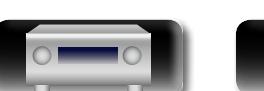

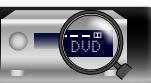

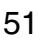

**Version basique**

Version basique

**Version avancée**

Version avancée

# $\mathbb{Z}^n$

Aa 66

**GUI** 

# **Lecture de fichiers stockés sur un ordinateur et un stockage NAS**

Cet appareil peut lire les fichiers musicaux et les pistes de lecture (m3u, wpl) enregistrés sur un ordinateur et sur un stockage NAS (Network Attached Storage) prenant en charge DLNA.

# **Information importante**

- • La fonction de lecture des fichiers audio sur le réseau de cet appareil se connecte au serveur à l'aide des technologies indiquées ci-dessous.
	- • Windows Media Player Network Sharing Service
	- • Windows Media DRM10
	- • Les types de fichiers que cet appareil peut lire et les spécifications sont indiqués ci-dessous.

### G**Types de fichiers pris en charge**H

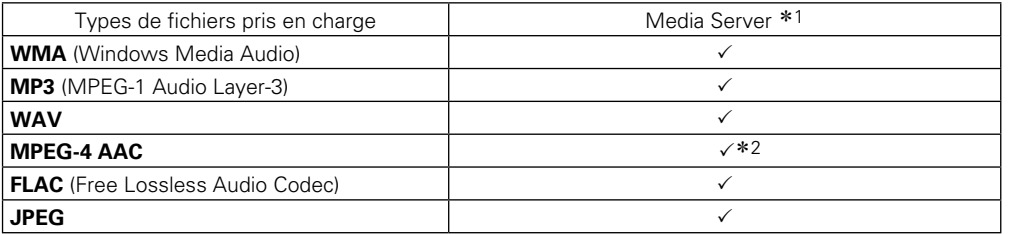

Vous devez utiliser un serveur ou un logiciel serveur compatible avec la diffusion dans les formats correspondants pour lire des fichiers audio et image via un réseau.

- \*1 Serveur média
	- Cet appareil est compatible avec les standards MP3 ID3-Tag (Ver. 2).
	- • Cet appareil peut afficher les illustrations qui ont été intégrées en utilisant les standards MP3 ID3- Tag Ver. 2.3 ou 2.4.
	- Cet appareil est compatible avec les tags META WMA.
	- Si la taille d'image (pixels) de la pochette d'un album dépasse 500 × 500 (WMA/MP3/WAV/FLAC) ou  $349 \times 349$  (MPEG-4 AAC), l'appareil peut ne pas lire la musique correctement.
	- Débit de quantisation du format WAV: 16 ou 24 bits
	- Débit de quantisation du format FLAC: 16 ou 24 bits
- \*2 Seuls les fichiers non protégés par copyright peuvent être lus sur cet appareil. Le contenu téléchargé sur les sites Internet payants est protégé par copyright. Les fichiers encodés au format WMA et gravés sur un CD, etc., à partir d'un ordinateur, risquent également d'être protégés par copyright, en fonction des paramètres de l'ordinateur.

### **REMARQUE**

Les types de fichiers non pris en charge par cet appareil ne sont pas affichés.

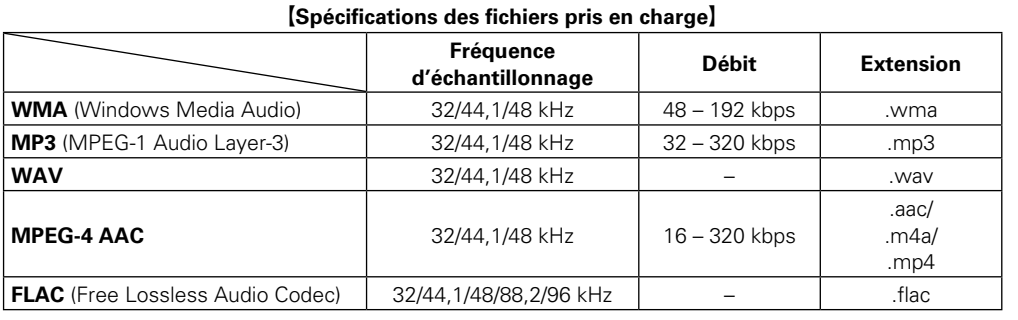

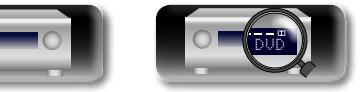

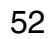

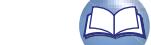

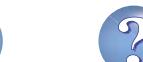

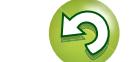

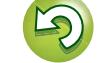

**Utilisation de Windows Media Player 11**

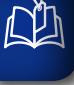

 $\mathop{\widehat{\mathbb{G}}^{\rm a}_{\widehat{\mathbb{G}}}}$ 

GUI

# **Application des paramètres de partage des fichiers multimédia**

Dans ce chapitre, nous appliquons les paramètres qui permettent de partager les fichiers stockés sur un ordinateur et sur un stockage NAS sur le réseau.

□ Partage de fichiers multimédia stockés sur un **ordinateur**

Si vous utilisez un serveur média, veillez à appliquer ce paramètre en premier lieu.

# **Utilisation de Windows Media Player 12 (Windows 7)**

# **REMARQUE**

Effectuez cette procédure après avoir appliqué l'option "Catégorie" à l'affichage du panneau de contrôle.

- *1* **Dans le "Panneau de configuration" de l'ordinateur, sélectionnez "Réseau et Internet" "Choisir les options de groupe résidentiel et de partage".**
- *2* **Activez la case à cocher "Diffuser mes images, ma musique et mes vidéos vers tous les périphériques de mon réseau domestique" et sélectionnez "Choisir les options de diffusion de contenu multimédia".**
- *3* **Sélectionnez "Autorisé" dans la liste déroulante correspondant à "AVR-2113".**
- *4* **Sélectionnez "Autorisé" dans la liste déroulante correspondant à "Programmes multimédias sur ce PC et connexions à distance…".**
- *5* **Cliquez sur "OK" pour terminer.**

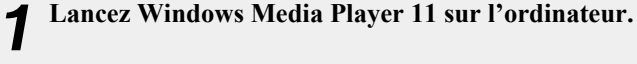

- *2* **Sélectionnez "Partage des fichiers multimédias" dans la "Bibliothèque".**
- *3* **Activez la case à cocher "Partager mes fichiers multimédias", sélectionnez "AVR-2113", puis cliquez sur "Autoriser".**
- *4* **Comme à l'étape 3, sélectionnez l'icône de l'appareil (autres ordinateurs ou périphériques mobiles) que vous souhaitez utiliser comme contrôleur de médias, puis cliquez sur "Autoriser".**
- *5* **Cliquez sur "OK" pour terminer.**

# **Partage de fichiers multimédia enregistrés sur un stockage NAS**

Modifiez les paramètres du stockage NAS pour autoriser cet appareil et les autres appareils (ordinateurs et périphériques mobiles) utilisés en tant que contrôleurs de médias à accéder au stockage NAS. Pour plus de détails, voir le manuel de l'utilisateur fourni avec le stockage NAS.

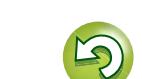

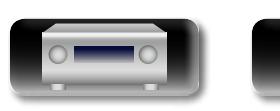

DVD

# $\mathbb{Z}$  $\mathop{\widehat{\mathbb{G}}^{\rm a}}\limits^{\rm Aa}$

GU

# <span id="page-56-0"></span>**Lecture de fichiers stockés sur un ordinateur et un stockage NAS**

Utilisez cette procédure pour lire les fichiers audio, les fichiers image ou les listes de lecture.

### *1* **Préparez la lecture.**

- q Vérifiez les conditions du réseau, puis mettez en marche cet appareil ( $\sqrt{p}$ [page 21 "Connexion à un réseau domestique](#page-23-0)  $(I AN)$ ")
- 2 Effectuez les "Réglages" si nécessaire (ver[page 120](#page-122-0)).
- (3) Préparez l'ordinateur (留 Instructions d'utilisation de l'ordinateur).

# *2* **Appuyez sur NETWORK.**

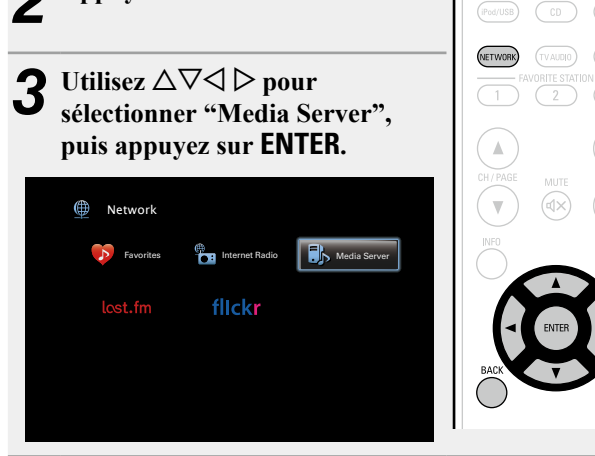

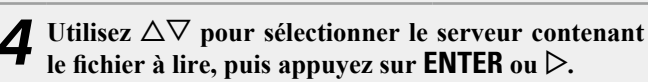

- $\bf{5}$  Utilisez  $\Delta \nabla$  pour rechercher l'élément ou le dossier, **puis appuyez sur <b>ENTER** ou  $\triangleright$ .
- *6* **Répétez l'étape 4 jusqu'à ce que le fichier s'affiche.**
- Utilisez  $\Delta \nabla$  pour sélectionner le fichier, puis appuyez sur **ENTER** ou  $\triangleright$ . La lecture démarre lorsque le tampon atteint "100%".

# n **Réglage de la qualité audio (Restorer)**

Ce réglage est effectué via l'option "Restorer" (verbage 102) du menu.

Vous pouvez utiliser la fonction "Restorer" pour restaurer l'état de l'audio avant la compression lorsque vous réglez les basses afin de profiter d'une meilleure lecture. Le réglage par défaut est sur "Mode 3 (Bas)".

# n **Changement de l'affichage de l'écran**

Appuyez sur **STATUS** sur l'appareil principal.

L'affichage passe du titre de la plage, au nom de l'artiste, puis au titre de l'album à chaque fois que vous appuyez sur le bouton.

### n **Retour à l'écran précédent** Appuyez sur  $\triangleleft$  ou **BACK**.

# n **Modification de la durée d'affichage de l'écran**

Ce réglage est effectué via l'option "Affich. Audio" ( $\mathbb{Q}$ P[page 109](#page-111-0)) du menu. Le réglage par défaut est sur "30s".

Appuyez sur  $\Delta \nabla \triangle \nabla$  lorsque l'affichage est éteint pour revenir à l'écran d'origine.

- Lorsqu'un fichier WMA (Windows Media Audio), MP3 ou MPEG-4 AAC contient des images de l'album, celles-ci peuvent être affichées pendant la lecture du fichier.
- Si vous utilisez une version 11 ou ultérieure de Windows Media Player, il est possible d'afficher l'album pour les fichiers WMA.
- Les fichiers WMA Lossless peuvent être lus avec un serveur prenant en charge la conversion de code, comme Windows Media Player Version 11 ou ultérieure.

# **REMARQUE**

 $\rightarrow$ 

- La durée nécessaire à l'affichage des fichiers image (JPEG) dépend de la taille de ceux-ci.
- • L'ordre dans lequel les plages/fichiers sont affichés dépend des paramètres du serveur. Si les plages/fichiers ne sont pas affichés dans l'ordre alphabétique à cause des spécifications du serveur, il se peut que la recherche par la première lettre ne fonctionne pas correctement.

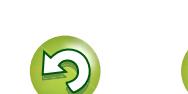

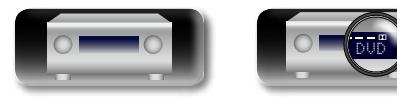

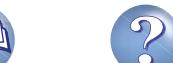

# **Opérations disponibles via le bouton OPTION**

Appuyez sur le bouton **OPTION** pour afficher un menu de fonctions que vous pouvez utiliser sur l'écran de la TV. Sélectionnez la fonction que vous souhaitez utiliser dans ce menu. Vous pouvez facilement rechercher et utiliser la fonction de votre choix.

- n **[Recherche de contenu à l'aide de mots-clés](#page-64-0)  (Recherche textuelle)** ( $\triangledown$ ) page 62)
- **a** [Lecture répétée \(Répéter\)](#page-65-0) ( $\mathbb{Z}$ page 63)

山

 $\overbrace{ }^{\mathbf{A}\mathbf{a}}$ 

**<u>cui</u>** 

- **a** [Lecture aléatoire \(Aléatoire\)](#page-65-1) ( $\circled{r}$  page 63)
- n **[Ajout de contenu aux favoris à partir du menu](#page-66-1)  [Option \(Mémoire des favoris\)](#page-66-1) (** $\mathbb{Q}$ page 64)
- □ Lecture simultanée de musique et d'une image **favorite (Voir les images)** ( $\sqrt{2}$  page 65)
- □ Lecture d'images fixes dans l'ordre (Diaporama) (L [page 65](#page-67-1))

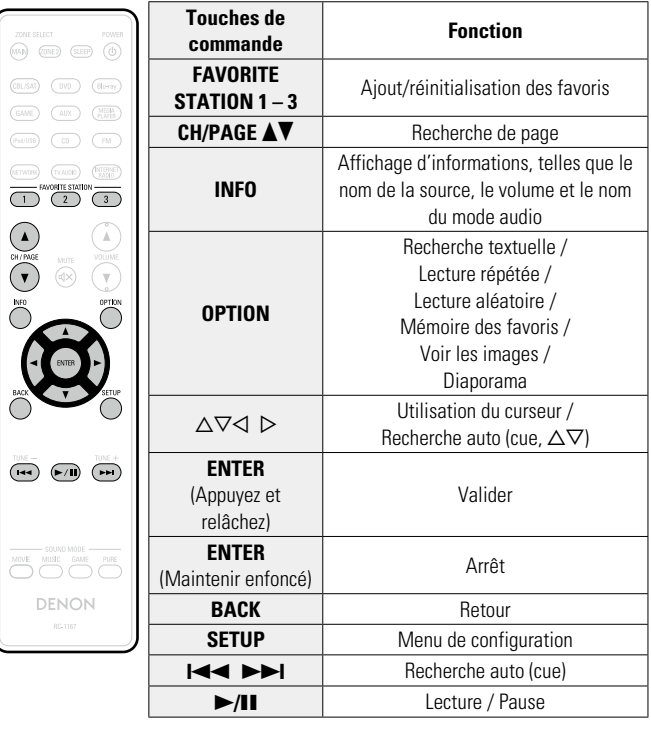

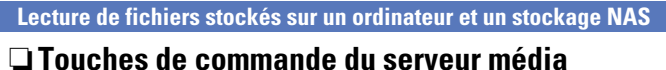

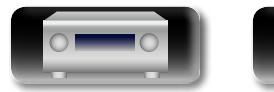

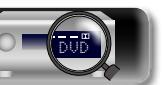

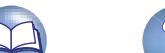

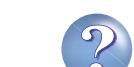

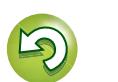

# **Utilisation des services en ligne**

Cet appareil prend en charge la lecture des services en ligne répertoriés ci-dessous.

# **a A Propos de Last.fm (** $\circ$ **<b>[page 57\)](#page-59-0)**

Last.fm apprend vos goûts... et vous propose un moyen génial pour découvrir de nouvelles musiques. Votre nouveau récepteur AV DENON est très intelligent. Vous avez la possibilité de créer un profil Last. fm gratuit lorsque vous utilisez pour la première fois votre récepteur AV DENON et vous conserverez ainsi magiquement la trace de tous les titres que vous entendez.

Lorsque vous vous inscrivez sur http://www.last.fm, vous pouvez voir le classement de vos artistes préférés, consulter des milliers de critiques, de biographies et d'œuvres, et obtenir des recommandations pour des concerts à ne pas manquer dans votre région.

En vous abonnant pour une somme modique, vous pourrez profiter d'un choix illimité de stations de radio personnalisées sans publicité. Pour plus de détails, rendez-vous dès aujourd'hui sur http://www.last.fm/subscribe.

Votre abonnement vous donne également accès à la radio Last.fm sur une très grande gamme de produits musicaux, dont votre récepteur AV DENON. Cette fonction n'est pas disponible dans tous les pays. Pour plus d'informations, visitez le site http://www.last.fm/hardware.

# □ **A Propos de Flickr** ( $\mathbb{C}$ **[page 60](#page-62-0))**

Flickr est un service de partage de photos en ligne lancé en 2004. Vous pouvez utiliser cet appareil pour regarder les photos rendues publiques par les utilisateurs de Flickr. Vous n'avez pas besoin de compte pour utiliser Flickr. Pour voir des photos que vous avez vous-même enregistrées, vous devrez disposer d'un compte qui vous permettra de téléverser ces photos sur le serveur de Flickr. Pour plus de détails, rendez-vous sur la page d'accueil de Flickr.

http://www.flickr.com/

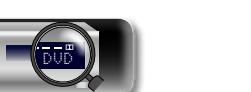

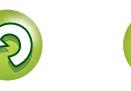

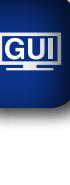

DÀ

 $\overbrace{ }^{\mathbf{A}\mathbf{a}}$ 

### **Utilisation des services en ligne**

### $\mathbb{Z}$ **Écoute de Last.fm**

Aa 66

GU

<span id="page-59-0"></span>La radio Last.fm n'est pas disponible dans tous les pays. Pour plus d'informations, consultez la page http://www.last.fm/hardware. Vous devrez par ailleurs vous abonner. Faites-le dès aujourd'hui sur http:// www.last.fm/subscribe.

# *1* **Préparez la lecture.**

q Vérifiez les conditions du réseau, puis mettez en marche cet appareil ( $\sqrt{p}$ [page 21 "Connexion à un réseau domestique](#page-23-0)  $(I \triangle N)$ ").

② Effectuez les "Réglages" si nécessaire (留[page 120](#page-122-0)).

- e Procédez à l'étape 3 et ouvrez un compte Last.fm.
- • Si vous disposez déjà d'un compte Last.fm, il n'est pas nécessaire d'en créer un nouveau. Utilisez votre compte Last.fm existant.

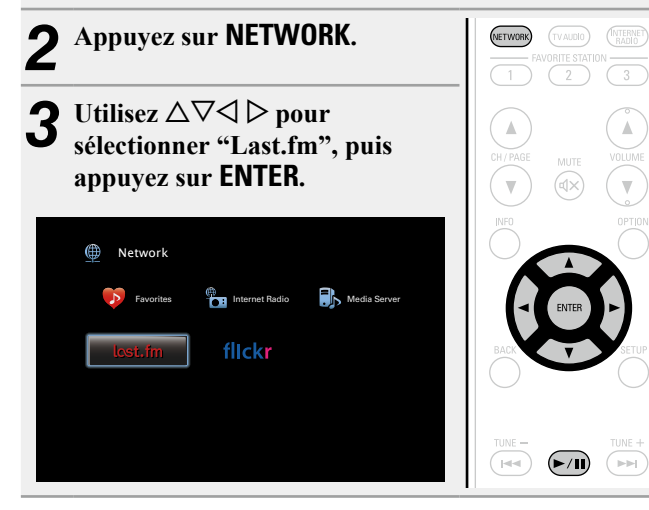

DVD

Si vous avez un compte Last.fm, utilisez  $\Delta \nabla$  pour **sélectionner "J'ai un compte Last.fm". Ensuite, appuyez sur <b>ENTER** ou sur  $\triangleright$ .

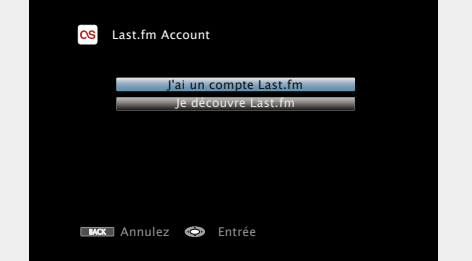

• Si vous n'avez pas de compte Last.fm, appuyez sur  $\nabla$  pour sélectionner "Je découvre Last.fm". Ensuite, appuyez sur **ENTER**. Créez un compte en suivant les instructions affichées à l'écran.

# **5** Utilisez  $\Delta \nabla \triangleright$  pour saisir votre nom d'utilisateur et votre mot de passe **votre mot de passe.**

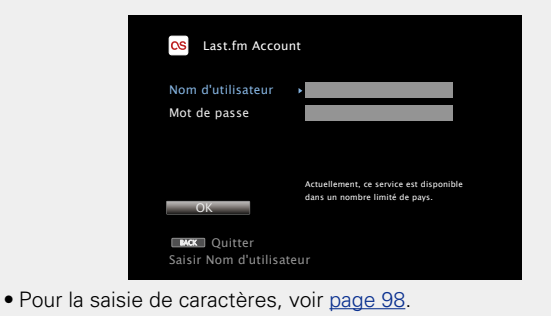

*6* **Après avoir saisi votre nom d'utilisateur et votre mot de passe, sélectionnez "OK", puis appuyez sur ENTER.** Si le nom d'utilisateur et le mot de passe correspondent, le menu principal de Last fm s'affiche. *V* Utilisez  $\Delta \nabla$  pour sélectionner le menu, puis appuyez **sur ENTER. Popular Stations** Pour écouter les artistes et les tags les plus populaires dans votre région. **Your Recent Stations** Pour lire les stations que vous avez écoutées récemment. **Your stations** Vous pouvez lire des titres provenant des stations personnalisées suivantes ("Your Recommended

Radio", "Your Library", "Your Friends' Radio", "Your Top Artists"). **Search Stations** Vous pouvez effectuer une recherche de station par artiste ou par tag.

 $\bullet$  Utilisez  $\Delta \nabla$  pour sélectionner une station, puis **appuyez sur ENTER ou sur** 1**/**3 **pour démarrer la lecture.**

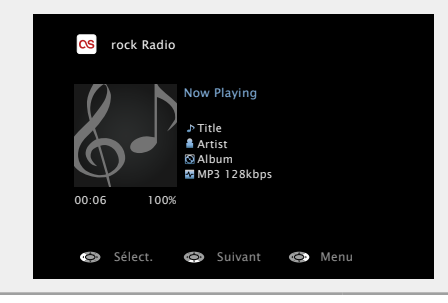

La lecture démarre et l'écran suivant s'affiche.

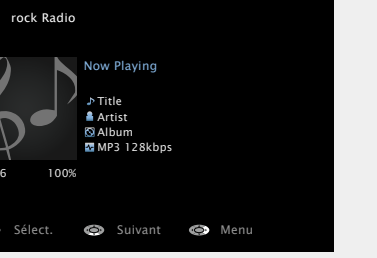

v **Voir au verso**

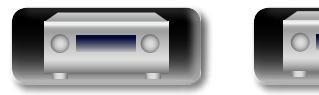

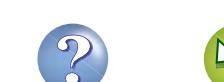

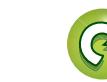

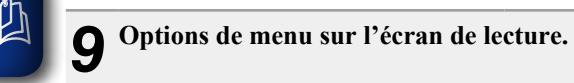

Aa  $\widetilde{\circ}$ 

GU

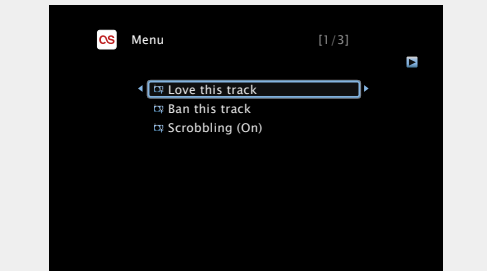

- **Love this track** Signaler vos coups de cœur vous permet d'améliorer vos recommandations sur Last.fm et vous pourrez en option les partager sur les réseaux sociaux les plus connus.
- **Ban this track** Si vous bannissez un titre, nous ne le diffuserons plus. Vous pouvez annuler ce choix sur le site Web Last.fm.
- **Scrobbling** Le "scrobbling" envoie sur votre compte Last.fm les titres que vous avez écoutés. Vous pourrez voir le classement des morceaux de musique que vous avez écoutés, obtenir des suggestions pour de nouvelles musiques et des recommandations pour des évènements dans votre région, et partager vos goûts musicaux avec vos amis. Vous pouvez activer ou désactiver ce service en utilisant cette option. Plus vous "scrobblez", meilleures seront vos recommandations.

### **REMARQUE**

- Le mot de passe ne doit pas avoir plus de 99 caractères.
- • Appuyez **BACK** pour annuler l'entrée. Quand "Annuler l'entrée ?" s'affiche, sélectionnez "Oui", puis appuyez sur **ENTER**.

# n **Réglage de la qualité audio (Restorer)**

Ce réglage est effectué via l'option "Restorer" (verbage 102) du menu.

Vous pouvez utiliser la fonction "Restorer" pour restaurer l'état de l'audio avant la compression lorsque vous réglez les basses afin de profiter d'une meilleure lecture. Le réglage par défaut est sur "Mode 3 (Bas)".

# n **Changement de l'affichage de l'écran**

Appuyez sur **STATUS** sur l'appareil principal.

L'affichage passe du titre de la plage au nom de la station de radio à chaque fois que vous appuyez sur le bouton.

# n **Retour à l'écran précédent**

Appuyez sur <1 ou **BACK** 

# n **Modification de la durée d'affichage de l'écran**

Ce réglage est effectué via l'option "Affich. Audio" ( $\mathbb{C}$ P[page 109](#page-111-0)) du menu. Le réglage par défaut est sur "30s".

Appuyez sur  $\Delta \nabla \langle \rangle$  lorsque l'affichage est éteint pour revenir à l'écran d'origine.

# □ Déconnexion

Déconnectez cet appareil de votre compte Last.fm.

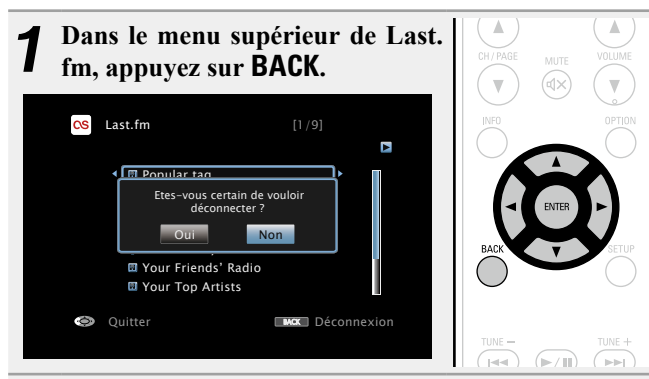

**Lorsque le menu contextuel s'affiche, utilisez**  $\triangle$  $\triangleright$ **pour sélectionner "Oui", puis appuyez sur ENTER.**

**Version avancée**

Version avancée

**Version basique**

Version basique

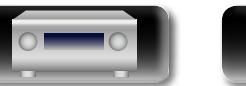

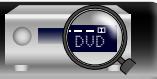

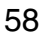

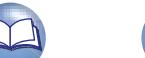

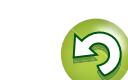

### **Utilisation des services en ligne**

# n **Touches de commande de Last.fm**

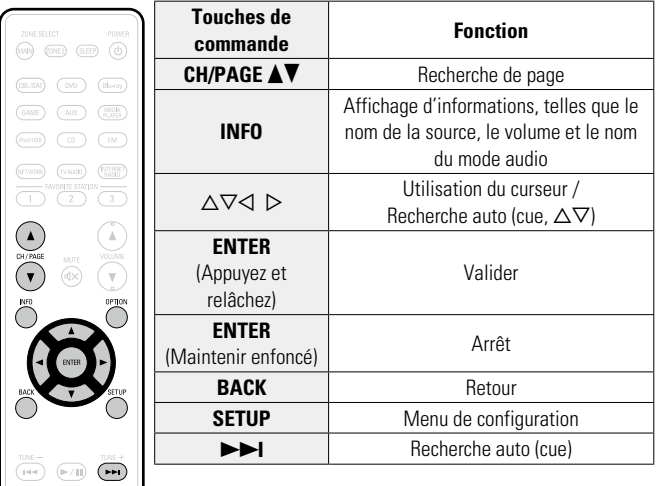

山

 $\overline{\overset{\mathbf{Aa}}{\circledast}}$ 

**GUI** 

 $\overline{\text{CEL}/\text{SM}}$  $\underbrace{\text{GATE}}$  $\begin{pmatrix} 0 & 0 & 0 \\ 0 & 0 & 0 \\ 0 & 0 & 0 \\ 0 & 0 & 0 \\ 0 & 0 & 0 \\ 0 & 0 & 0 \\ 0 & 0 & 0 \\ 0 & 0 & 0 \\ 0 & 0 & 0 \\ 0 & 0 & 0 & 0 \\ 0 & 0 & 0 & 0 \\ 0 & 0 & 0 & 0 \\ 0 & 0 & 0 & 0 \\ 0 & 0 & 0 & 0 & 0 \\ 0 & 0 & 0 & 0 & 0 \\ 0 & 0 & 0 & 0 & 0 \\ 0 & 0 & 0 & 0 & 0 & 0 \\ 0 & 0 & 0 & 0 & 0 & 0 \\ 0 &$ 

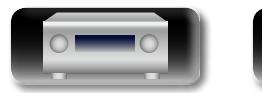

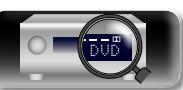

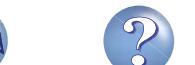

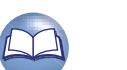

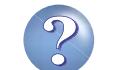

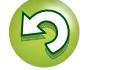

 $\widetilde{\alpha}$ 

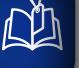

Aa 66

GU

# <span id="page-62-0"></span>**Visionner des photos sur le site Flickr** Vous pouvez visionner les photos partagées par certains utilisateurs ou toutes les photos partagées sur Flickr. n **Visionner des photos partagées par certains utilisateurs 1 Préparez la lecture.**<br> **1 0** Vérifiez les conditions du réseau, puis mettez en marche cet appareil (图 [page 21 "Connexion à un réseau domestique](#page-23-0)  $(LAN)$ "). 2 Effectuez les "Réglages" si nécessaire (ver [page 120](#page-122-0)). *2* **Appuyez sur NETWORK.**

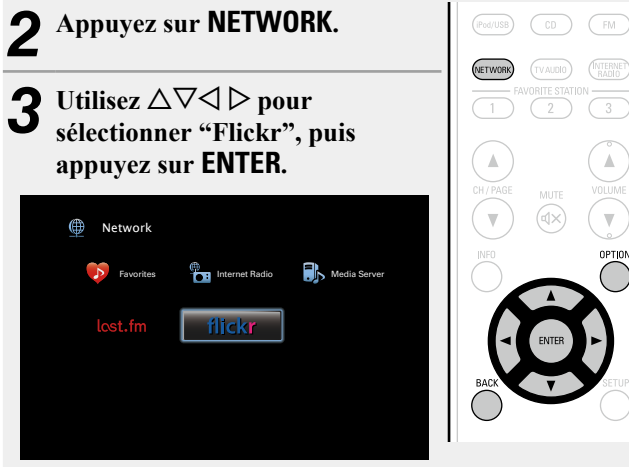

Utilisez  $\Delta \nabla$  pour sélectionner "Add Flickr Contact", **puis appuyez sur <b>ENTER** ou  $\triangleright$ .

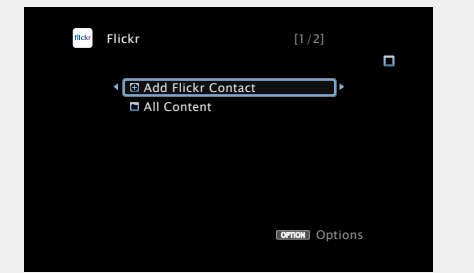

*5* **Dans "Contact", ajoutez le nom d'écran (nom d'utilisateur à afficher) que vous souhaitez ajouter.**

• Pour la saisie de caractères, voir [page 98](#page-100-0).

**6 Après avoir saisi le "Contact", appuyez sur OK**. à l'étape 5 est affiché sur l'écran supérieur de Flickr.

• Si vous saisissez un nom d'écran qui n'existe pas, le message "Le contact Flickr saisi est introuvable" apparaît. Entrez le nom d'écran correct.

# Utilisez  $\Delta \nabla$  pour sélectionner le dossier, puis appuyez sur **ENTER** ou sur  $\triangleright$ .

**Favorites** Permet d'afficher les photos préférées de l'utilisateur spécifié. **Photostream** Permet d'afficher une liste de photos partagées. **PhotoSets** Permet d'afficher la liste du dossier (album photo). **Contacts** Affiche le nom d'écran utilisé par l'utilisateur spécifié dans Contacts. **Remove this Contact** Efface un utilisateur des contacts Flickr.

**Add this Contact** Ajoute un utilisateur des contacts Flickr.

*8* **Utilisez**  $\Delta \nabla$  **pour sélectionner le fichier, puis appuyez sur <b>ENTER** ou sur  $\triangleright$ . Le fichier sélectionné s'affiche.

# n **Retour à l'écran précédent**

Appuyez sur  $\triangleleft$  ou **BACK**.

# **Opérations disponibles via le bouton OPTION**

Appuyez sur le bouton **OPTION** pour afficher un menu de fonctions que vous pouvez utiliser sur l'écran de la TV. Sélectionnez la fonction que vous souhaitez utiliser dans ce menu. Vous pouvez facilement rechercher et utiliser la fonction de votre choix.

# □ Lecture d'images fixes dans l'ordre (Diaporama) (L含[page 65](#page-67-1))

**Information sequence intermediations** Version avancée **Version avancée**

**Version basique**

Version basique

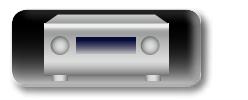

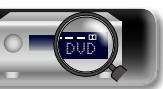

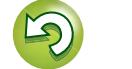

### **Utilisation des services en ligne**

# n **Visionner toutes les photos sur Flickr**

**1** Utilisez  $\Delta \nabla$  pour sélectionner "All Content", puis appuyez sur  $\hat{\textbf{ENTER}}$  ou  $\triangleright$ .

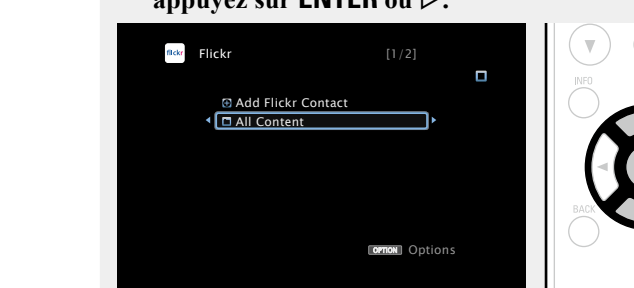

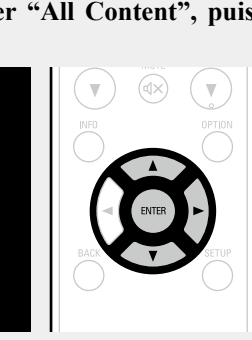

# **2** Utilisez  $\Delta \nabla$  pour sélectionner le dossier, puis approver sur **FNTER** ou sur  $\triangleright$ appuyez sur **ENTER** ou sur  $\triangleright$ .

- **Interestingness** Permet d'afficher les photos les plus appréciées en fonction du nombre de commentaires d'utilisateurs ou du nombre de fois auxquelles elles sont ajoutées comme favoris. **Recent** Permet d'afficher les dernières photos ajoutées.
- **Search by text** Permet de chercher des photos par mot clé.

# **3** Utilisez  $\Delta \nabla$  pour sélectionner le fichier, puis annuvez sur **FNTFR** ou sur  $\triangleright$ . **appuyez sur <b>ENTER** ou sur  $\triangleright$ .

Le fichier sélectionné s'affiche.

# **REMARQUE**

必

GUI

Selon le format du fichier, certaines photos ne peuvent pas être visionnées.

DVD

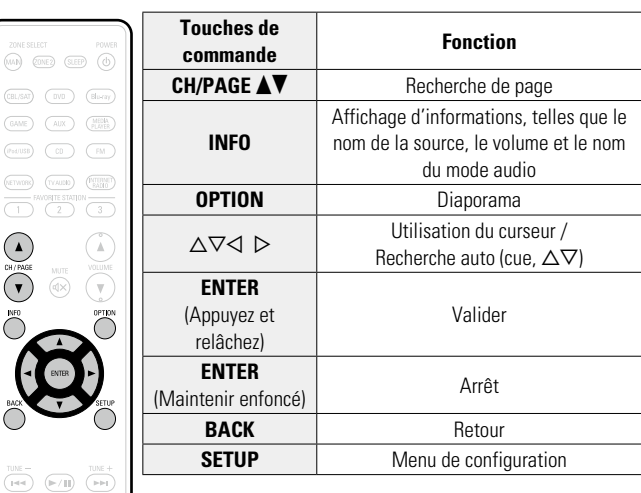

# n **Touches de commande de Flickr**

**Version avancée**

Version avancée

**Version basique**

Version basique

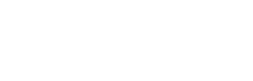

MOVE MUSIC GAME PURE

DENON

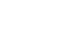

61

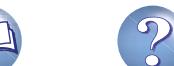

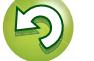

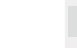

# **Fonctions pratiques**

DÀ  $\overbrace{ }^{\mathbf{A}\mathbf{a}}$ 

**GUI** 

- de chaque description sont celles qui sont autorisées à utiliser ces fonctions.
	- □ Recherche de contenu à l'aide de mots-clés **(Recherche textuelle)** ( $\mathbb{C}\widehat{\mathbb{F}}$  page 62)

Dans ce chapitre, nous décrivons l'utilisation des fonctions pratiques des sources NETWORK et USB. Les sources indiquées sous les titres

- **a** [Lecture répétée \(Répéter\)](#page-65-0) ( $\sqrt{p}$  page 63)
- **Lecture aléatoire (Aléatoire)** ( $\sqrt{p}$ Dage 63)
- **h Fonction Favoris** ( $\sqrt{p}$  page 64)
- □ Lecture simultanée de musique et d'une image **favorite (Voir les images)** ( $\sqrt{p}$  page 65)
- □ Lecture d'images fixes dans l'ordre (Diaporama) (L [page 65](#page-67-1))

<span id="page-64-0"></span>**Recherche de contenu à l'aide de motsclés (Recherche textuelle)**

- **USB Internet Radio Media Server**
- *1* **Pendant la diffusion du contenu, appuyez sur OPTION.**
	- L'écran de menu d'option s'affiche.
- **2** Utilisez  $\triangle \nabla$  pour sélectionner "Recherche textuelle", puis appuyez sur **ENTER**. L'écran-clavier de saisie s'affiche.

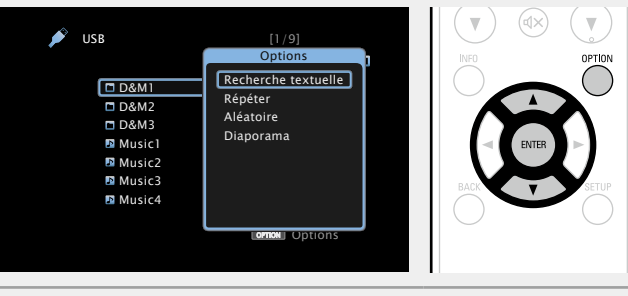

- *3* **Entrez le premier caractère de la station radio Internet ou du fichier recherché(e), puis appuyez sur** OK .
- • Pour la saisie de caractères, voir [page 98](#page-100-0).

# $\overline{\bullet}$

La fonction "Recherche textuelle" recherche les stations radio Internet ou les fichiers qui commencent par le premier caractère saisi dans la liste affichée.

# **REMARQUE**

"Recherche textuelle" peut ne pas fonctionner pour certaines listes.

# n **Lecture des résultats de la recherche**

Utilisez  $\Delta \nabla$  pour sélectionner le **contenu que vous souhaitez lire, puis appuyez sur ENTER ou** p**.** La lecture débute.

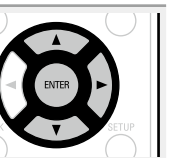

**Version basique**

**Version basique** 

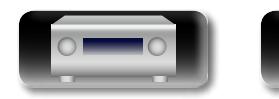

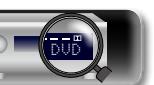

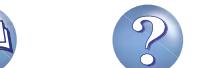

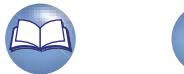

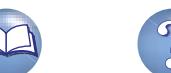

### **NA Lecture répétée (Répéter)**

<span id="page-65-0"></span>**USB Media Server**

Aa<br>66

GUI

*1* **Pendant la diffusion du contenu, appuyez sur OPTION.**

L'écran de menu d'option s'affiche.

### *2* **Utilisez**  $\Delta \nabla$  **pour sélectionner "Répéter", puis appuyez sur ENTER.**

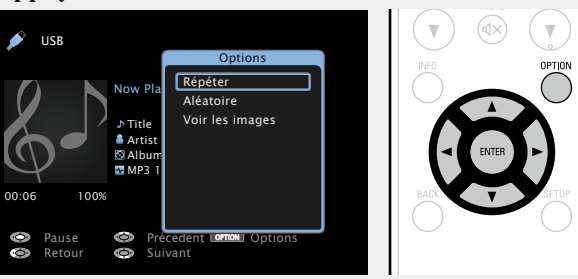

**3** Utilisez  $\triangle$   $\triangleright$  pour sélectionner le mode Lecture **répétée.**

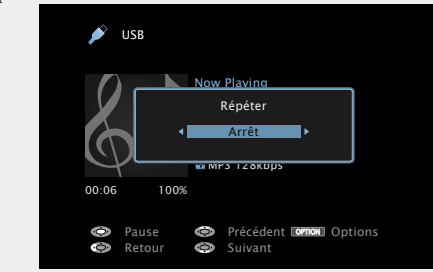

 $\cdot$  À chaque fois que  $\triangle$   $\triangleright$  est sélectionnée, la luminosité évolue de la manière suivante.

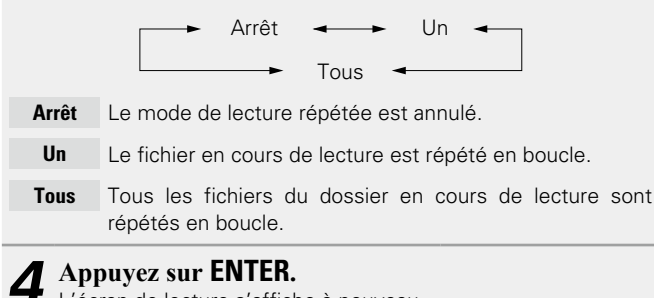

L'écran de lecture s'affiche à nouveau.

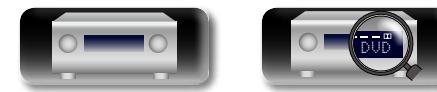

# <span id="page-65-1"></span>**Lecture aléatoire (Aléatoire)**

# **USB Media Server**

*1* **Pendant la diffusion du contenu, appuyez sur OPTION.**

L'écran de menu d'option s'affiche.

**2** Utilisez  $\Delta \nabla$  pour sélectionner "Aléatoire", puis approximation **FNTER appuyez sur ENTER.**

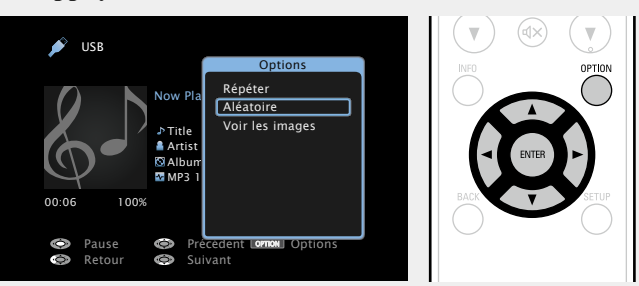

**3** Utilisez  $\triangle$   $\triangleright$  pour sélectionner le mode Lecture **aléatoire.**

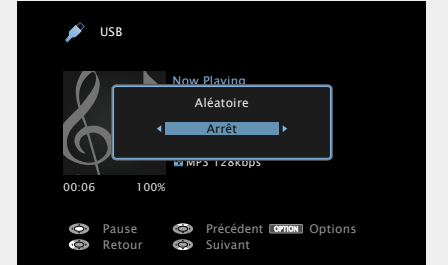

 $\cdot$  À chaque fois que  $\triangle$   $\triangleright$  est sélectionnée, la luminosité évolue de la manière suivante.

Arrêt  $\leftarrow$  Marche

**Arrêt** Désactiver la lecture aléatoire.

**Marche** Activer la lecture aléatoire.

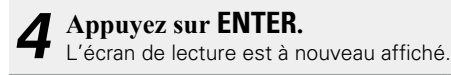

La lecture aléatoire sélectionne une plage au hasard parmi les plages disponibles à chaque fois que la lecture d'une plage est terminée. Par conséquent, il se peut que la même plage soit lue plusieurs fois de suite.

 $\rightarrow$ 

**Version basique**

Version basique

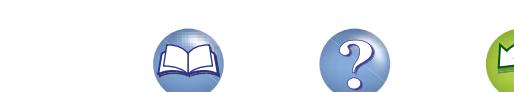

### **Fonctions pratiques**

### $\mathbb{Z}$ **Fonction Favoris**

Aa 60

**GUI** 

<span id="page-66-2"></span>Vous pouvez ajouter du contenu aux favoris de deux manières: q Ajoutez du contenu aux favoris à partir du menu Option w Ajoutez du contenu au bouton **FAVORITE STATION**

# <span id="page-66-1"></span>n **Ajout de contenu aux favoris à partir du menu Option (Mémoire des favoris)**

# **Internet Radio Media Server**

Vous pouvez ajouter un maximum de 100 éléments aux favoris pour toutes les sources (radio Internet et serveur média).

*1* **Pendant la diffusion du contenu, appuyez sur OPTION.**

L'écran de menu d'option s'affiche.

### **2** Utilisez  $\Delta \nabla$  pour sélectionner "Mémoire des **favoris", puis appuyez sur ENTER.**

"Favori ajouté" s'affiche et le contenu en cours est ajouté au favoris.

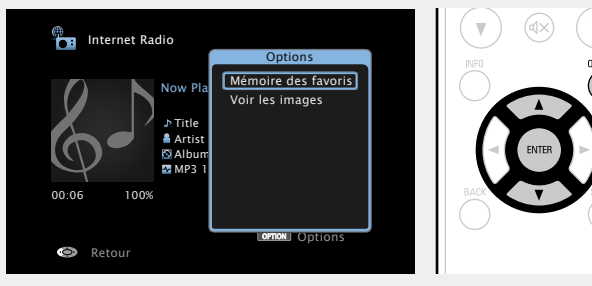

• Lorsque l'opération est terminée, vous revenez à l'écran de lecture.

# **Lecture du contenu ajouté dans "Mémoire des favoris"**

*1* **Appuyez sur NETWORK.**

Utilisez  $\triangle \nabla \triangle \triangleright$  pour **sélectionner "Favorites", puis appuyez sur ENTER.**

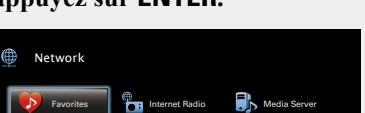

flickr

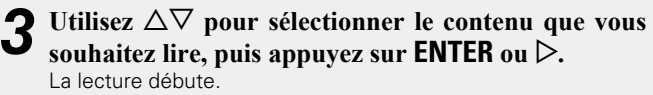

# n **Ajout de contenu au bouton FAVORITE STATION**

<span id="page-66-0"></span>Vous pouvez ajouter un maximum de trois types de contenu.

# **REMARQUE**

- • Remarque: si vous ajoutez du contenu à un numéro qui en inclut déjà, l'ancien contenu est supprimé.
- • Les opérations suivantes mettent à jour la base de données sur le serveur média, ce qui peut empêcher la lecture des fichiers musicaux ajoutés.
- • Lorsque vous quittez le serveur média, puis le redémarrez.
- média.

**Lorsque le contenu est en cours de lecture, appuyez sur l'un des boutons FAVORITE STATION 1 – 3 tout en le maintenant enfoncé pendant plus de 3 secondes.**

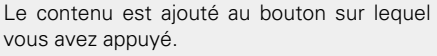

Le contenu ajouté au bouton **FAVORITE STATION** varie selon la source d'entrée.

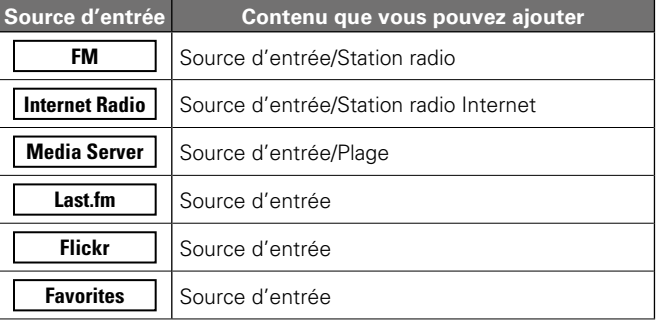

# **Lecture du contenu ajouté au bouton FAVORITE STATION**

Vous pouvez facilement accéder au contenu en appuyant sur le bouton **FAVORITE STATION**.

**Appuyez sur l'un des boutons FAVORITE STATION 1 – 3 auquel vous avez ajouté du contenu.** La lecture débute.

**Information sequence intermediations** Informations

v **Voir au verso**

TVAUDIO) **VORITE STATION**  $\begin{pmatrix} 1 \end{pmatrix}$   $\begin{pmatrix} 2 \end{pmatrix}$   $\begin{pmatrix} 3 \end{pmatrix}$  **Version avancée**

Version avancée

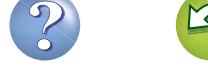

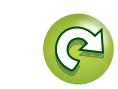

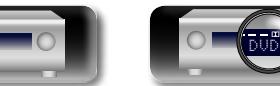

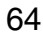

(NETWORK)

 $(TVAUDI0)$ 

 $\rightarrow$ 

 $lost,fm$ 

- -
	-
- • Lorsque des fichiers audio sont effacés ou ajoutés dans le serveur

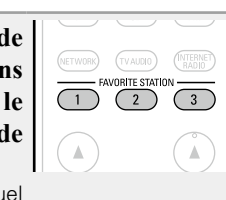

### **Fonctions pratiques**

# Version avancée **Version avancée**

**Information sequence intermediations** Informations

 $\mathbb{Z}$ n **Suppression du contenu ajouté aux favoris (Supprimer les favoris)**

 $\mathop{\widehat{\mathbb{G}}^{\rm a}_{\widehat{\mathbb{G}}}}$ 

<u>igui</u>

# *1* **Appuyez sur NETWORK.**

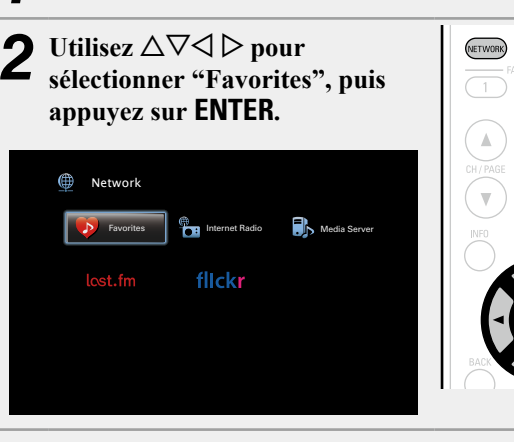

*3* **Utilisez**  $\Delta \nabla$  **pour sélectionner le contenu que vous souhaitez supprimer des favoris, puis appuyez sur OPTION.**

 $\widehat{\mathsf{rv}^{\mathrm{a}}(0)}$ (INTERNET

L'écran de menu d'option s'affiche.

# *Utilisez*  $\Delta \nabla$  pour sélectionner "Supprimer les **favoris", puis appuyez sur ENTER.**

"Favori déplacé" s'affiche et le contenu sélectionné est supprimé des favoris.

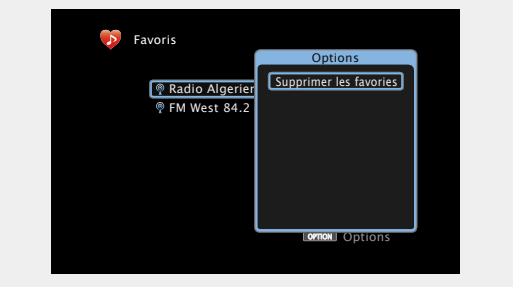

• Lorsque l'opération est terminée, vous revenez à l'écran initial.

# <span id="page-67-0"></span>**Lecture simultanée de musique et d'une image favorite (Voir les images)**

# **USB Internet Radio Media Server**

- *Lisez* **une image fixe (** $\mathbb{C}\widehat{P}$  **[page](#page-62-0) 60).**
- **2** Lisez un fichier musical ou une station radio Internet **2** ( $\sqrt{2\pi}$  nage 49.54) **(**v**[page](#page-51-0) 49, [54](#page-56-0)).**
- *3* **Appuyez sur OPTION.** L'écran de menu d'option s'affiche.
- Utilisez  $\Delta \nabla$  pour sélectionner "Voir les images", **puis appuyez sur ENTER.**

Le menu d'option disparaît et l'image diffusée est affichée à l'écran.

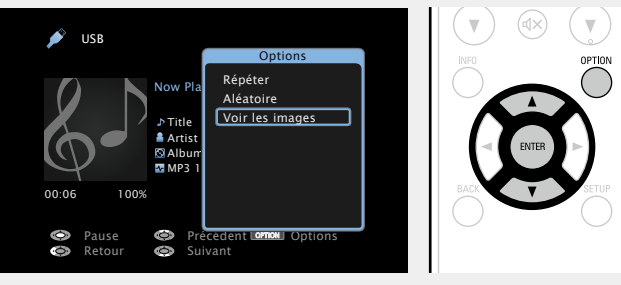

# <span id="page-67-1"></span>**Lecture d'images fixes dans l'ordre (Diaporama)**

Vous pouvez lire des images fixes (JPEG) stockées sur un dispositif mémoire USB ou un serveur média, ainsi que des images issues de Flickr sous forme de diaporama. Vous pouvez également définir la durée d'affichage.

# **USB Media Server** Flickr

*1* **Lancez la lecture d'une image et appuyez sur OPTION.**

L'écran de menu d'option s'affiche.

Utilisez  $\Delta \nabla$  pour sélectionner "Diaporama", puis **appuyez sur ENTER.**

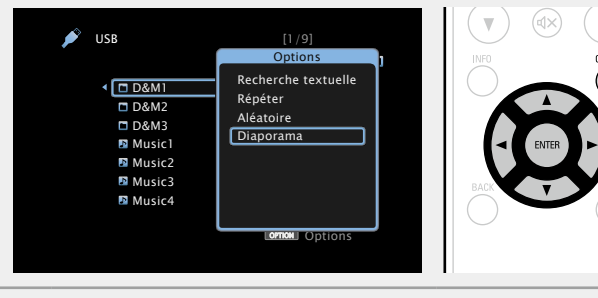

# *<u>3 Utilisez*  $\triangle$  *pour définir la durée d'affichage.*</u>

 $\cdot$  À chaque fois que  $\triangle$   $\triangleright$  est sélectionnée, la luminosité évolue de la manière suivante.

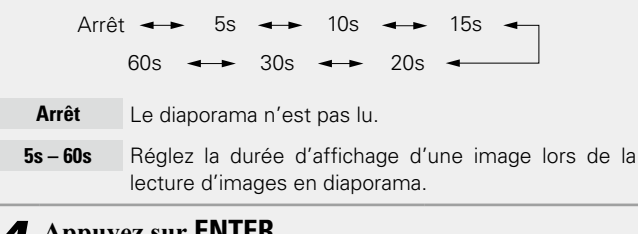

*4* **Appuyez sur ENTER.** Le diaporama s'affiche à l'écran.

Cet appareil lit les fichiers images (JPEG) dans l'orientation dans laquelle ils ont été enregistrés dans le dossier.

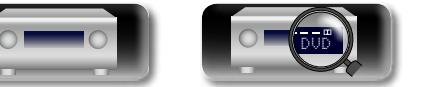

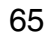

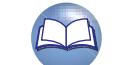

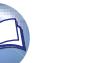

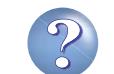

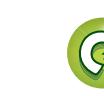

# **Fonction AirPlay**

必

Aa 66

GUI

Version avancée **Version avancée**

# **Information sequence intermediations** Informations

### Profitez de la musique de votre bibliothèque iTunes avec un son de qualité, n'importe où dans votre maison ou votre appartement. Utilisez l'Apple Application Remote\* pour iPhone, iPod touch et iPad pour contrôler iTunes depuis n'importe quelle pièce de votre habitation.

\* Disponible en téléchargement gratuit depuis l'App Store.

# n **Jouer directement de la musique d'iPhone, iPod touch, ou iPad**

Si vous mettez à jour votre "iPhone/iPod touch/iPad" avec iOS 4.2.1 ou une version plus récente, vous allez pouvoir diffuser en continu la musique enregistrée dans votre "iPhone/iPod touch/ iPad" directement vers cet appareil.

# *1* **Réglez les paramètres Wi-Fi de votre iPhone, iPod touch ou iPad.**

• Pour plus de détails, voir le manuel de votre appareil.

*2* **Démarrez l'iPhone ou l'iPod touch ou lancez l'application iPad music ou iPod.**

s'affiche sur l'écran de l'iPhone, iPod touch ou iPad.

# *3* **Tapez sur l'icône AirPlay .**

*4* **Sélectionnez l'enceinte que vous souhaitez utiliser.**

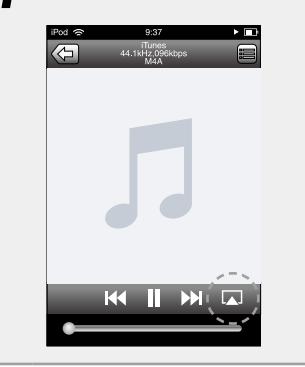

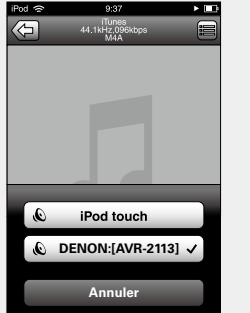

# **REMARQUE**

Pendant la lecture avec la fonction AirPlay, le son est restitué au niveau sonore réglé sur l'iPhone, l'iPod touch ou l'iPad ou dans iTunes. Vous devez baisser le volume de l'iPhone, de l'iPod touch, de l'iPad ou d'iTunes avant de lancer la lecture, puis le régler au niveau adéquat.

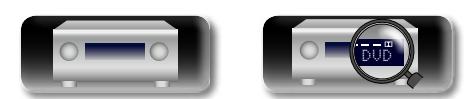

# n **Lecture de la musique iTunes avec cet appareil**

*1* **Installez iTunes 10 ou une version plus récente sur un Mac ou un PC sous Windows connecté au même réseau que cet appareil.**

**2 Allumez cet appareil.**<br> **2** Réglez "Contrôle IP" (v<sub>er[page 119\)](#page-121-1)</sub> sur "Toujours actif" pour cet appareil.

# **REMARQUE**

Si "Contrôle IP" est réglé sur "Toujours actif", l'appareil consume plus d'énergie en mode veille.

*3* **Lancez iTunes et cliquez sur l'icône AirPlay affichée en bas à droite de la fenêtre, puis sélectionnez cet appareil dans la liste.**

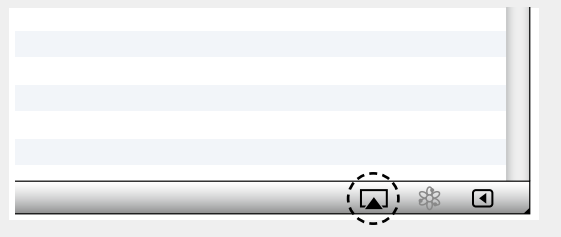

# *4* **Choisissez un morceau et cliquez pour lancer la lecture dans iTunes.**

La musique va être transmise en continu vers cet appareil.

66

# **Sélection d'enceintes (matériels) multiples**

Il est possible de lire les titres d'iTunes sur des enceintes (matériels) compatibles AirPlay dont vous disposez chez vous en dehors de celles de cet appareil.

# *Cliquez sur l'icône AirPlay* **A** et sélectionnez **"Haut-parleurs multiples" dans la liste.**

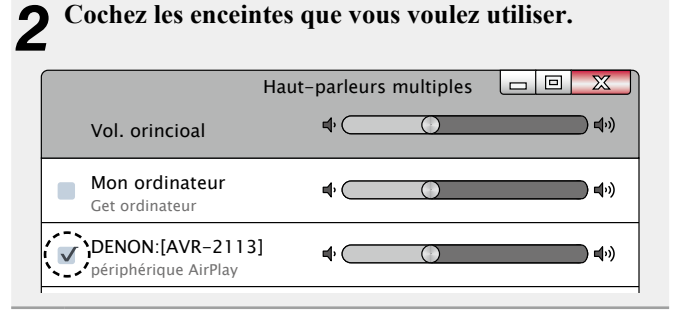

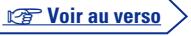

### **Fonction AirPlay**

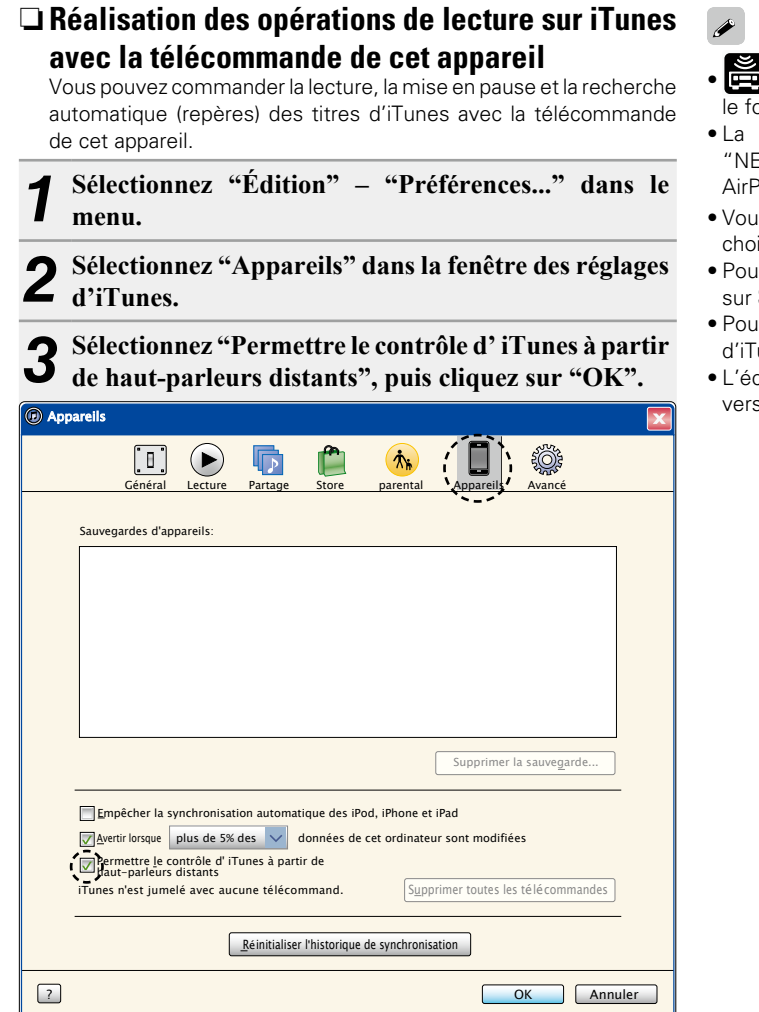

必

**GUI** 

- **s'** s'affiche sur l'écran du menu pendant le fonctionnement d'AirPlay.
- • La source d'entrée va basculer sur "NETWORK" au démarrage de la lecture AirPlay.
- Vous pouvez arrêter la lecture d'AirPlay en appuyant sur le  $\triangleleft$  ou en choisissant une autre source d'entrée.
- • Pour voir en même temps les noms du titre et de l'artiste, appuyez sur **STATUS** sur l'appareil principal.
- • Pour savoir comment utiliser iTunes, consultez également l'aide d'iTunes.
- • L'écran peut être différent selon le système d'exploitation et les versions du logiciel.

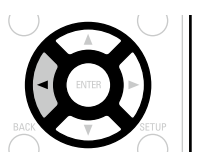

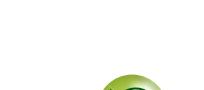

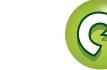

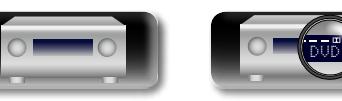

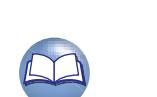

# **Sélection d'un mode d'écoute (Mode son)**

Cet appareil vous permet de profiter de différentes sortes de contenu

Les formats audio multi-canaux sont pris en charge par de nombreux contenus, dont les disques Blu-ray et les DVD, ainsi que la télévision

Cet appareil prend en charge la lecture de la plupart de ces formats audio multi-canaux. Il prend également en charge la lecture surround

Cet appareil génère automatiquement une liste de l'ensemble des modes audio lisibles en fonction du format audio d'entrée et de la configuration actuelle des enceintes, puis l'affiche à l'écran. Aussi, vous pouvez sélectionner un mode de lecture surround correct, même si vous n'êtes pas familiarisé avec la sélection des modes audio. Testez différents modes de lecture surround et profitez d'une lecture

**[Exemple]** Lorsque vous appuyez sur **MOVIE**et maintenez le bouton

STEREO MOVIE SOUND

MONO MOVIE **VIRTUAL** 

numérique et les films/musiques disponibles sur Internet.

des autres formats audio, tels que l'audio stéréo 2 canaux.

surround et stéréo.

DÀ

Aa<br>66

**GUI** 

**GUT** 

**Information sequence intermediations** 

# *2* **Appuyez sur PURE pour sélectionner "PURE**   $\sum$  DIRECT On".

L'écran s'assombrit et la lecture Pure direct commence.

 $\bullet$ 

En mode d'écoute DIRECT et PURE DIRECT, les éléments suivants ne peuvent pas être réglés.

- Tonalité (v $\widehat{\mathcal{F}}$ [page 102\)](#page-104-1) MultEQ<sup>®</sup> XT (v $\widehat{\mathcal{F}}$ [page 103](#page-105-0))
- Dynamic EQ (verbage 104) Dynamic Volume (verbage 104) • Restorer (ver [page 102\)](#page-104-0)

### **REMARQUE**

- Les signaux vidéo sont émis uniquement si les signaux HDMI sont lus en mode PURE DIRECT.
- • Lorsque le mode PURE DIRECT est actif, l'écran de menu n'est pas affiché.
- En mode PURE DIRECT, l'écran s'éteint et semble être hors tension.

**1** Lire l'appareil sélectionné ( $\mathbb{C}$  [page](#page-33-0) 31 – [57](#page-59-0)).

*2* **Appuyez sur le bouton MOVIE, MUSIC ou GAME tout en le maintenant enfoncé pour sélectionner un mode d'écoute.** Cet appareil génère et affiche automatiquement la liste des modes audio disponibles.

• À chaque fois que vous appuyez sur **MOVIE**, **MUSIC** ou **GAME**, vous changez de mode d'écoute.

**MOVIE** 

GAME

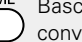

Bascule sur le mode d'écoute qui

• Appuyez sur **MOVIE**, **MUSIC** ou **GAME** pour afficher une liste des modes d'écoute qui peuvent être sélectionnés. Chaque fois que vous appuyez sur **MOVIE**, **MUSIC** ou **GAME**, le mode d'écoute change.

• Lorsque la liste est affichée, vous pouvez également utiliser  $\Delta \nabla$ pour sélectionner un mode d'écoute.

- • Le bouton **MOVIE**, **MUSIC** ou **GAME** mémorise le dernier mode audio sélectionné pour ce bouton. Le fait d'appuyer sur **MOVIE**, **MUSIC** ou **GAME** appelle le mode audio sélectionné lors de la lecture précédente.
- sélectionné précédemment, le mode audio standard correspondant au contenu est sélectionné automatiquement.

68

# **Lecture Direct**

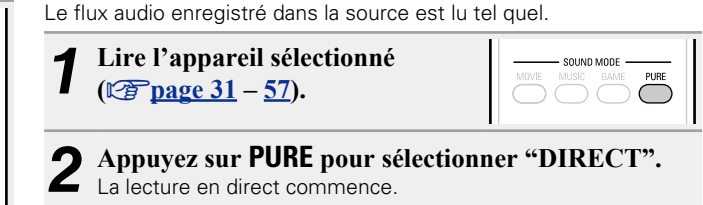

# **Lecture Pure direct**

Ce mode permet une lecture de meilleure qualité sonore qu'en mode "DIRECT". Désactivez l'affichage de l'amplificateur pour couper le circuit vidéo analogique. Cela élimine la source du bruit qui compromet la qualité sonore.

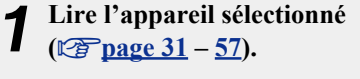

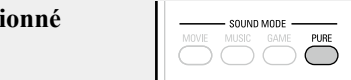

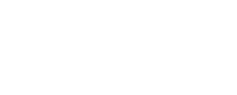

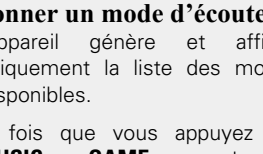

**Sélection d'un mode d'écoute**

Bascule sur le mode d'écoute qui convient pour profiter des films et des programmes TV.

Bascule sur le mode d'écoute qui convient pour profiter de la musique.

convient pour profiter des jeux.

MOVIE NUSIC GAME PURE **DENON** 

 $\begin{picture}(100,10) \put(0,0){\line(1,0){10}} \put(15,0){\line(1,0){10}} \put(15,0){\line(1,0){10}} \put(15,0){\line(1,0){10}} \put(15,0){\line(1,0){10}} \put(15,0){\line(1,0){10}} \put(15,0){\line(1,0){10}} \put(15,0){\line(1,0){10}} \put(15,0){\line(1,0){10}} \put(15,0){\line(1,0){10}} \put(15,0){\line(1,0){10}} \put(15,0){\line($ 

- 
- 

• Si le contenu diffusé ne prend pas en charge le mode audio

DVD

### DOLBY PLIIx CINEMA DTS NEO:6 CINEMA MULTI CH STEREO

surround par le biais du mode que vous préférez.

enfoncé

Cet appareil offre non seulement des modes audio conformes aux formats enregistrés sur les disques tels que Dolby et DTS mais aussi

des types de mode élargis qui sont compatibles avec la configuration de vos enceintes, y compris les enceintes avant-haut et les enceintes surround arrière, ainsi que des "Mode d'écoute original" qui créent une atmosphère de ROCK ARENA , JAZZ CLUB, etc.

Les modes audio affichés incluent le mode de lecture stéréo 2 canaux.

# $\bullet$

Pour connaître les formats audio enregistrés sur un disque, voir la pochette de celui-ci.

# n **Mode d'écoute**

山

۰

**GU** 

- • Vous pouvez sélectionner les modes d'écoute suivants à l'aide de **MOVIE**, **MUSIC**, **GAME**, et **PURE**.
- Ajustez l'effet du champ sonore avec le menu "Paramètres surr." (ver [page 100](#page-102-0)) pour profiter de votre mode audio favori.

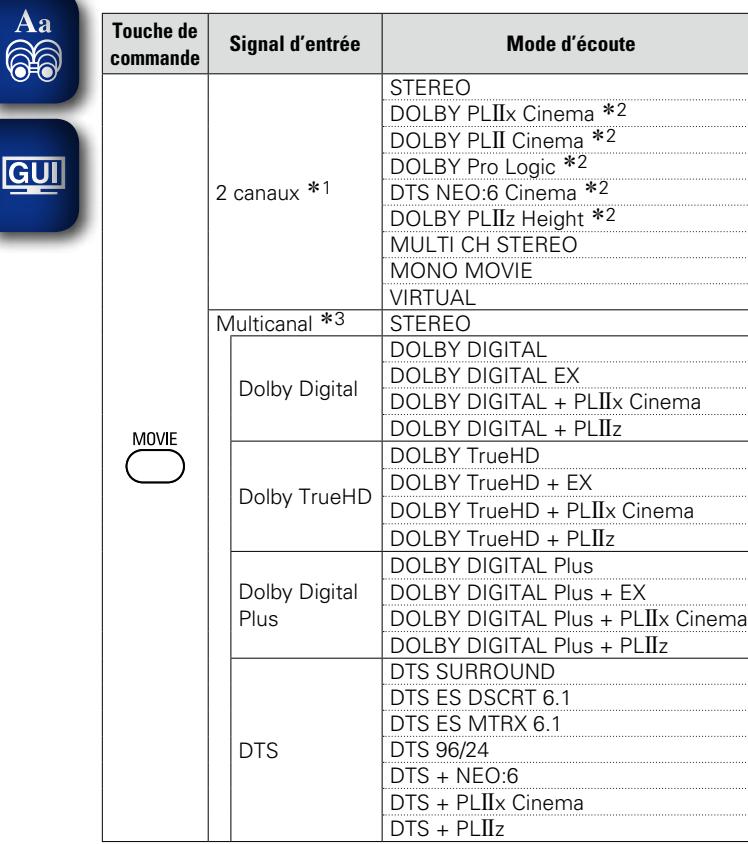

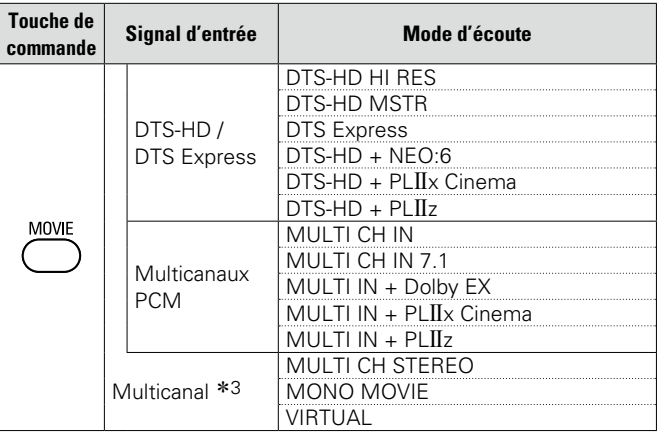

- \*1 2 canaux comporte également une entrée analogique.
- z2 Ce mode lit une source 2 canaux en lecture 5.1 ou 7.1 canaux. Vous ne pouvez pas le sélectionner si vous utilisez un casque audio ou si vous utilisez uniquement les enceintes avant.
- \*3 Certains modes d'écoute ne sont pas sélectionnables, selon le format audio ou le nombre de canaux du signal d'entrée. Pour plus de détails, voir ["Types de signaux d'entrée et modes audio](#page-139-0) [correspondants" \(](#page-139-0)vg page 137).

**v Voir au verso** 

**Version avancée**

Version avancée

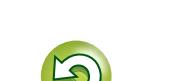

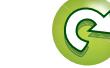

69

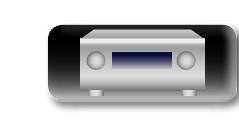

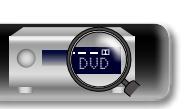
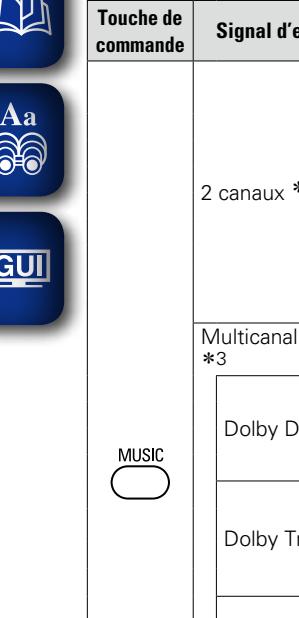

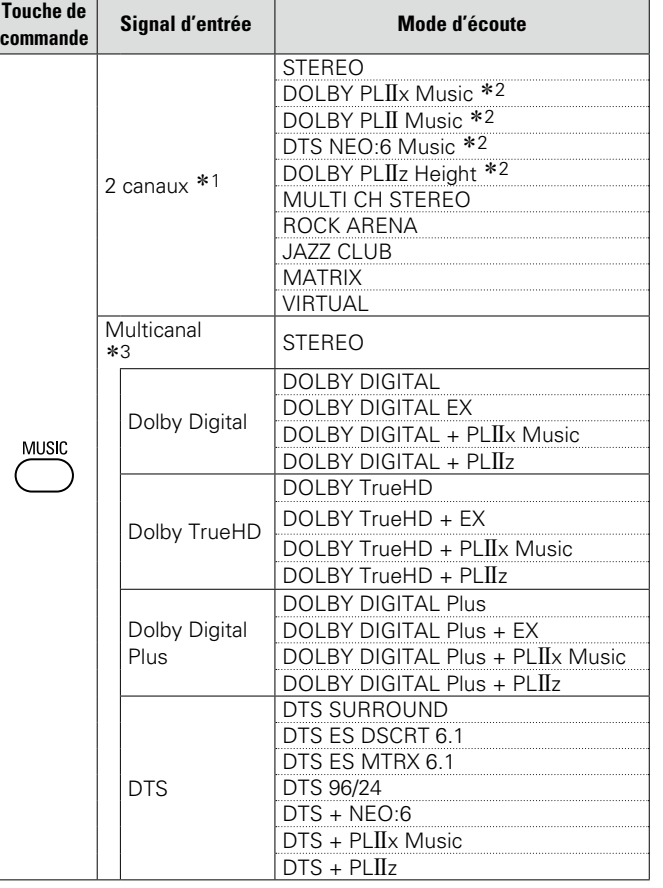

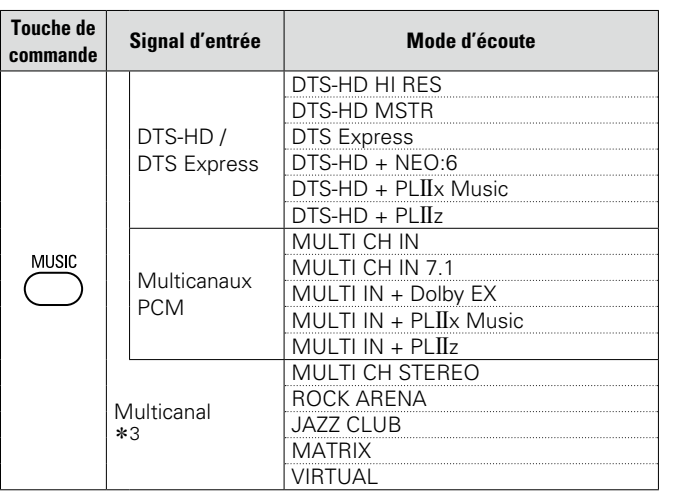

#### **Sélection d'un mode d'écoute**

- \*1 2 canaux comporte également une entrée analogique.
- z2 Ce mode lit une source 2 canaux en lecture 5.1 ou 7.1 canaux. Vous ne pouvez pas le sélectionner si vous utilisez un casque audio ou si vous utilisez uniquement les enceintes avant.
- \*3 Certains modes d'écoute ne sont pas sélectionnables, selon le format audio ou le nombre de canaux du signal d'entrée. Pour plus de détails, voir ["Types de signaux d'entrée et modes audio](#page-139-0) [correspondants" \(](#page-139-0)vg page 137).

**v** Voir au verso

**Version basique**

Version basique

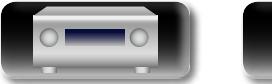

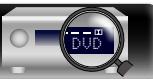

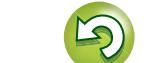

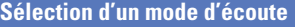

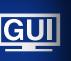

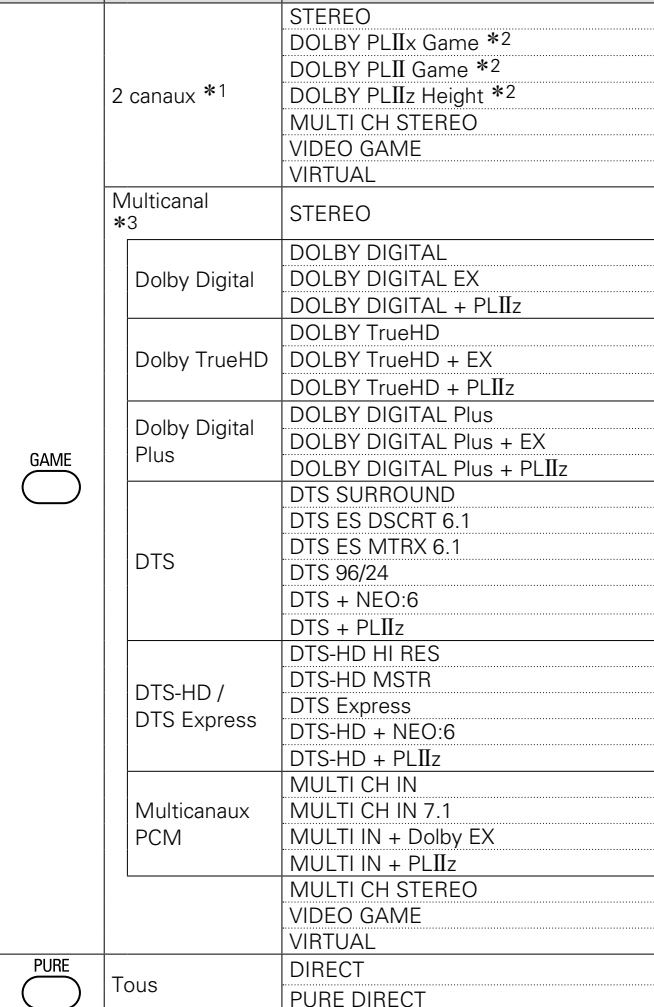

- \*1 2 canaux comporte également une entrée analogique.
- z2 Ce mode lit une source 2 canaux en lecture 5.1 ou 7.1 canaux. Vous ne pouvez pas le sélectionner si vous utilisez un casque audio ou si vous utilisez uniquement les enceintes avant.
- \*3 Certains modes d'écoute ne sont pas sélectionnables, selon le format audio ou le nombre de canaux du signal d'entrée. Pour plus de détails, voir ["Types de signaux d'entrée et modes audio](#page-139-0) [correspondants" \(](#page-139-0)version name 137).

#### **Affichage sur l'écran du téléviseur ou sur l'affichage**

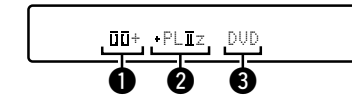

- $\bigcirc$  Indique un décodeur à utiliser.
- L'affichage "[][]+" correspond à un décodeur DOLBY DIGITAL Plus.
- **O** Indique un décodeur qui génère une sortie de son provenant des enceintes surround arrière.
- $\bullet$  " + PL $\Pi$ z" indique le son avant-haut provenant des enceintes avanthaut.
- eAffiche le nom de la source d'entrée lue.

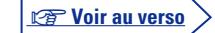

**Version basique**

Version basique

**Version avancée**

Version avancée

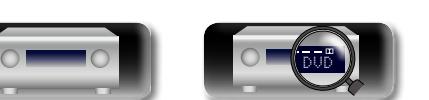

 $\overbrace{ }^{\mathbf{A}\mathbf{a}}$ 

**GUI** 

#### n **Description des types de mode d'écoute**

#### **Mode d'écoute Dolby**

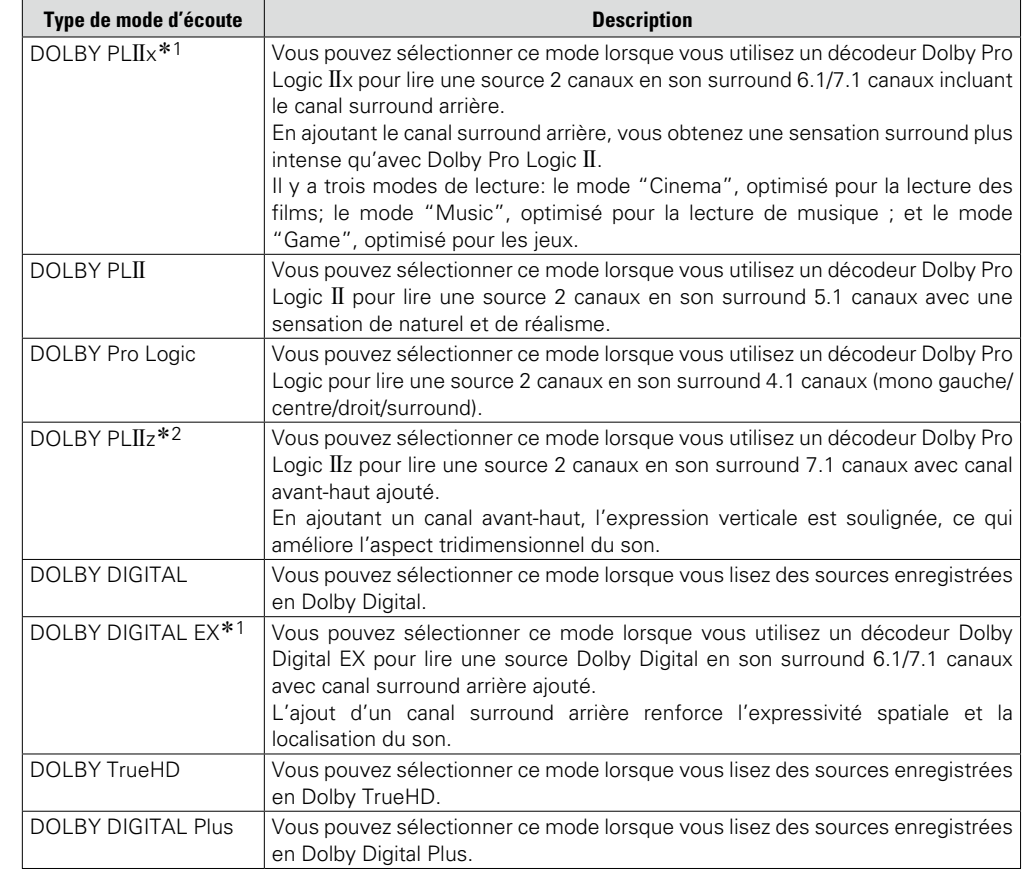

z1 La sélection en est possible quand l'option "Config. enceintes" – "Surr. arrière" n'est pas mise sur "Aucun".

z2 La sélection en est possible quand l'option "Config. enceintes – "Avant Haut" n'est pas mise sur "Aucun".

## **Mode d'écoute DTS**

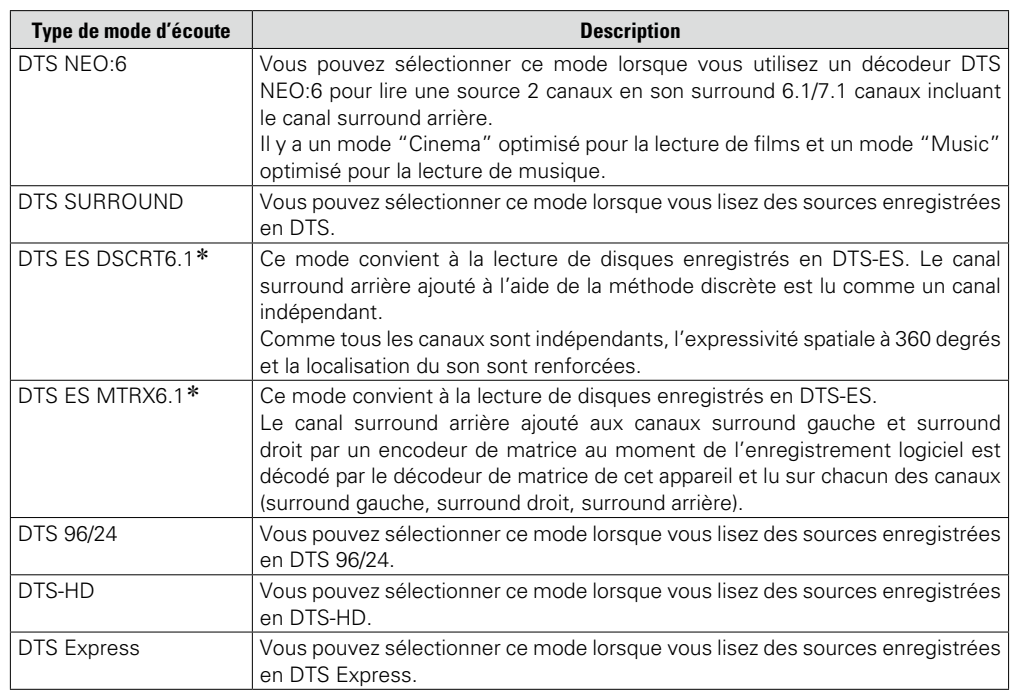

z La sélection en est possible quand l'option "Config. enceintes" – "Surr. arrière" n'est pas mise sur "Aucun".

#### **Mode d'écoute multicanaux PCM**

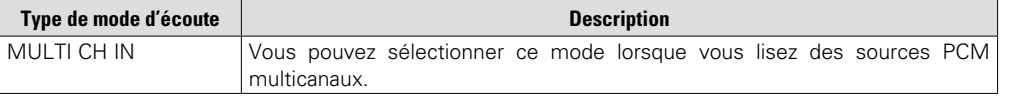

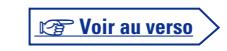

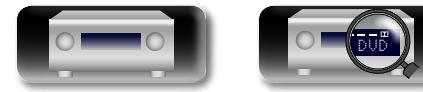

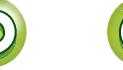

## **Mode d'écoute original**

山

 $\overbrace{ }^{\text{Aa}}$ 

 $\underline{\underline{\mathsf{GU}}}$ 

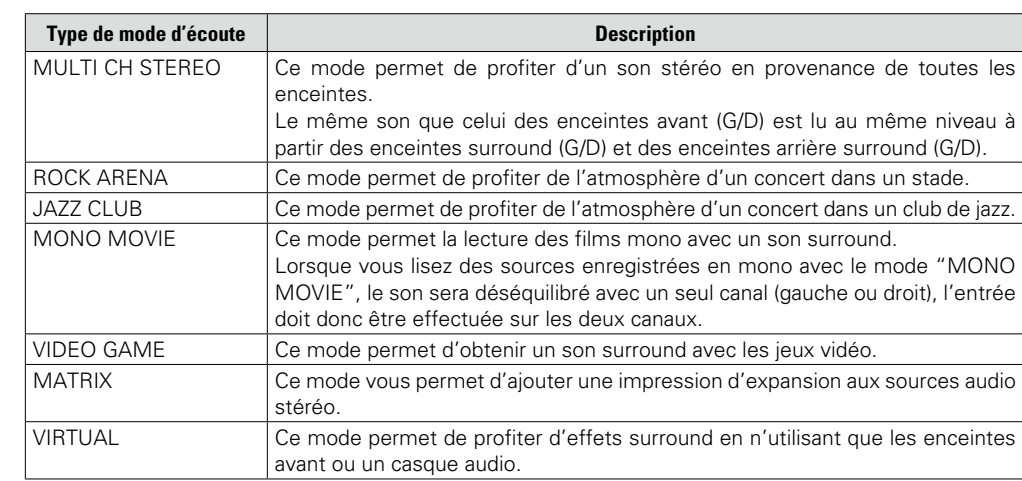

## **Mode d'écoute STEREO**

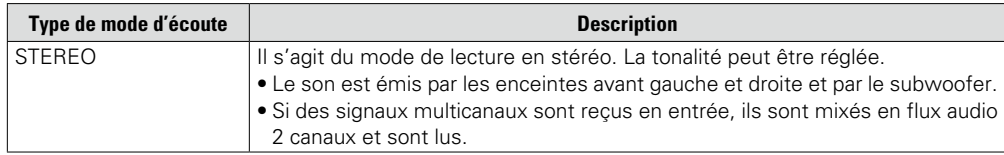

#### **Mode d'écoute Direct**

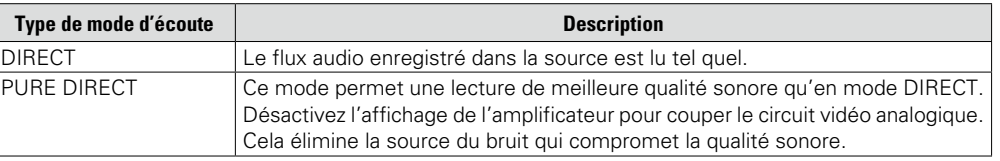

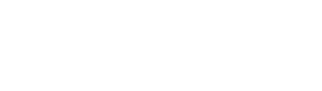

DVD

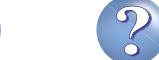

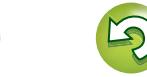

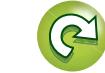

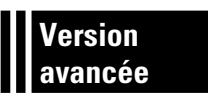

# **Version avancée**

**Ce chapitre explique les fonctions et les opérations qui vous permettront de tirer le meilleur parti de cet appareil.**

- **Installation/connexion/configuration des enceintes (mode avancé) v<sub>[page 75](#page-77-0)</sub>**
- **Lecture (Utilisation avancée) v<sub>page</sub> 87**
- **Lecture dans la ZONE2 (Autre pièce)**  $\mathbb{C}$  [page 92](#page-94-0)
- **Comment effectuer des réglages précis**  $\sqrt{2}$  **[page 94](#page-96-0)**

**Version basique**

Version basique

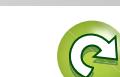

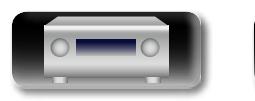

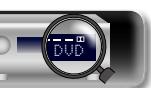

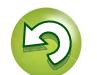

<span id="page-77-0"></span>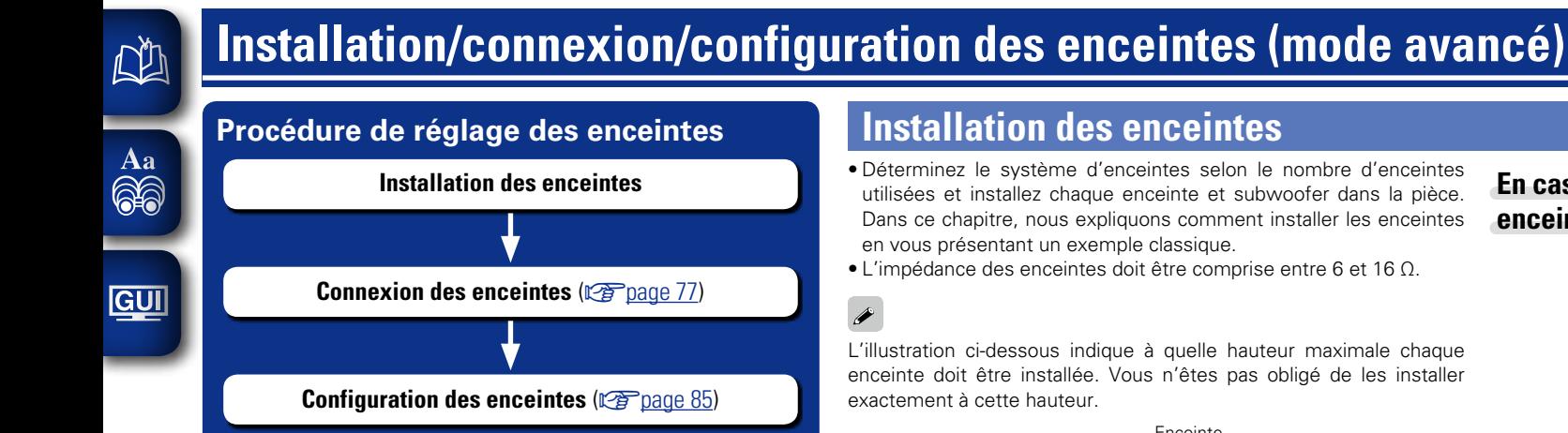

## **Installation des enceintes**

- • Déterminez le système d'enceintes selon le nombre d'enceintes utilisées et installez chaque enceinte et subwoofer dans la pièce. Dans ce chapitre, nous expliquons comment installer les enceintes en vous présentant un exemple classique.
- L'impédance des enceintes doit être comprise entre 6 et 16 Ω.

### $\rightarrow$

L'illustration ci-dessous indique à quelle hauteur maximale chaque enceinte doit être installée. Vous n'êtes pas obligé de les installer exactement à cette hauteur.

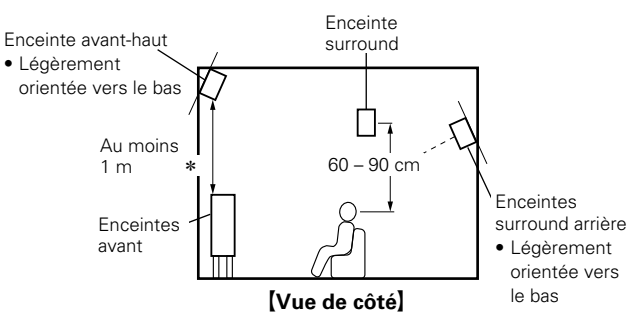

\* Recommandé pour Dolby Pro Logic IIz

#### **En cas d'installation 7.1 canaux utilisant des enceintes surround arrière**

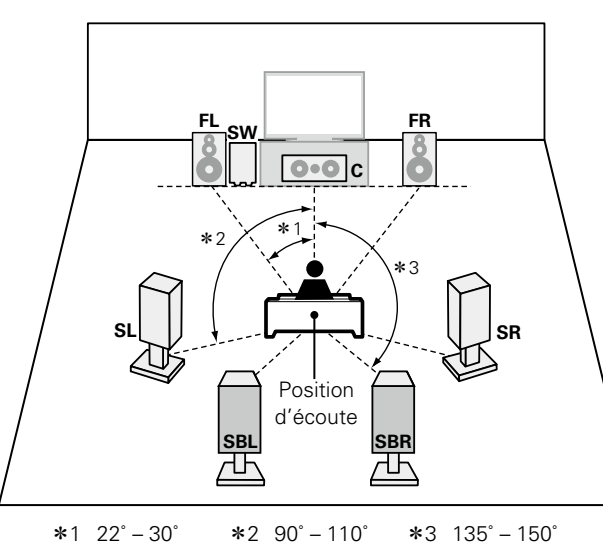

#### **REMARQUE**

L'audio ne peut provenir simultanément des enceintes surround arrière et des enceintes avant-haut.

#### **[Abréviations des enceintes]**

- **FL** Enceinte avant (G) **SL** Enceinte surround (G) **FR** Enceinte avant (D) **SR** Enceinte surround (D)
	-
- **FR** Enceinte avant (D)<br>**C** Enceinte centrale
- **C** Enceinte centrale **SBL** Enceinte surround arrière (G)<br>**SW** Subwoofer **SBR** Enceinte surround arrière (D)
	- **SBR** Enceinte surround arrière (D)

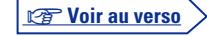

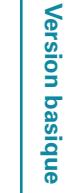

DVD

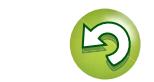

#### **Installation des enceintes**

#### **En cas d'installation d'enceintes 5.1 canaux**

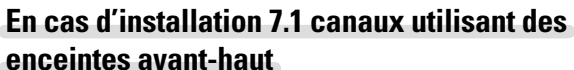

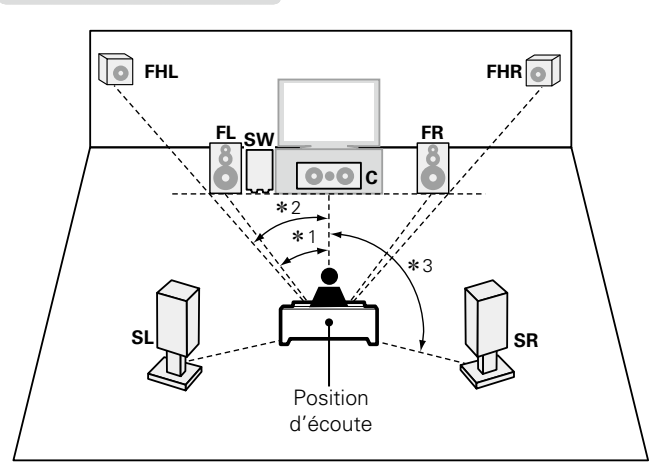

 $*1$  22° – 30°  $*2$  22° – 45°  $*3$  90° – 110°

#### [Abréviations des enceintes]

**FHL** Enceinte avant-haut (G)

- **FL** Enceinte avant (G) **SB** Enceintes surround arrière<br> **FR** Enceinte avant (D) **FHL** Enceinte avant-haut (G)
- **C** Enceinte centrale **FHR** Enceinte avant-haut (D)
- **SW** Subwoofer

山

Aa<br>66

**GUI** 

- **SL** Enceinte surround (G)
- **SR** Enceinte surround (D)

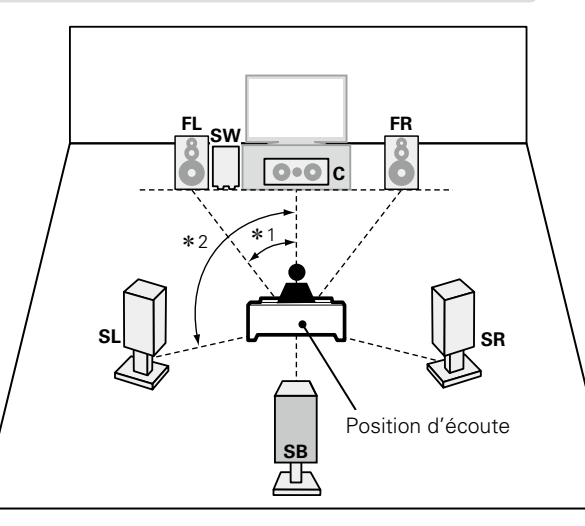

<span id="page-78-0"></span>**En cas d'installation d'enceintes 6.1 canaux**

 $*1$  22° – 30° –  $*2$  90° – 110°

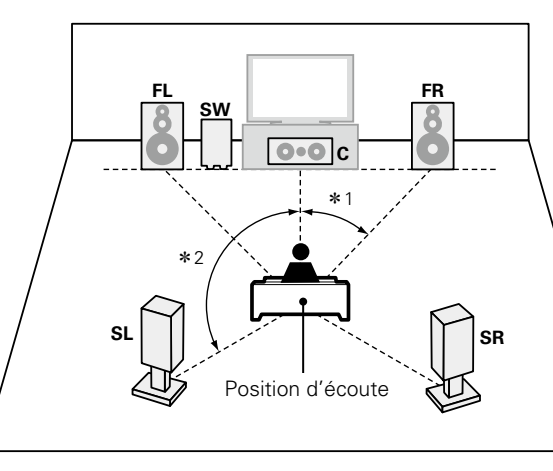

## $*1$  22° – 30°  $*2$  120°

### **En cas d'installation d'enceintes avant A/B**

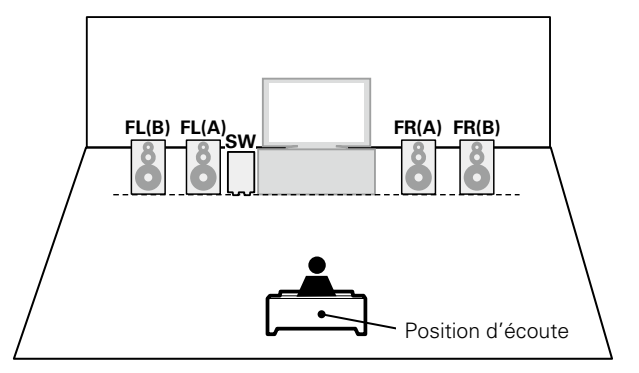

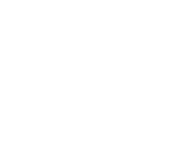

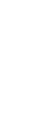

DVD

**Version avancée**

Version avancée

## <span id="page-79-0"></span>**Connexion des enceintes**

Dans cette section, nous connectons les enceintes de la pièce à cet appareil. Cette section décrit comment les connecter en partant d'un exemple classique.

- □ Connexion d'enceintes 7.1 canaux utilisant enceintes surround arrière  $(\sqrt{p})$ nage 78)
- **a** [Connexion d'enceintes 7.1 canaux utilisant enceintes avant-haut](#page-81-0) ( $\mathbb{Z}$ page 79)
- n **[Connexion d'enceintes 6.1 canaux utilisant une enceinte surround arrière](#page-82-0)**  (**v**<sup>p</sup>[page 80](#page-82-0))
- **a [Connexion d'enceintes 5.1 canaux](#page-83-0) (ver page 81)**
- **a** [Connexion d'enceintes avant A/B](#page-84-0) (v<sup>p</sup> page 82)
- **a** [Connexion d'enceintes 2.1 canaux](#page-85-0) ( $\mathbb{C}\widehat{\mathbf{F}}$  page 83)
- □ Connexion d'enceintes avant avec une connexion double amplificateur  $(\sqrt{p})$  [page 84](#page-86-0))

#### **REMARQUE**

**NI** 

Aa 66

GUI

- • **Déconnectez la fiche d'alimentation de l'appareil de la prise murale avant de connecter les enceintes. Éteignez également le subwoofer.**
- • **Connectez les câbles d'enceinte de façon à ce qu'ils ne dépassent pas des bornes d'enceinte. Le circuit de protection risque d'être activé si les fils touchent le panneau arrière ou si les côtés + et – entrent en contact (**v**[page 141 "Circuit de protection"\)](#page-143-0).**
- • **Ne jamais toucher les bornes d'enceinte lorsque l'alimentation est connectée. Vous risqueriez de vous électrocuter. Lorsque "Assistant de config." est ouvert, suivez "Assistant de config." affichées à l'écran pour la réalisation des connexions (Les enceintes ne sont pas alimentées en électricité lorsque "Assistant de config." est en cours d'exécution).**
- • **Utilisez des enceintes dont la plage d'impédances est comme indiquée ci-dessous.**

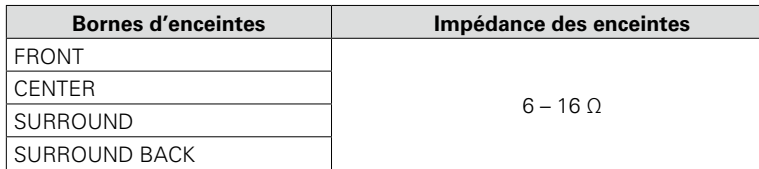

DVD

## <span id="page-79-1"></span>**Connexion des câbles d'enceinte**

Vérifiez attentivement les canaux gauche (G) et droit (D) et les polarités + (rouge) et – (noire) des enceintes connectées à cet appareil, et veillez à ce que les canaux et les polarités soient correctement connectés.

- *1* **Dénudez environ 10 mm du revêtement de l'embout du câble d'enceinte, puis torsadez fermement le fil conducteur ou coupezle.**
- *2* **Tournez la borne de l'enceinte dans le sens inverse des aiguilles d'une montre pour la desserrer.**
- *3* **Insérez le fil conducteur du câble d'enceinte dans la garde de la borne de l'enceinte.**
- *4* **Tournez la borne de l'enceinte dans le sens des aiguilles d'une montre pour la resserrer.**

## **Connexion du subwoofer**

Utilisez un câble adapté pour connecter le subwoofer.

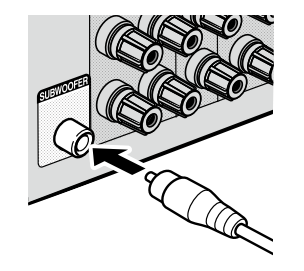

ر ح

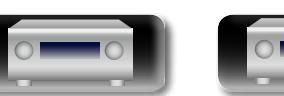

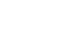

77

**Version basique**

Version basique

**Version avancée**

Version avancée

**Informations**

Informations

 $\overbrace{ }^{\mathbf{A}\mathbf{a}}$ 

**GUI** 

### <span id="page-80-0"></span>**Connexion d'enceintes 7.1 canaux utilisant enceintes surround arrière**

L'illustration de droite présente un exemple de connexion pour la lecture 7.1 canaux avec les enceintes surround arrière.

Si vous raccordez les enceintes surround arrière, avant-hautes avant de commencer la lecture, le son est lu en activant automatiquement les enceintes selon le mode audio ou les signaux d'entrée.

Pour effectuer la lecture 7.1 canaux à l'aide des enceintes surround arrière, réglez "Mode affect." sur "Surround Back" dans les étapes 3 à 5 pour ["Configuration de "Affect. Ampli"" \(](#page-87-1) $\sqrt{2}$ page 85).

#### **Câbles utilisés pour les connexions**

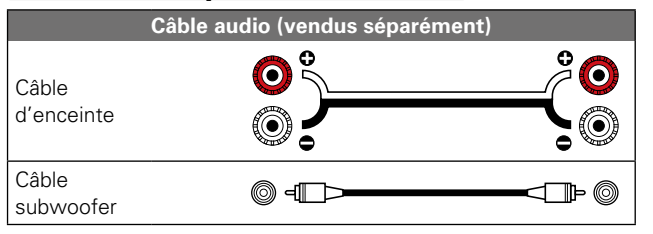

- • **Pour la connexion du câble d'enceinte, voir [page 77.](#page-79-1)**
- • **Pour en savoir plus sur l'impédance des enceintes, voir [page 77](#page-79-0).**

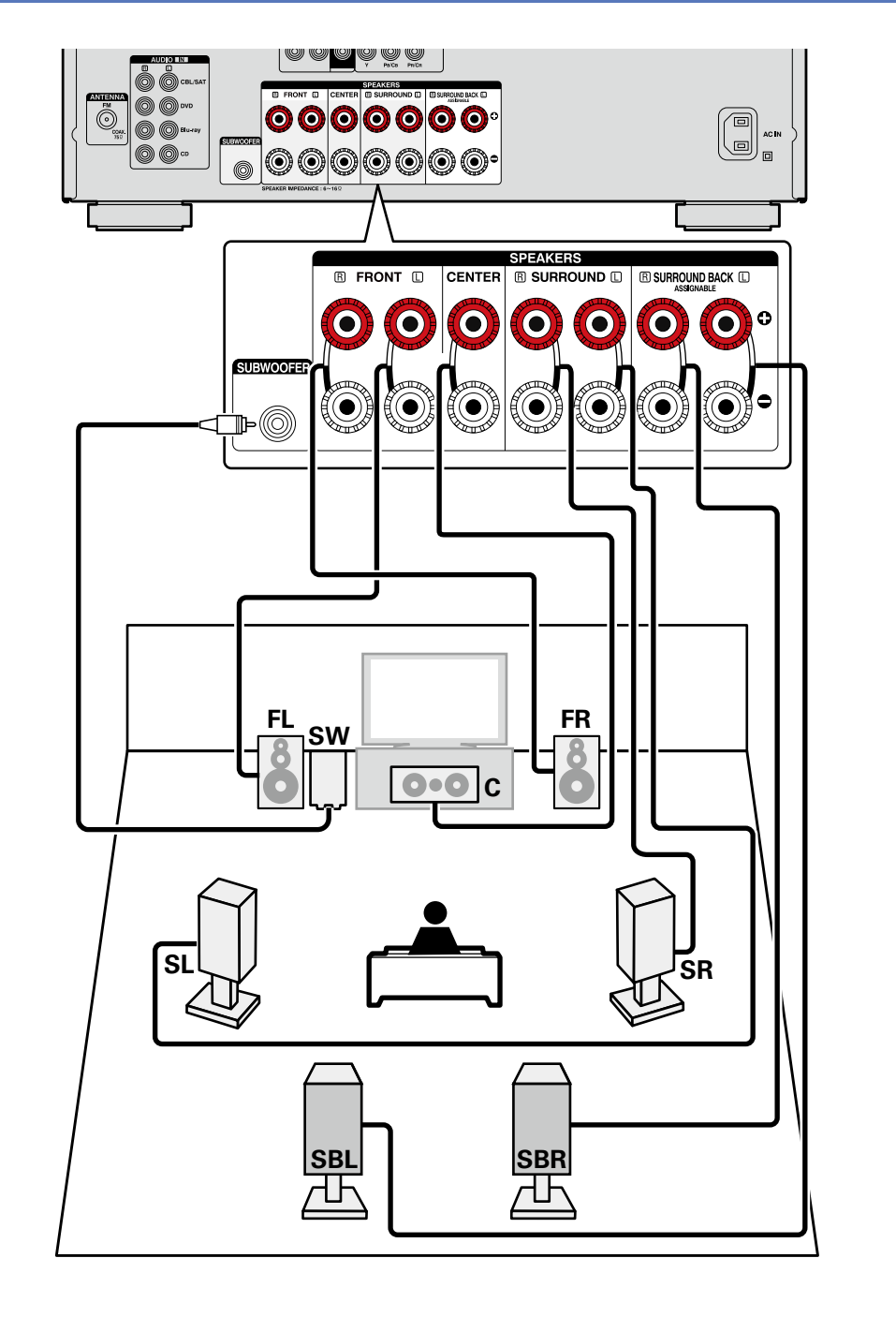

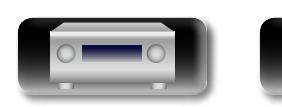

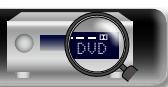

#### **Connexion des enceintes**

## 山

 $\overbrace{ }^{\mathbf{A}\mathbf{a}}$ 

GUI

## <span id="page-81-0"></span>**Connexion d'enceintes 7.1 canaux utilisant enceintes avant-haut**

L'illustration de droite présente un exemple de connexion pour la lecture 7.1 canaux avec les enceintes avant-hautes.

Si vous raccordez les enceintes surround arrière, avant-hautes avant de commencer la lecture, le son est lu en activant automatiquement les enceintes selon le mode audio ou les signaux d'entrée.

Pour effectuer la lecture 7.1 canaux à l'aide de l'enceinte avant-haut, réglez "Mode affect." sur "Front Height" dans les étapes 3 à 5 pour ["Configuration de "Affect. Ampli"" \(](#page-87-1)ver page 85).

#### **Câbles utilisés pour les connexions**

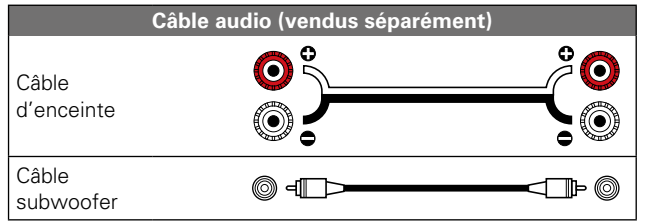

- • **Pour la connexion du câble d'enceinte, voir [page 77.](#page-79-1)**
- • **Pour en savoir plus sur l'impédance des enceintes, voir [page 77](#page-79-0).**

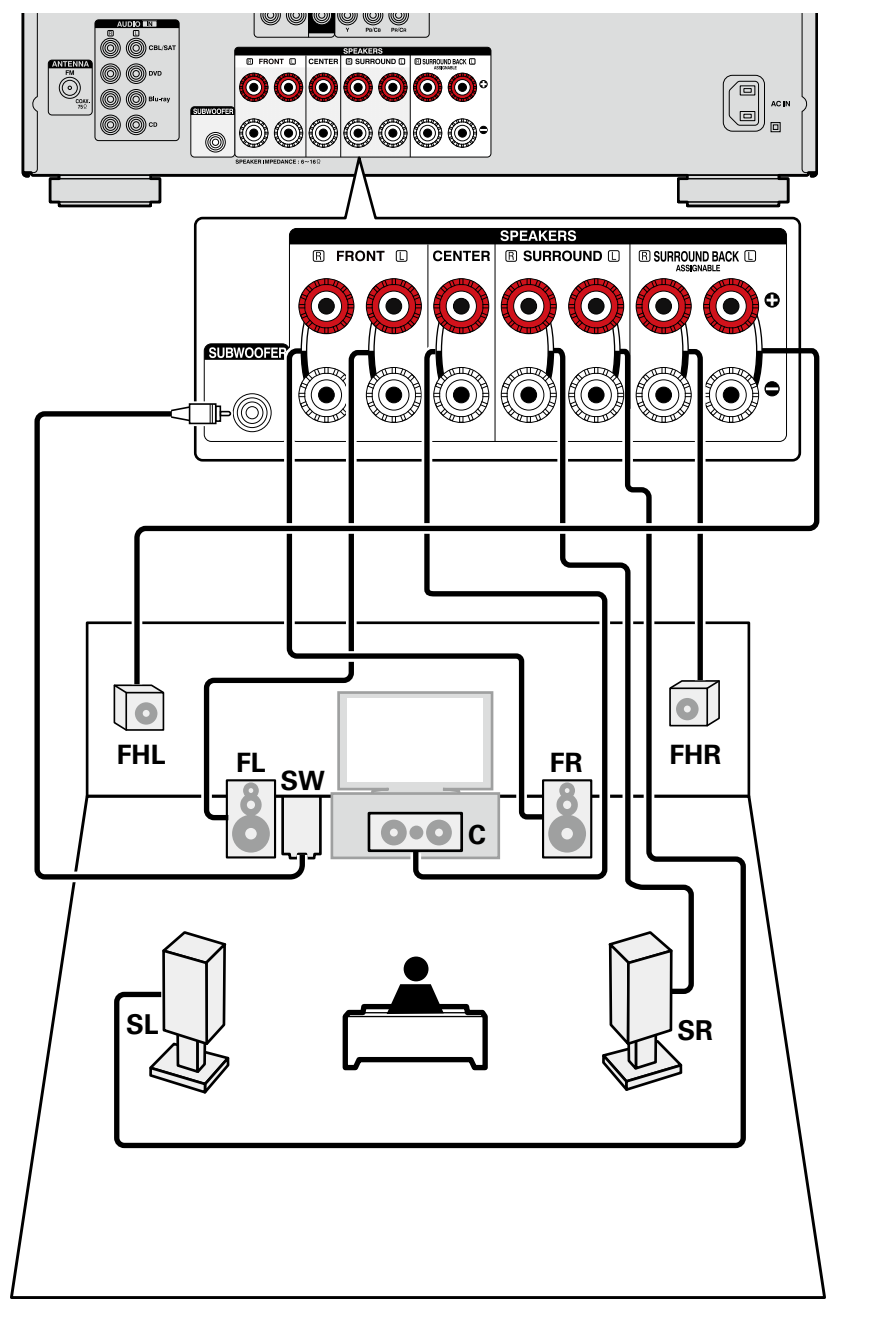

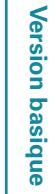

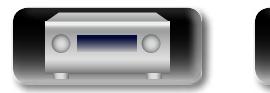

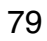

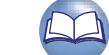

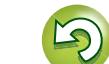

#### **Connexion des enceintes**

 $\overbrace{ }^{\mathbf{A}\mathbf{a}}$ 

**GUI** 

#### <span id="page-82-0"></span>**Connexion d'enceintes 6.1 canaux utilisant une enceinte surround arrière**

Si vous utilisez une seule enceinte surround arrière, connectez-la du côté "L" (gauche) de la borne SURROUND BACK.

Pour la configuration des enceintes dans ce cas, voir ["En cas d'installation d'enceintes 6.1 canaux"](#page-78-0)  (**v**[page 76\).](#page-78-0)

Pour effectuer la lecture 6.1 canaux à l'aide de l'enceinte surround arrière, réglez "Mode affect." sur "Surround Back" dans les étapes 3 à 5 pour ["Configuration de "Affect. Ampli"" \(](#page-87-1) $\sqrt{2}$ page 85). Utilisez aussi le paramètre "Config. enceintes" (ver [page 116](#page-118-0)) pour régler "Surr. arrière" sur "1enceint.".

**Câbles utilisés pour les connexions**

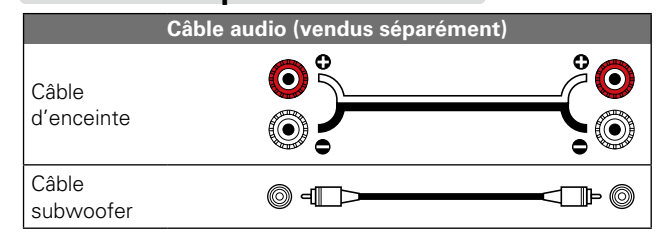

#### **REMARQUE**

• **Pour la connexion du câble d'enceinte, voir [page 77.](#page-79-1)**

• **Pour en savoir plus sur l'impédance des enceintes, voir [page 77](#page-79-0).**

DVD

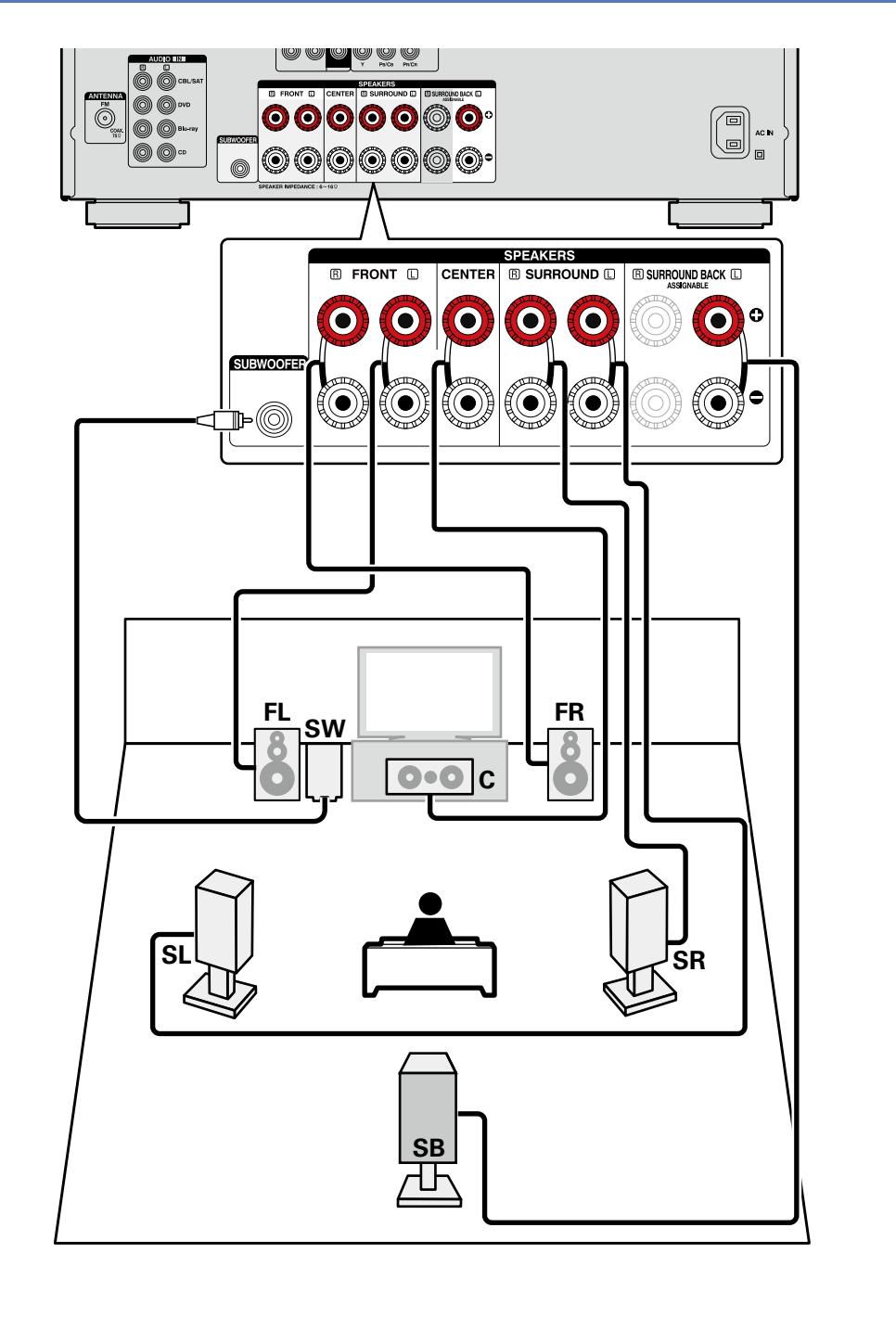

80

**Version basique**

Version basique

**Version avancée**

Version avancée

**Informations**

Informations

## <span id="page-83-0"></span>**Connexion d'enceintes 5.1 canaux**

 $\overbrace{ }^{\mathbf{A}\mathbf{a}}$ 

**GUI** 

山

#### Pour effectuer la lecture 5.1, réglez "Mode affect." sur "Surround Back" dans les étapes 3 à 5 pour ["Configuration de "Affect. Ampli"" \(](#page-87-1)ver page 85).

#### **Câbles utilisés pour les connexions**

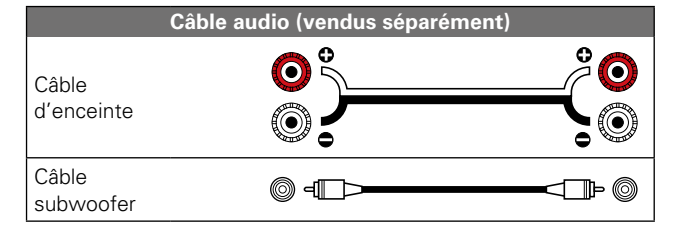

- • **Pour la connexion du câble d'enceinte, voir [page 77.](#page-79-1)**
- • **Pour en savoir plus sur l'impédance des enceintes, voir [page 77](#page-79-0).**

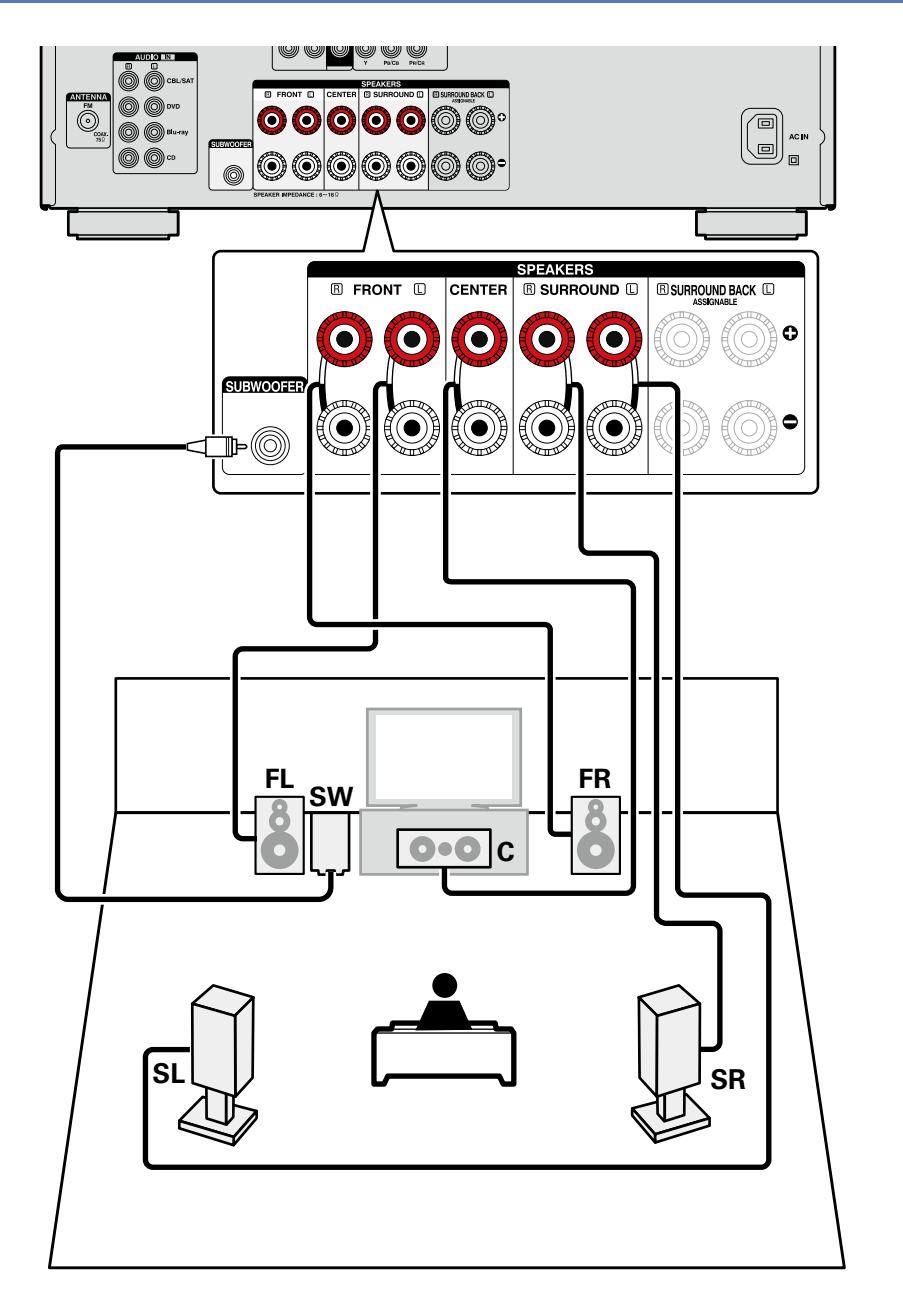

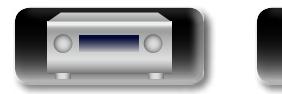

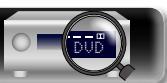

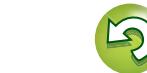

#### **Connexion des enceintes**

## <span id="page-84-0"></span>**Connexion d'enceintes avant A/B**

Vous pouvez connecter un deuxième ensemble d'enceintes à cet appareil et l'utiliser pour la lecture. Dans ce cas, réglez "Mode affect." sur "Front B" dans les étapes 3 et 5 pour ["Configuration de "Affect.](#page-87-1)  [Ampli"" \(](#page-87-1)verpage 85).

#### **Câbles utilisés pour les connexions**

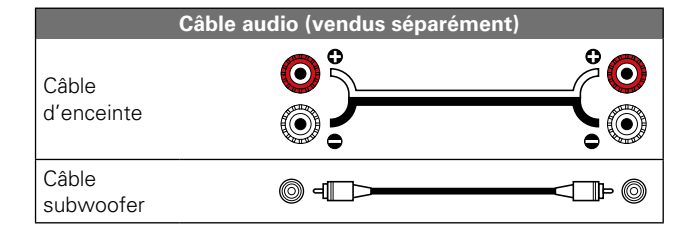

## $\rightarrow$

幽

 $\overline{\overset{\mathbf{Aa}}{\circledast}}$ 

**GUI** 

Pour la lecture multicanal, raccordez l'enceinte centrale, les enceintes surround, surround arrière et les enceintes avant ainsi qu'un subwoofer.

Les enceintes avant sont utilisables séparément, selon leurs caractéristiques techniques ou la source lue, comme par exemple les enceintes avant de type (A) pour la lecture multicanal et de type (B) pour la lecture sur 2 canaux ( $\mathbb{F}$  [page 117 "Config. enceintes avant"\)](#page-119-0).

- • **Pour la connexion du câble d'enceinte, voir [page 77.](#page-79-1)**
- • **Pour en savoir plus sur l'impédance des enceintes, voir [page 77](#page-79-0).**

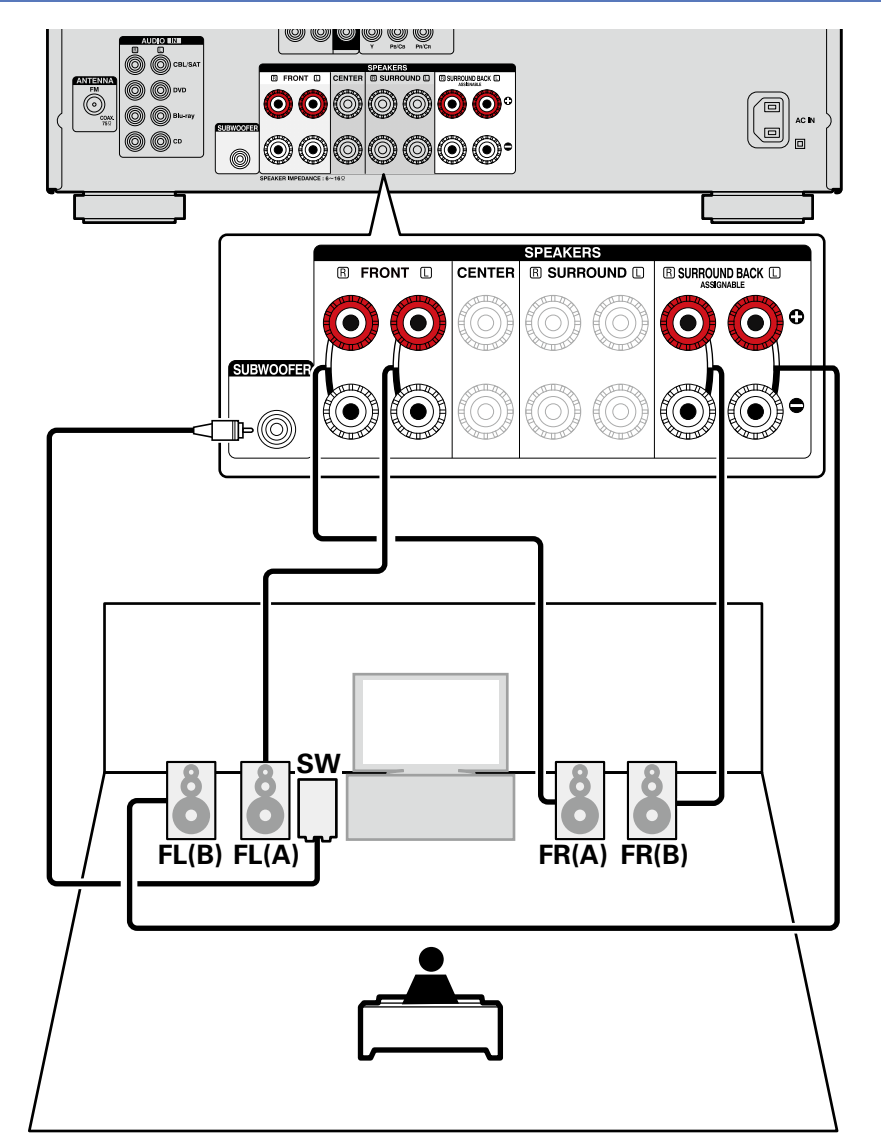

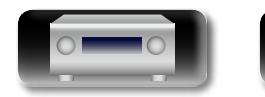

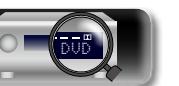

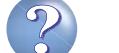

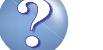

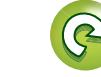

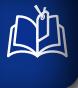

 $\overbrace{ }^{\mathbf{A}\mathbf{a}}$ 

**[GUI]** 

## <span id="page-85-0"></span>**Connexion d'enceintes 2.1 canaux**

#### **Câbles utilisés pour les connexions**

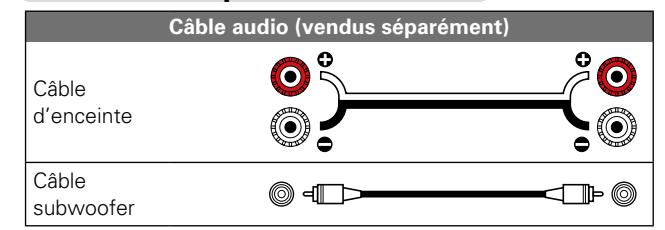

- • **Pour la connexion du câble d'enceinte, voir [page 77.](#page-79-1)**
- • **Pour en savoir plus sur l'impédance des enceintes, voir [page 77](#page-79-0).**

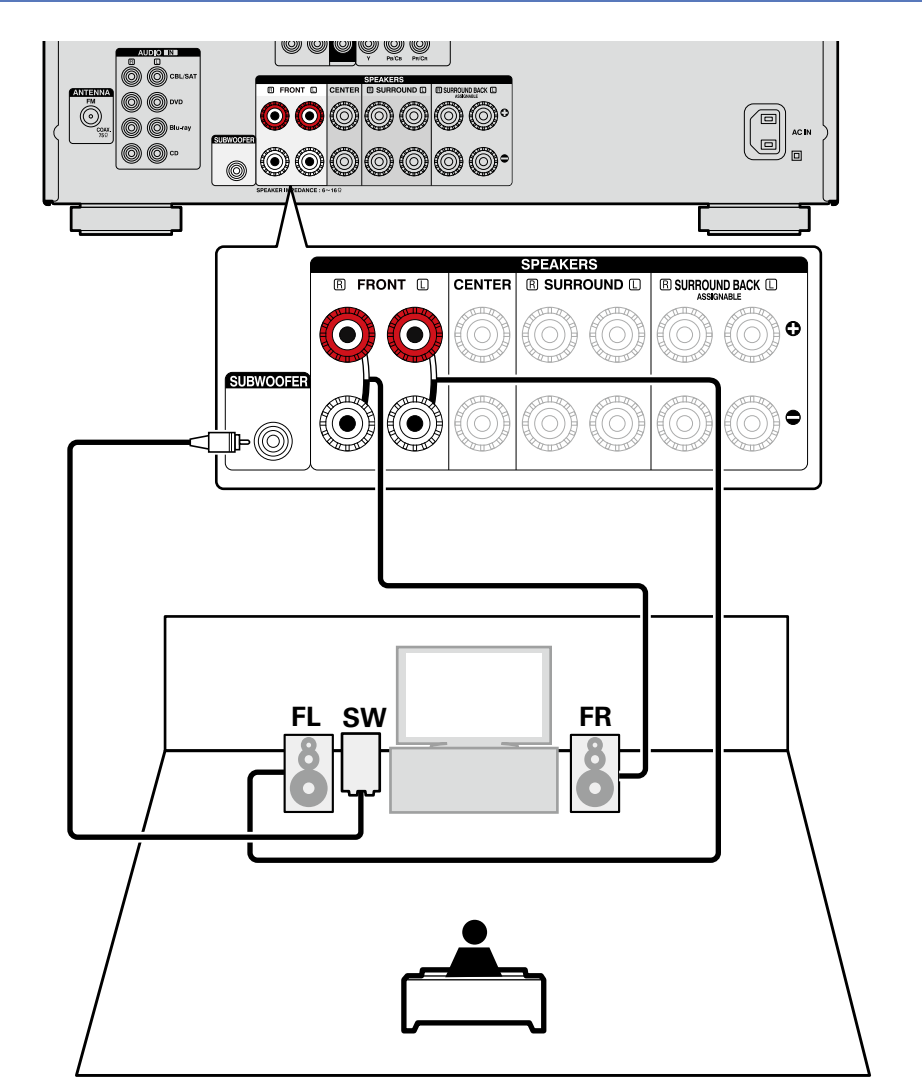

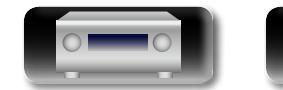

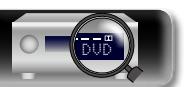

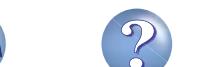

### <span id="page-86-0"></span>**Connexion d'enceintes avant avec une connexion double amplificateur**

 $\mathop{\widehat{\mathbb{G}\mathbb{Q}}} \limits^{\mathop{\mathbf{A}\mathbf{a}}}$ 

**GUI** 

• Vous ne pouvez pas utiliser d'enceintes arrière lors d'une connexion double amplificateur. Utilisez des enceintes avant prenant en charge une connexion double amplificateur et connectez les enceintes aux bornes d'enceintes FRONT et SURROUND BACK.

Dans ce cas, réglez "Mode affect." sur "Bi-AMP" dans les étapes 3 à 5 pour ["Configuration de "Affect.](#page-87-1)  [Ampli"" \(](#page-87-1) $\sqrt{p}$ page 85).

• Une connexion double amplificateur consiste à brancher des amplificateurs séparés aux bornes des haut-parleurs d'aigus et des haut-parleurs de graves d'enceintes compatibles avec la fonction double amplificateur. Ceci neutralise la force contre-électromotrice (retour de la force non transmise) envoyée du haut-parleur de graves vers le haut-parleur d'aigus, qui nuit à la qualité acoustique de ce dernier ; vous pouvez ainsi profiter d'une meilleure qualité sonore lors de la lecture.

#### **Câbles utilisés pour les connexions**

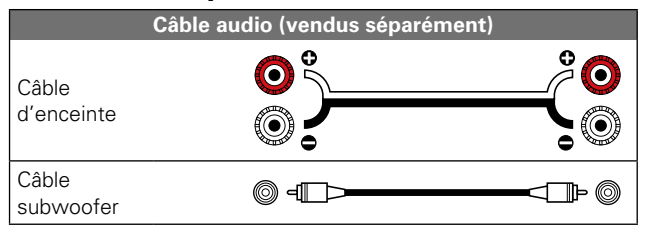

## $\rightarrow$

Pour la lecture multicanal, raccordez les enceintes avant, centrales, surround et surround arrière ainsi qu'un subwoofer.

#### **REMARQUE**

- • **Pour la connexion du câble d'enceinte, voir [page 77.](#page-79-1)**
- • **Pour en savoir plus sur l'impédance des enceintes, voir [page 77](#page-79-0).**

DVD

• Lors de la réalisation de connexions en mode double amplificateur, veillez à retirer la tôle ou le câble de court-circuit des bornes des haut-parleurs des aigus et des graves.

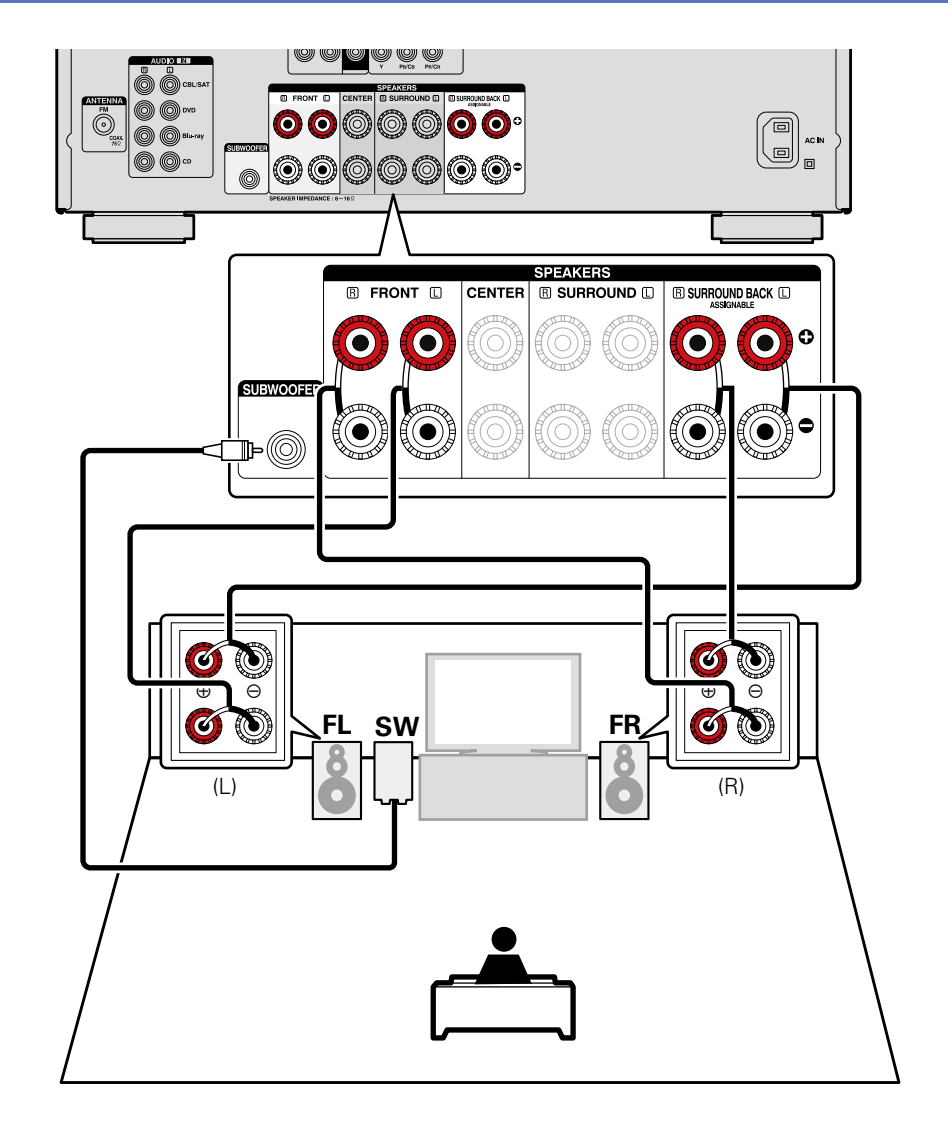

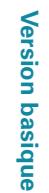

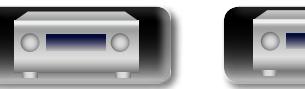

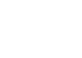

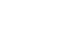

84

## <span id="page-87-0"></span>**Configuration des enceintes**

山

 $\mathop{\widehat{\mathbb{G}\mathbb{Q}}} \limits^{\mathop{\mathbf{A}\mathbf{a}}}$ 

Installez les enceintes et connectez-les d'abord à cet appareil.

Avant la mesure Conf. Audyssey® il est possible d'effectuer les réglages suivants.

- • Changement de l'attribution d'amplificateur (Affect.Ampli)
- Il est possible de changer la sortie de signal à partir de la borne d'enceinte SURR.BACK de cet appareil pour qu'elle corresponde à l'environnement de vos enceintes (tre[page 85 "Configuration de "Affect. Ampli""\)](#page-87-1). • Configuration des canaux à utiliser (Sélection des canaux)

Si les canaux qui ne sont pas utilisés sont définis à l'avance, la mesure des canaux définis est omise et la durée de la mesure peut être réduite. Vous pouvez aussi modifier le nombre d'enceintes arrière surround ( $\sqrt{p}$  [page 86 "Configuration de "Sélection des canaux""](#page-88-0)).

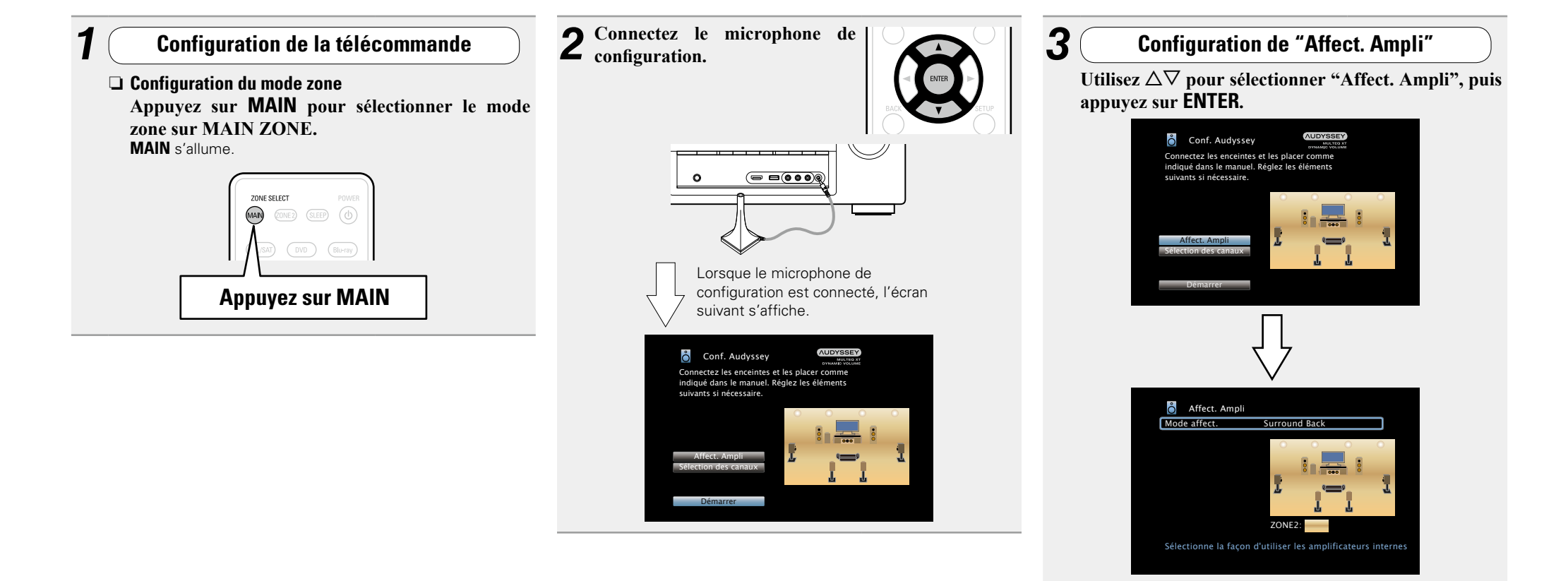

*4* **Sélectionner "Mode affect." et appuyez ensuite sur ENTER.**

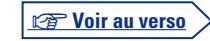

<span id="page-87-1"></span>**Version avancée**

**Version basique**

Version basique

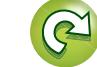

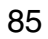

- Aa<br>66
- **GUI**
- $\overline{\mathbf{5}}$  Utilisez  $\leq$   $\triangleright$  pour sélectionner **la configuration des enceintes branchées. Appuyez ensuite sur ENTER.**

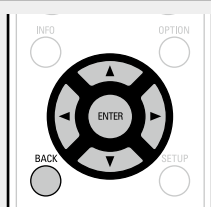

- **Surround Back** Configuration pour lecture 7.1 canaux utilisant les enceintes surround arrière
	- **ZONE2** Réglage à utiliser pour affecter l'amplificateur de puissance intégré de l'appareil à la ZONE2 et émettre le son en stéréo.
	- **Bi-AMP** Réglage permettant d'utiliser les enceintes avant via la connexion double amplificateur.
- **Front Height** Configuration pour lecture 7.1 canaux utilisant les enceintes avant-haut.
- **Front B** Réglage permettant d'utiliser le second jeu d'enceintes avant pour la lecture.

#### **6** Appuyez sur 
I ou **BACK** pour quitter le réglage **"Affect. Ampli".**

<span id="page-88-0"></span>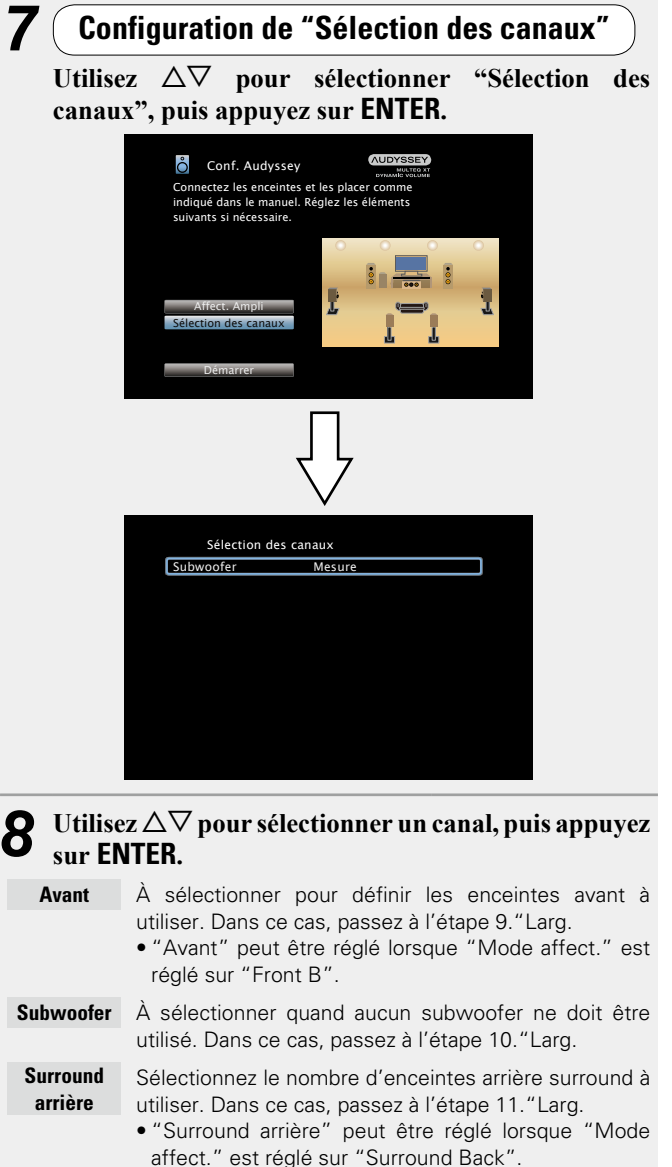

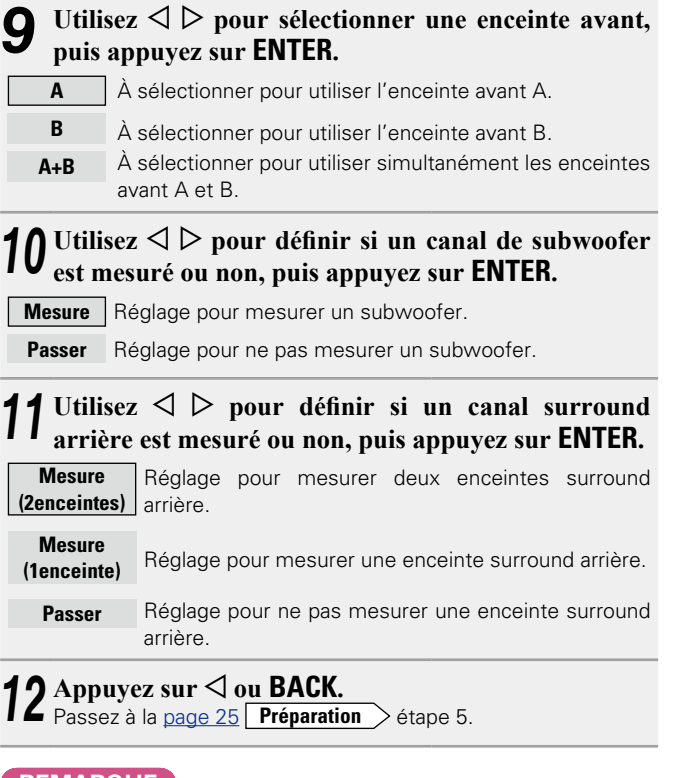

#### **REMARQUE**

Après "Conf. Audyssey®", ne modifiez pas les connexions des enceintes ni le volume des subwoofers. Si une modification intervient par erreur, reprenez "Conf. Audyssey<sup>®</sup>".

**Version basique**

Version basique

**Version avancée**

Version avancée

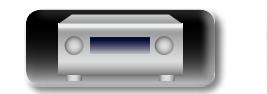

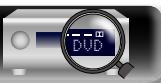

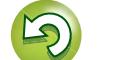

 $\overline{\overset{\mathbf{Aa}}{\mathbf{\mathbin{\widehat{\otimes}}\mathbf{\mathbin{\widehat{\otimes}}}}}$ 

**GUI** 

## <span id="page-89-0"></span>**Lecture (Utilisation avancée)**

**Configuration** ( $\sqrt{p}$ page 23)

**[Lecture \(Utilisation basique\)](#page-32-0) (** $\mathbb{Q}$ **Ppage 30)** 

#### **[Sélection d'un mode d'écoute \(Mode son\)](#page-70-0)**  (LTP[page 68](#page-70-0))

- **a** [Fonction de contrôle HDMI](#page-89-1) ( $\sqrt{p}$ Poage 87)
- **a** [Fonction de minuterie sommeil](#page-90-0) ( $\mathbb{C}$ Ppage 88)
- **h Fonction de sélection rapide** ( $\sqrt{p}$  page 89)
- **D** [Fonction de contrôle Internet](#page-92-0) ( $\sqrt{p}$ Prage 90)
- **[Différentes fonctions de mémoire](#page-93-0) (verbage 91)**

## <span id="page-89-1"></span>**Fonction de contrôle HDMI**

Si vous raccordez l'appareil à un téléviseur ou un lecteur compatible avec la fonction de commande HDMI avec un câble HDMI, puis que vous activez réglage de la fonction de commande HDMI sur chaque appareil, les appareils pourront se commander entre eux.

#### n **Opérations possibles avec la commande HDMI**

- • **La mise hors tension de cet appareil peut être liée à l'étape de mise hors tension de la TV.**
- • **Vous pouvez activer les dispositifs de sortie audio au cours d'une opération TV.**

Quand vous réglez "Sortie audio à partir de l'amplificateur" au cours de la configuration de sortie audio TV, vous pouvez activer l'amplificateur de puissance.

- • **Vous pouvez régler le volume de cet appareil pendant le réglage du volume de la TV.**
- • **Vous pouvez parcourir les fonctions de cet appareil via les liens à la commutation de fonction d'entrée TV.**
- • **Quand le lecteur fonctionne, la source d'entrée de cet appareil devient automatiquement la source de ce lecteur.**
- • **Si vous commutez la source d'entrée de l'appareil sur "TV AUDIO", vous pouvez lire le flux audio du téléviseur avec cet appareil (**v**page [8 "À propos de la fonction ARC \(Audio](#page-10-0) [Return Channel\)"](#page-10-0)).**
- Dans le menu, lorsque "HDMI Contrôle" ( $\sqrt{p}$ [page](#page-108-0) 106) est **réglé sur "Marche", les signaux qui arrivent dans la borne d'entrée HDMI sont dirigés vers la télévision ou tout autre composant connecté à la borne de sortie HDMI, même si cette unité est en veille (fonction "pass-through").**

- • Pour lire avec l'appareil le flux audio d'un téléviseur qui ne prend pas en charge la fonction ARC, raccordez le téléviseur avec une connexion optique numérique ou analogique ( $\mathbb{Z}$ [page 8](#page-10-0)).
- • Pour utiliser la fonction transfert, raccordez un dispositif de connexion HDMI compatible avec le contrôle HDMI.

#### n **Procédure de réglage**

- *1* **Sélectionnez la prise de sortie HDMI correspondant**
- **à la fonction de commande HDMI.**

Réglez "HDMI Contrôle" (verbage 106) to "Marche".

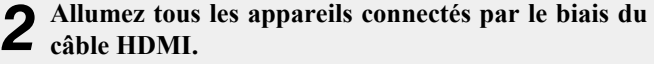

- *3* **Activez la fonction de commande HDMI pour tous les appareils connectés avec le câble HDMI.**
- • Veuillez consulter les instructions d'utilisation du dispositif connecté pour vérifier les réglages.

• Si l'un des équipements vient à être débranché, exécutez les étapes 2 et 3.

- *4* **Réglez l'entrée du téléviseur sur l'entrée HDMI connectée à cet appareil.**
- *5* **Réglez l'entrée de cet appareil sur la source d'entrée HDMI et vérifiez que l'image du lecteur est bonne.**

*6* **Quand vous mettez le téléviseur en veille, vérifiez que cet appareil passe aussi en veille.**

#### $\bullet$

Si l'option de commande HDMI ne fonctionne pas correctement, vérifiez les points suivants.

- • La TV ou le lecteur sont-ils compatibles avec la fonction de commande HDMI ?
- L'option "HDMI Contrôle" (**re [page](#page-108-0) 106**) est-elle réglée sur "Marche"?
- L'option "Désactiver commande" (verbage 107) est-elle sur "Tous" ou "Vidéo" ?
- • Les réglages de la fonction de commande HDMI de tous les appareils sont-ils corrects ?

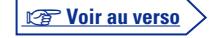

**Version avancée**

Version avancée

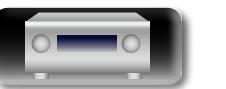

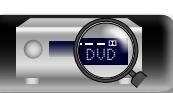

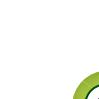

## <span id="page-90-0"></span>**Fonction de minuterie sommeil**

#### **REMARQUE**

 $\mathbb{Z}$ 

 $\overbrace{ }^{\mathbf{A}\mathbf{a}}$ 

**GUI** 

• **Quand "HDMI Contrôle" est sur "Marche", la consommation en mode Veille est plus élevée.**

**Fonction de contrôle HDMI**

- • L'option de commande HDMI commande le fonctionnement d'une TV compatible avec cette option. Assurez-vous que la TV ou HDMI sont connectés quand vous utilisez l'option de commande HDMI.l
- • Certaines fonctions peuvent ne pas jouer leur rôle du fait du téléviseur ou du lecteur connectés. Vérifiez préalablement pour chaque appareil dans le manuel du propriétaire.
- • Si "Désactiver commande" dans le menu est réglé sur "Arrêt" ( $\sqrt{2}$ [page](#page-109-0) 107), cet appareil n'est pas réglé pour rester en veille même si l'appareil connecté est en mode veille.
- • Lorsque l'on met en œuvre des changements de connexion, par exemple l'ajout de connexions sur des appareils HDMI, les opérations liées peuvent s'initialiser. Dans ce cas, vous devrez reconfigurer les réglages.
- • Si vous deviez réaliser une des opérations ci-dessous, la fonction de verrouillage pourrait être réinitialisée, auquel cas répétez les étapes 2 et 3.
- La connexion entre l'équipement et la HDMI a été modifiée ou un équipement a été ajouté.
- • Vous pouvez faire en sorte que l'appareil se mette automatiquement en veille à la fin d'un délai programmé. Ceci est pratique pour la visualisation et l'écoute avant d'aller se coucher.
- • La fonction de minuterie sommeil est réglable pour chaque zone (**v**e page [93 "Fonction de minuterie sommeil"\)](#page-95-0). (La méthode de réglage pour MAIN ZONE est expliquée ici.)

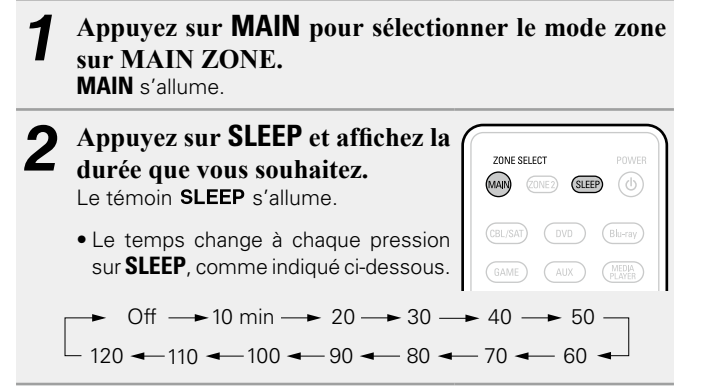

#### **Pour confirmer la durée du compte à rebours avant de minuterie sommeil**

Appuyez sur **SLEEP**. "Sleep : \* min" s'affiche. z Durée du compte à rebours

#### **Pour annuler la minuterie sommeil**

Appuyez sur **SLEEP** pour sélectionner "Off". Le SLEEP témoin de l'affichage s'éteint.

### $\rightarrow$

- • Le réglage de la minuterie sommeil s'annule si cet appareil est mis en veille.
- • La minuterie de mise en veille peut être programmée séparément pour les différentes zones (v<sup>3</sup>page [93 "Fonction de minuterie](#page-95-0) [sommeil"](#page-95-0)).

#### **REMARQUE**

La fonction de minuterie sommeil ne peut pas mettre hors tension les matériels raccordés à cet appareil. Pour mettre ces matériels hors tension, vous devez configurer directement les minuteries de mise en veille de chacun des appareils.

88

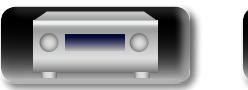

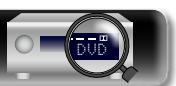

## <span id="page-91-0"></span>**Fonction de sélection rapide**

Vous pouvez enregistrer les différentes réglages (sélection de la source d'entrée, volume, mode audio, etc.) à l'aide des boutons **QUICK SELECT 1 – 4**.

Vous pouvez appuyer sur l'un des boutons **QUICK SELECT** définis pour la lecture suivante pour passer aux divers réglages enregistrés en une seule opération.

• En sauvegardant sur les touches **QUICK SELECT 1 – 4** les réglages fréquemment utilisés, vous pourrez toujours rétablir facilement un même environnement de lecture.

#### **Appuyez sur QUICK SELECT.**

**DA** 

Aa 66

GUI

Les réglages Sélect rapide du bouton sur lequel vous avez appuyé sont rétablis.

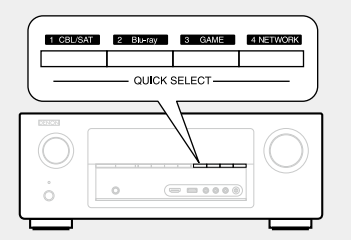

• Le réglage par défaut de chaque bouton QUICK SELECT est indiqué ci-dessous.

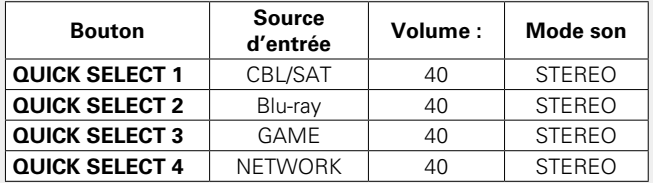

#### **Modifier le nom des sélections rapides**

Sur cet appareil, vous pouvez changer le nom du réglage Sélection rapide affiché dans le menu.

Pour savoir comment changer ce nom, voir ["Sélect.Rapid.Nom"](#page-125-0) (**v** $\widehat{p}$ [page 123\)](#page-125-0).

DVD

#### n **Modification des réglages**

- *1* **Sélectionnez le réglage souhaité pour les éléments ci-dessous.**
	- <sup>(1)</sup> Source d'entrées\* (v<sup>p</sup>[page 30\)](#page-32-1)
	- 2) Volume (ver[page 31](#page-33-0))
	- $\overline{3}$  Mode son ( $\overline{v}$ P[page 68](#page-70-0))
	- (4) Audyssey

(Audyssey MultEQ® XT, Audyssey Dynamic EQ®, Audyssey  $Dynamic Volume<sup>®</sup>$  ( $v = 103$ )

#### *2* **Appuyez de manière prolongée sur QUICK SELECT jusqu'à ce que "Quick**z **Memory" s'affiche.**

Les paramètres présents seront mémorisés.

z Le numéro du bouton **QUICK SELECT** sur lequel vous appuyez s'affiche.

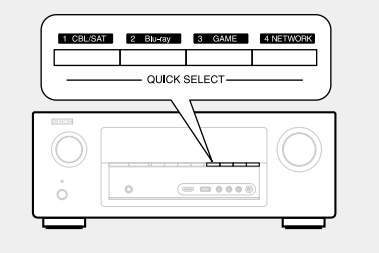

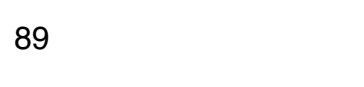

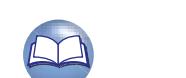

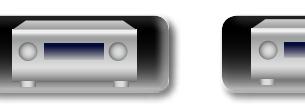

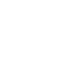

## <span id="page-92-0"></span>**Fonction de contrôle Internet**

Vous pouvez contrôler cet appareil à partir d'un écran de contrôle Internet dans un navigateur Internet.

### Aa 66

**GUI** 

DÀ

- L'appareil et le PC doivent être connectés au réseau correctement
- ( $\sqrt{p}$ [page 21 "Connexion à un réseau domestique \(LAN\)"\)](#page-23-0) afin de pouvoir utiliser la fonction de contrôle Internet.
- En fonction des paramètres de votre logiciel de sécurité, il est possible que vous ne puissiez pas accéder à cet appareil à partir de votre PC. Le cas échéant, modifiez les paramètres du logiciel.
	- *1* **Réglez le paramètre "Contrôle IP" sur "Toujours actif" (**v**[page](#page-121-0) 119).**

#### *2* **Vérifiez l'adresse IP de cet appareil dans le menu "Informations"** ( $\sqrt{p}$  [page](#page-121-1) 119).

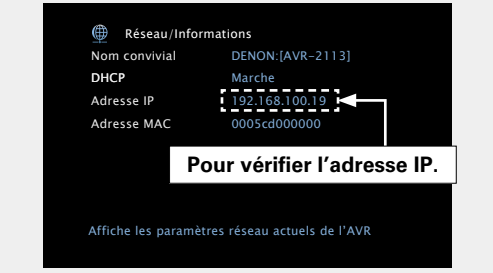

## *3* **Ouvrez le navigateur Internet.**

#### *4* **Entrez l'adresse IP de cet appareil dans la ligne d'adresse de votre navigateur.**

Par exemple, si l'adresse IP de cet appareil est "192.168.100.19", entrez "http://192.168.100.19/".

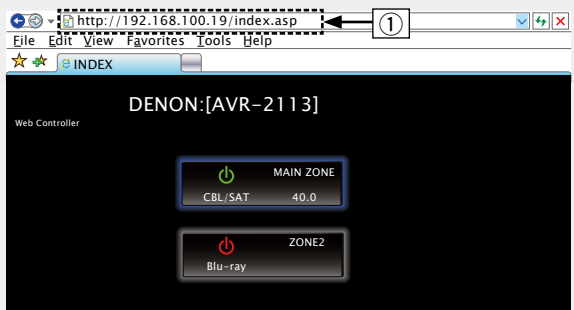

Setup Menu q Pour entrer l'adresse IP.

vous pourrez afficher l'écran de contrôle Internet à l'aide de la • En ajoutant l'adresse IP de cet appareil au signet du navigateur, fonction signet la prochaine fois que vous utiliserez le navigateur. Si vous utilisez un serveur DHCP et si la fonction"Contrôle IP" (**v**e [page](#page-121-0) 119) est réglée sur "Arrêt en veille", la mise sous tension et hors tension modifie l'adresse IP.

#### **5** Lorsque le menu principal est affiché, cliquez sur l'élément de menu que vous voulez utiliser. l'élément de menu que vous voulez utiliser.

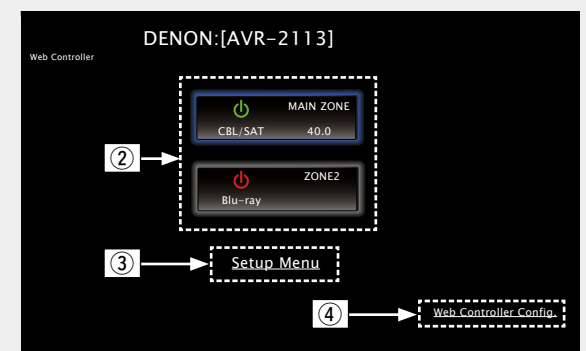

- (2) Cliquez ici quand vous sélectionnez la zone à utiliser. (vG**Exemple 1**H)
- e Cliquez ici quand vous utilisez le menu de configuration.
- r Cliquez pour changer le réglage de l'écran de commande Web. (vG**Exemple 3**H)

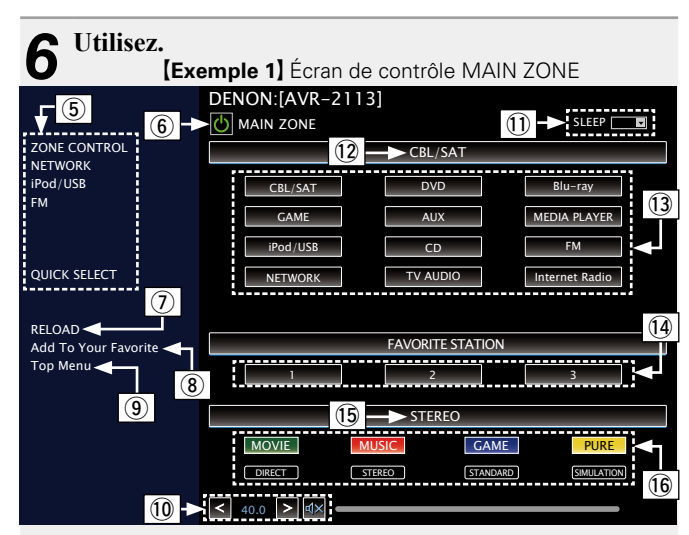

(5) Cliquez sur l'élément de menu dans lequel vous voulez effectuer un réglage.

La partie droite de l'écran affiche les écrans respectifs de chaque paramètre. (**v<sub>e</sub> (Exemple 4)** 

- y Cliquez lorsque vous effectuez une opération concernant l'alimentation de l'appareil.
- $\overline{v}$  Cliquez pour actualiser les informations.

Normalement, les informations sont mises à jour à chaque utilisation. Lorsque vous travaillez à partir de l'unité principale, vous devez cliquez sur cette option sinon l'écran ne sera pas actualisé.

<sup>(8)</sup> Cliquez pour ajouter un réglage dans les "Favorites" de votre navigateur.

Nous recommandons d'enregistrer les écrans de réglage des différentes zones dans les favoris du navigateur afin de ne pas activer accidentellement les opérations du menu pour des zones que vous ne souhaitez pas utiliser.

- **9** Cliquez pour revenir au menu principal. Affiché lorsque le paramètre "Top Menu Link Setup" est sur "ON" dans l' G**Exemple 3**H.
- Q0Pour régler le volume principal, cliquez sur "<", ">" ou sur l'affichage du volume.
- Q1 Cliquez sur "v" pour configurer la fonction de minuterie sommeil.
- Q2Affiche le nom de la source d'entrée sélectionnée.
- $\overline{a}$  Cliquez sur un bouton pour modifier la source d'entrée.
- Q4Enregistrez votre contenu préféré.
- Q5Affiche le mode audio.
- Q6Le mode audio change à chaque fois que vous cliquez sur le bouton.

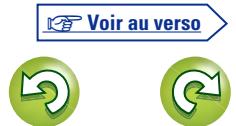

**Version basique**

Version basique

**Version avancée**

Version avancée

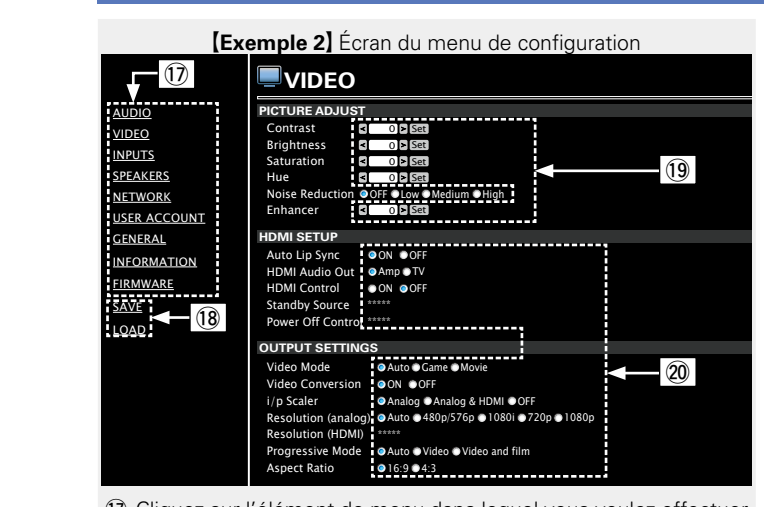

 $\Omega$  Cliquez sur l'élément de menu dans lequel vous voulez effectuer un réglage.

La partie droite de l'écran affiche les écrans respectifs de chaque paramètre.

- Q8Cliquez sur "SAVE" pour enregistrer les paramètres, et cliquez sur "LOAD"lorsque vous voulez utiliser les paramètres.
- Q9Saisissez des chiffres ou cliquez sur "<" ou ">" pour sélectionner le paramètre, puis cliquez sur "Set".
- 20 Cliquez sur un élément pour effectuer un réglage.

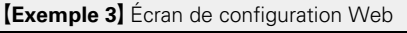

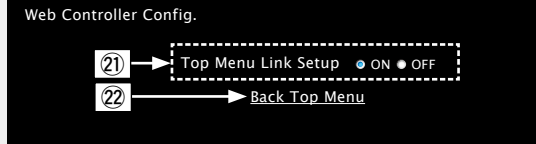

W1 Cliquez sur "ON" pour effectuer la procédure "Top Menu Link Setup".

Lorsque la configuration est terminée, vous pouvez revenir au menu principal à partir du menu de chaque opération. (Paramètre par défaut : "OFF")

22 Cliquez sur cet élément pour revenir au menu principal.

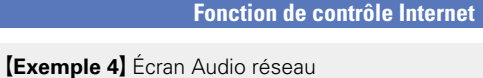

**Favorites Internet Radio** Media Server

flickr

 $\boxed{25}$ 

 $\overline{=}$  (24)

ZONE CONTROL NETWORK iPod/USB FM

QUICK SELECT RELOAD

 $\boxed{\left| \cdot \right|}$  40.0  $\boxed{\left| \cdot \right|}$   $\boxed{\left| \cdot \right|}$ 

W4Cliquez sur le contenu que vous souhaitez utiliser.

23 Cliquez pour revenir à l'écran précédent.

25 Cliquez pour utiliser le contenu.

8 1/3 2 9

lost.fm

NETWORK (MAIN ZONE)

Network

 $\Box$   $\leftarrow$  23

## <span id="page-93-0"></span>**Différentes fonctions de mémoire**

## **Fonction mémoire personnelle plus**

Cette fonction permet de définir les réglages (mode d'entrée, mode audio, mode de sortie HDMI, MultEQ® XT, Dynamic EQ, décalage audio, etc.) sélectionnés en dernier pour chacune des sources d'entrée.

Les réglages surround, de tonalité et de volume des différentes enceintes sont mémorisés pour chacun des modes audio.

## **Fonction dernière mémoire**

 $\bullet$ 

Cette fonction mémorise les réglages tels qu'ils étaient juste avant le passage en mode veille.

Lorsque l'appareil est remis en marche, les réglages sont restaurés.

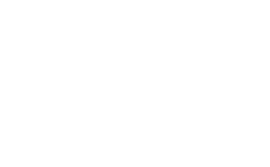

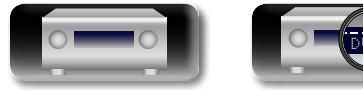

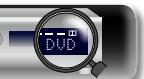

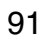

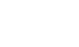

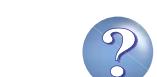

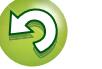

**Version avancée**

Version avancée

# DÀ

 $\overline{\overset{\mathbf{Aa}}{\mathbf{\mathbin{\widehat{\otimes}}\mathbf{\mathbin{\widehat{\otimes}}}}}$ 

**GUI** 

## <span id="page-94-0"></span>**Lecture dans la ZONE2 (Autre pièce)**

- • Vous pouvez utiliser cet appareil pour profiter du son dans une pièce (ZONE2) autre que la pièce où l'appareil se trouve (MAIN ZONE). • Vous pouvez lire simultanément la même source à la fois dans la
- MAIN ZONE et dans la ZONE2. Vous pouvez également lire des sources distinctes dans la MAIN ZONE et dans la ZONE2.

## **Sortie audio**

## **Lecture zone par sortie de l'enceinte**

- Réglez "Mode affectation" (verbage 115) sur "ZONE2" et les sorties audio ZONE2 seront transmises à partir des bornes d'enceintes SURROUND BACK (le paramètre par défaut est "ZONE2").
- Si vous réglez "Mode affectation" (ver[page](#page-117-0) 115) sur "ZONE2" le système Home Theater de la zone principale peut lire jusqu'à 5.1 canaux. Même si vous lisez un audio enregistré en 6.1 ou 7.1 canaux, cet appareil opère automatiquement un formatage en 5.1 canaux.

#### n **Branchement et réglage des enceintes**

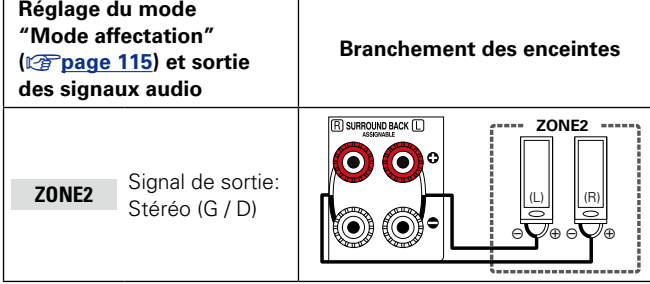

#### **REMARQUE**

Il est impossible d'écouter les signaux audio numériques transmis par les connecteurs HDMI, COAXIAL ou OPTICAL en ZONE2. Lisez-les à l'aide de connexions analogiques (en stéréo).

DVD

## **Lecture**

*1* **Appuyez sur ZONE2 pour sélectionner le mode zone sur ZONE2. ZONE2** s'allume.

*Appuyez sur POWER*  $\bigcirc$  *pour* **mettre ZONE2 sous tension.** Le témoin **Z2** s'allume.

- • De même, l'appareil s'allume lorsque l'on appuie sur la touche de sélection de la source d'entrée alors qu'il est en mode veille.
- • Lorsque l'on appuie sur **POWER** X, la ZONE2 s'éteint.
- • Il est possible de mettre sous tension et hors tension la ZONE2 par un simple appui sur **ZONE2 ON/OFF** directement sur l'appareil.
- *3* **Appuyez sur la touche de**
- **sélection de la source d'entrée pour sélectionner la source d'entrée à lire.**

Le signal audio de la source sélectionnée est transmis à la ZONE2.

• Pour effectuer une opération avec l'appareil principal, appuyez à plusieurs reprises sur **ZONE2 SOURCE**.

A chaque fois que vous appuyez sur **ZONE2 SOURCE**, la source d'entrée change.

 $\rightarrow$ 

Quand les options MAIN ZONE et ZONE2 sont activées (Marche), seule l'option MAIN ZONE peut être désactivée. Lors de l'étape 1, appuyez sur **MAIN** et **POWER (b)** dans cet ordre.

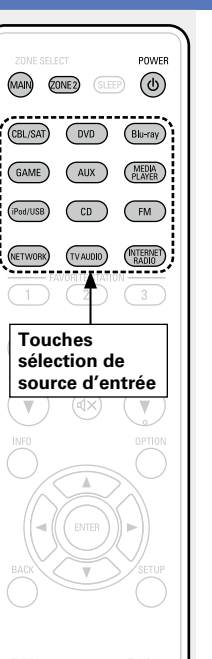

#### **Réglage du volume**

Utilisez **VOLUME** df pour régler le volume.

 $\text{[amme réglabel]}$  0 – 40 – 98

- Quand le réglage "Échelle" (verbage 103) est "0 98"
- G**amme réglable**H  **– – –79dB –40dB 18dB** Quand le réglage "Échelle" (ver[page 103\)](#page-105-1) est "-79.5dB - 18.0dB" • L'option "Limite volume" (ver[page](#page-125-1) 123) est réglée sur "70 (–10dB)" au moment de l'achat.

## $\bullet$

Sélectionnez **MASTER VOLUME** après avoir appuyé sur **ZONE2 ON/ OFF** sur l'appareil principal pour régler le volume du son.

#### **Coupure temporaire du son**

#### Appuyez sur **MUTE**  $\triangleleft$  **X**.

Le son est diminué jusqu'au niveau défini pour le paramètre "Niveau sourdine" dans le menu (verbage 123).

- Pour annuler, réglez le volume ou appuyez à nouveau sur **MUTE**  $\mathbf{Q} \times$ .
- • Vous pouvez également annuler le réglage en réglant le volume ou en mettant la ZONE2 hors tension.

## $\rightarrow$

Vous pouvez régler la tonalité et le volume pour ZONE2 dans "Config. de ZONE2" (verbage 123) du menu.

 $\left(\begin{matrix} \mathbf{v} \\ \mathbf{v} \\ \mathbf{v} \end{matrix}\right)$ 

**MUTE** 

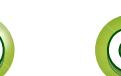

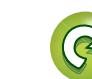

## <span id="page-95-0"></span>**Fonction de minuterie sommeil**

- • Ceci est pratique pour la visualisation et l'écoute en ZONE2 avant d'aller se coucher.
- La fonction de minuterie sommeil est réglable zone par zone.

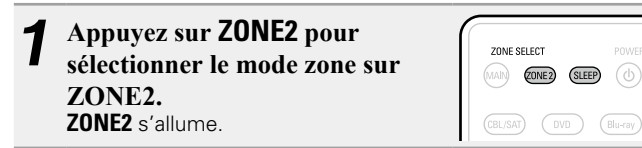

- *2* **Appuyez sur SLEEP et affichez la durée que vous souhaitez.**
- • Le temps change à chaque pression sur **SLEEP**, comme indiqué ci-dessous.

Off  $\rightarrow$  10 min  $\rightarrow$  20  $\rightarrow$  30  $\rightarrow$  40  $\rightarrow$  50  $120 \leftarrow 110 \leftarrow 100 \leftarrow 90 \leftarrow 80 \leftarrow 70 \leftarrow 60$ 

#### **Pour confirmer la durée du compte à rebours avant de minuterie sommeil**

Appuyez sur **SLEEP**.

"Z2 Sleep : \* min" s'affiche.

\* Durée du compte à rebours

#### **Pour annuler la minuterie sommeil**

Appuyez sur **SLEEP** pour sélectionner "Off".

## $\overline{\mathscr{E}}$

DÀ

Aa 66

GUI

La minuterie sommeil est également annulée quand vous mettez cet appareil en mode veille ou quand vous mettez ZONE2 hors tension.

#### **REMARQUE**

La fonction de minuterie sommeil ne peut pas mettre hors tension les matériels raccordés à cet appareil. Pour mettre ces matériels hors tension, vous devez configurer directement les minuteries de mise en veille de chacun des appareils.

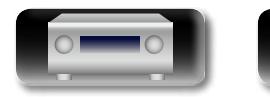

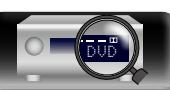

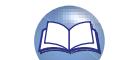

93

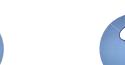

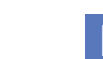

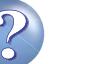

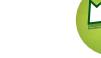

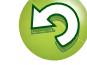

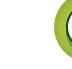

DÀ

# <span id="page-96-0"></span>**Comment effectuer des réglages précis**

## <span id="page-96-1"></span>**Plan du menu de l'interface graphique**

Pour pouvoir utiliser le menu, connectez une TV à l'appareil et affichez le menu sur l'écran de la TV. L'utilisation du menu est détaillée page suivante. Par défaut, des réglages recommandés sont définis pour cet appareil. Vous pouvez personnaliser cet appareil en fonction de votre système actuel et de vos préférences.

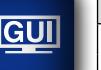

 $\overline{\overset{\mathbf{Aa}}{\circledast}}$ 

**Éléments de** 

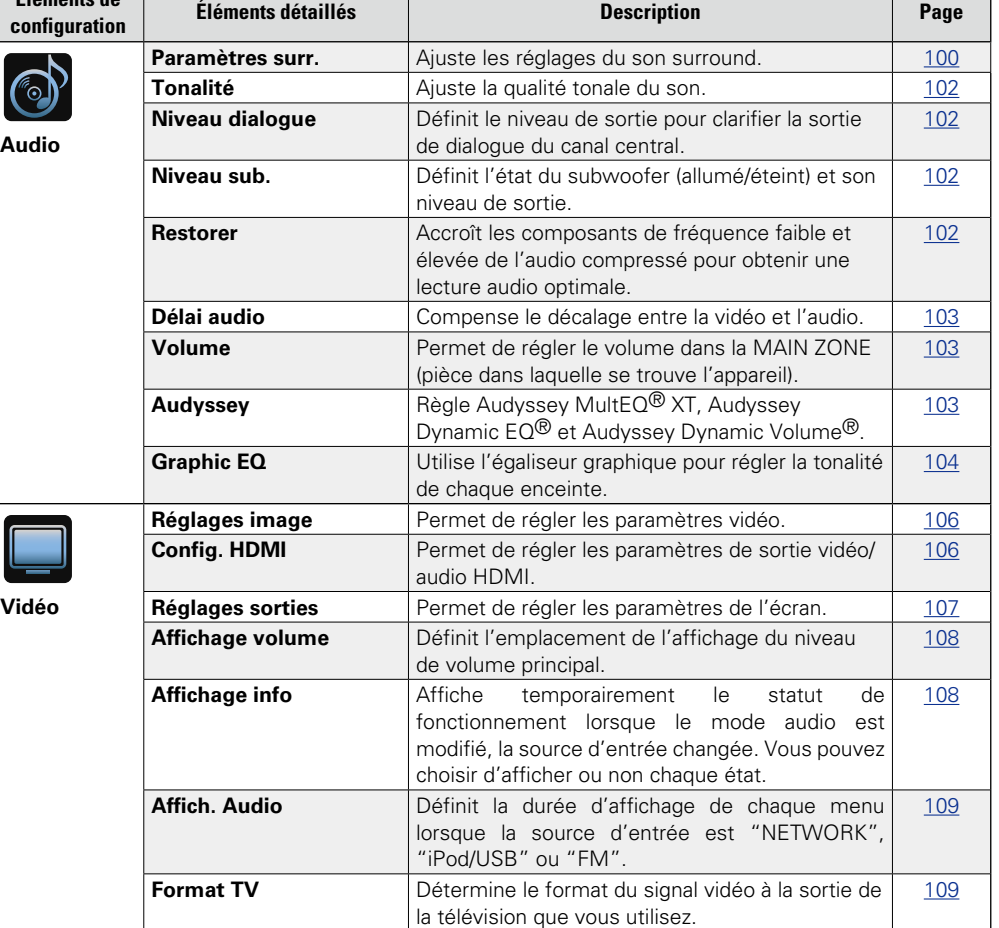

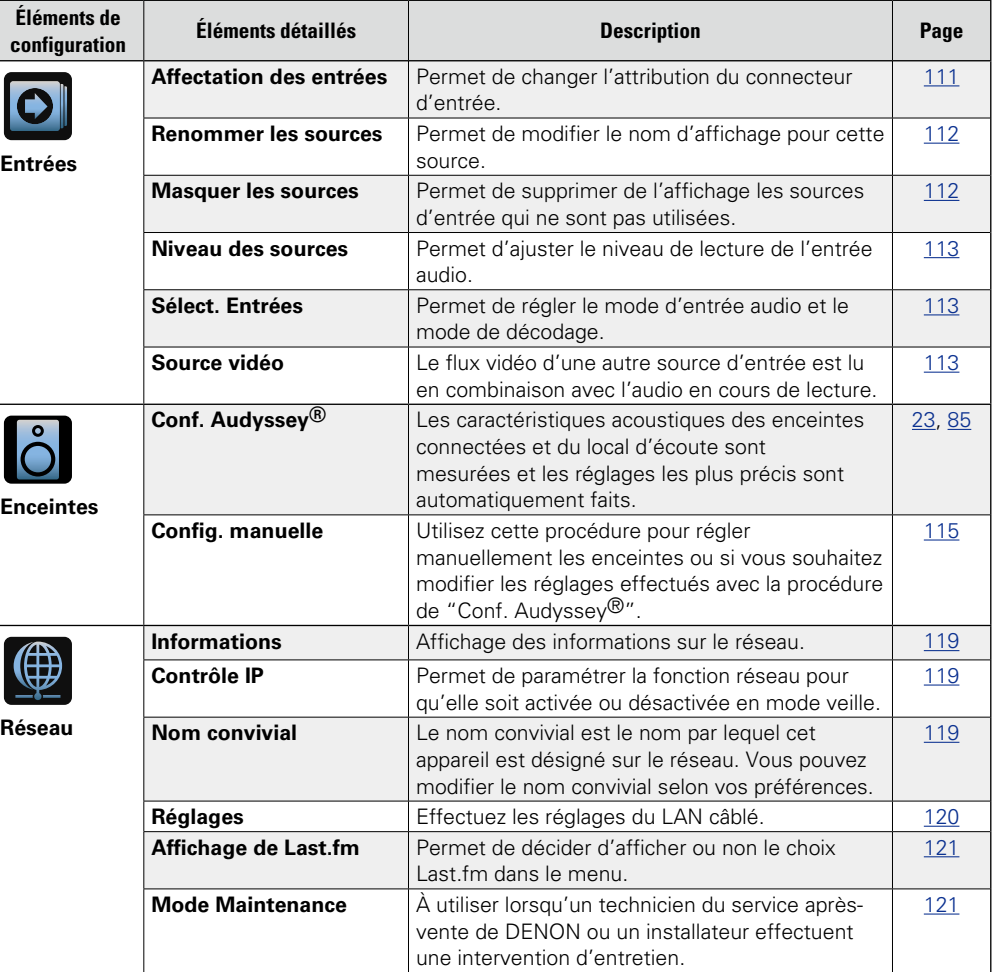

v **Voir au verso**

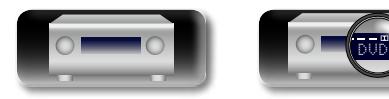

94

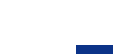

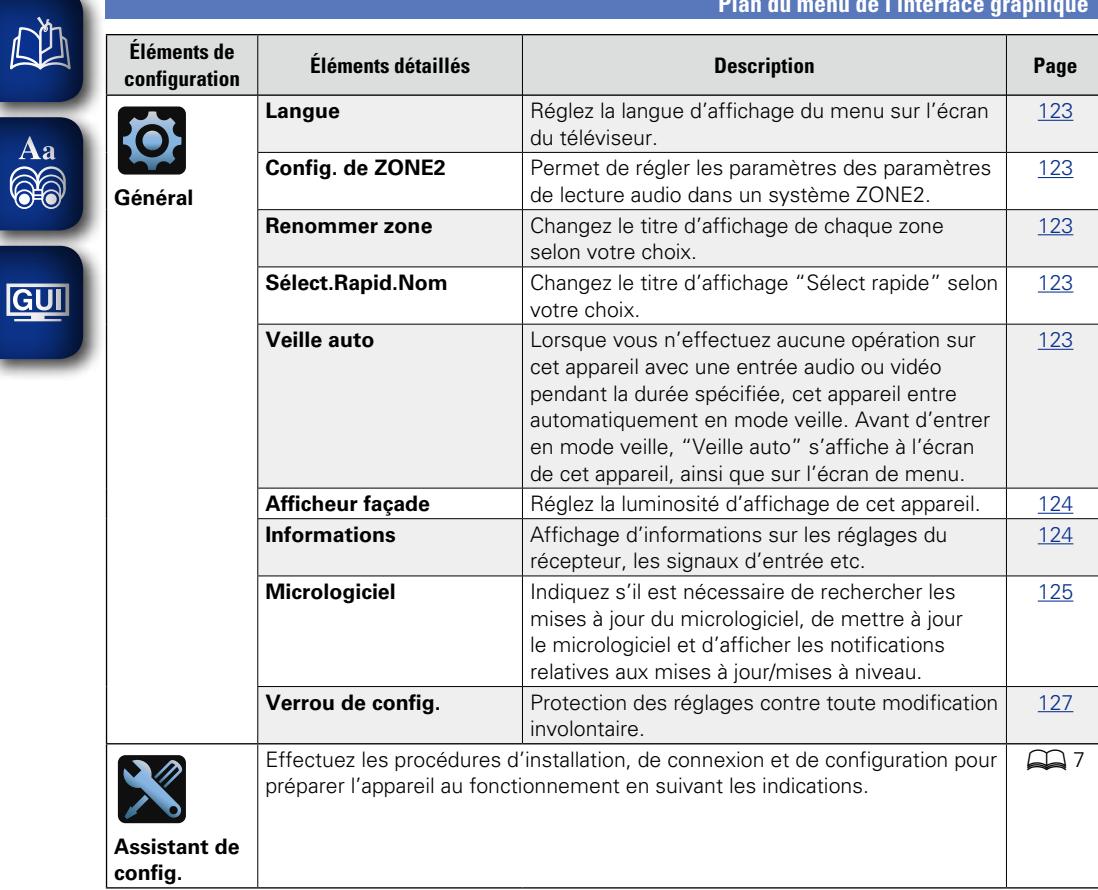

**Plan du menu de l'interface graphique**

 $\circ$ 

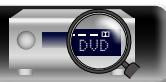

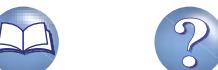

 $\mathbf{D}$ 

 $\mathbf{C}$ 

## **Exemples d'affichages de l'écran du menu**

Quelques exemples représentatifs sont décrits ci-dessous.

## **[Exemple 1]**  $\overbrace{ }^{\mathbf{A}\mathbf{a}}$

#### **Écran de sélection du menu (menu supérieur)**

GUI

**DA** 

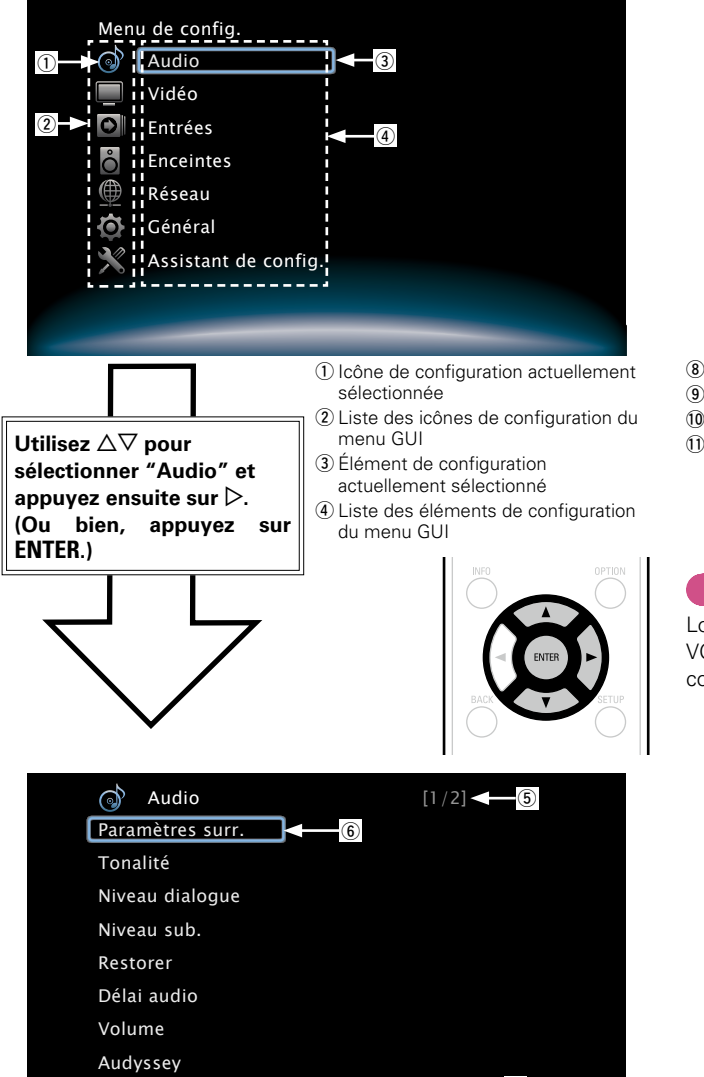

- (5) Indication sur le nombre de pages
- $\circ$  Icône de configuration sélectionnée
- $\Omega$  Informations indicatives concernant l'élément de configuration actuellement sélectionné

Réglage des paramètres de son surround $\blacktriangleleft\widehat{\phantom{\phi}}$ 

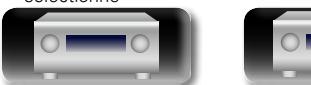

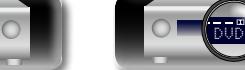

#### G**Exemple 2**H **Écran de Conf. Audyssey® (avec illustration)**

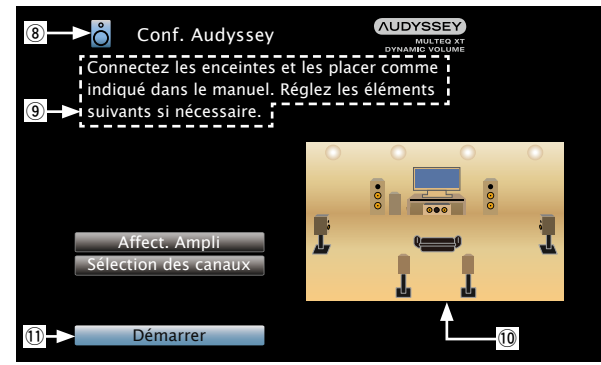

<sup>(8)</sup> Icône de configuration actuellement sélectionnée o Texte indicatif d'opération Q0Illustration Q1Élément de configuration sélectionnée

#### **REMARQUE**

Lorsque le menu fonctionne sur une résolution de l'ordinateur (ex. VGA) ou pendant la lecture de certains contenus vidéo 3D, l'image en cours de lecture passe à l'image de l'écran du menu.

96

## **Exemples d'affichage de menu et d'affichage en façade**

Nous donnons ci-dessous des exemples types d'affichages sur l'écran du téléviseur et sur la fenêtre d'affichage de l'appareil.

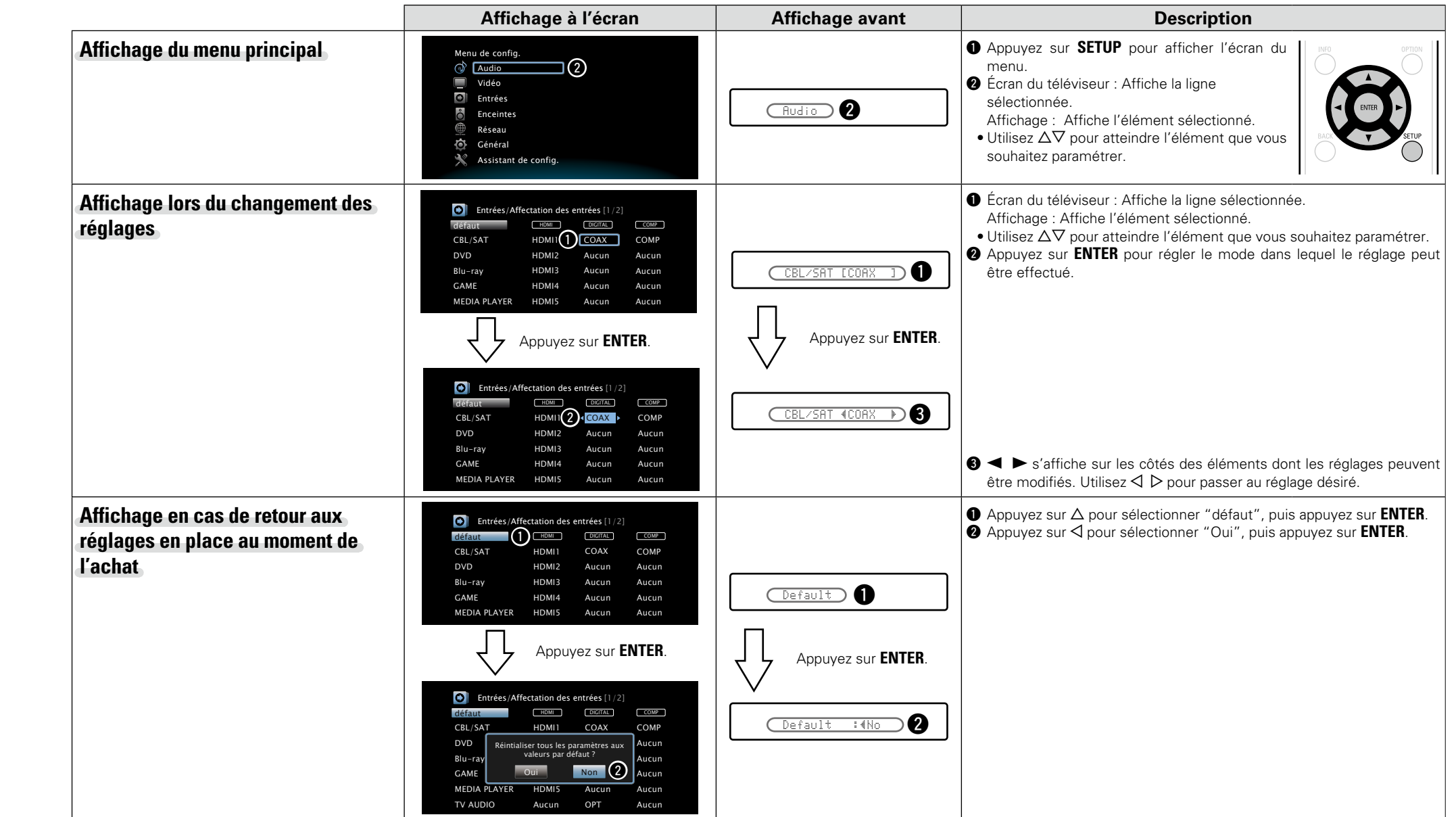

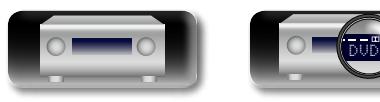

凶

Aucun

Aucun

HDMI6

 $\overline{\phantom{a}}$ 

## **Saisie de caractères**

Sur cet appareil, vous pouvez changer le nom affiché sur les écrans suivants.

- $\bullet$  Recherche textuelle ( $\sqrt{p}$ [page 62\)](#page-64-0)
- Nom préréglé (v<sup>3</sup>[page 43](#page-45-0))

 $\mathbb{Z}$ 

Aa ...

GUI

- Renommer les sources (ver[page 112\)](#page-114-0)
- $\bullet$  Nom convivial ( $\sqrt{p}$  [page 119\)](#page-121-2)
	- Renommer zone (ver [page 123](#page-125-5))
- Sélect.Rapid.Nom (ver[page 123](#page-125-0))
- • Saisie de caractères pour les fonctions réseau
- ( $\sqrt{2}$  [page 49](#page-51-0), [60,](#page-62-0) [59](#page-61-0), [121\)](#page-123-2)

## **Écran-clavier**

Sélectionnez un caractère sur l'écran du téléviseur pour saisir les caractères.

### n **Affichage d'un écran-clavier de saisie**

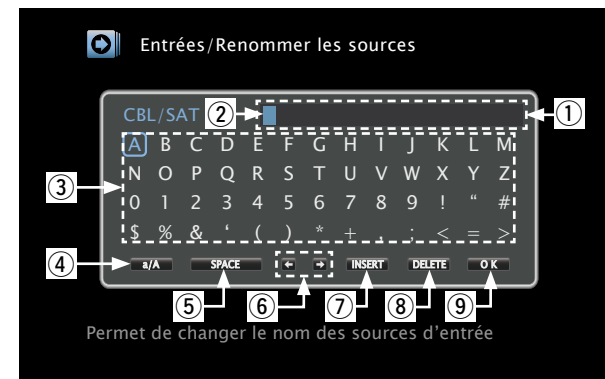

- q Section de saisie des caractères
- (2) Curseur
- 3 Section écran-clavier
- (4) Touche de commutation entre majuscules et minuscules
- (5) Touche d'espacement
- **6** Touches curseur
- u Touche d'insertion
- (8) Touche de suppression
- **(9)** Touche OK

#### n **Méthode de saisie**

- **1 Affichez** l'écran pour saisir les caractères ( $\sqrt{p}$  [page](#page-96-1) 94 **["Plan du menu de l'interface](#page-96-1) [graphique"](#page-96-1)).**
- 
- *2* **Sélectionnez un caractère à changer.** q**Utilisez** uio p **pour sélectionner ou .**
- w**Appuyez sur ENTER pour placer le curseur sur le caractère à modifier.**

À chaque appui sur **ENTER**, le curseur se déplace d'un caractère.

#### **3** Sélectionnez un caractère à saisir avec  $\triangle \triangledown \triangle \triangleright$ , puis **appuyez sur ENTER.**

• Les types de caractères qui peuvent être saisis sont indiqués ci-dessous.

G**Majuscules/Chiffres/Symboles**H **ABCDEFGHIJKLMNOPQRSTUVWXYZ 0123456789 ! " # \$ % & ' ( )** z **+ , ; < = >** [Minuscules/Chiffres/Symboles] **abcdefghijklmnopqrstuvwxyz 0123456789**  $\emptyset$   $\{ \}$   $\{ \}'$   $\{ \}$ 

• Lorsque vous appuyez sur  $\Delta \nabla$  pendant la saisie, vous pouvez changer les majuscules en minuscules et vice-versa.

*4* **Recommencez les étapes 2 et 3 pour changer le nom.**

 $\overline{\mathbf{5}}$  Utilisez  $\Delta \nabla \langle \mathbf{1} \rangle$  pour sélectionner  $\overline{\mathbf{0}}$  K **,** puis **appuyez sur ENTER.**

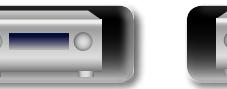

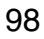

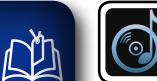

## **Audio**

**Réglage des paramètres audio.**

# $\overbrace{ }^{\mathbf{A}\mathbf{a}}$

**GUI** 

### **Fonctionnement du menu**

*1* **Appuyez sur MAIN pour sélectionner le mode zone sur MAIN ZONE. MAIN** s'allume.

- *2* **Appuyez sur SETUP.** Le menu s'affiche à l'écran de la TV.
- $3$  Utilisez  $\triangle \triangledown$  pour sélectionner le menu à activer ou à opérer.

## **4 Appuyez sur ENTER** ou ▷ pour valider le réglage.

- Pour revenir à l'élément précédent, appuyez sur  $\triangleleft$  ou **BACK**.
- • Pour quitter le menu, appuyez sur **SETUP** alors qu'il est à affiché à l'écran. Le menu disparaît de l'écran.

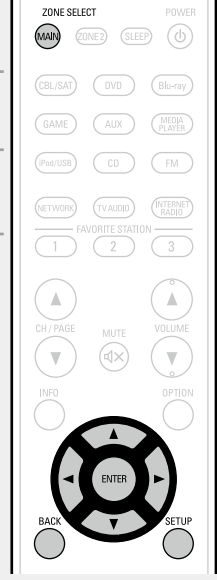

#### **Éléments qui peuvent être modifiés avec la procédure "Audio"**

**Paramètres surr.** ( $\sqrt{p}$ page 100)

**Tonalité** (**v<sub>e</sub>** page 102)

**Niveau dialogue** ( $\sqrt{p}$ page 102)

**Niveau sub.** ( $\sqrt{2}$  page 102)

**Restorer** ( $\sqrt{p}$ page 102)

**Délai audio** ( $\sqrt{p}$  page 103)

**Volume** ( $\sqrt{p}$  [page 103](#page-105-3))

**Audyssey** ( $\sqrt{p}$ page 103)

[Graphic EQ](#page-106-0) (ver page 104)

**GUI** 

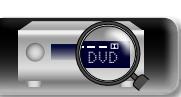

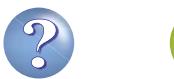

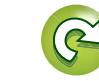

<span id="page-102-0"></span>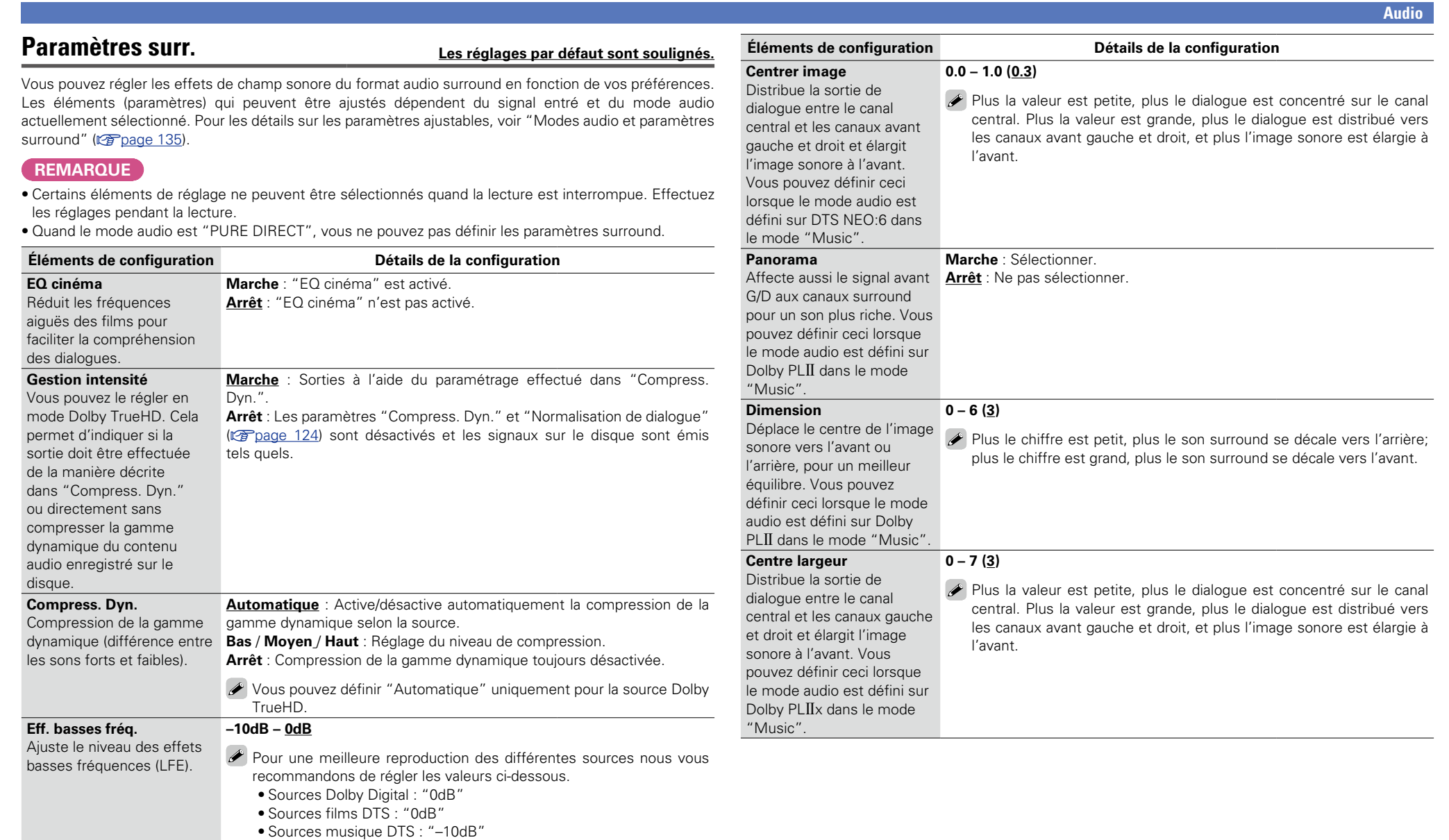

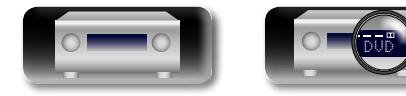

山

 $\overbrace{ }^{\text{Aa}}$ 

-

<u>gu</u>

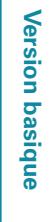

Version avancée **Version avancée**

**Informations** Informations

 $\widetilde{\alpha}$ 

 $\mathbf{D}$ 

 $\overline{\mathcal{L}}$ 

N H

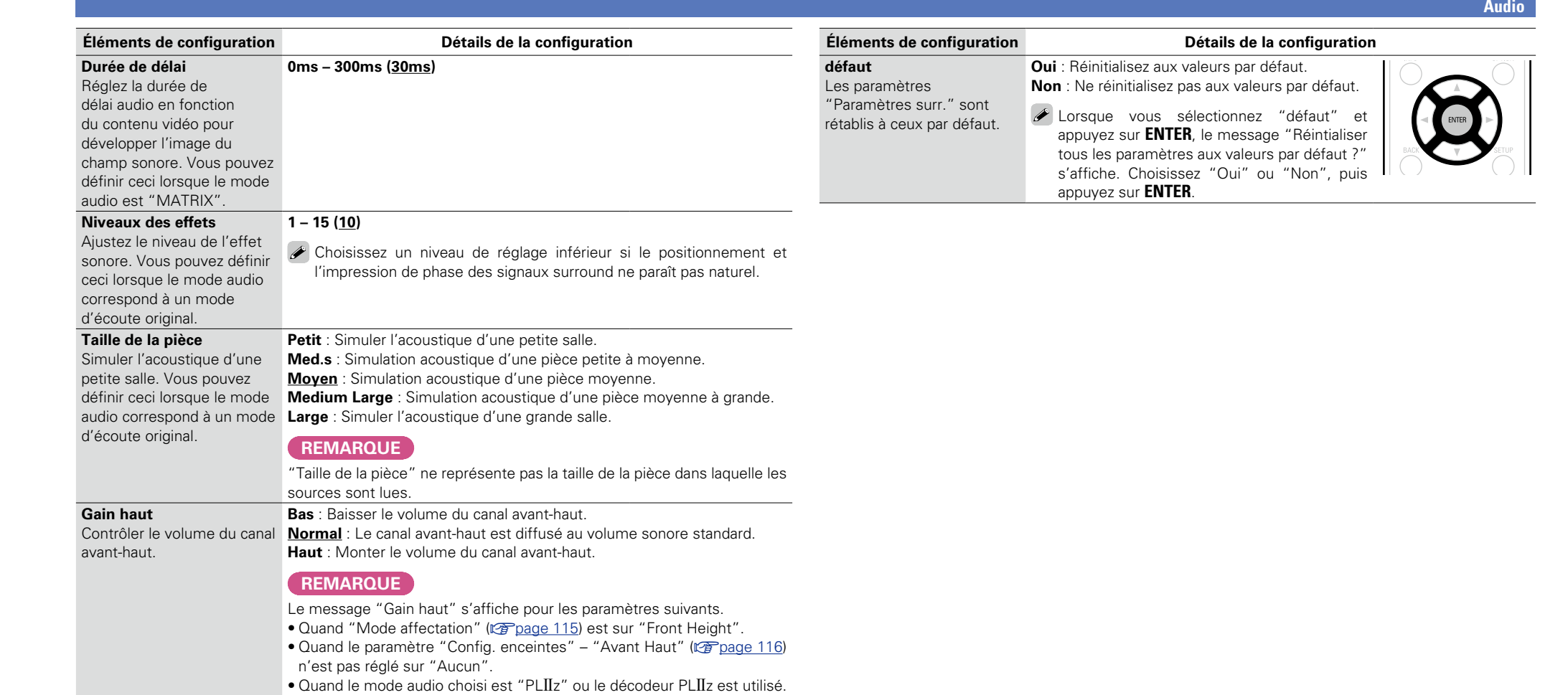

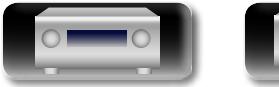

 $\Delta$ 

-

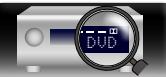

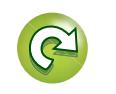

?

 $\mathbf{D}$ 

 $\Box$ 

**Version basique**

Version basique

**Version avancée**

Version avancée

**Informations**

Informations

**NI** 

 $\mathop{\mathrm{Aa}}\limits_{\textstyle\bigcirc\hspace{-1.5pt} \bigcirc\hspace{-1.5pt} \bigcirc\hspace{-1.5pt} \bigcirc\hspace{-1.5pt} \bigcirc\hspace{-1.5pt} \bigcirc\hspace{-1.5pt} \bigcirc\hspace{-1.5pt} \bigcirc\hspace{-1.5pt} \bigcirc$ 

**GUI** 

## <span id="page-104-0"></span>**Tonalité Les réglages par défaut sont soulignés.**

Réglage de la qualité tonale du son.

<span id="page-104-4"></span>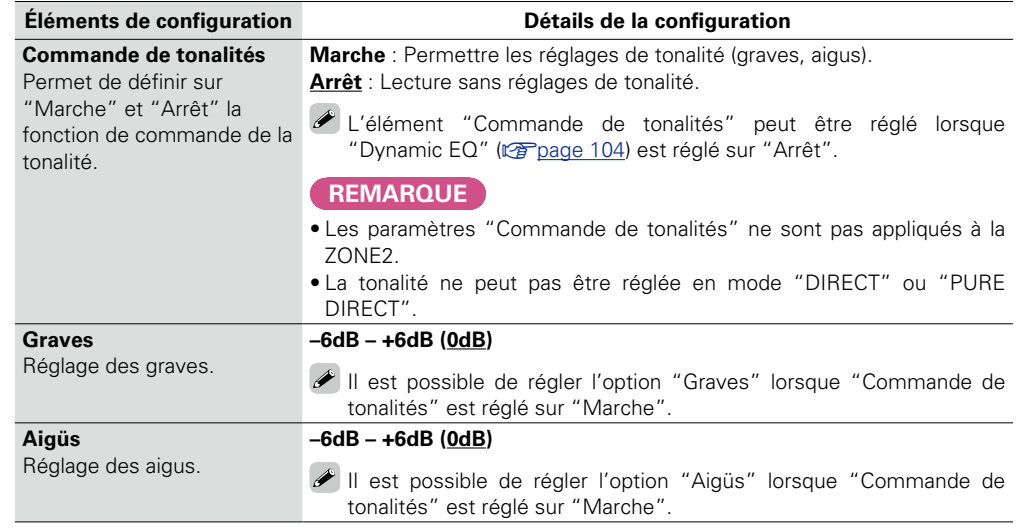

#### <span id="page-104-1"></span>**Niveau dialogue Les réglages par défaut sont soulignés.**

Définit le niveau de sortie pour clarifier la sortie de dialogue du canal central.

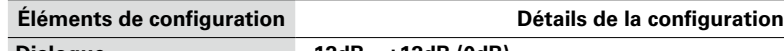

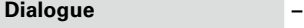

**Dialogue –12dB – +12dB (0dB)**

### <span id="page-104-2"></span>**Niveau sub. Les réglages par défaut sont soulignés.**

Définit l'état du subwoofer (allumé/éteint) et son niveau de sortie.

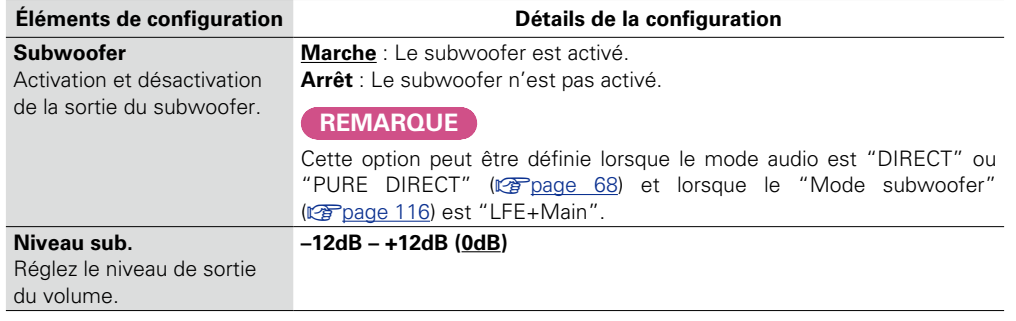

### <span id="page-104-3"></span>**Restorer**

Les formats audio compressés, tels que MP3, WMA (Windows Media Audio) et MPEG-4 AAC réduisent la quantité de données en éliminant des composants du signal difficilement audibles pour l'oreille humaine. La fonction "Restorer" génère les signaux éliminés pendant la compression pour restaurer le son le plus proche de celui d'origine. Elle corrige également l'impression de volume des graves afin d'obtenir un son plus riche à partir des signaux audio compressés.

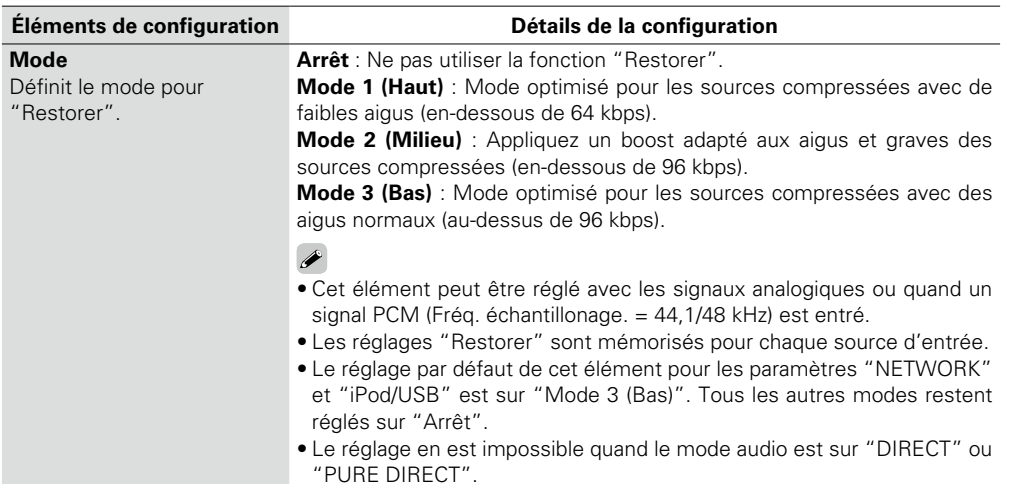

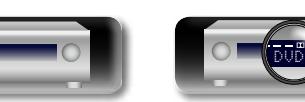

#### **Audio**

# Version avancée **Version avancée**

**Informations** Informations

 $\mathbb{Z}$ 

 $\mathop{\widehat{\mathbb{G}}^{\rm a}_{\widehat{\mathbb{G}}}}$ 

GUI

## <span id="page-105-2"></span>**Délai audio Les réglages par défaut sont soulignés.**

Pendant une vidéo, réglez manuellement le délai de la sortie audio.

**Détails de la configuration**

#### **0ms – 200ms**

 $\blacktriangleright$ 

- Cet élément peut être réglé entre 0 et 100 ms si "Sync. labiale auto" (verbage 106) est réglé sur "Marche" et si une TV compatible avec Synchronisation labiale automatique est connectée.
- • Enregistrez "Délai audio" pour chaque source d'entrée.
- "Délai audio" pour le mode jeu peut être réglé quand "Mode vidéo" (ra[page](#page-109-2) 107) est sur "Automatique" ou "Jeu".

## <span id="page-105-3"></span>**Volume Les réglages par défaut sont soulignés.**

Permet de régler le volume dans la MAIN ZONE (pièce dans laquelle se trouve l'appareil).

<span id="page-105-1"></span>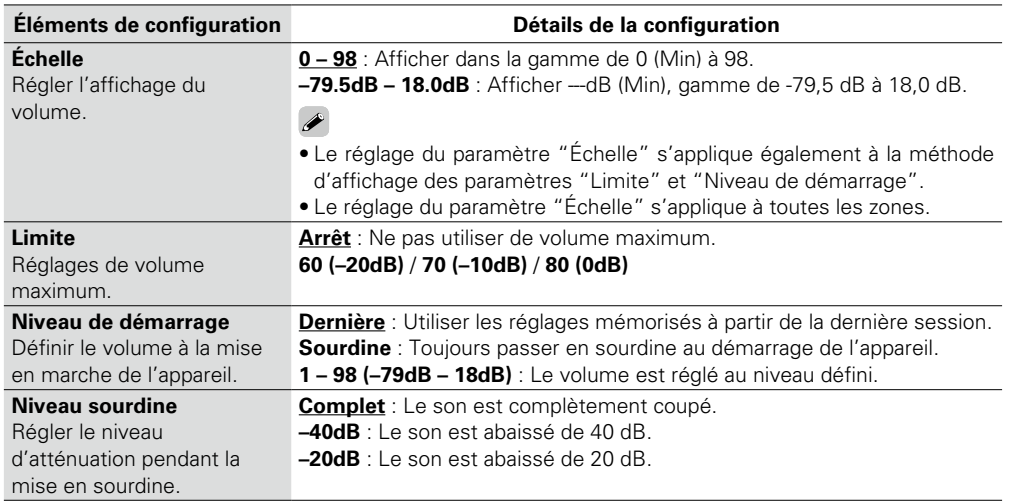

Réglez Audyssey MultEQ<sup>®</sup> XT, Audyssey Dynamic EQ<sup>®</sup> et Audyssey Dynamic Volume<sup>®</sup>. Ces réglages sont accessibles après que la procédure "Conf. Audyssey®" a été effectuée. Pour en savoir plus sur la technologie Audyssey, reportez-vous à la [page 141.](#page-143-1)

<span id="page-105-0"></span>**Audyssey Les réglages par défaut sont soulignés.**

#### **REMARQUE**

• Si vous n'avez pas effectué la Conf. Audyssey® ou si vous modifiez les réglages des enceintes après avoir effectué la Conf. Audyssey®, vous ne pourrez peut-être pas sélectionner Dynamic EQ/Dynamic Volume.

Le cas échéant, relancez la Conf. Audyssey® ou sélectionnez "Réinitialisez" (verbage 29) pour rétablir les paramètres après avoir effectué la Conf. Audyssey®.

• Lors de la lecture d'un flux audio HD pour lequel la fréquence d'échantillonnage dépasse 96 kHz, il n'est pas possible de régler les "Audyssey".

<span id="page-105-4"></span>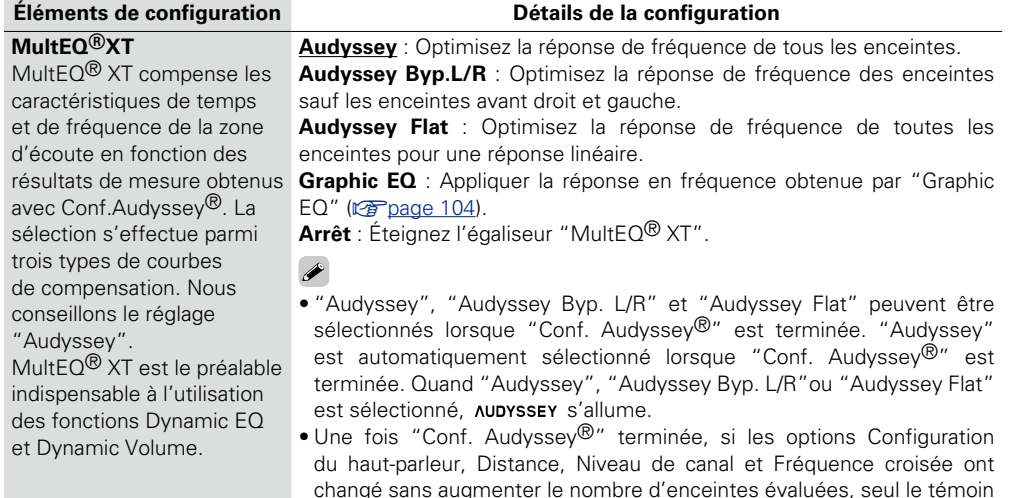

#### s'allume. **REMARQUE**

Si l'on utilise un casque, "MultEQ<sup>®</sup> XT" passe automatiquement sur "Arrêt".

## $\bullet$

Les réglages "MultEQ<sup>®</sup> XT", "Dynamic EQ" et "Dynamic Volume" sont mémorisés pour chaque source d'entrée.

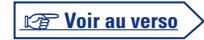

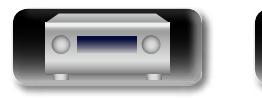

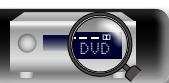

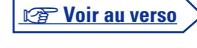

<span id="page-106-1"></span>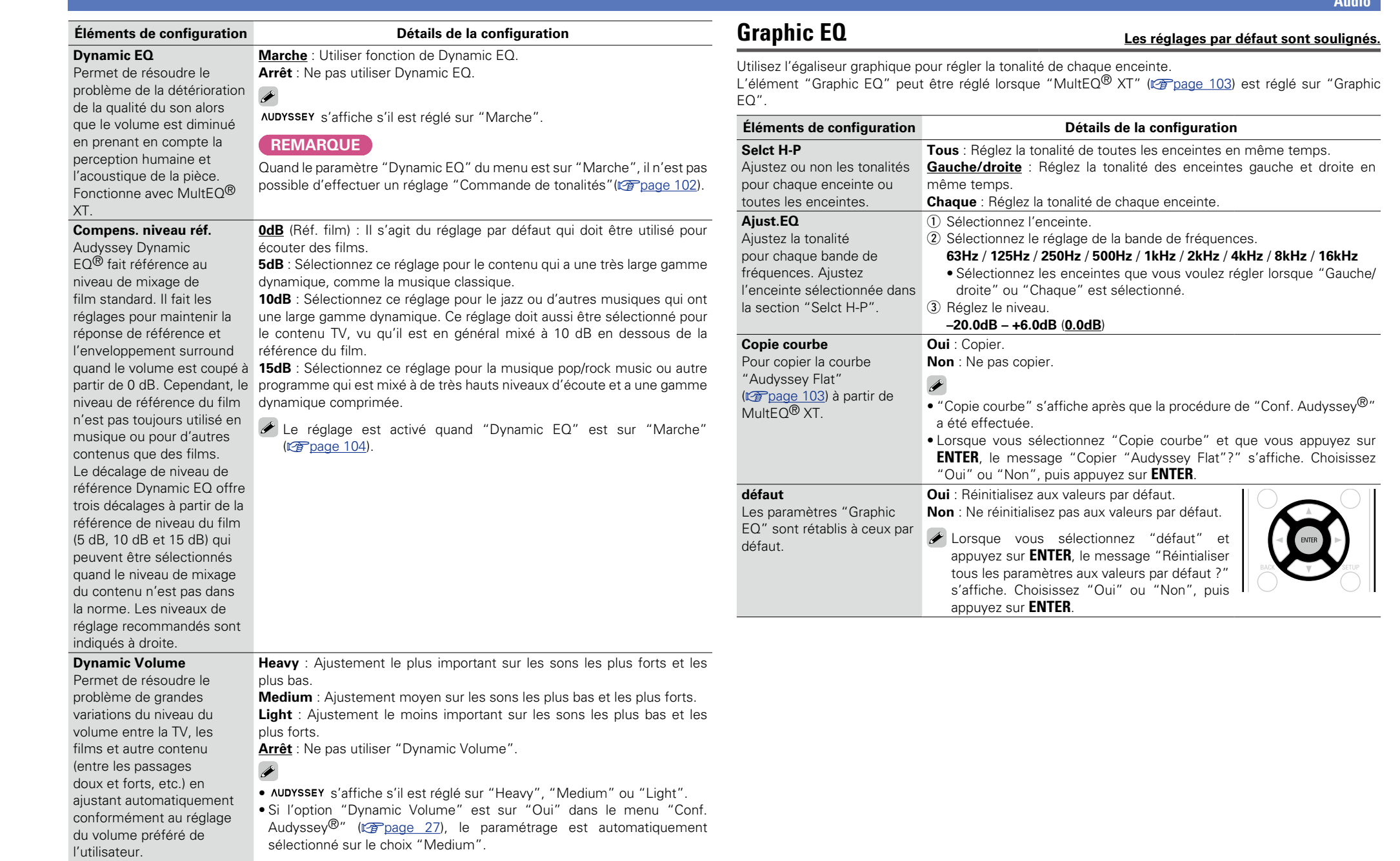

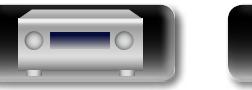

 $\mathbb{C}$ 

 $\mathbf{D}$ 

?

 $\Box$ 

Version basique **Version basique**

<span id="page-106-0"></span>**Audio**

Version avancée **Version avancée**

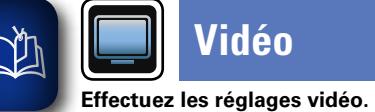

 $\overbrace{ }^{\mathbf{A}\mathbf{a}}$ 

**GUI** 

## **Vidéo**

*1* **Appuyez sur MAIN pour sélectionner le mode zone sur MAIN ZONE. MAIN** s'allume. *2* **Appuyez sur SETUP.** Le menu s'affiche à l'écran de la TV.

 $3$  Utilisez  $\triangle\nabla$  pour sélectionner le menu à activer ou à opérer.

## **4 Appuyez sur ENTER** ou ▷ pour valider le réglage.

- Pour revenir à l'élément précédent, appuyez sur  $\triangleleft$  ou **BACK**.
- • Pour quitter le menu, appuyez sur **SETUP** alors qu'il est à affiché à l'écran. Le menu disparaît de l'écran.

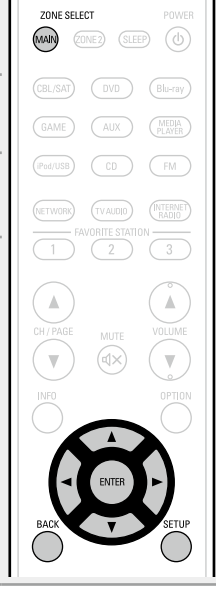

### **Éléments qui peuvent être modifiés avec la procédure "Vidéo"**

**Réglages image** ( $\sqrt{2}$ page 106)

**Config. HDMI** ( $\sqrt{2}$  page 106)

**Réglages sorties** (*p***<sub>page 107)**</sub>

**[Affichage volume](#page-110-0) (verally page 108)** 

**[Affichage info](#page-110-1) (variable 108)** 

**Affich. Audio** ( $\sqrt{p}$  page 109)

**Format TV** ( $\sqrt{p}$  page 109)

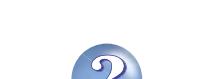

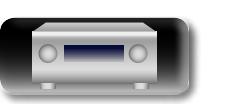

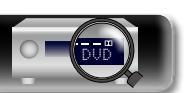

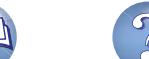

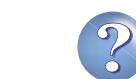

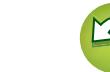
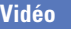

 $\mathbb{Z}$ 

 $\overbrace{ }^{\mathbf{A}\mathbf{a}}$ 

**GUI** 

# **Réglages image Les réglages par défaut sont soulignés.**

La qualité d'image peut être ajustée.

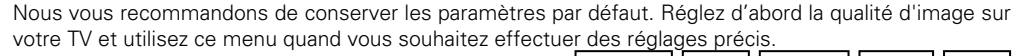

• Cet élément peut être réglé dans les sources d'entrée **CBL/SAT DVD Blu-ray GAME AUX MEDIA PLAYER CD NETWORK TV AUDIO** .

• Pour les sources d'entrée autres que celles mentionnées ci-dessus, cet élément peut être réglé lorsque "Sélect. vidéo" a été sélectionné. Dans ce cas, les réglages initiaux de la source d'entrée sont activés.

- Peut être sélectionné quand "Conversion vidéo" ( $\sqrt{p}$  [page 107\)](#page-109-0) est réglé sur "Marche".
- • Il est possible de sélectionner "Blu-ray", "GAME", "MEDIA PLAYER", "CD" ou "TV AUDIO" quand les options "HDMI" ou "COMP" (verbage 111, [112\)](#page-114-0) ont été attribuées.

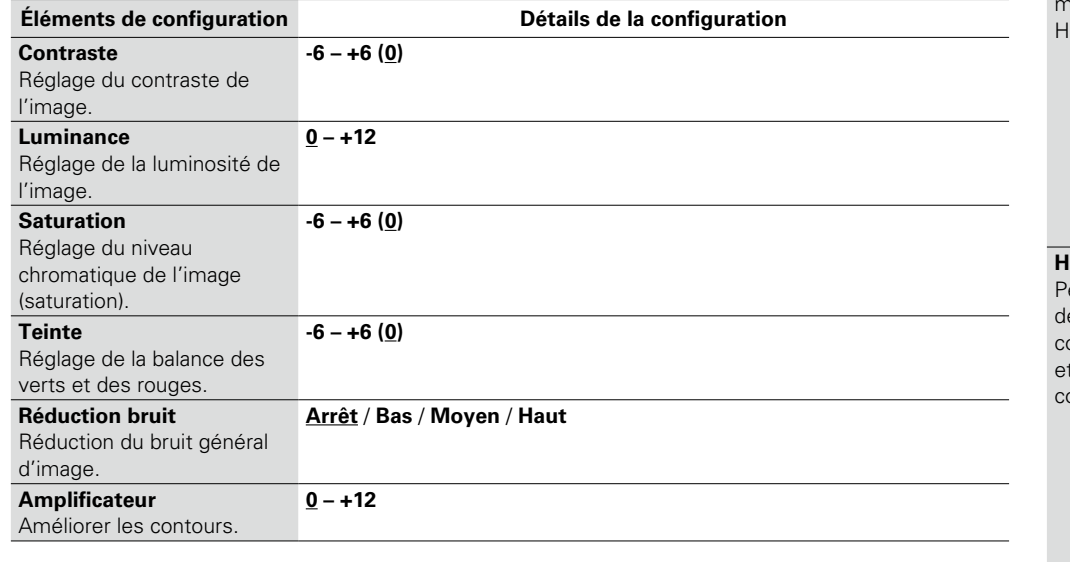

# $\rightarrow$

- • La fonction "Réglages image"ne peut pas être réglée lorsque des signaux vidéo et vidéo en composante sont émis.
- La fonction "Réglages image" ne peut pas être réglée lorsque des signaux 4K sont en entrée.

# **Config. HDMI Les réglages par défaut sont soulignés.**

Réglage des paramètres de sortie vidéo/audio HDMI.

<span id="page-108-0"></span>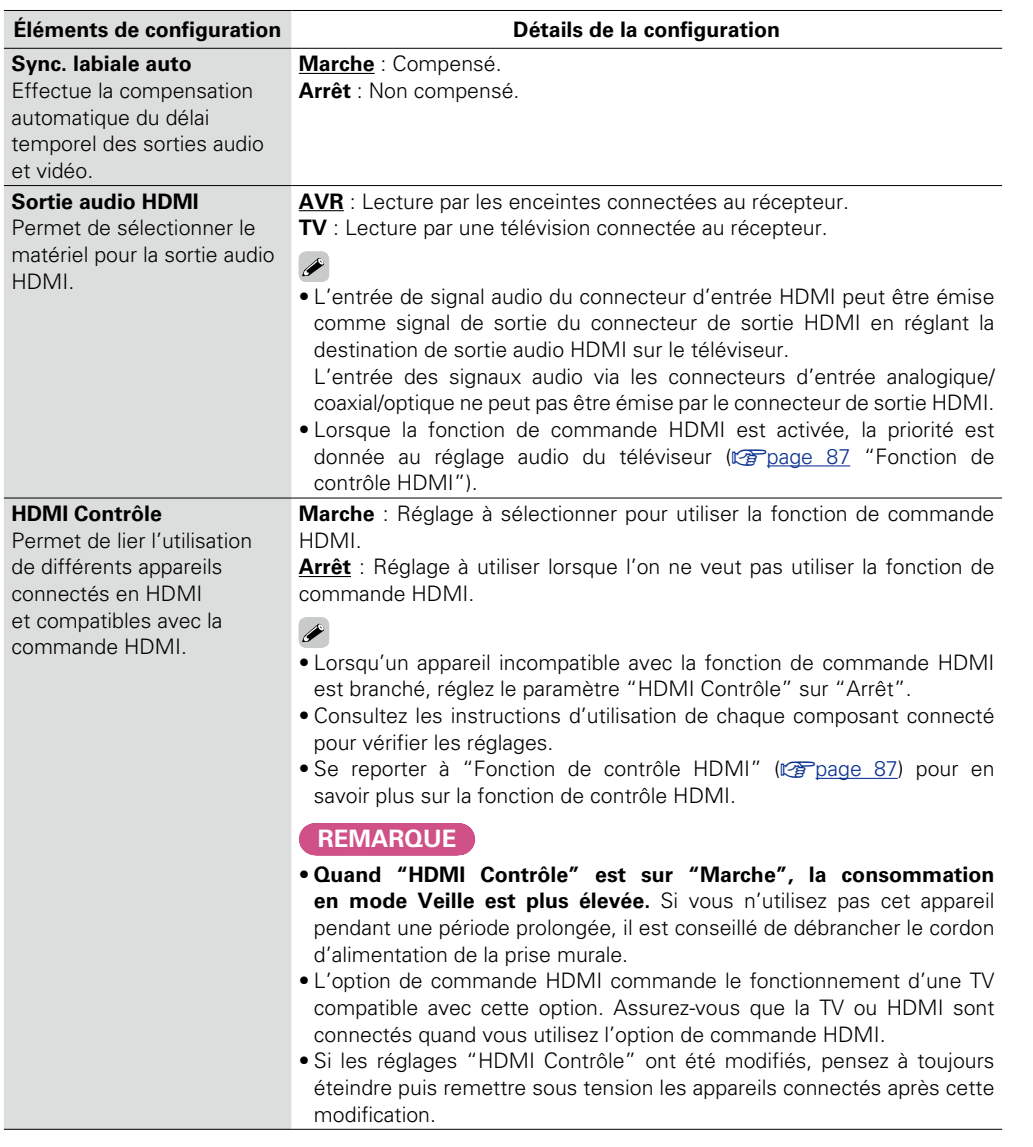

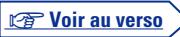

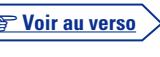

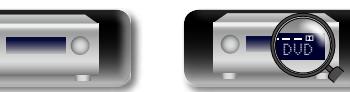

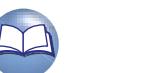

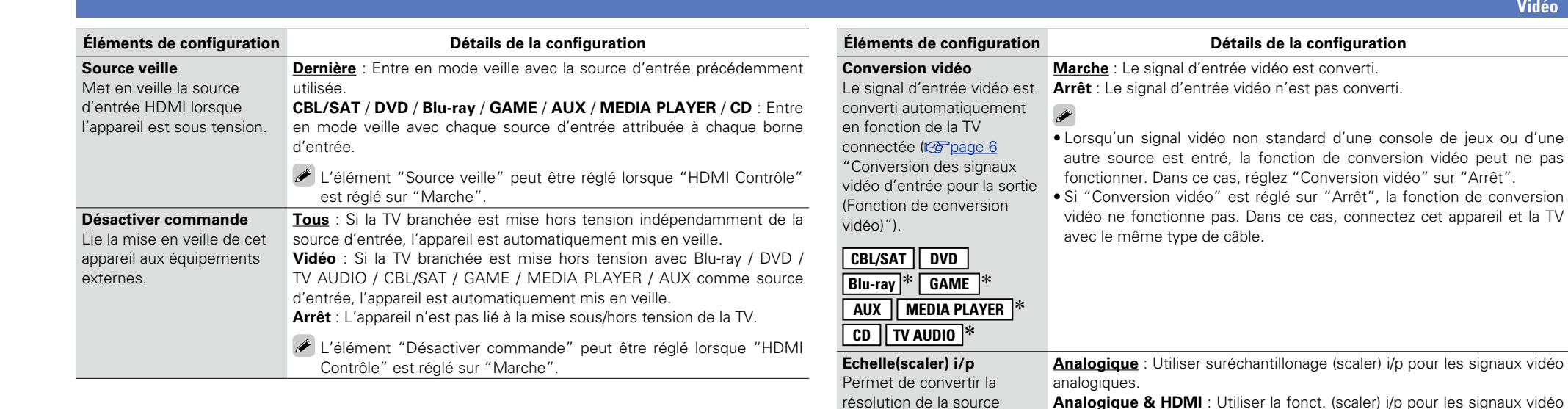

**Réglages sorties Les réglages par défaut sont soulignés.**

Permet de régler les paramètres de l'écran.

\* Il est possible de sélectionner "Blu-ray", "GAME", "MEDIA PLAYER", "CD" ou "TV AUDIO" quand les options "HDMI" ou "COMP" (rை <u>[page 111](#page-113-0), 112</u>) ont été attribuées.

# $\overline{\mathscr{E}}$

La fonction "Réglages sorties" ne peut pas être réglée lorsque des signaux 4K sont en entrée.

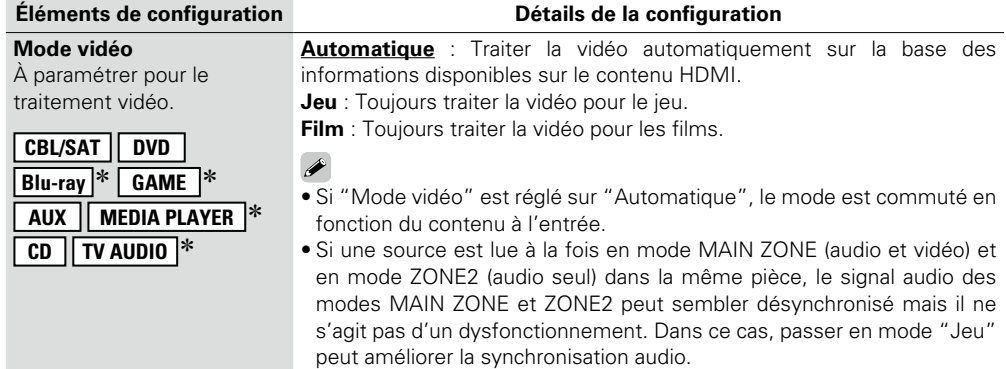

<span id="page-109-1"></span><span id="page-109-0"></span>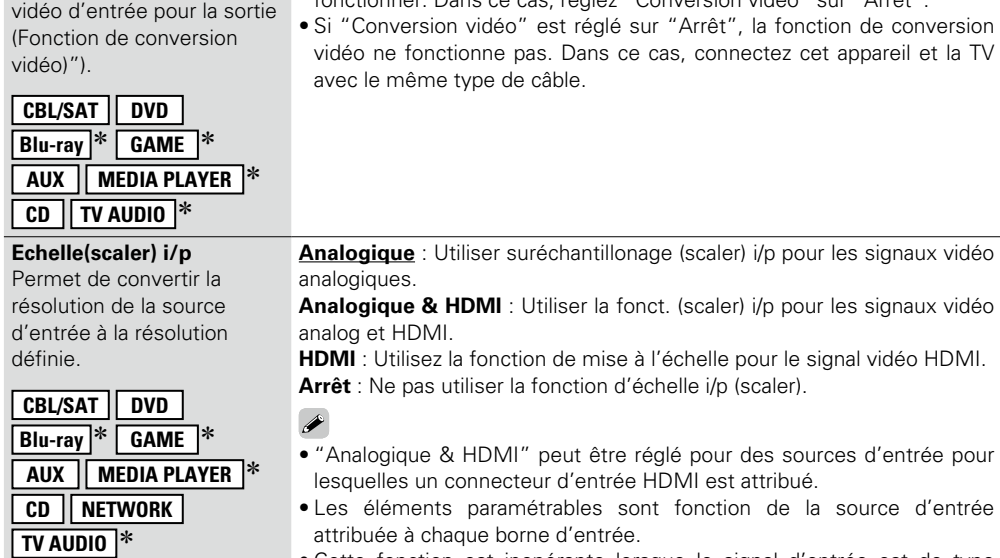

• Cette fonction est inopérante lorsque le signal d'entrée est de type "x.v.Color", 3D, sYCC601 color, Adobe RGB color, Adobe YCC601 color ou une résolution informatique.

**v** Voir au verso

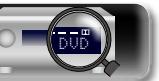

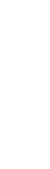

**Version avancée**

Version avancée

**Version basique**

Version basique

<span id="page-110-0"></span>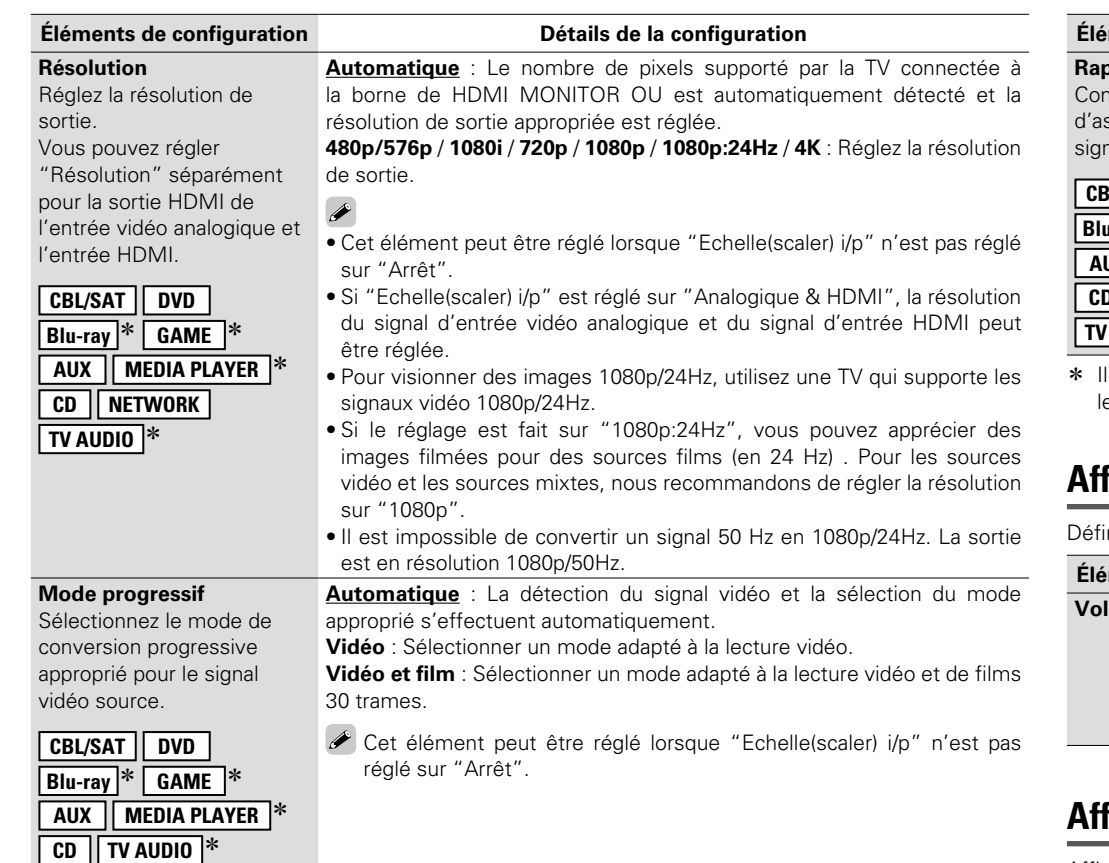

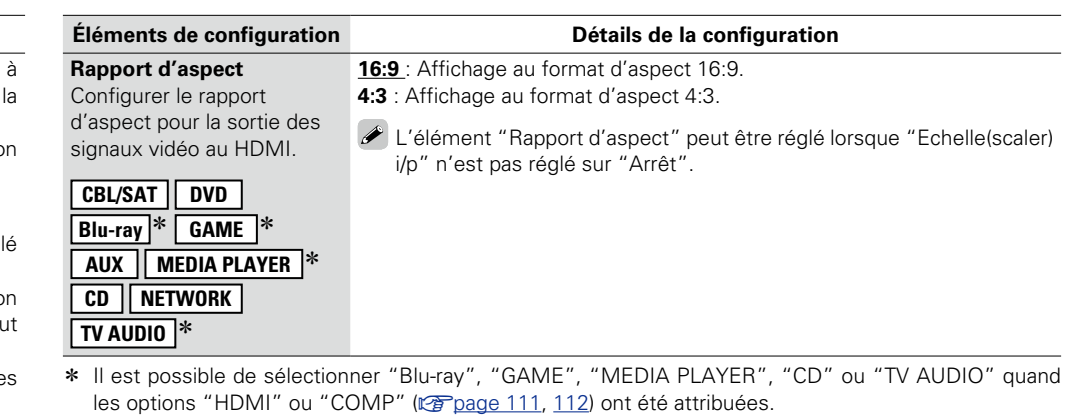

# **Affichage volume Les réglages par défaut sont soulignés.**

init l'emplacement de l'affichage du niveau de volume principal.

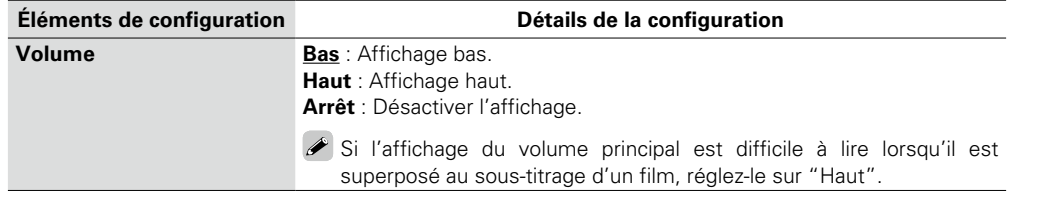

# **Affichage info Les réglages par défaut sont soulignés.**

Affiche temporairement le statut de fonctionnement lorsque le mode audio est modifié, la source d'entrée changée. Vous pouvez choisir d'afficher ou non chaque état.

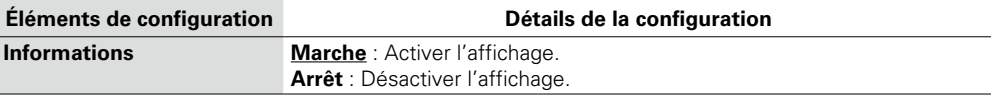

山

 $\overbrace{ }^{\text{Aa}}$ 

<u>gu</u>

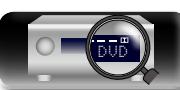

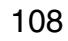

**Vidéo**

#### **Vidéo**

# 幽

 $\overline{\overset{\mathbf{A}}{\mathbf{\mathbb{Q}}\mathbb{Q}}}$ 

**GUI** 

# **Affich. Audio Les réglages par défaut sont soulignés.**

Définit la durée d'affichage de chaque menu lorsque la source d'entrée est "NETWORK", "iPod/USB" ou "FM".

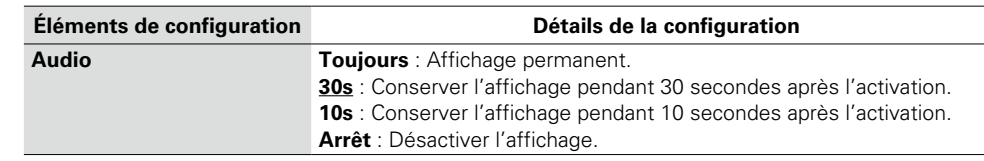

# **Format TV Les réglages par défaut sont soulignés.**

Détermine le format du signal vidéo à la sortie de la télévision que vous utilisez.

<span id="page-111-0"></span>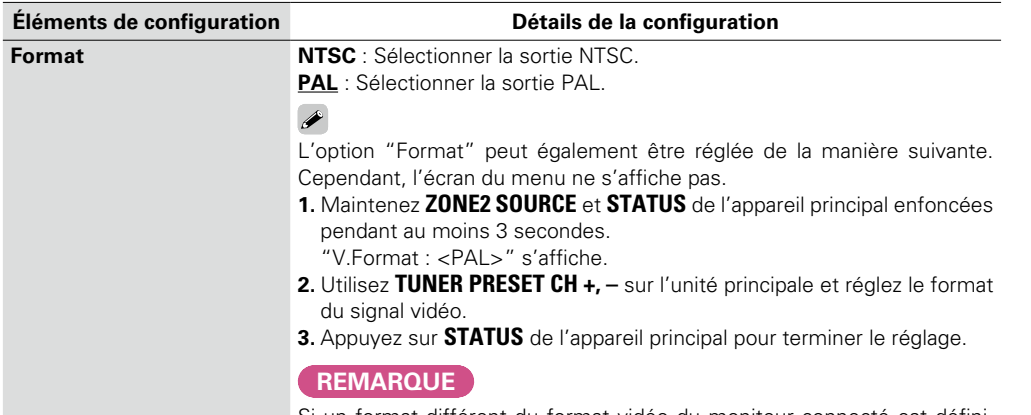

Si un format différent du format vidéo du moniteur connecté est défini, l'image ne s'affichera pas correctement.

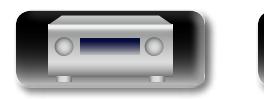

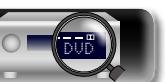

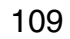

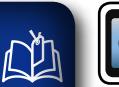

 $\mathop{\mathrm{Aa}}\limits_{\textstyle\bigcirc\hspace{-1.5pt} \bigcirc\hspace{-1.5pt} \bigcirc\hspace{-1.5pt} \bigcirc\hspace{-1.5pt} \bigcirc\hspace{-1.5pt} \bigcirc\hspace{-1.5pt} \bigcirc\hspace{-1.5pt} \bigcirc\hspace{-1.5pt} \bigcirc$ 

<u>cui</u>

# **Entrées**

**GUI** 

Réalisation des réglages concernant la lecture de la source d'entrée.

• Vous n'avez pas besoin de modifier les réglages pour utiliser l'appareil. Effectuez des réglages lorsque cela s'avère nécessaire.

## <span id="page-112-0"></span>**Fonctionnement du menu**

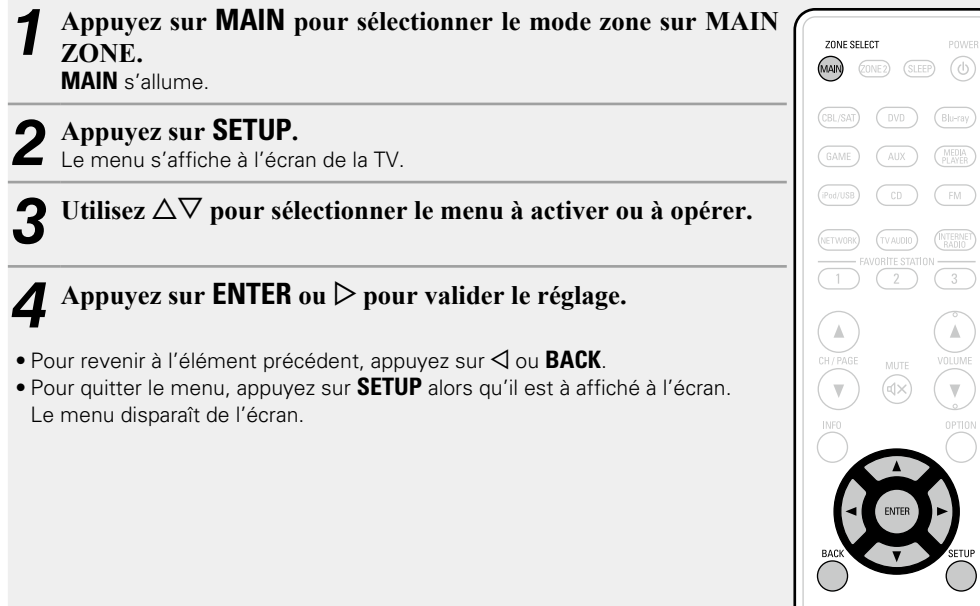

# **Information importante**

## n **À propos de l'affichage des sources d'entrée**

Dans ce chapitre, les sources d'entrée configurables pour chaque élément sont présentées comme suit.

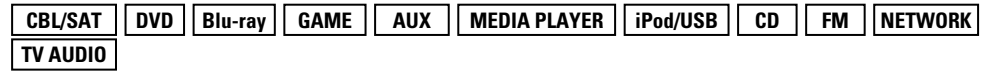

#### **REMARQUE**

Les sources d'entrée pour lesquelles "Cachez" a été sélectionné dans "Masquer les sources" (v<sup>a</sup>[page 112](#page-114-1)) ne peuvent pas être sélectionnées.

# **Éléments qui peuvent être modifiés avec la procédure "Entrées"**

**[Affectation des entrées](#page-113-1) (v<sup>3</sup>page 111)** 

**[Renommer les sources](#page-114-2) (verbage 112)** 

**Masquer les sources** ( $\sqrt{p}$ page 112)

**Niveau des sources** ( $\sqrt{p}$  page 113)

**Sélect. Entrées** (v<sup>p</sup>page 113)

**Source vidéo** ( $\sqrt{2}$  page 113)

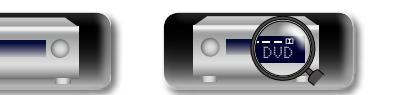

VOLUME

 $\overline{\bigcirc}$ 

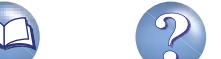

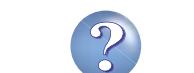

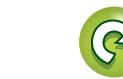

# $\mathbb{Z}$

Aa<br>66

 $\overline{\text{GUI}}$ 

# <span id="page-113-1"></span>**Affectation des entrées**

Par défaut, certaines sources d'entrée telles que "CBL/SAT" sont affectées aux bornes vidéo et audio. En réalisant les connexions par défaut, il vous suffit d'appuyer sur un bouton de sélection de la source d'entrée pour lire facilement du contenu audio ou vidéo à partir de l'appareil connecté.

Lorsque vous réalisez d'autres types de connexions, vous devez modifier les paramètres indiqués dans cette section.

## **Exemples d'affichages d'écrans de menus "Affectation des entrées"**

Cet écran apparaît lorsque vous sélectionnez le menu "Entrées" – "chaque source d'entrée" – "Affectation des entrées". Utilisez le menu "Affectation des entrées" pour changer les 2 bornes d'entrée HDMI, les  $\alpha$  bornes d'entrée analogiques et les  $\alpha$  bornes d'entrée composantes affectées aux  $\alpha$  bornes d'entrée dans les réglages par défaut.

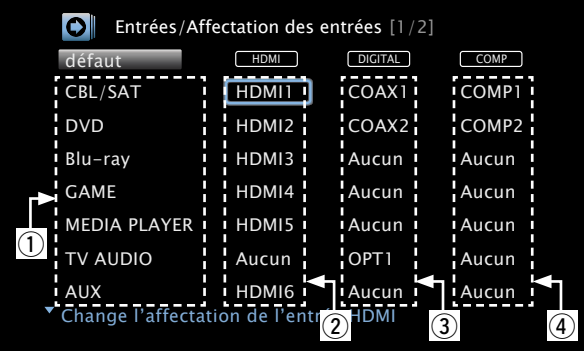

## **Utilisations du menu d'attribution d'entrée**

- *Utilisez*  $\triangle \triangledown \triangle \triangledown$  pour déplacer le curseur sur l'élément que **vous souhaiter paramétrer, puis appuyez sur ENTER.**
	- $2 \text{ Utilisez} \triangleleft \triangleright$  pour sélectionner la borne d'entrée à affecter.
- *3* **Appuyez sur ENTER pour enregistrer le réglage.**

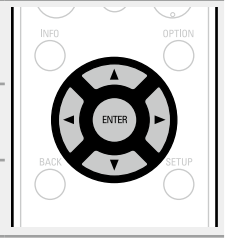

**HDMI**

#### **Éléments de configuration Détails de la configuration**

<span id="page-113-0"></span>Réglez ce paramètre pour **HDMI 1** / **HDMI 2** / **HDMI 3** / **HDMI 4** / **HDMI 5** / **HDMI 6** : Attribue une borne d'entrée HDMI à la source d'entrée sélectionnée. **Aucun** : N'attribue pas de borne d'entrée HDMI à la source d'entrée

changer l'attribution des prises d'entrée HDMI aux sources d'entrée.

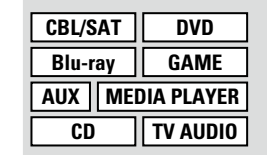

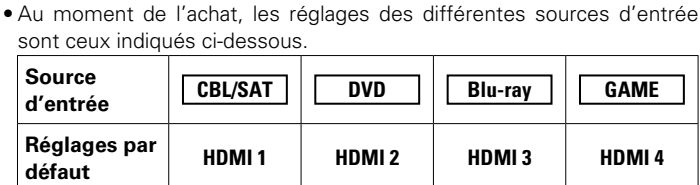

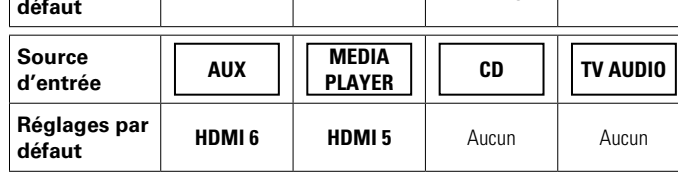

## $\rightarrow$

sélectionnée.

- • Une source d'entrée à laquelle un connecteur d'entrée HDMI ne peut pas être attribué s'affiche sous la forme de "– – –".
- • Pour lire le signal vidéo attribué à "HDMI" associé avec le signal audio attribué à "Affectation des entrées" – "DIGITAL", sélectionnez "Numérique" dans le de "Mode d'entrée" (verbage 113).
- • Les signaux audio présents en entrée aux bornes analogiques et numériques ne sont pas renvoyés en sortie au moniteur.
- Si "HDMI Contrôle" (verbage 106) est réglé sur "Marche", la borne d'entrée HDMI ne peut pas être attribuée à la "TV AUDIO".

v **Voir au verso**

**Version basique**

Version basique

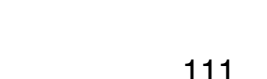

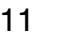

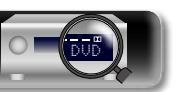

# Version avancée **Version avancée**

**Informations** Informations

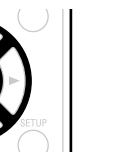

Aa ...

GUI

#### <span id="page-114-3"></span>Effectuez ce réglage pour changer la borne d'entrée numérique à laquelle la source d'entrée est attribuée.

**CBL/SAT DVD Blu-ray GAME AUX MEDIA PLAYER CD TV AUDIO**

**Éléments de configuration Détails de la configuration**

**COAX** / **OPT** : Attribue une borne d'entrée numérique à la source d'entrée sélectionnée.

**Aucun** : N'attribue pas de borne d'entrée numérique à la source d'entrée sélectionnée.

• Au moment de l'achat, les réglages des différentes sources d'entrée sont ceux indiqués ci-dessous.

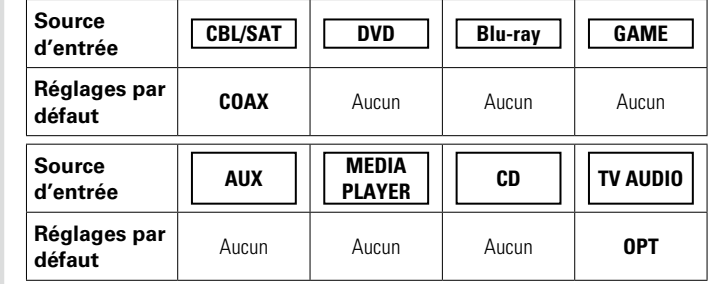

#### <span id="page-114-0"></span>**COMP**

**défaut**

Le nom de la source d'entrée est rétabli au paramétrage par défaut.

(Vidéo de composant) Réglez ce paramètre pour changer l'attribution des bornes d'entrée vidéo composantes aux sources d'entrée.

**CBL/SAT DVD Blu-ray GAME AUX MEDIA PLAYER CD TV AUDIO** **COMP** : Attribue une borne d'entrée vidéo en composantes à la source d'entrée sélectionnée.

**Aucun** : N'attribue pas de borne d'entrée composant vidéo à la source d'entrée sélectionnée.

• Au moment de l'achat, les réglages des différentes sources d'entrée sont ceux indiqués ci-dessous.

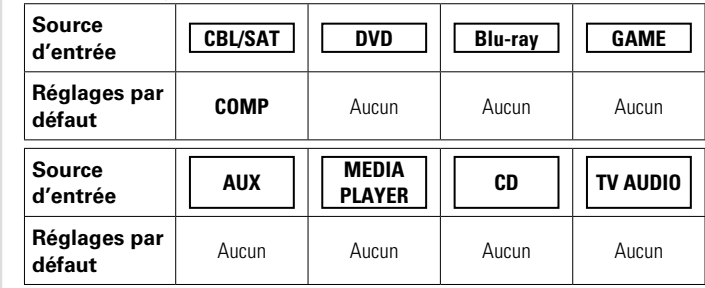

Une source d'entrée à laquelle une borne d'entrée vidéo composante ne peut pas être attribuée s'affiche sous la forme de "– – –".

**Oui** : Réinitialisez aux valeurs par défaut.

**Non** : Ne réinitialisez pas aux valeurs par défaut.

Lorsque vous sélectionnez "défaut" et appuyez sur **ENTER**, le message "Réintialiser tous les paramètres aux valeurs par défaut ?" s'affiche. Choisissez "Oui" ou "Non", puis appuyez sur **ENTER**.

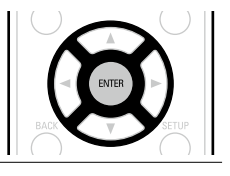

# <span id="page-114-2"></span>**Renommer les sources**

Modifiez le nom de l'affichage de la source d'entrée sélectionnée.

Ceci est pratique lorsque le nom de source d'entrée de votre appareil et celui de cet appareil sont différents. Vous pouvez modifier le nom selon vos préférences. Lorsque le nom a été défini, il s'affiche sur l'affichage de cet appareil et sur l'écran de menu.

#### **Détails de la configuration**

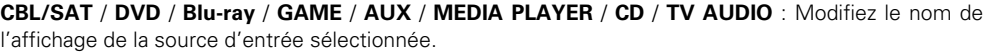

- • Vous pouvez entrer jusqu'à 12 caractères.
- • Pour la saisie de caractères, voir [page 98](#page-100-0).

**défaut** : Le nom de la source d'entrée est rétabli au paramétrage par défaut.

- • **Oui** : Réinitialisez aux valeurs par défaut.
- • **Non** : Ne réinitialisez pas aux valeurs par défaut.
- Lorsque vous sélectionnez "défaut" et appuyez sur **ENTER**, le message "Réintialiser tous les paramètres aux valeurs par défaut ?" s'affiche. Choisissez "Oui" ou "Non", puis appuyez sur **ENTER**.

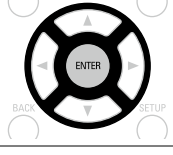

## <span id="page-114-1"></span>**Masquer les sources Les réglages par défaut sont soulignés.**

Permet de supprimer de l'affichage les sources d'entrée qui ne sont pas utilisées.

#### **Détails de la configuration**

**CBL/SAT** / **DVD** / **Blu-ray** / **GAME** / **AUX** / **MEDIA PLAYER** / **iPod/USB** / **CD** / **FM** / **NETWORK** / **TV AUDIO** : Sélectionnez la source d'entrée qui n'est pas utilisée.

- • **Affichez** : Utiliser cette source.
- • **Cachez** : Ne pas utiliser cette source.

#### **REMARQUE**

- • Les sources d'entrée utilisées dans MAIN ZONE ou ZONE2 ne peuvent pas être sélectionnées.
- • Les sources d'entrée utilisées dans les différentes zones ne peuvent pas être supprimées.
- • Les sources d'entrée réglées sur "Cachez" ne peuvent pas être sélectionnées à l'aide de la touche de sélection de la source d'entrée.

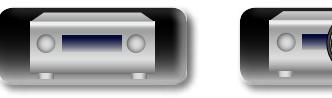

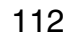

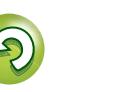

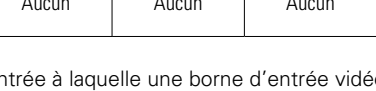

# $\Box$

Aa 60

GUI

# <span id="page-115-0"></span>**Niveau des sources Les réglages par défaut sont soulignés.**

• Cette fonction permet de corriger le niveau de lecture de l'entrée audio de la source d'entrée sélectionnée. • Utilisez cette fonction s'il y a des différences de niveau du volume d'entrée entre les différentes sources. **Détails de la configuration**

#### **–12dB – +12dB (0dB)**

Le niveau d'entrée analogique et le niveau d'entrée numérique peuvent être réglés séparément pour les sources d'entrée pour lesquelles "DIGITAL" ont été attribués dans "Affectation des entrées" (**v**] [page 111](#page-113-1)).

# <span id="page-115-1"></span>**Sélect. Entrées Les réglages par défaut sont soulignés.**

Réglez le mode d'entrée audio et le mode de décodage de chaque source d'entrée. Les modes d'entrée accessibles peuvent varier en fonction de la source d'entrée.

<span id="page-115-3"></span>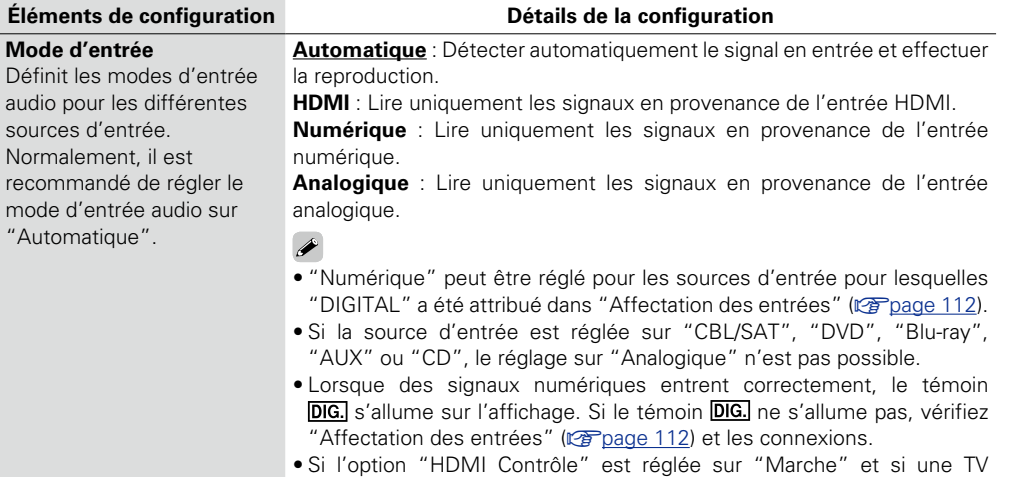

compatible ARC est branchée via les bornes HDMI MONITOR, le mode d'entrée dont la source d'entrée est "TV AUDIO" est paramétré sur ARC.

### **Éléments de configuration Détails de la configuration**

**Mode de décod.** Réglez le mode décodage pour la source d'entrée.

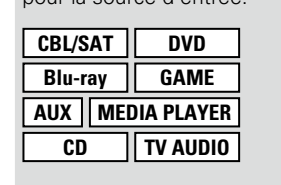

**DTS** : Décoder et reproduire uniquement les signaux DTS en entrée.  $\bullet$ 

**Automatique** : Détecter automatiquement le signal numérique, le

**PCM** : Décoder et reproduire uniquement les signaux PCM en entrée.

• Cet élément peut être réglé pour les sources d'entrée pour lesquelles "DIGITAL" a été attribué dans "Affectation des entrées" (verbage 111). • Normalement, ce mode doit être réglé sur "Automatique". N'activez "PCM" et "DTS" que lorsque vous lisez les signaux respectifs.

# <span id="page-115-2"></span>**Source vidéo Les réglages par défaut sont soulignés.**

Le flux vidéo d'une autre source d'entrée est lu en combinaison avec l'audio en cours de lecture.

décoder et reproduire.

#### **Détails de la configuration**

**défaut** : Lecture de l'image et son de la source d'entrée.

**Blu-ray** / **DVD** / **TV AUDIO** / **CBL/SAT** / **GAME** / **MEDIA PLAYER** / **AUX** / **CD** : Sélectionnez la source d'entrée vidéo pour l'affichage. La vidéo de la source d'entrée sélectionnée est lue simultanément au signal audio en cours de lecture. Cela peut être fait pour chacune des sources d'entrée.

"Blu-ray", "GAME", "MEDIA PLAYER", "CD" ou "TV AUDIO" sont sélectionnables seulement lorsque "COMP" est affecté à la source d'entrée.

#### **REMARQUE**

- • Il est impossible de sélectionner les signaux d'entrée HDMI.
- • Les sources d'entrée pour lesquelles "Cachez" a été sélectionné dans "Masquer les sources" (ver [page 112\)](#page-114-1) ne peuvent pas être sélectionnées.

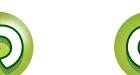

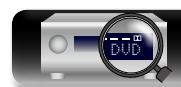

**Version avancée**

Version avancée

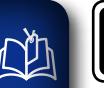

Aa 60

GUI

# **Enceintes**

# Version avancée **Version avancée**

**À définir lorsque vous modifiez les réglages Conf. Audyssey®.**

- • **Si vous modifiez les réglages des enceintes après "Conf. Audyssey®", il n'est pas possible de sélectionner Audyssey MultEQ® XT, Audyssey Dynamic EQ® ni Audyssey Dynamic Volume® (**v**[page 103\)](#page-105-0).**
- • **Cette fonction peut être utilisée sans en modifier les réglages. Effectuez des réglages uniquement si cela s'avère nécessaire.**

### <span id="page-116-0"></span>**Fonctionnement du menu**

*1* **Appuyez sur MAIN pour sélectionner le mode zone sur MAIN ZONE. MAIN** s'allume.

# *2* **Appuyez sur SETUP.**

Le menu s'affiche à l'écran de la TV.

 $3$  Utilisez  $\triangle\nabla$  pour sélectionner le menu à activer ou à opérer.

# **4 Appuyez sur ENTER** ou ▷ pour valider le réglage.

- $\bullet$  Pour revenir à l'élément précédent, appuyez sur  $\triangleleft$  ou **BACK**.
- • Pour quitter le menu, appuyez sur **SETUP** alors qu'il est à affiché à l'écran. Le menu disparaît de l'écran.

DVD

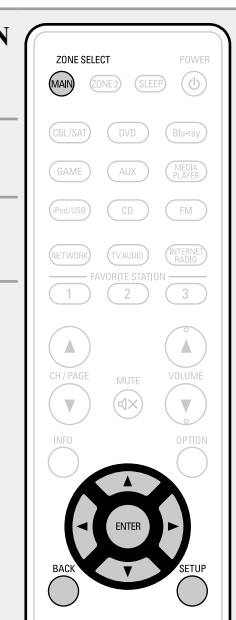

**Éléments qui peuvent être modifiés avec la procédure "Enceintes"**

**Conf. Audyssey**<sup>®</sup> ( $\sqrt{p}$ [page 23](#page-25-0), [85](#page-87-0))

**[Config. manuelle](#page-117-0) (v<sub>Ppage 115</sub>)** 

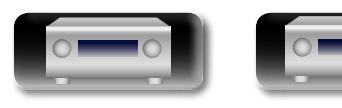

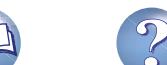

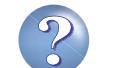

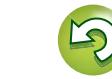

<span id="page-117-0"></span>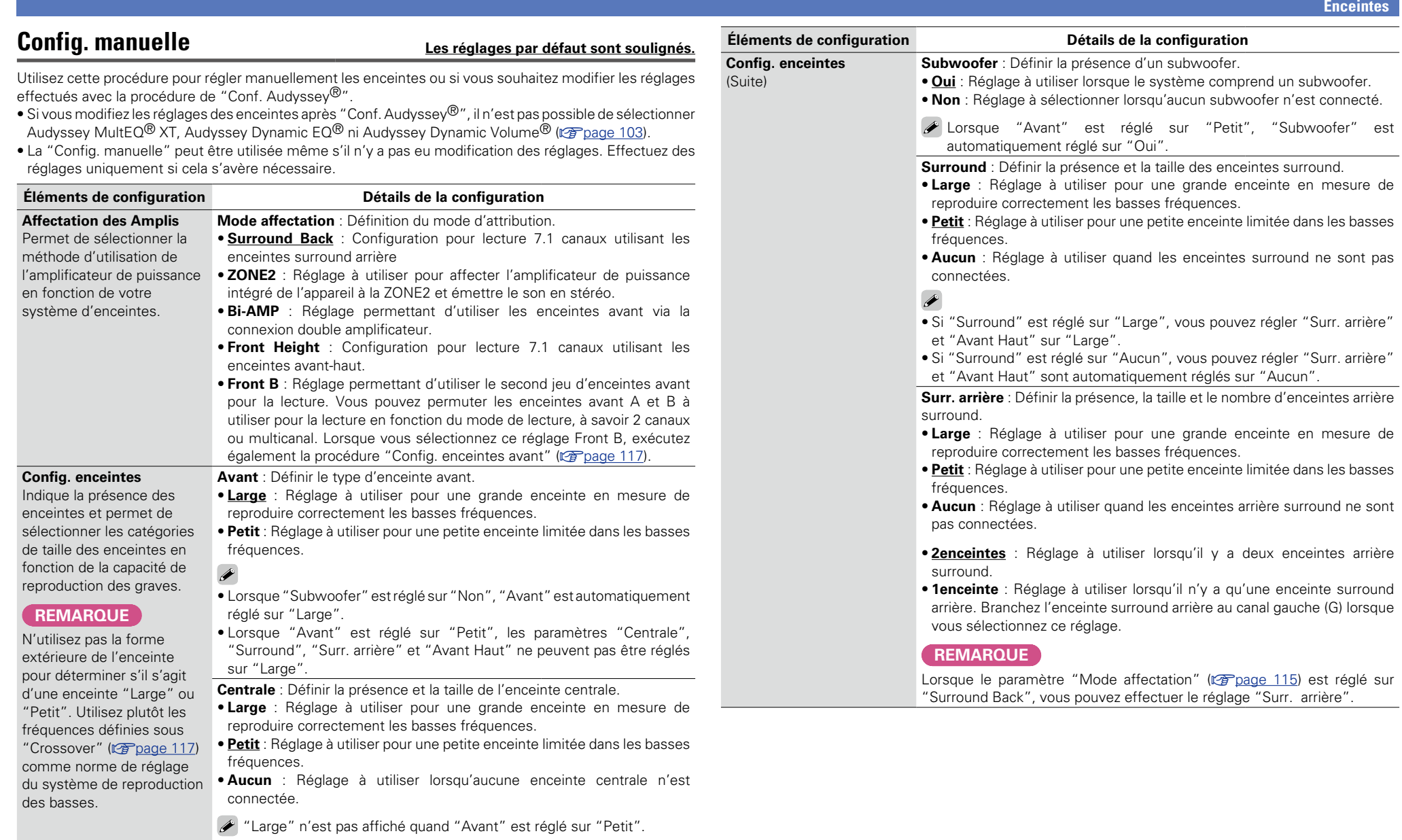

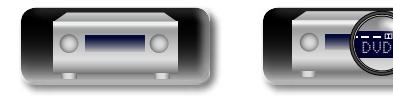

 $\mathbb{Z}$ 

 $\overline{a}$ 

<span id="page-117-3"></span><span id="page-117-1"></span>**<u>GUI</u>** 

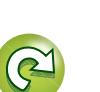

 $\overline{\mathcal{P}}$ 

 $\Box$ 

 $\mathbf{D}$ 

**Version basique**

<span id="page-117-4"></span>Version basique

**Version avancée**

Version avancée

**Informations**

<span id="page-117-2"></span>Informations

<span id="page-118-1"></span>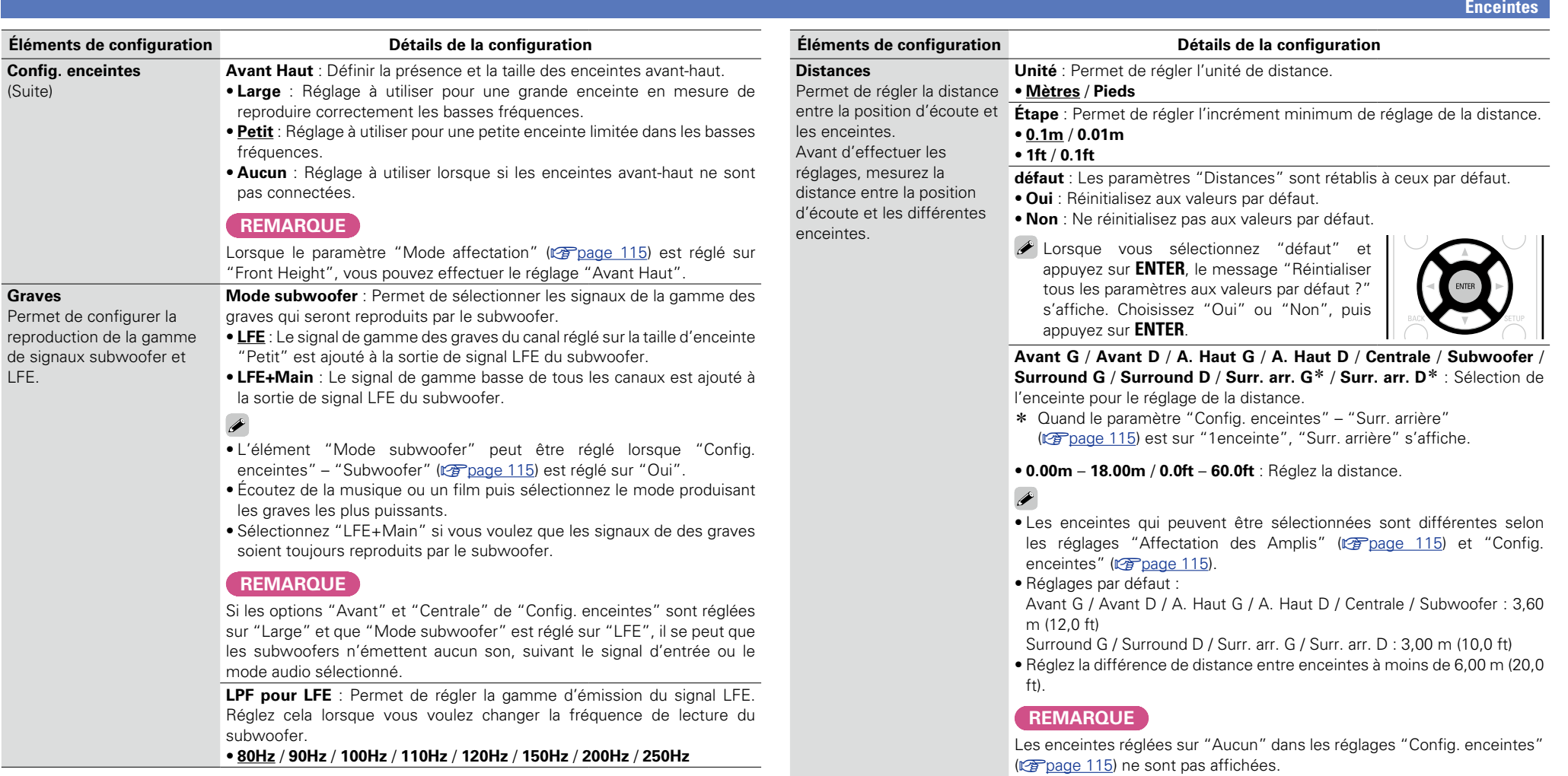

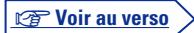

**Version avancée**

Version avancée

**Informations**

Informations

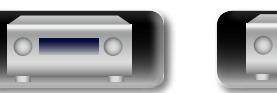

<span id="page-118-0"></span>LFE.

山

 $\overline{\overset{\mathbf{A}}{\otimes\mathbf{0}}}$ 

**GUI** 

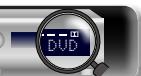

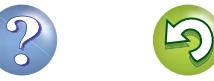

<span id="page-119-1"></span>**Enceintes**

# ħ.

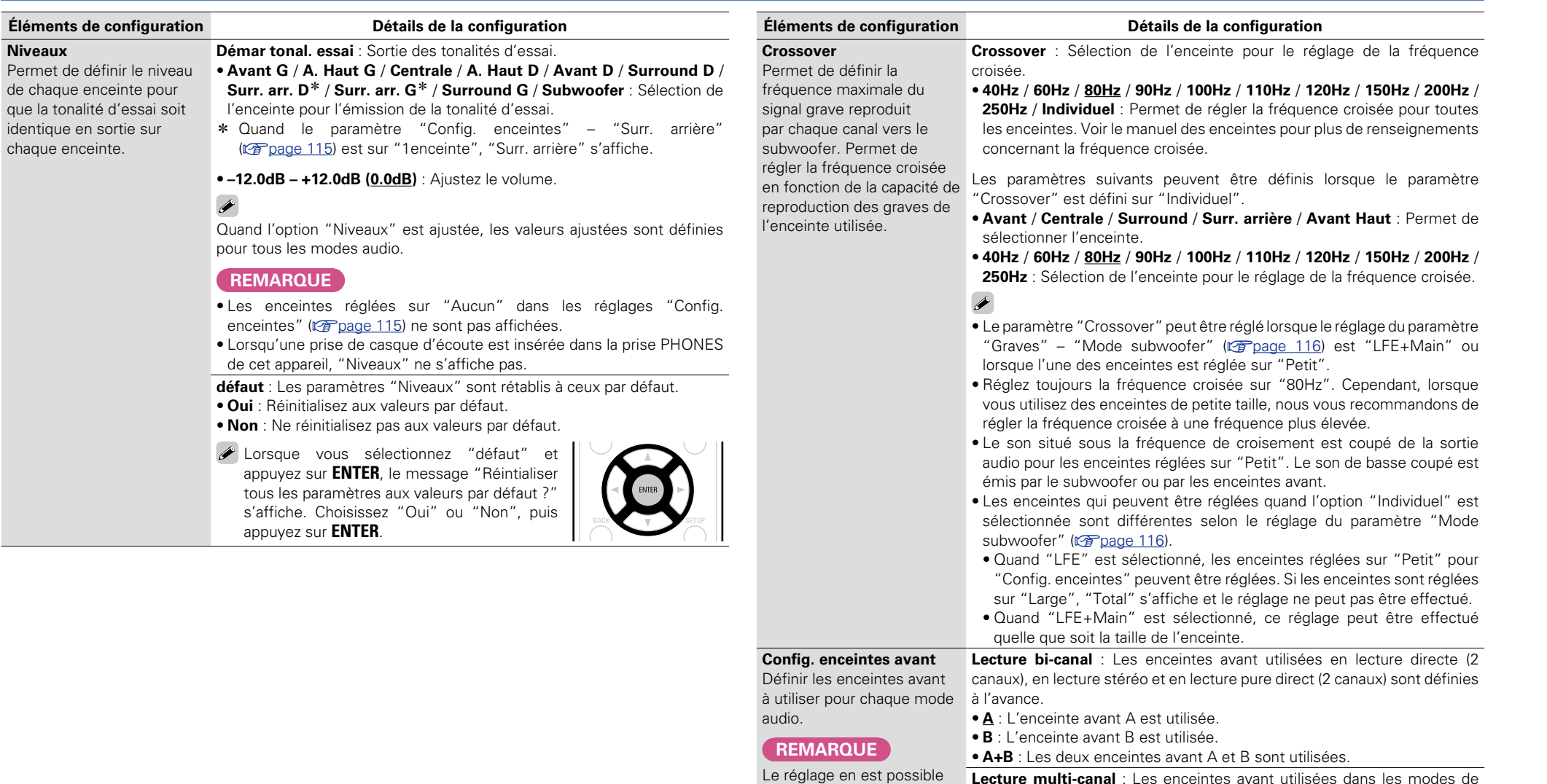

quand l'option "Mode

B" ( $\circ$ P[page 115](#page-117-1)).

<span id="page-119-0"></span>affectation" est sur "Front **Lecture multi-canal** : Les enceintes avant utilisées dans les modes de lectures autres que lecture directe (2 canaux), lecture stéréo et lecture pure direct (2 canaux) sont définies à l'avance.

- • **A** : L'enceinte avant A est utilisée.
- • **B** : L'enceinte avant B est utilisée.
- **A+B** : Les deux enceintes avant A et B sont utilisées.

凶

 $\overbrace{ }^{\mathbf{A}\mathbf{a}}$ 

<u>cui</u>

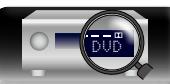

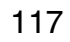

∰

 $\overline{\overset{\mathbf{Aa}}{\circledast}}$ 

 $<sup>6</sup>$ </sup>

# <span id="page-120-0"></span>**Réseau**

**Cet appareil pourra ainsi utiliser votre réseau domestique.**

**domestique (adresse de la passerelle et masque de sous-réseau).**

**paramètres réseau.**

<span id="page-120-1"></span>**Menu operation**

**Pour utiliser cet appareil en le connectant à un réseau domestique, vous devez configurer les** 

**Si vous effectuez cette opération via DHCP, définissez "DHCP" sur "Marche" (réglage par défaut).** 

**Si vous attribuez une adresse IP à chaque appareil, vous devez utiliser le paramètre "Adresse IP" pour attribuer une adresse IP à cet appareil, ainsi qu'entrer les informations relatives à votre réseau** 

*1* **Appuyez sur MAIN pour sélectionner le mode zone sur MAIN Réglages** ( $\sqrt{p}$ page 120) ZONE SELECT **ZONE.**  $M$ AIN  $(CDNE2)$   $(SLEEP)$   $(D)$ **MAIN** s'allume. **Affichage de Last.fm** ( $\sqrt{p}$ page 121)  $\overline{\text{CBL/SAT}}$   $\overline{\text{OVD}}$   $\overline{\text{Blu-ray}}$ *2* **Appuyez sur SETUP.** GAME (AUX) (MEDIA) Le menu s'affiche à l'écran de la TV. **[Mode Maintenance](#page-123-1) (vg** page 121)  $(\text{Pod/USE})$   $(\text{CD})$   $(\text{FM})$  $3$  Utilisez  $\triangle\nabla$  pour sélectionner le menu à activer ou à opérer. **NETWORK**  $\begin{picture}(120,10) \put(0,0){\line(1,0){10}} \put(15,0){\line(1,0){10}} \put(15,0){\line(1,0){10}} \put(15,0){\line(1,0){10}} \put(15,0){\line(1,0){10}} \put(15,0){\line(1,0){10}} \put(15,0){\line(1,0){10}} \put(15,0){\line(1,0){10}} \put(15,0){\line(1,0){10}} \put(15,0){\line(1,0){10}} \put(15,0){\line(1,0){10}} \put(15,0){\line($  $\overline{\mathbb{D}}$  $\sqrt{3}$ *4* **Appuyez sur ENTER ou** p **pour valider le réglage.**  $\overline{2}$  $\mathbb A$ • Pour revenir à l'élément précédent, appuyez sur  $\triangleleft$  ou **BACK**. • Pour quitter le menu, appuyez sur **SETUP** alors qu'il est à affiché à l'écran. Le menu disparaît de l'écran.

**Éléments qui peuvent être modifiés avec la procédure "Réseau"**

**Informations** ( $\sqrt{p}$ page 119)

**Contrôle IP** ( $\sqrt{p}$ page 119)

**[Nom convivial](#page-121-2) (CP** page 119)

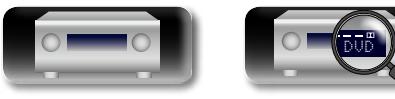

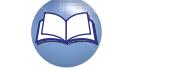

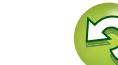

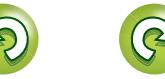

**Réseau**

**Informations** Informations

# <span id="page-121-0"></span>**Informations**

函

 $\overbrace{ }^{\mathbf{A}\mathbf{a}}$ 

**GUI** 

Affichage des informations sur le réseau.

#### **Détails de la configuration**

#### **Nom convivial** / **DHCP=Marche ou Arrêt** / **Adresse IP** / **Adresse MAC**

Une adresse MAC est nécessaire pour créer un compte vTuner.

# <span id="page-121-1"></span>**Contrôle IP Les réglages par défaut sont soulignés.**

Permet de paramétrer la fonction réseau pour qu'elle soit activée ou désactivée en mode veille.

#### **Détails de la configuration**

**Arrêt en veille** : Arrêt des fonctions réseau en veille.

**Toujours actif** : Le réseau est activé en mode veille. L'unité principale peut être contrôlée avec un contrôleur compatible réseau.

Réglez sur "Toujours actif" lorsque vous utilisez la fonction de commande Internet.

#### **REMARQUE**

**Quand "Contrôle IP" est sur "Toujours actif", la consommation en mode Veille est plus élevée.**

# <span id="page-121-2"></span>**Nom convivial**

Le nom convivial est le nom par lequel cet appareil est désigné sur le réseau. Vous pouvez modifier le nom convivial selon vos préférences.

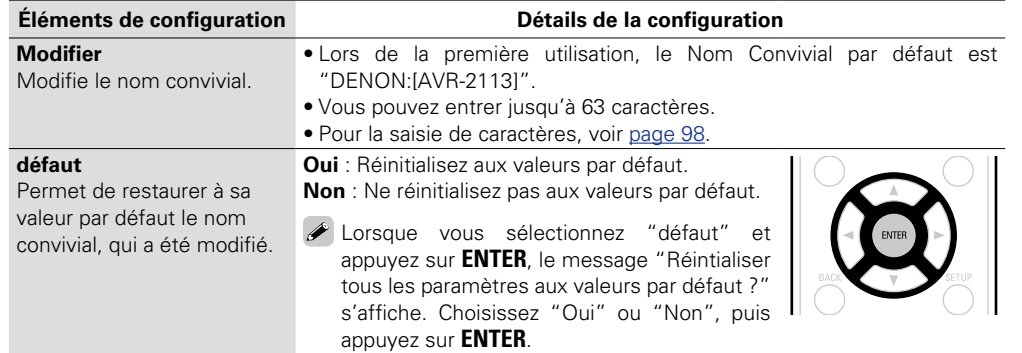

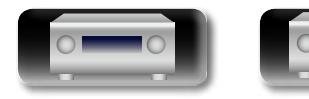

DVD

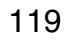

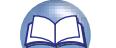

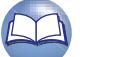

<u>N)</u>

Aa 66

GUI

# <span id="page-122-0"></span>**Réglages Les réglages par défaut sont soulignés.**

Effectuez les réglages du LAN câblé.

Réglez "Réglages" uniquement pour une connexion à un réseau dépourvu de fonction DHCP.

#### Mode Maintenance Réseau Informations Contrôle IP Nom convivial **Réglages** Sélectionne la façon de configurer les paramètres réseau  $_{\tiny\textcircled{\scriptsize{1}}}$ 192.168.000.001 Réseau/Settings DHCP  $\leftarrow$   $\odot$ Adresse IP Masq. sous-rés. Passerelle défaut DNS primaire DNS secondaire Proxy Configurer les paramètres réseau manuellement <u>Arret</u>  $\overline{3}$  $\binom{6}{}$  $-$  (5)  $^\circledR$

**Détails de la configuration**

- q Dans le menu, sélectionnez "Réseau" "Réglages", puis appuyez sur **ENTER**.
- $\overline{Q}$  Utilisez  $\Delta \nabla$  pour sélectionner "DHCP", puis appuyez sur **ENTER**.
- $\overline{a}$  Utilisez  $\triangleleft$   $\triangleright$  pour sélectionner "Arrêt", puis appuyez sur **ENTER**.
- $\widehat{r}(4)$  Utilisez  $\Delta \nabla$  pour sélectionner "Adresse IP", puis appuyez sur **ENTER**.
	- **Adresse IP** : Régler l'adresse IP dans les limites indiquées ci-dessous. La fonction Network Audio ne peut pas être utilisée si d'autres adresses IP sont réglées.
	- CLASS A: 10.0.0.1 10.255.255.254
	- CLASS B: 172.16.0.1 172.31.255.254
	- CLASS C: 192.168.0.1 192.168.255.254
- $\circled{b}$  Utilisez  $\Delta \nabla \triangleleft \triangleright$  pour entrer l'adresse puis appuyez sur **ENTER**.
- $\overline{6}$  Utilisez  $\Delta \nabla$  pour sélectionner l'élément de réglage, puis appuyez sur **ENTER**. • **Masq. sous-rés.** : Lorsque vous connectez directement un modem xDSL ou un adaptateur terminal à cet appareil, entrez le masque de sous-réseau indiqué dans la documentation donnée par votre fournisseur. Entrer en général 255.255.255.0.
	- • **Passerelle défaut** : Lorsque vous êtes connecté à une passerelle (routeur), entrez son adresse IP.
	- • **DNS primaire, DNS secondaire** : Si une seule adresse DNS est indiquée dans la documentation donnée par votre fournisseur, entrez-la dans "DNS primaire". S'il y a deux adresses DNS ou plus, entrez la première dans "DNS secondaire".
- $\overline{v}$  Appuyez sur  $\overline{v}$  ou **BACK**.
	- L'écran d'origine est rétabli.
	- • Pour réaliser une connexion réseau via un serveur Proxy, sélectionnez "Proxy" puis appuyez sur **ENTER** (verbage 121 "Paramètres proxy").

• Si vous utilisez un routeur haut débit (fonction DHCP), il n'est pas nécessaire d'effectuer de réglages dans "Adresse IP" et "Proxy", car la fonction DHCP est réglée sur "Marche" dans les réglages par défaut de cet appareil.

**Détails de la configuration**

- • Si vous utilisez cet appareil connecté à un réseau sans la fonction DHCP, les réglages réseau doivent être effectués. Dans ce cas, une certaine connaissance des réseaux est nécessaire. Pour obtenir d'autres informations, consultez un administrateur de réseau.
- • Si vous ne pouvez pas vous connecter à internet, vérifiez à nouveau les connexions et la configuration (**v**[page 21\)](#page-23-0).
- • Si vous ne savez pas vérifier une connexion internet, contactez votre FAI (fournisseur d'accès internet) ou le fournisseur de votre ordinateur.
- Appuyez sur  $\triangleleft$  ou **BACK** pour annuler le réglage pendant l'entrée de l'adresse IP.

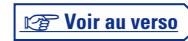

**Version avancée**

Version avancée

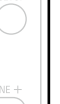

**Réseau**

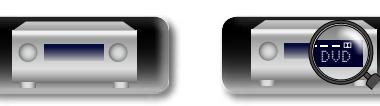

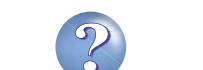

## <span id="page-123-0"></span>**Affichage de Last.fm Les réglages par défaut sont soulignés.**

Permet de décider d'afficher ou non le choix Last.fm dans le menu.

#### **Détails de la configuration**

**Affichez** : Pour afficher le choix Last.fm dans le menu. **Cachez** : Pour ne pas afficher le choix Last fm dans le menu.

# <span id="page-123-1"></span>**Mode Maintenance**

À utiliser lorsqu'un technicien du service après-vente de DENON ou un installateur effectuent une intervention d'entretien.

**Détails de la configuration**

#### **REMARQUE**

Utilisez cette fonction uniquement si un membre du service après-vente de DENON ou l'installateur vous en ont donné l'instruction.

#### situé sur votre réseau interne ou mis à disposition par votre fournisseur, etc. Réseau/Settings Réseau Informations DHCP Arrêt Contrôle IP Adresse IP 192.168.000.001 Masq. sous-rés. Nom convivial 255.255.000 Passerelle défaut  $_{\tiny\textcircled{\scriptsize{1}}}$ Réglages Mode Maintenance DNS primaire DNS secondaire  $\overline{2}$ Proxy ъ. Sélectionne la façon de configurer les paramètres réseau Saisir une adresse de serveur proxy  $\overline{4}$ Réseau/Settings Marche Proxy Adresse  $\rightarrow$ Proxy  $(6)$ 000.000.000.000  $\leftarrow$  ( Adresse (5) Port

 $\circled{3}$ 

**Détails de la configuration**

Ne configurez les paramètres proxy que lorsque vous vous connectez à Internet via un serveur proxy

<span id="page-123-2"></span>Utilisez ce réglage pour réaliser une connexion internet avec un serveur proxy.

q Dans le menu, sélectionnez "Réseau" – "Réglages", puis appuyez sur **ENTER**.

Un serveur proxy est utilisé

- $\overline{Q}$  Utilisez  $\Delta \nabla$  pour sélectionner "Proxy" puis appuyez sur **ENTER**.
- e Appuyez à nouveau sur **ENTER**.

n **Paramètres proxy**

**DE** 

Aa 66

GUI

- $\widehat{a}$  Utilisez  $\triangleleft$   $\triangleright$  pour sélectionner "Marche", et appuyez sur **ENTER**.
- $\overline{r}$  Appuyez sur  $\nabla$  pour sélectionner "Proxy", puis appuyez sur **ENTER**. **Adresse** : Sélectionnez pour entrer une adresse. **Nom** : Sélectionnez pour entrer un nom de domaine.
- **⑥** Utilisez < D pour sélectionner "Adresse" ou "Nom", et appuyez sur **ENTER**.
- $\overline{v}$  Appuyez sur  $\nabla$  pour sélectionner "Adresse" ou "Nom", puis appuyez sur **ENTER**.

Lorsque "Adresse" est sélectionné à l'étape  $\circledast$ : Utilisez  $\Delta\nabla\Box$  pour entrer l'adresse du serveur proxy, puis appuyez sur **ENTER**.

Lorsque "Nom" est sélectionné à l'étape 6 : Utilisez l'écran-clavier

(**F** [page 98\)](#page-100-1) pour entrer le nom de domaine, puis sélectionnez **OK** 

- • Pour la saisie de caractères, voir [page 98](#page-100-0).
- $\widehat{B}$  Appuyez sur  $\nabla$  pour sélectionner "Port", puis appuyez sur **ENTER**. Utilisez  $\Delta \nabla \triangleleft \triangleright$  pour entrer le numéro de port du serveur proxy, puis appuyez sur **ENTER**.
- La configuration est terminée.
- $\circledcirc$  Appuyez sur  $\triangleleft$  ou **BACK**.
- L'écran d'origine est rétabli.

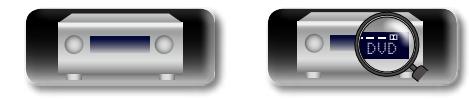

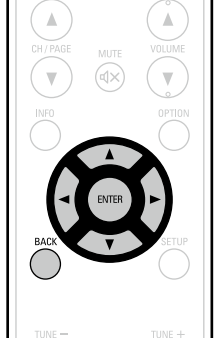

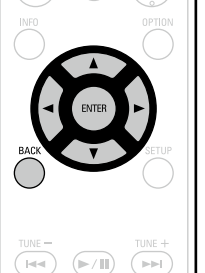

121

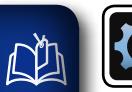

# **Général**

<span id="page-124-0"></span>**Fonctionnement du menu**

**Effectuer d'autres réglages.**

 $\overbrace{ }^{\mathbf{A}\mathbf{a}}$ *1* **Appuyez sur MAIN pour sélectionner le mode zone sur MAIN ZONE. MAIN** s'allume. **<u>GUI</u>** *2* **Appuyez sur SETUP.** Le menu s'affiche à l'écran de la TV.  $3$  Utilisez  $\triangle \nabla$  pour sélectionner le menu à activer ou à opérer.

# **4 Appuyez sur ENTER** ou ▷ pour valider le réglage.

- Pour revenir à l'élément précédent, appuyez sur  $\triangleleft$  ou **BACK**.
- • Pour quitter le menu, appuyez sur **SETUP** alors qu'il est à affiché à l'écran. Le menu disparaît de l'écran.

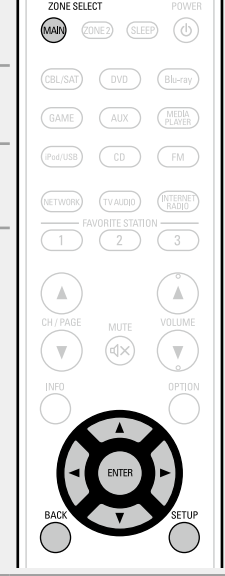

## **Éléments qui peuvent être modifiés avec la procédure "Général"**

**Langue** ( $\sqrt{2}$  [page 123](#page-125-0))

**Config. de ZONE2** (veralled 123)

**Renommer zone** ( $\sqrt{p}$  page 123)

**Sélect.Rapid.Nom** ( $\sqrt{2}$  page 123)

**Veille auto** ( $\sqrt{2}$  page 123)

**Afficheur façade** (v<sup>p</sup>page 124)

**[Informations](#page-126-1) (** $\mathbb{C}\widehat{\mathbb{F}}$  **page 124)** 

**Micrologiciel** ( $\mathbb{Z}$ page 125)

**Verrou de config.** ( $\sqrt{2}$  page 127)

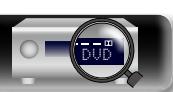

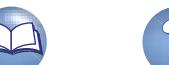

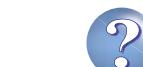

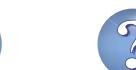

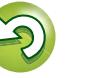

 $\blacktriangleright$ 

## <span id="page-125-0"></span>**Langue Les réglages par défaut sont soulignés.**

Réglez la langue d'affichage du menu sur l'écran.

Aa 60

GUI

<u>N)</u>

#### **Détails de la configuration**

#### **English** / **Deutsch** / **Français** / **Italiano** / **Español** / **Nederlands** / **Svenska**

"Langue" peut aussi être réglé avec la procédure suivante. Cependant, l'écran du menu ne s'affiche pas. Suivez les instructions affichées pour procéder aux réglages.

- **1.** Maintenez **ZONE2 SOURCE** et **STATUS** de l'appareil principal enfoncées pendant au moins 3 secondes. "V.Format : <PAL>" s'affiche.
- **2.** Appuyez sur le bouton **DIMMER** de l'appareil principal et sélectionnez "Lang. : <ENGLISH>".
- **3.** Utilisez la touche **TUNER PRESET CH +, –** de l'appareil principal et réglez la langue.
- **4.** Appuyez sur **STATUS** de l'appareil principal pour terminer le réglage.

# <span id="page-125-1"></span>**Config. de ZONE2 Les réglages par défaut sont soulignés.**

Réglages de lecture audio pour un système à ZONE2.

• "Config. de ZONE2" s'affiche lorsque "ZONE2" est sélectionné avec "Mode affectation" (留 [page 115](#page-117-1)).

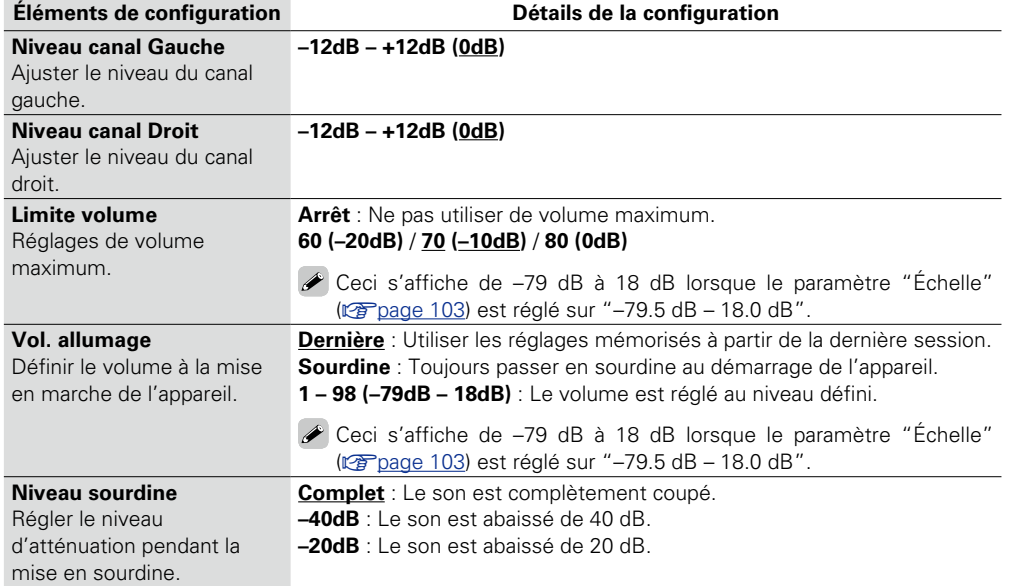

### <span id="page-125-2"></span>**Renommer zone**

Changez le titre d'affichage de chaque zone selon votre choix.

#### **Détails de la configuration**

#### **MAIN ZONE** / **ZONE2**

- • Vous pouvez entrer jusqu'à 10 caractères.
- • Pour la saisie de caractères, voir [page 98](#page-100-0).

# <span id="page-125-3"></span>**Sélect.Rapid.Nom**

Changez le titre d'affichage "Sélect. rapide" selon votre choix.

#### **Détails de la configuration**

#### **Sélect. rapide 1** / **Sélect. rapide 2** / **Sélect. rapide 3** / **Sélect. rapide 4**

- • Vous pouvez entrer jusqu'à 16 caractères.
- · Pour la saisie de caractères, voir [page 98](#page-100-0).

## <span id="page-125-4"></span>**Veille auto Les réglages par défaut sont soulignés.**

Lorsque vous n'effectuez aucune opération sur cet appareil avec une entrée audio ou vidéo pendant la durée spécifiée, cet appareil entre automatiquement en mode veille. Avant d'entrer en mode veille, "Veille auto" s'affiche à l'écran de cet appareil, ainsi que dans l'écran de menu.

#### **Détails de la configuration**

**30min** : L'appareil passe en mode veille au bout de 30 minutes. **60min** : L'appareil passe en mode veille au bout de 60 minutes.

**Arrêt** : L'appareil ne passe pas automatiquement au mode veille.

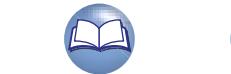

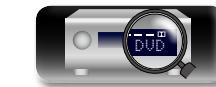

# Version avancée **Version avancée**

**Version basique**

Version basique

**Informations** Informations

**v***<u><b>v* **Voir au verso**</u>

# 山

 $\overbrace{ }^{\mathbf{A}\mathbf{a}}$ 

**GUI** 

# <span id="page-126-0"></span>**Afficheur façade Les réglages par défaut sont soulignés.**

Régler la luminosité d'affichage de cet appareil.

<span id="page-126-2"></span>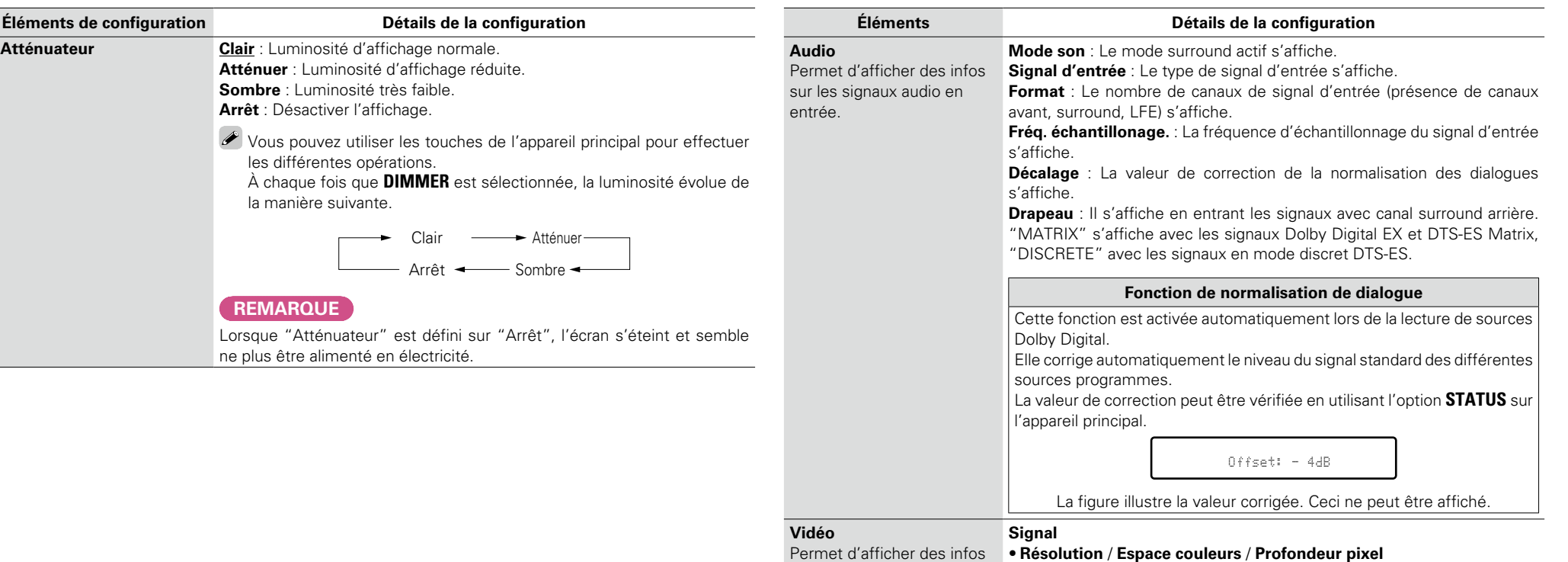

sur les signaux d'entrée/ sortie et le moniteur HDMI.

<span id="page-126-1"></span>**Informations**

<span id="page-126-3"></span>Affichage d'informations sur les réglages du récepteur, les signaux d'entrée etc.

**Moniteur**

• **Interface** / **Résoluti. support.**

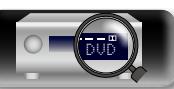

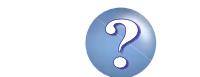

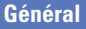

# Version avancée **Version avancée**

**Informations** Informations

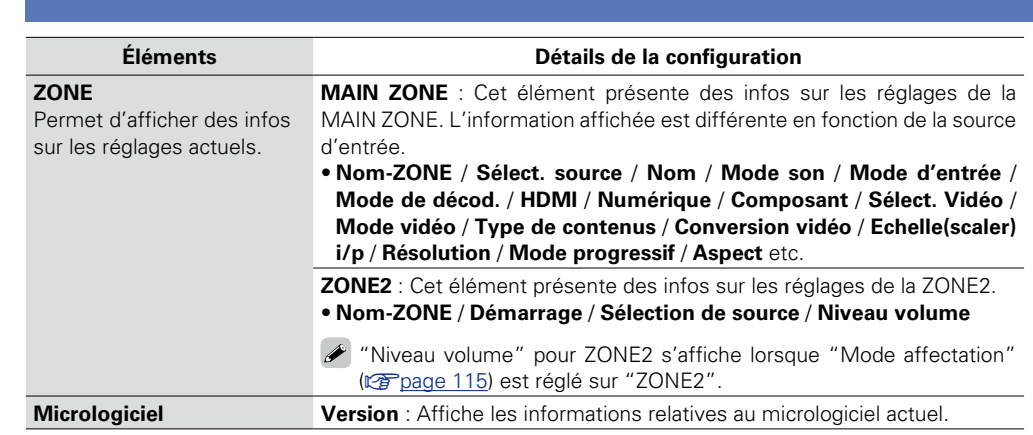

# $\rightarrow$

**DI** 

Aa<br>66

GUI

Appuyez sur **INFO** pour afficher le nom de source, le volume et le nom de mode audio actuels ainsi que d'autres informations en bas de l'écran.

## **Exemples d'affichage à l'écran**

• Écran d'affichage de statut Quand la source d'entrée est sélectionnée.

Quand le volume est réglé.

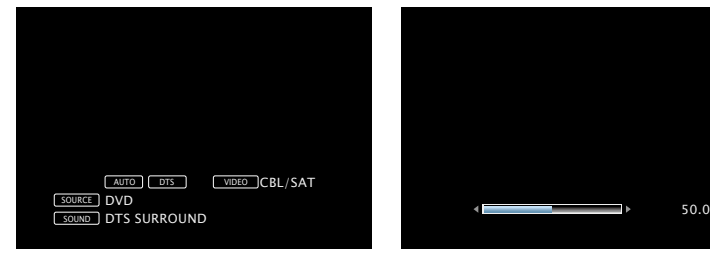

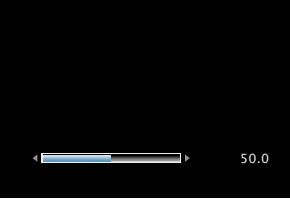

 $\overline{MPO}$ 

Exemples à l'écran: Le statut de fonctionnement est affiché temporairement sur l'écran quand la source d'entrée est modifiée ou le volume est réglé.

### **REMARQUE**

L'écran d'affichage de statut ne peut pas être superposé à une résolution de l'ordinateur (ex. VGA) ou pendant la lecture de certains contenus vidéo 3D.

# <span id="page-127-0"></span>**Micrologiciel Les réglages par défaut sont soulignés.**

Indiquez s'il est nécessaire de rechercher les mises à jour du micrologiciel, de mettre à jour le micrologiciel et d'afficher les notifications relatives aux mises à jour/mises à niveau.

<span id="page-127-1"></span>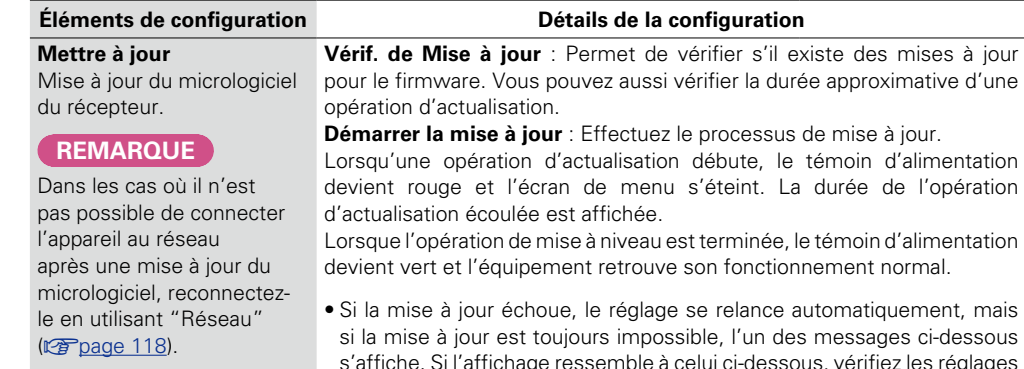

s'affiche. Si l'affichage ressemble à celui ci-dessous, vérifiez les réglages et l'environnement réseau, puis mettez à jour à nouveau.<br>**Affichage Affichage Description**

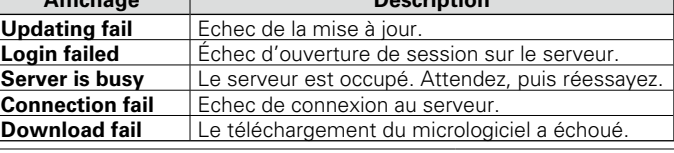

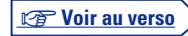

Lorsque l'opération de mise à niveau est terminée, le témoin d'alimentation

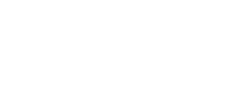

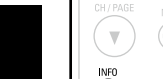

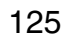

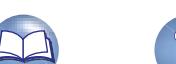

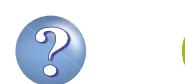

# **NI**

# Aa 66

# **GUI**

Affiche un message d'information sur l'écran de menu de cet appareil lorsque "Ajoutez nouvelle option" a détecté que la dernière version du microprogramme est disponible.

**Notification** Affiche un message d'information sur l'écran de menu de cet appareil lorsque "Mise à jour" a détecté que la dernière

est disponible.

#### **Éléments de configuration Détails de la configuration**

<span id="page-128-1"></span>**Mise à jour** : Le message d'information s'affiche pendant environ 20 secondes lorsque l'appareil est mis sous tension. Connectez-vous à Internet haut débit (va [page 21](#page-23-0)) lorsque vous utilisez cette fonction. • **Marche** : Affichage message de mise à jour.

• **Arrêt** : Ne pas afficher le message de mise à jour.

## version du microprogramme

• Si vous appuyez sur **ENTER** pendant l'affichage du message de notification, l'écran "Vérif. de Mise à jour" s'affiche (Reportez-vous à la [page 125](#page-127-1) pour plus d'informations sur "Mettre à jour").

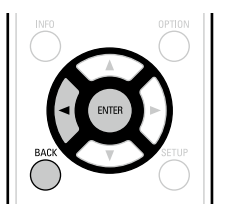

 $\bullet$  Appuyez sur  $\triangleleft$  ou **BACK** pour effacer le message de notification.

<span id="page-128-2"></span>**Mise à niveau** : Le message d'information s'affiche pendant environ 20 secondes lorsque l'appareil est mis sous tension. Connectez-vous à Internet haut débit (verbage 21) lorsque vous utilisez cette fonction.

- **Marche** : Affichage message de mise à niveau.
- • **Arrêt** : Ne pas afficher le message de mise à niveau.

## $\blacktriangleright$

• Si vous appuyez sur **ENTER** pendant l'affichage du message de notification, l'écran "Ajoutez nouvelle option" s'affiche (Reportez-vous à la [page 126](#page-128-0) pour plus d'informations sur "Ajoutez nouvelle option").  $\bullet$  Appuyez sur  $\triangleleft$  ou **BACK** pour effacer le message de notification.

#### **Éléments de configuration Détails de la configuration**

<span id="page-128-0"></span>**Ajoutez nouvelle option** Permet d'afficher les nouvelles fonctions qui peuvent être téléchargées sur cet appareil et d'effectuer la mise à niveau.

### **REMARQUE**

Dans les cas où il n'est pas possible de connecter l'appareil au réseau après ajout d'une nouvelle fonction, reconnectez-le en utilisant "Réseau"

( $$$ [page 118](#page-120-0)).

**Ver. mise à jour** : Permet d'afficher les éléments à mettre à niveau. **Statut mise à niv.** : Permet d'afficher une liste des fonctions supplémentaires disponibles grâce à la mise à niveau. **Démarrez la mise à jour**: Lancer le processus de mettre à niveau.

Lorsque la mise à niveau débute, le témoin d'alimentation devient rouge et l'écran de menu s'éteint. Pendant la mise à niveau, la durée écoulée s'affiche.

Lorsque l'opération de mise à niveau est terminée, le témoin d'alimentation devient vert et l'équipement retrouve son fonctionnement normal.

- Si l'opération de mise à niveau ne réussit pas, un message d'erreur identique à celui de l'opération "Update" est affiché à l'écran. Vérifiez les réglages et l'environnement réseau puis effectuez à nouveau la mise à niveau.
- Voir le site Web de DENON pour plus de détails concernant les mises à niveau.

Quand la procédure est terminée, "Enregistré" s'affiche dans ce menu et les mises à niveau peuvent être exécutées. Si la procédure n'a pas été effectuée, "Non enregistré" s'affiche.

Le code ID indiqué sur cet écran est nécessaire pour effectuer cette procédure.

Le code ID peut également être affiché en appuyant sur les touches **STATUS** et **TUNER PRESET CH –** de l'appareil principal et en les maintenant enfoncées pendant au moins 3 secondes.

#### **Remarques concernant l'utilisation de "Mettre à jour" et "Ajoutez nouvelle option"**

- • Pour utiliser ces fonctions, votre système doit avoir les spécifications et les réglages nécessaires à une connexion Internet large bande (verbage 21).
- • Ne coupez pas l'alimentation tant que l'actualisation ou mise à niveau n'est pas terminée.
- • Même avec une connexion haut débit, environ 1 heure est nécessaire pour terminer la procédure de actualisation / mise à niveau.
- • Lorsque l'actualisation / mise à niveau démarre, les opérations normales de cet appareil ne peuvent plus être effectuées jusqu'à la fin de la actualisation / mise à niveau. Dans certains, cas, l'opération peut réinitialiser les données sauvegardées notamment pour les paramètres de cet appareil.
- $\bullet$  En cas d'échec de la mise à jour ou de la mise à niveau, appuyez sur  $\bullet$  de l'appareil et maintenez-les enfoncées pendant plus de 5 secondes, ou bien débranchez le cordon d'alimentation et rebranchez-le. "Update retry" apparaît à l'écran et la mise à jour reprend à l'endroit où elle a échoué. Si l'erreur se répète malgré tout, vérifiez l'environnement du réseau.

# $\overline{\bullet}$

- • Les informations concernant les fonctions "Mettre à jour" et "Ajoutez nouvelle option" seront publiées sur le site Internet DENON chaque fois que des plans les concernant seront arrêtés.
- • Lorsqu'un nouveau microprogramme utilisable est disponible avec "Mettre à jour" ou "Ajoutez nouvelle option", un message d'information s'affiche sur l'écran de menu. Si vous ne souhaitez pas être informé des nouvelles versions, réglez "Notification" – "Mise à jour" (versione 126) et "Notification" – "Mise à niveau" (ver[page 126\)](#page-128-2) sur "Arrêt".

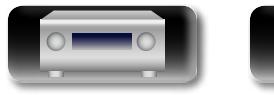

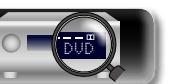

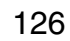

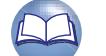

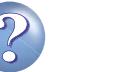

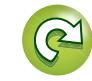

**Version basique**

Version basique

**Version avancée**

Version avancée

#### **Général**

# **Verrou de config. Les réglages par défaut sont soulignés.**

<span id="page-129-0"></span>Protection des réglages contre toute modification involontaire.

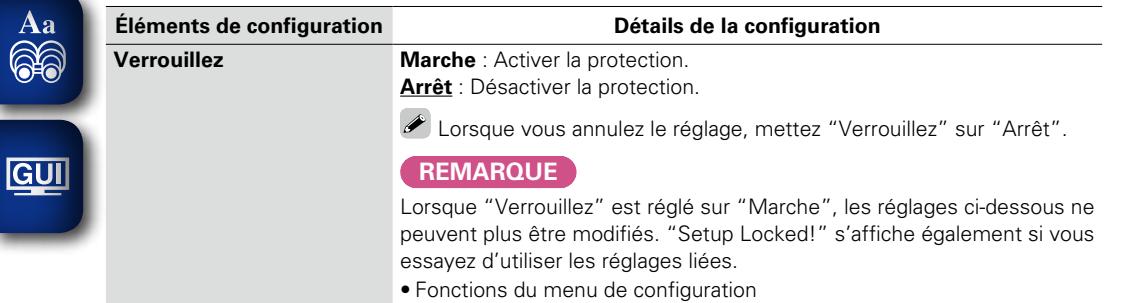

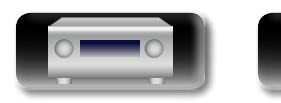

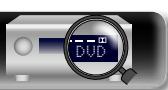

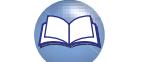

 $\mathcal{P}$ 

 $\mathbf{C}$ 

**Informations**

# **Informations**

**Dans ce chapitre figurent des informations diverses concernant cet appareil. N'hésitez pas à les consulter en cas de besoin.**

- **Nomenclature et fonctions v<sub>[page 129](#page-131-0)</sub>**
- **Autres informations v** [page 134](#page-136-0)
- **Dépistage des pannes**  $\sqrt{2}$  [page 144](#page-146-0)
- **Spécifications** *v***[page 149](#page-151-0)**
- **Index** *v***<sub>page</sub> 150**

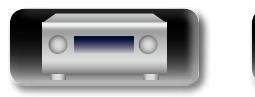

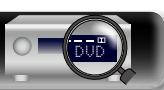

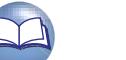

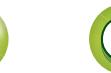

# <span id="page-131-0"></span>**Panneau avant**

Pour les touches qui ne sont pas décrites ici, lire la page indiquée entre parenthèses ( ).

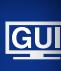

 $\mathbb{Z}^n$ 

 $\overbrace{ }^{\mathbf{A}\mathbf{a}}$ 

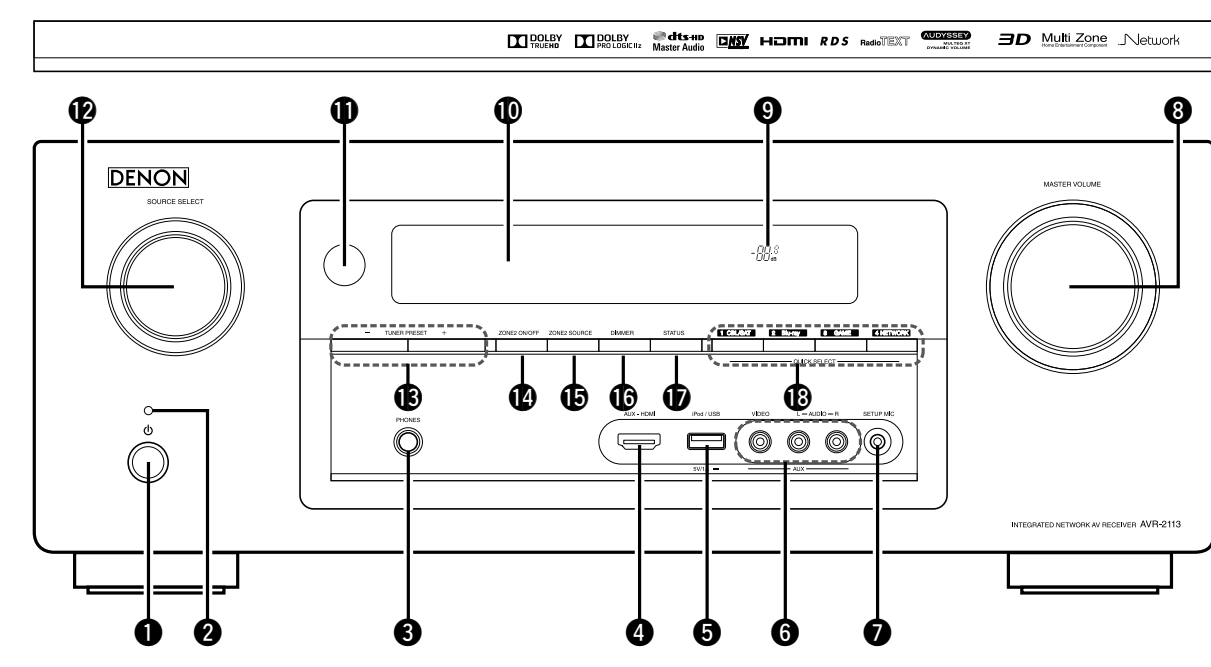

#### q**Touche d'alimentation (**X**)** ····················································· [\(30](#page-32-0))

Permet de mettre cet appareil sous tension et hors tension (veille).

#### w**Témoin d'alimentation** ··························································· [\(30](#page-32-0))

#### **[Statut du témoin d'alimentation]**

- • Sous tension: Vert
- • Veille normale: Arrêt
- Lorsque "HDMI Contrôle" (verbage 106) est réglé sur "Marche": Rouge
- Lorsque "Contrôle IP" ( $\mathbb{Z}$ [page](#page-121-1) 119) est réglé sur "Toujours actif": Rouge

#### e**Prise de casque audio (PHONES)**

Si un casque est branché sur cette prise, le signal audio n'est plus transmis par les enceintes connectées.

### **REMARQUE**

Afin d'éviter toute perte auditive, ne pas augmenter excessivement le niveau du volume lors de l'utilisation du casque.

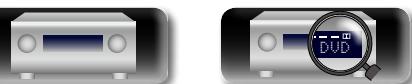

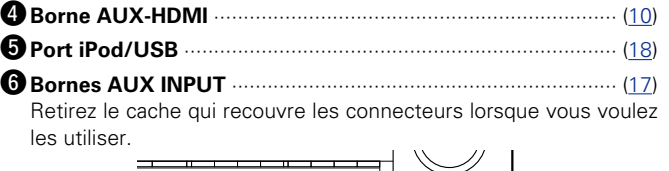

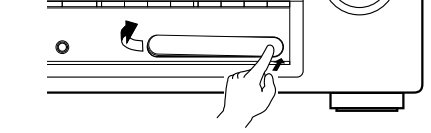

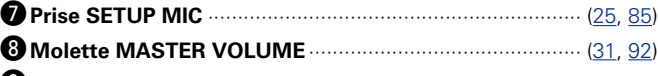

129

 $\Omega$  Témoin de volume principal

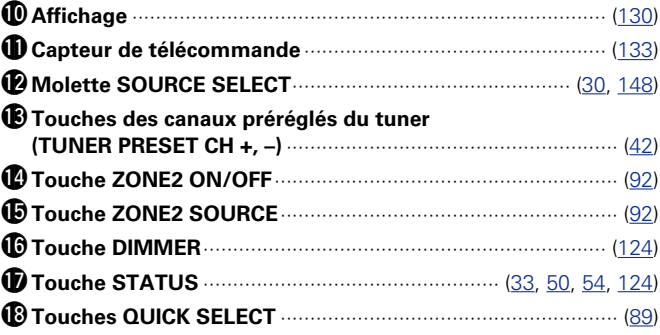

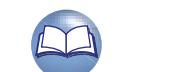

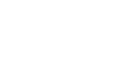

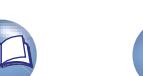

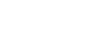

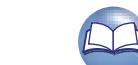

# <span id="page-132-0"></span>**Affichage**

<u>N)</u>

Aa<br>66

GU

### q**Affichage des informations**

Le nom de la source d'entrée, le mode audio, les valeurs des réglages et d'autres informations sont affichés ici.

#### $\bullet$  Témoins de signal d'entrée

#### **@Témoins ZONE2**

Ce témoin s'allume lorsque la ZONE2 (autre pièce) est sous tension (**v**[page 92](#page-94-0)).

#### **4 Témoin MUTE**

Ce témoin s'allume lorsque le mode sourdine a été sélectionné (**v**[page 31](#page-33-1)).

#### $\Theta$  Témoin de volume principal

#### $\bigcirc$  **Témoin en forme de cercle**

Un témoin en forme de cercle s'affiche lorsque la source d'entrée est "NETWORK" ou "iPod/USB" lorsque vous lisez de la musique.

#### u**Témoin de minuterie**

Ce témoin s'allume lorsque le mode de veille a été sélectionné (**v**) [page 88,](#page-90-0) [93](#page-95-0)).

Q2 Q1 Q0 o i u y t r

 $\begin{array}{ccc} \textbf{0} & \textbf{0} & \textbf{0} \end{array}$ 

**MUTE** 

#### $\bigcirc$  Témoins de mode de réception du tuner

TAUTO HOMI DIGITAL ANALOG | SIRASI (TI distance al analog STEREO RDS SLEEP

S'allument en fonction des conditions de réception lorsque la source d'entrée est réglée sur "FM".

**STEREO** : En mode FM, ce témoin s'allume lors de la réception d'émissions en stéréo analogique.

**TUNED** : S'allume lorsque l'émission est correctement syntonisée. **RDS** : S'allument lors de la réception d'émissions RDS.

#### o**Témoin Audyssey®**

Ce témoin s'allume lorsque le paramètre "MultEQ® XT" (**v**er[page](#page-106-0)  103), "Dynamic EQ" (verpage 104) ou "Dynamic Volume" ( $\sqrt{p}$ [page 104](#page-106-1)) est défini sur "Marche".

#### Q0**Témoins des décodeurs**

Ces témoins s'allument lorsque des signaux Dolby ou DTS sont émis ou lorsque le décodeur Dolby ou DTS est sous tension.

#### Q1**Témoin des surround arrière**

S'allume quand les signaux audio sont transmis à partir des enceintes (v<sup>p</sup>[page 115](#page-117-2)).

#### Q2**Témoin en mode d'entrée**

Définit les modes d'entrée audio pour les différentes sources d'entrée (v<sup>ar</sup> [page 113](#page-115-3)).

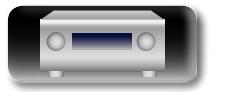

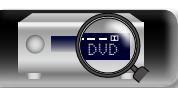

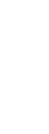

**Informations**

**Informations** 

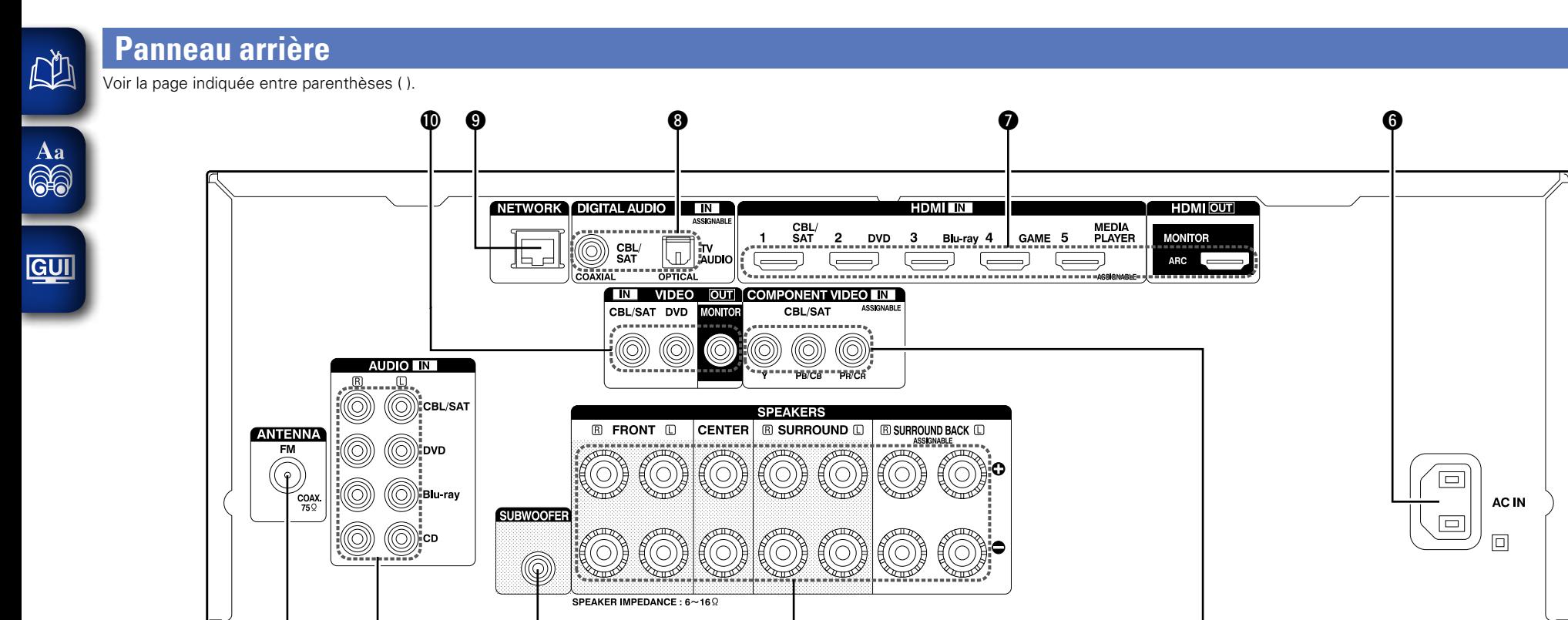

 $\begin{matrix} 0 & \hspace{1.5mm} 0 & \hspace{1.5mm} 0 & \hspace{1.5mm} \end{matrix} \hspace{.5in} \begin{matrix} 0 & \hspace{1.5mm} 0 & \hspace{1.5mm} 0 & \hspace{1.5mm} \end{matrix}$ 

**Version basique**

Version basique

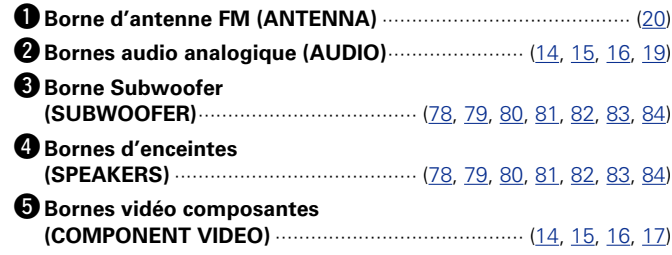

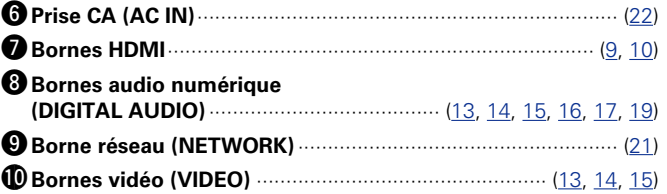

#### **REMARQUE**

Ne touchez pas les broches internes des connecteurs sur le panneau arrière. Une éventuelle décharge électrique pourrait endommager de façon permanente votre appareil.

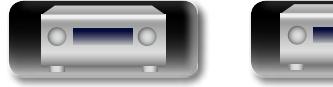

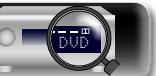

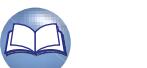

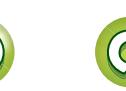

# **Télécommande**

 $\mathbb{R}^n$ 

 $\overbrace{ }^{\mathbf{A}\mathbf{a}}$ 

**GUI** 

Pour les touches qui ne sont pas décrites ici, lire la page indiquée entre parenthèses ( ).

# Version basique **Version basique**

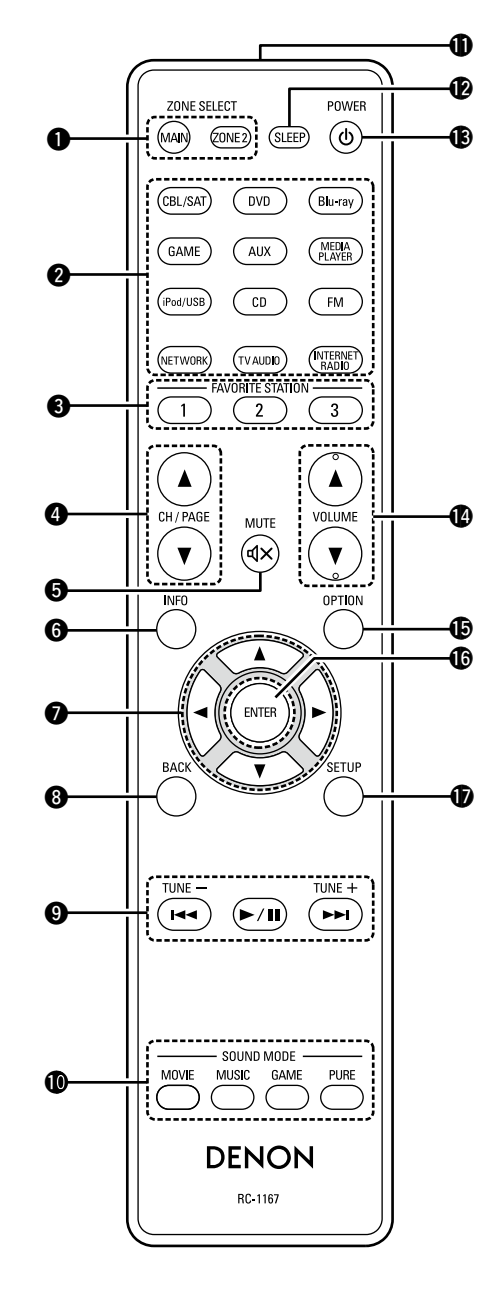

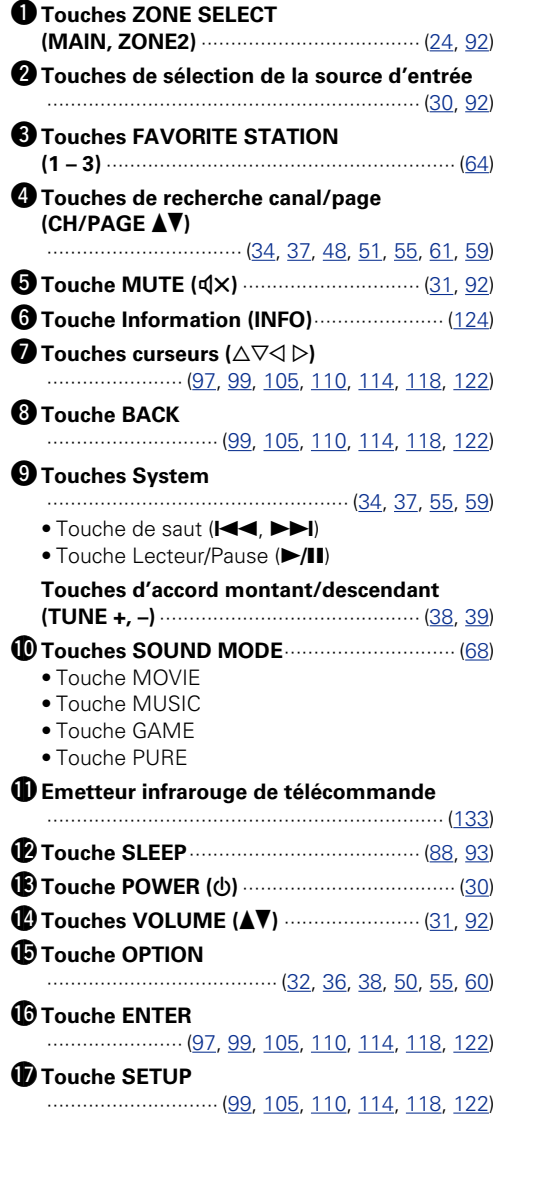

 $\mathcal{P}$ 

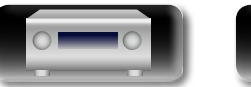

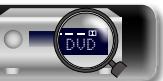

#### **Télécommande**

#### $\mathbb{Z}$ **Insertion des piles**

Aa  $\widetilde{\circ}$ 

GU

q Poussez le couvercle arrière dans le sens de la flèche et retirez-le.

2 Insérez correctement les deux piles comme indiqué par les marques situées dans le compartiment des piles.

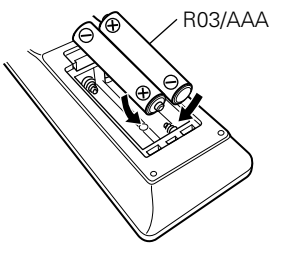

(3) Remettez le couvercle en place.

#### **REMARQUE**

- • Insérez les piles spécifiées dans la télécommande.
- • Remplacez les piles si l'appareil ne fonctionne pas même lorsque la télécommande est actionnée à proximité. (Les piles fournies ne servent qu'aux opérations de vérification. Remplacez-les par des piles neuves sans attendre.)
- • Lorsque vous insérez les piles, assurez-vous de les placer dans le bon sens, en respectant les marques  $\oplus$  et  $\ominus$  qui figurent dans le compartiment à piles.
- • Pour éviter un endommagement de la télécommande ou une fuite du liquide des piles:
- • Ne pas mélanger piles neuves et anciennes.
- • Ne pas utiliser deux types de piles différents.
- • Ne pas essayer de charger de piles sèches.
- Ne pas court-circuiter, démonter, chauffer ou brûler les piles.
- • Ne placez pas la pile dans un endroit exposé à la lumière directe du soleil ou dans des endroits présentant des températures extrêmement élevées, par exemple près d'un radiateur.
- En cas de fuite du liquide de pile, essuyez soigneusement l'intérieur du compartiment avant d'insérer de nouvelles piles.
- • Ôtez les piles de la télécommande si vous ne l'utilisez pas pendant longtemps.
- • Veuillez vous débarrasser des piles usagées conformément aux lois locales relatives à la mise au rebut des piles.
- La télécommande risque de ne pas fonctionner correctement en cas d'utilisation de piles rechargeables.

# <span id="page-135-0"></span>**Portée de la télécommande**

Pointez la télécommande vers le capteur de télécommande de l'unité.

 $30^\circ$  30 $^\circ$ Environ 7 m

#### **REMARQUE**

- • L'appareil ou la télécommande risque de fonctionner incorrectement si le capteur de la télécommande est exposé directement à la lumière du soleil, à une lumière artificielle puissante émise par une lampe fluorescente de type inverseur ou à une lumière infrarouge.
- • Lors de l'utilisation d'appareils vidéo 3D transmettant des ondes radio (signaux infrarouges, etc.) entre divers appareils (moniteur, lunettes 3D, émetteur 3D, etc.), il se peut que la télécommande ne fonctionne pas en raison d'interférences occasionnées par de telles ondes. Si tel est le cas, ajustez l'orientation et la distance de la transmission 3D de chaque appareil, puis vérifiez si le fonctionnement de la télécommande est toujours affecté par les ondes.

# **Spécification de la zone utilisée avec la télécommande**

Lorsque vous appuyez sur le bouton **ZONE2**, seule la MAIN ZONE peut être commandée avec la télécommande.

**Appuyez sur ZONE2 et SETUP, et**  ZONE SELECT **maintenez es deux boutons enfoncés.**  $MAIN$   $ZONE2$  (SLEEP)  $\qquad \qquad \textcircled{1}$ **MAIN** et **ZONE2** clignotent.  $(v)$   $(B|u-ray)$  $\sqrt{F}$  $\widehat{\text{rvavolo}}$ 

## □ Pour annuler

**Appuyez sur ZONE2 et SETUP, et maintenez es deux boutons enfoncés. MAIN** et **ZONE2** clignotent.

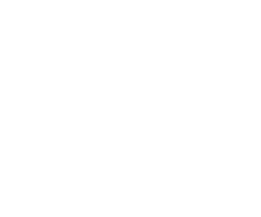

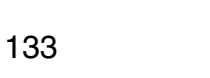

Version basique **Version basique**

**Version avancée**

Version avancée

# <span id="page-136-0"></span>**Autres informations**

n **[Renseignements relatifs aux marques](#page-136-1)  commerciales** ( $\sqrt{p}$ page 134)

**DI** 

 $\overline{\overset{\mathbf{Aa}}{\circledast}}$ 

<u>igul</u>

- **a** [Surround](#page-137-0) ( $v$ <sup>2</sup> page 135)
- □ Relation entre les signaux vidéo et la sortie **moniteur** ( $\sqrt{p}$ Ppage 139)
- **D** [Explication des termes](#page-143-0) ( $\sqrt{p}$  page 141)

<span id="page-136-1"></span>**Renseignements relatifs aux marques commerciales**

Cet appareil utilise les technologies suivantes (Ordre aléatoire):

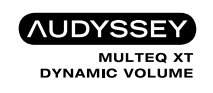

Fabriqué sous licence Audyssey Laboratories™, avec brevets américains et étrangers en instance. Audyssey MultEQ<sup>®</sup> XT, Audyssey Dynamic EQ® et Audyssey Dynamic Volume® sont des marques commerciales déposées d'Audyssey Laboratories.

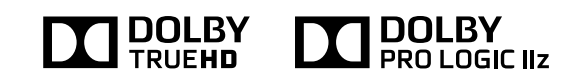

Fabriqué sous licence de Dolby Laboratories. "Dolby", "Pro Logic" et le symbole double-D sont des marques commerciales de Dolby Laboratories.

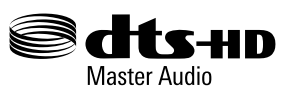

Fabriqué sous licence et sous brevets américains numéros: 5,956,674; 5,974,380; 6,226,616; 6,487,535; 7,212,872; 7,333,929; 7,392,195; 7,272,567 et autres brevets déposés et en attente de dépôt aux États-Unis et dans les autres pays.

DTS-HD, le logo correspondant, ainsi que DTS-HD et le logo correspondant, sont des marques déposées. DTS-HD Master Audio est une marque commerciale de DTS, Inc. Logiciel fourni avec le produit. © DTS, Inc. Tous droits réservés.

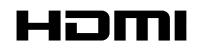

HDMI,High-Definition Multimedia Interface et le logo HDMI sont des marques commerciales ou des marques déposées de HDMI Licensing LLC, aux États-Unis et dans d'autres pays.

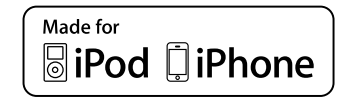

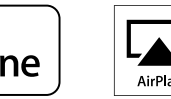

AirPlay

"Made for iPod" and "Made for iPhone" mean that an electronic accessory has been designed to connect specifically to iPod, or iPhone, respectively, and has been certified by the developer to meet Apple performance standards.

Apple is not responsible for the operation of this device or its compliance with safety and regulatory standards. Please note that the use of this accessory with iPod, or iPhone, may affect wireless performance.

AirPlay, le logo AirPlay, iPad, iPhone, iPod, iPod classic, iPod nano, iPod shuffle et iPod touch sont des marques commerciales de Apple Inc., enregistrées au E.U. et dans d'autres pays.

• Les utilisateurs individuels sont autorisés à utiliser des iPhone. iPod, iPod classic, iPod nano, iPod shuffle, et iPod touch pour la copie privée et la lecture de contenu non protégé par droits d'auteur et de contenu dont la copie et la lecture est permise par la loi. La violation des droits d'auteur est interdite par la loi.

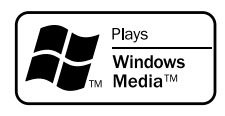

Windows Media et le logo Windows sont des marques de commerce ou des marques déposées de Microsoft Corporation aux États-Unis et dans d'autres pays.

**Version basique**

Version basique

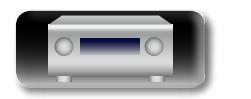

DVD

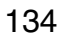

**DA** 

 $\overbrace{ }^{\mathbf{A}\mathbf{a}}$ 

**GUI** 

## <span id="page-137-0"></span>**Modes audio et paramètres surround**

Le tableau qui suit fait la synthèse des enceintes utilisables dans chaque mode audio et des paramètres surround qu'il est possible de modifier dans chaque mode audio.

### **Symboles utilisés dans le tableau**

 $\circ$  Indique les canaux de sortie audio ou les paramètres surround qu'il est possible de régler.

© Indique les canaux de sortie audio. Les canaux de sortie dépendent des paramétrages du menu "Config. enceintes" (@P[page 115\)](#page-117-3).

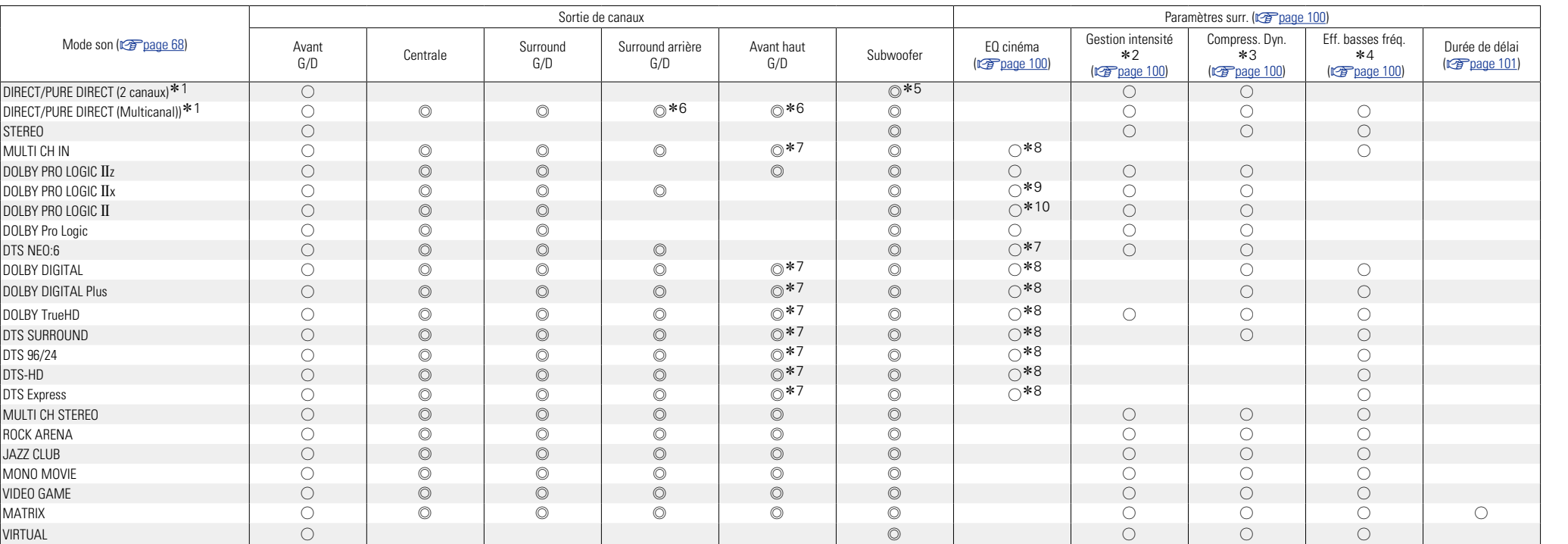

z1 Lors de la lecture en mode PURE DIRECT, les paramètres surround sont identiques à ceux du mode DIRECT.

\*2 Cet élément est sélectionnable lors de la lecture d'un signal Dolby TrueHD.

\*3 Cet élément est sélectionnable lors de la lecture d'un signal Dolby Digital ou DTS.

z4 Cet élément est sélectionnable lors de la lecture d'un signal Dolby Digital ou DTS ou DVD-Audio.

z5 Du son sort du subwoofer uniquement quand l'option "Mode subwoofer" est sur "LFE+Main" (v[page 116](#page-118-0)).

z6 Un signal est émis en format audio pour chaque canal contenu dans un signal d'entrée.

z7 Le son est transmis par l'enceinte avant-haut lorsque le nom du mode audio défini contient +PLgz". Pour en savoir plus sur la façon de vérifier le mode audio, voir [page 68](#page-70-1).

z8 Ce réglage n'est pas disponible lorsque le nom du mode audio défini contient "+PLgx Music". Pour en savoir plus sur la façon de vérifier le mode audio, voir [page 68](#page-70-1).

z9 Ce réglage est possible lorsque le mode audio est "PLgx Cinema" ou "DTS NEO:6 Cinema".

\*10 Ce réglage est possible lorsque le mode audio est "PLII Cinema".

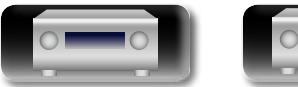

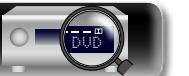

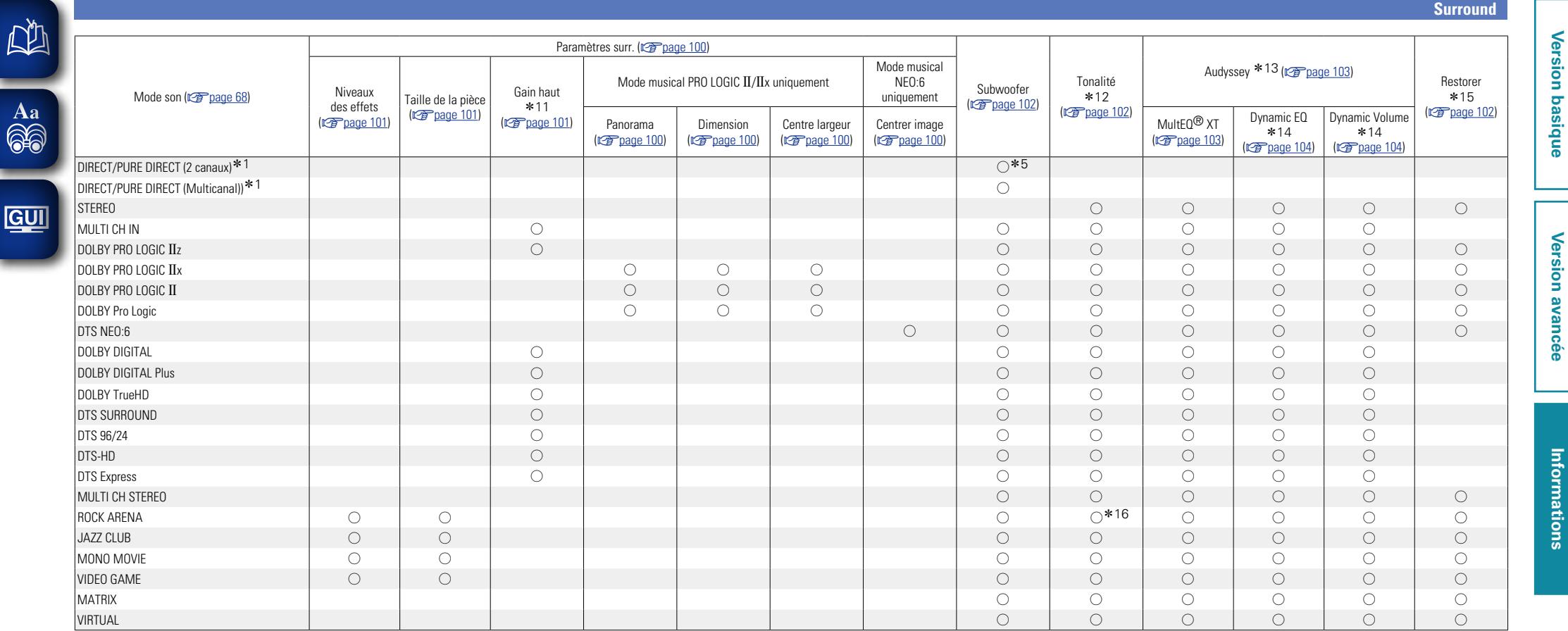

**Version basique**

Version basique

**Version avancée**

**Informations**

z1 Lors de la lecture en mode PURE DIRECT, les paramètres surround sont identiques à ceux du mode DIRECT.

\*5 Du son sort du subwoofer uniquement quand l'option "Mode subwoofer" est sur "LFE+Main" (@P[page 116\)](#page-118-0).

\*11 Ce réglage est disponible lorsque le nom du mode audio défini contient "+PLIIz". Pour en savoir plus sur la façon de vérifier le mode audio, voir [page 68](#page-70-1).

\*12 Cet élément ne peut pas être défini lorsque "Dynamic EQ" ( $\sqrt{2}$  [page 104](#page-106-0)) est réglé sur "Marche".

z13 Pour les flux audio HD dont la fréquence d'échantillonnage du signal d'entrée est supérieure à 96 kHz, il n'est pas possible de régler ce paramètre.

z14 Cet élément n'est pas sélectionnable lorsque "MultEQ® XT" (versage 103) est réglé sur "Arrêt" ou "Graphic EQ".

z15 Cet élément est sélectionnable lorsque le signal d'entrée est un signal analogique, PCM 48 kHz ou 44,1 kHz.

\*16 Dans ce mode audio, les graves sont à +6 dB, et les aigus à +4 dB (Défaut).

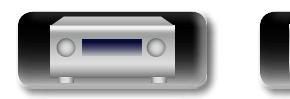

 $\mathbb{C}$ 

 $\underline{\underline{\mathsf{G}}}$ 

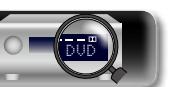

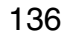

**Surround**

**Version basique**

Version basique

**Version avancée**

Version avancée

**Informations**

Informations

# 必

 $\overline{\overset{\mathbf{Aa}}{\circledast}}$ 

GUI

## n **Types de signaux d'entrée et modes audio correspondants**

Le tableau qui suit fait la synthèse des signaux d'entrée qu'il est possible de lire dans chaque mode audio. Vérifiez le signal audio de la source d'entrée, puis sélectionnez le mode audio.

## **Symboles utilisés dans le tableau**

 $\bullet$  Indique le mode audio par défaut.

 $\bigcirc$  Indique le mode audio sélectionnable.

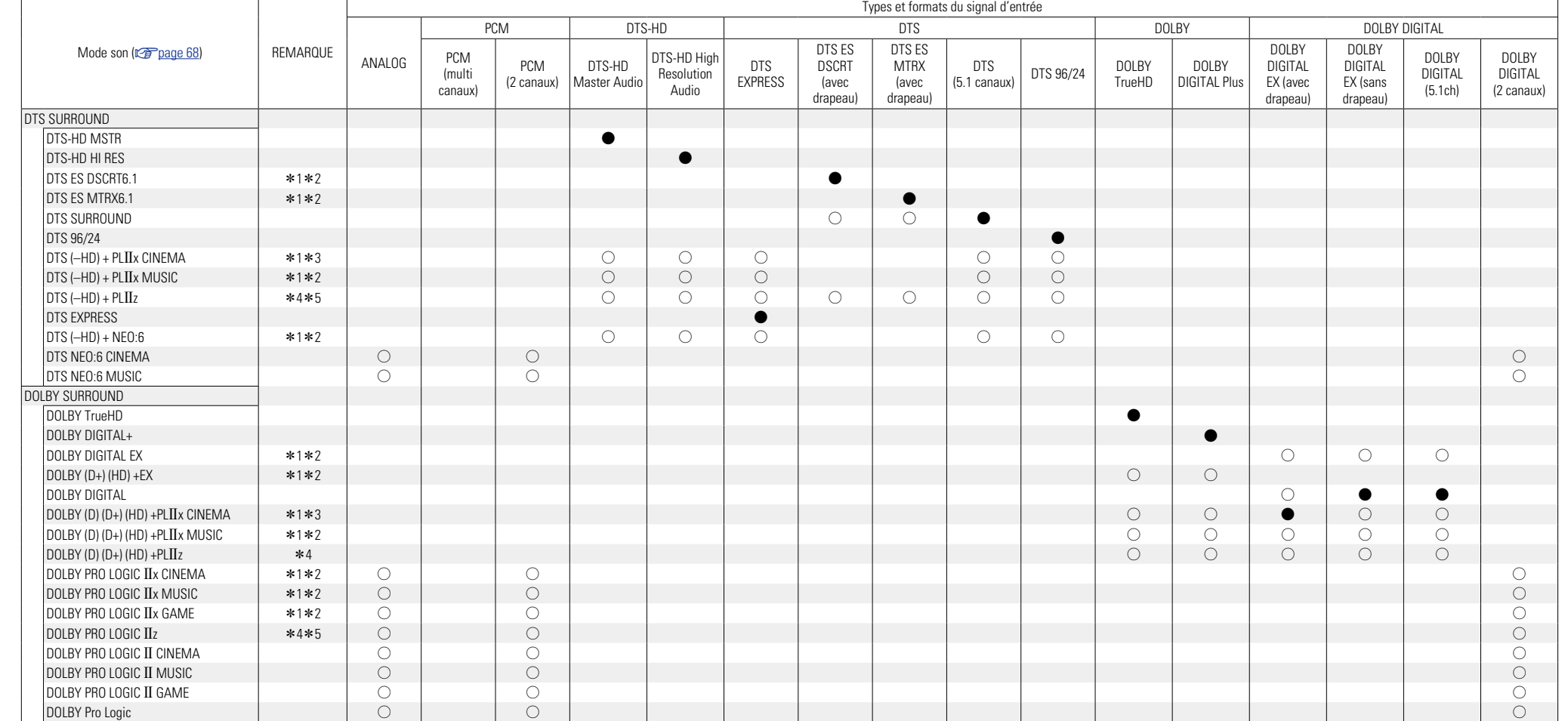

\*1 Ce mode audio est sélectionnable quand l'option "Mode affectation" ( $\sqrt{2}$ [page 115](#page-117-1)) est sur "Surround Back".

\*2 Si l'option "Config. enceintes" – "Surr. arrière" ( $\sqrt{p_{\text{Page 115}}}$ ) est sur "Aucun", ce mode surround n'est pas sélectionnable.

\*3 Si l'option "Config. enceintes" – "Surr. arrière" (<a>[CFF]</a> est sur "1enceinte" ou "Aucun", ce mode surround n'est pas sélectionnable.

\*4 Si l'option "Config. enceintes" – "Avant Haut" ( $\sqrt{p}$  [page 116\)](#page-118-1) est sur "Aucun", ce mode audio n'est pas sélectionnable.

\*5 Ce mode audio est sélectionnable quand l'option "Mode affectation" ( $\sqrt{p}$  [page 115](#page-117-1)) est sur "Front Height".

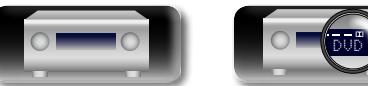

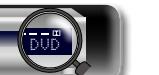

137

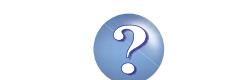

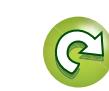

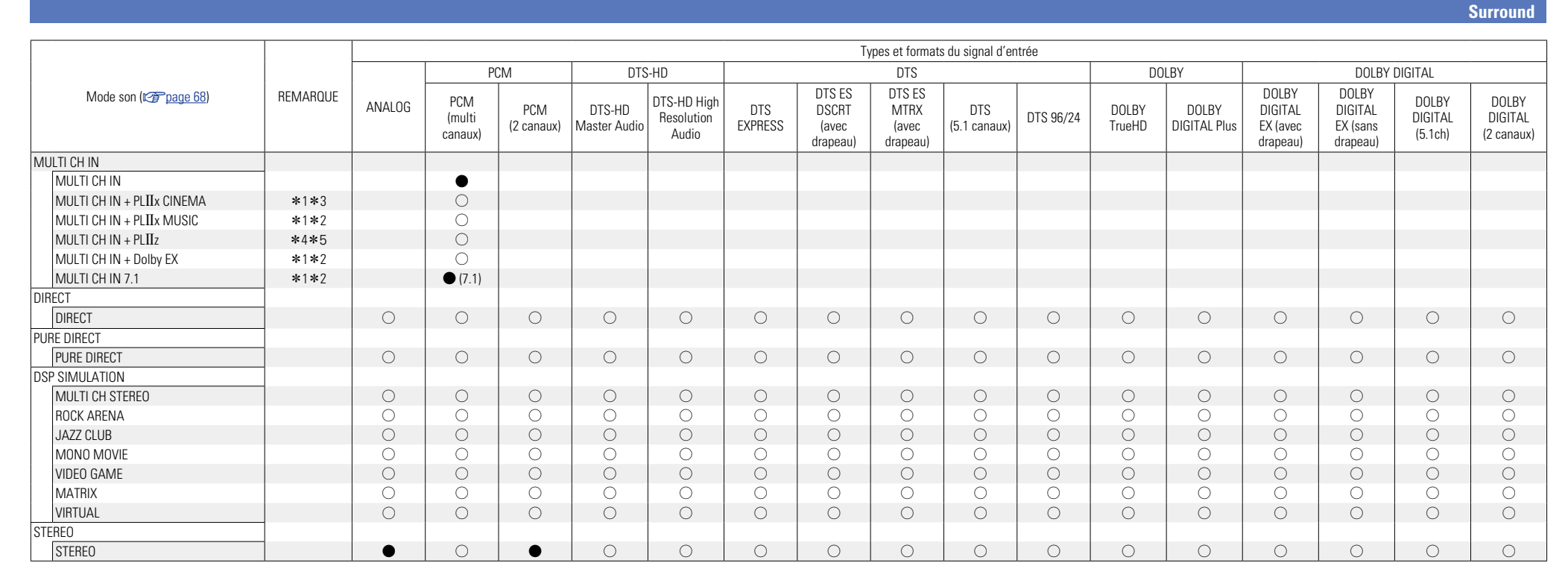

\*1 Ce mode audio est sélectionnable quand l'option "Mode affectation" (vretigage 115) est sur "Surround Back".

\*2 Si l'option "Config. enceintes" – "Surr. arrière" (CF [page 115](#page-117-2)) est sur "Aucun", ce mode surround n'est pas sélectionnable.

\*3 Si l'option "Config. enceintes" – "Surr. arrière" (<a>[CFF]</a> est sur "1enceinte" ou "Aucun", ce mode surround n'est pas sélectionnable.

z4 Si l'option "Config. enceintes" – "Avant Haut" (v[page 116\)](#page-118-1) est sur "Aucun", ce mode audio n'est pas sélectionnable.

z5 Ce mode audio est sélectionnable quand l'option "Mode affectation" (v[page 115](#page-117-1)) est sur "Front Height".

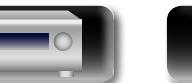

 $\mathbb{R}^n$ 

Aa<br> **GO**<br>
<u>GUI</u>

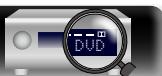

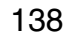

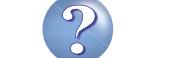

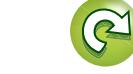

Version basique

**Version basique**

# <span id="page-141-0"></span>**Relation entre les signaux vidéo et la sortie moniteur**

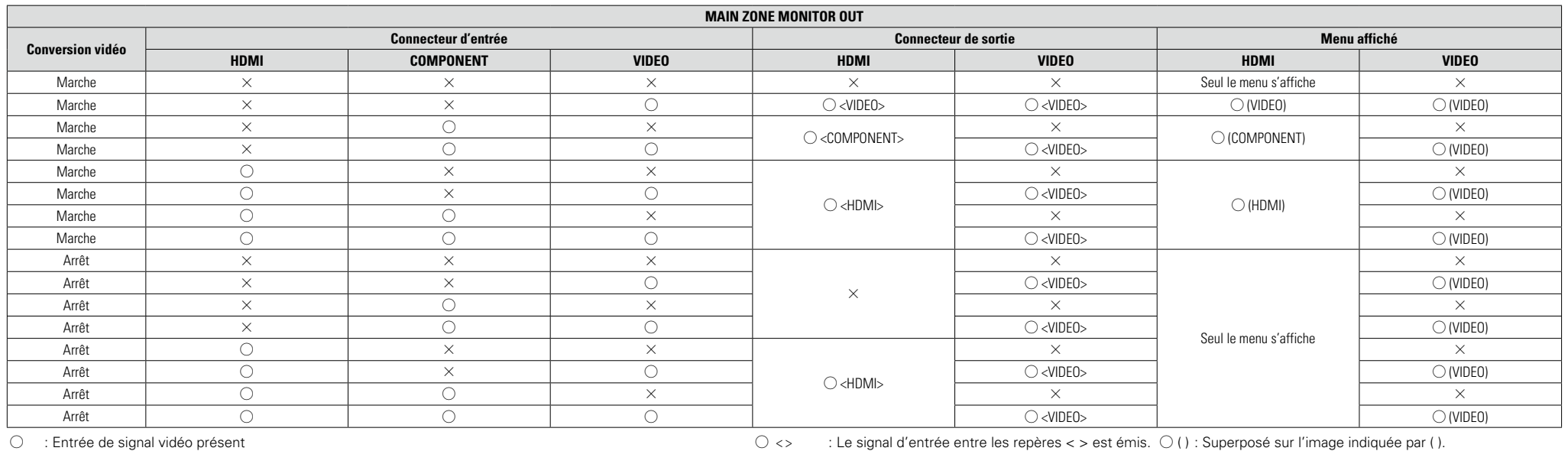

 $\times$  : Aucune entrée de signal vidéo

 $\bigcirc$  <> : Le signal d'entrée entre les repères < > est émis.  $\bigcirc$  ( ) : Superposé sur l'image indiquée par ( ).

 $\times$  : Aucune sortie de signal vidéo

139

 $\times$  ( ) : Seule l'image dans ( ) est lue.

 $\times$  : Ni l'image, ni le menu ne sont transmis.

# $\overline{\mathscr{E}}$

**DA** 

 $\overline{\overset{\mathbf{A}}{\mathbf{\mathbb{Q}}\mathbb{Q}}}$ 

GUI

La fonction de conversion vidéo de la zone principale est compatible avec les formats suivants: NTSC, PAL, SECAM, NTSC4.43, PAL-N, PAL-M et PAL-60.

#### **REMARQUE**

• L'écran d'affichage de statut ne peut pas être superposé à une résolution de l'ordinateur (ex. VGA) ou pendant la lecture de certains contenus vidéo 3D.

• Lorsque le menu fonctionne sur une résolution de l'ordinateur (ex. VGA) ou pendant la lecture de certains contenus vidéo 3D, l'image en cours de lecture passe à l'image de l'écran du menu.

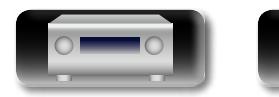

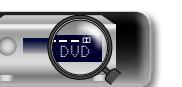

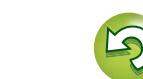

Version avancée **Version avancée**

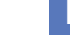

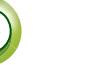

# <u>N)</u>

Aa ...

GU

# **Tableau de conversion de la résolution du signal vidéo**

Lorsque "Conversion vidéo" (renge 107) est réglé sur "Marche", "Echelle(scaler) i/p" (renge 107) est réglé sur "Analogique", Analogique & HDMI" ou "HDMI" est défini, la résolution d'entrée du signal vidéo peut être convertie en une autre résolution de ortie (@P[page 6 "Conversion des signaux vidéo d'entrée pour la sortie \(Fonction de conversion vidéo\)"\)](#page-8-0). Le rapport existant entre la résolution du signal vidéo convertible et la résolution de sortie HDMI est indiqué dans le tableau ci-dessous.

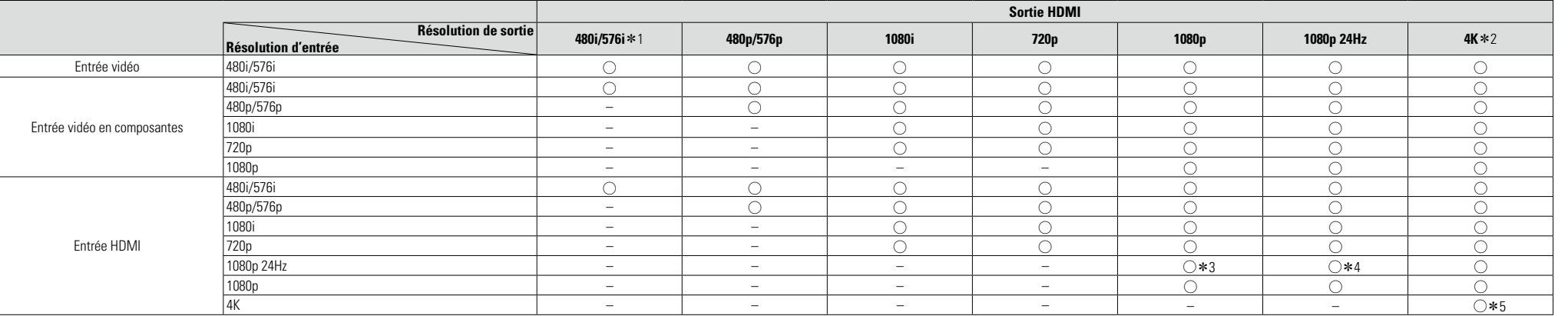

 $\circ$  La résolution de sortie est celle définie à l'option "Résolution" ( $\circ$ ) (u menu.

La résolution de sortie est la même que la résolution d'entrée du signal vidéo.

z1 Une résolution de sortie n'est possible que si l'option "Echelle(scaler) i/p" du menu est réglée sur "Arrêt".

\*2 Sortie à une résolution de 3840 x 2160 pixels (24/25/30 Hz).

- z3 La résolution de l'option "Résolution" (v[page 108](#page-110-0)) du menu est réglée sur "Automatique" et une télévision incompatible avec des signaux vidéo 1080p 24Hz est connectée.
- z4 La résolution de l'option "Résolution" (v[page 108](#page-110-0)) du menu est réglée sur "Automatique" et une télévision compatible avec des signaux vidéo 1080p 24Hz est connectée.
- z5 La résolution de sortie est la même que la résolution d'entrée du signal vidéo.

### **REMARQUE**

• La résolution de sortie vidéo est la même que la résolution d'entrée du signal vidéo.

- · La 4K, 3D, la résolution d'ordinateur, "x.v.Color", les sYCC601 color, les Adobe RGB color ou les Adobe YCC601 color envoyées vers la borne HDMI sont restituées avec la même résolution que le signal vidéo entrant.
- • Lorsque l'option "Mode vidéo" du menu est réglée sur "Jeu" ou "Automatique" et que des jeux sont en cours de lecture, la résolution de sortie est la même que celle du signal d'entrée vidéo.
- • Lorsque l'option "Résolution" du menu est réglée sur "Automatique", le nombre de pixels du panneau de télévision connecté à la sortie HDMI est automatiquement détecté, et la résolution de sortie optimale est générée en fonction du tableau ci-dessus.

140

• Si les signaux 1080p 24 Hz entrés par la borne HDMI sont convertis en 1080p 60 Hz / 1080p 50 Hz à la sortie, ils sont transmis selon le paramètre "Format" (verbage 109) spécifié dans le menu : "NTSC" – Transmission en 1080p 60 Hz.

"PAL" – Transmission en 1080p 50 Hz.

- • Vous ne pouvez pas convertir des 60 Hz en 50 Hz ou vice versa.
- • Vous ne pouvez pas convertir des 50 Hz en 24 Hz

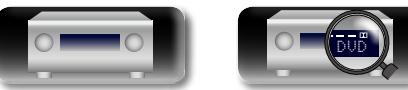

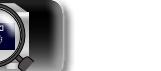

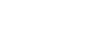

## **Explication des termes** 山

**A**

 $\overbrace{ }^{\mathbf{A}\mathbf{a}}$ 

 $\overline{GUI}$ 

#### <span id="page-143-0"></span>**Adobe RGB color, Adobe YCC601 color**

Espace de couleurs défini par Adobe Systems Inc. Celui-ci étant plus développé que l'espace RGB, il peut produire des images plus vives et naturelles. **AirPlay**

AirPlay envoie (lit) le contenu enregistré dans iTunes ou sur un iPhone/iPod touch/iPad à un appareil compatible via le réseau.

#### **App Store**

App Store est un site exploité par Apple Inc. qui vend des logiciels d'application pour des appareils tels que l'iPhone ou iPod touch.

#### **Audyssey Dynamic EQ®**

L'option Dynamic EQ résout le problème de la détérioration de la qualité sonore qui accompagne les plus bas niveaux du volume en tenant compte de la perception auditive humaine et de l'acoustique de la pièce. L'option Audyssey Dynamic EQ® fonctionne en tandem avec Audyssey MultEQ® XT pour produire un son équilibré pour tous les auditeurs à tous les niveaux sonores.

#### **Audyssey Dynamic Volume®**

Dynamic Volume résout les écarts importants de volume entre les programmes télévisés et les publicités, ainsi qu'entre les passages silencieux et bruyants des films. Audyssey Dynamic EQ® est intégré à Dynamic Volume. Aussi, si le volume de lecture est ajusté automatiquement, la réponse des graves perçue, l'équilibre tonal, l'impression surround et la clarté des dialogues restent identiques.

#### **Audyssey MultEQ® XT**

L'option MultEQ® XT rectifie les problèmes d'égalisation qui équilibrent les systèmes audios. Ils peuvent ainsi offrir une qualité d'écoute maximale à tous les auditeurs dans une grande zone d'écoute. Sur la base de plusieurs mesures, MultEQ<sup>®</sup> XT calcule une solution d'égalisation qui rectifie les problèmes de temps et de réponse dans la zone d'écoute mais effectue aussi une configuration automatique et complète du système surround.

#### **C Circuit de protection**

Cette fonction est destinée à prévenir les dommages aux composants sur secteur lorsqu'une anomalie, surcharge ou surtension par exemple, survient pour une raison quelconque.

Dans cet appareil, le témoin d'alimentation clignote et l'appareil passe en mode veille lorsqu'une anomalie se produit.

#### **Deep Color**

**D**

Technologie d'imagerie prise en charge par la norme HDMI. Contrairement à RGB, qui utilise 8 bits (256 teintes) par couleur, celle-ci utilise 10 bits (1 024 teintes), 12 bits (4 096 teintes) ou 16 bits (65 536 teintes) pour produire des couleurs dont la définition est supérieure.

Les deux appareils liés via un câble HDMI doivent prendre en charge Deep Color.

#### **DLNA**

DLNA et DLNA CERTIFIED sont des marques commerciales et/ou des marques de service de Digital Living Network Alliance.

Certains contenus risquent d'être incompatibles avec les autres produits DLNA CERTIFIED<sup>®</sup>.

#### **Dolby Digital**

Dolby Digital est un format de signal numérique multicanaux développé par Dolby Laboratories. 5.1 canaux sont reproduits au total: 3 canaux avant

("FL" , "FR" et "C"), 2 canaux surround ("SL" et "SR") et le canal "LFE" pour les basses fréquences. Grâce à cela, il n'y a pas de diaphonie entre les canaux et un champ sonore réaliste est obtenu avec une impression "tri-dimensionnelle" (sensation de distance, de mouvement et de positionnement). Une impression puissante et réaliste de présence est également obtenue lors de la lecture de films dans les pièces AV.

#### **Dolby Digital EX**

Dolby Digital EX est un format surround 6.1 canaux proposé par les Dolby Laboratoires qui permet aux utilisateurs de profiter chez eux du format audio "DOLBY DIGITAL SURROUND EX" développé conjointement par les Dolby Laboratoires et Lucas Films.

Les 6.1 canaux de son, y-compris les canaux arrière de surround, procurent un placement du son et une expression de l'espace améliorés.

#### **Dolby Digital Plus**

Dolby Digital Plus est un format de signaux Dolby Digital amélioré compatible avec 7.1 canaux de son numérique discret, qui améliore également la qualité sonore grâce à des meilleures performances de débit. Il est rétrocompatible avec le Dolby Digital classique, ce qui lui permet d'offrir une plus grande flexibilité en fonction du signal source et de l'équipement de reproduction.

#### **Dolby Pro Logic II**

Dolby Pro Logic II est une technologie de décodage de matrice conçue par Dolby Laboratories.

La musique habituelle, comme celle des CD, est encodée en 5-canaux pour obtenir un effet surround excellent.

Les signaux des canaux surround sont convertis en signaux pleine bande et stéréo (avec une réponse en fréquence comprise entre 20 Hz et 20 kHz ou plus) pour créer une image sonore "tridimensionnelle" offrant une sensation riche de présence avec toutes les sources stéréo.

#### **Dolby Pro Logic IIx**

Dolby Pro Logic IIx est une version améliorée de la technologie de décodage de matrice Dolby Pro Logic  $II$ .

Les signaux audio enregistrés en 2 canaux sont décodés de façon à obtenir un son naturel ayant jusqu'à 7.1 canaux.

Il existe trois modes:Il y a trois modes de lecture: "Music" adapté à la lecture de la musique, "Cinema" adapté à la lecture des films et "Game" qui est optimisé pour la lecture des jeux.

#### **Dolby Pro Logic IIz**

Dolby Pro Logic IIz introduit une nouvelle dimension dans le Home Entertainment en ajoutant deux haut canaux avant. Compatible avec les contenus stéréo, 5.1 canaux et 7.1 canaux, Dolby Pro Logic IIz apporte une habitabilité améliorée, de la profondeur et de la dimension aux films, la lecture de jeux et de concerts vidéo, tout en gardant une entière intégrité dans le mixage des sources.

Dolby Pro Logic IIz identifie et décode les signaux spatiaux présents naturellement dans tout contenu, redirigeant cette information aux hauts canaux avant, amplifiant ainsi la performance des enceintes surround gauche et droite. Le contenu enregistré avec des informations de haut canal Dolby Pro Logic IIz est encore mieux révélé grâce à une information intelligemment discrète du haut canal apportant une nouvelle dimension excitante au Home Entertainment.

Dolby Pro Logic IIz, avec ses hauts canaux avant, est aussi une alternative idéale pour les intérieurs qui ne peuvent intégrer l'emplacement d'enceintes surround arrière d'un système type 7.1 canaux mais pouvant disposer d'espace sur des étagères permettant l'ajout d'enceintes hautes.

#### **Dolby TrueHD**

Dolby TrueHD est une technologie audio haute définition conçue par Dolby Laboratories, qui utilise une technologie de codage sans perte pour reproduire fidèlement le son des masters studio.

Ce format permet de prendre en charge jusqu'à 8 canaux audio avec une fréquence d'échantillonnage de 96 kHz et une résolution de 24 bits et jusqu'à une fréquence d'échantillonnage de 192 kHz et une résolution de 24 bits. Dolby TrueHD est utilisé par les applications qui requièrent une qualité audio très élevée.

#### **DTS**

Abréviation de Digital Theater System, un système audio numérique développé par DTS. La lecture de signaux sonores en raccordant ce système à un appareil tel qu'un amplificateur DTS, produit une position de champ sonore précise et un effet sonore réaliste, comme si vous étiez dans un cinéma.

#### **DTS 96/24**

DTS 96/24 est un format audio numérique permettant une reproduction sonore de qualité en 5.1 canaux avec une fréquence d'échantillonnage de 96 kHz et une quantisation 24 bits sur les DVD-Vidéo.

#### **DTS Digital Surround**

DTS Digital Surround est le format surround numérique standard de DTS, Inc., compatible avec une fréquence d'échantillonnage de 44,1 ou 48 kHz et jusqu'à 5.1 canaux de son surround discret numérique.

#### **DTS-ES™ Discrete 6.1**

DTS-ES™ Discrete 6.1 est un format audio numérique discrete 6.1 canaux qui ajoute un canal surround arrière (SB) au son surround numérique DTS.

Le décodage des signaux audio 5.1 canaux classiques est également possible en fonction du décodeur.

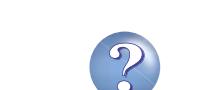

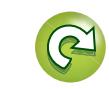

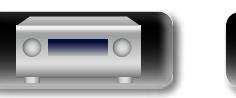

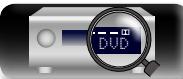

Version basique **Version basique**

**Version avancée**

Version avancée
#### **DTS-ES™ Matrix 6.1**

<span id="page-144-0"></span>**D'A** 

 $\mathop{\mathrm{Aa}}\limits_{\widehat{\mathbb{Q}}\widehat{\mathbb{Q}}}$ 

**GUI** 

DTS-ES™ Matrix 6.1 est un format audio numérique discrete 6.1 canaux insérant un canal surround arrière (SB) à l'encodage de matrice par le son surround numérique DTS. Le décodage des signaux audio 5.1 canaux classiques est également possible en fonction du décodeur.

#### **DTS Express**

DTS Express est un format audio prenant en charge les faibles débits binaires (max. 5.1-canaux, 24 à 256 kbps).

#### **DTS-HD**

Cette technologie audio propose une qualité sonore supérieure et des fonctionnalités améliorées par rapport au système DTS conventionnel et est adoptée en tant qu'audio optionnel pour les Bluray Disc. Cette technologie offre une transmission multicanaux, une vitesse de transfert des données supérieure, une fréquence d'échantillonnage élevée et une lecture audio sans perte. Les Blu-ray Disc prennent en charge un maximum de 7.1 canaux.

#### **DTS-HD High Resolution Audio**

DTS-HD High Resolution Audio est une version améliorée des formats de signaux DTS, DTS-ES et DTS 96/24, compatible avec des fréquences d'échantillonnage de 96 ou 48 kHz et jusqu'à 7.1 canaux de son numérique discret. Le débit élevé des données permet d'obtenir un son de meilleure qualité. Ce format est entièrement compatible avec les appareils classiques, y compris les données surround numériques DTS 5.1 canaux.

#### **DTS-HD Master Audio**

DTS-HD Master Audio est un format audio créé par Digital Theater System (DTS). Ce format permet de prendre en charge jusqu'à 8 canaux audio avec une fréquence d'échantillonnage de 96 kHz et une résolution de 24 bits et jusqu'à une fréquence d'échantillonnage de 192 kHz et une résolution de 24 bits. Il est entièrement compatible avec les appareils classiques, y compris les données surround numériques DTS 5.1 canaux.

#### **DTS NEO:6™ Surround**

DTS NEO:6™ est une technologie de décodage de matrice permettant d'obtenir une reproduction surround 6.1 canaux avec les sources 2 canaux. Il inclut "DTS NEO:6 Cinema", qui convient à la lecture des films et "DTS NEO:6 Music", qui convient à la lecture de musique.

#### **FLAC**

**F**

FLAC signifie Free lossless Audio Codec, et représente un format de fichier audio libre sans perte. Sans perte signifie que le son est compressé sans perte de qualité.

La licence FLAC est indiquée ci-dessous.

Copyright (C) 2000,2001,2002,2003,2004,2005,200 6,2007,2008,2009 Josh Coalson

Redistribution and use in source and binary forms, with or without modification, are permitted provided that the following conditions are met:

- Redistributions of source code must retain the above copyright notice, this list of conditions and the following disclaimer.
- Redistributions in binary form must reproduce the above copyright notice, this list of conditions and the following disclaimer in the documentation and/ or other materials provided with the distribution.
- Neither the name of the Xiph.org Foundation nor the names of its contributors may be used to endorse or promote products derived from this software without specific prior written permission. THIS SOFTWARE IS PROVIDED BY THE COPYRIGHT HOLDERS AND CONTRIBUTORS "AS IS" AND ANY EXPRESS OR IMPLIED WARRANTIES, INCLUDING, BUT NOT LIMITED TO, THE IMPLIED WARRANTIES OF MERCHANTABILITY AND FITNESS FOR A PARTICULAR PURPOSE ARE DISCLAIMED. IN NO EVENT SHALL THE FOUNDATION OR CONTRIBUTORS BE LIABLE FOR ANY DIRECT, INDIRECT, INCIDENTAL, SPECIAL, EXEMPLARY, OR CONSEQUENTIAL DAMAGES (INCLUDING, BUT NOT LIMITED TO, PROCUREMENT OF SUBSTITUTE GOODS OR SERVICES; LOSS OF USE, DATA, OR PROFITS; OR BUSINESS INTERRUPTION) HOWEVER CAUSED AND ON ANY THEORY OF LIABILITY, WHETHER IN CONTRACT, STRICT LIABILITY, OR TORT (INCLUDING NEGLIGENCE OR OTHERWISE) ARISING IN ANY WAY OUT OF THE USE OF THIS SOFTWARE, EVEN IF ADVISED OF THE POSSIBILITY OF SUCH DAMAGE.

#### **Fréquence d'échantillonnage**

L'échantillonnage consiste à effectuer une lecture d'une onde sonore (signal analogique) à intervalles réguliers et à exprimer la hauteur de l'onde lors de chaque lecture dans un format numérisé (produisant un signal numérique).

Le nombre de lectures effectuées en une seconde est appelée "fréquence d'échantillonnage". Plus cette valeur est grande, plus le son reproduit est proche du son original.

#### **G**

#### **Gamme dynamique**

**H**

La différence entre le niveau sonore non déformé maximum et le niveau sonore minimum perceptible du bruit émis par l'appareil.

#### **HDCP**

Lors de la transmission de signaux numériques entre plusieurs appareils, cette technologie de protection des droits d'auteur crypte les signaux pour empêcher la copie illicite du contenu. **HDMI**

#### Abréviation de High-Definition Multimedia Interface, une interface numérique audio-vidéo pouvant être connectée à une télévision ou à un amplificateur. Les signaux vidéo et audio peuvent être raccordés à l'aide d'1 seul câble.

#### **I Impédance des enceintes**

**L**

**M**

C'est une valeur de résistance en courant alternatif, indiquée en Ω (ohms). Une puissance supérieure peut être obtenue avec cette valeur plus faible. **iTunes**

iTunes est le nom du lecteur multimédia fourni par Apple Inc. Il permet la gestion et la lecture de contenus multimédia tels que musique et films. iTunes prend en charge la plupart des principaux formats de fichier, dont AAC, WAV et MP3.

#### **LFE**

Abréviation de Low Frequency Effect, un canal de sortie accentuant l'effet de basse fréquence sonore. Le son surround est intensifié par la production de basses profondes de 20 Hz à 120 Hz.

#### **MAIN ZONE**

142

La pièce dans laquelle se trouve l'appareil est appelée MAIN ZONE.

#### **Mixage réducteur**

Cette fonction réduit le nombre de canaux ambiophoniques pour la lecture des données.

#### **MP3 (MPEG Audio Layer-3)**

Il s'agit d'un format de compression des données audio normalisé au plan international qui utilise la norme de compression vidéo "MPEG-1". Il compresse le volume de données à environ un onzième de sa taille initiale tout en conservant une qualité de son équivalente à celle d'un CD musical.

#### **MPEG (Moving Picture Experts Group), MPEG-2, MPEG-4**

Ce sont les noms de différentes normes de format de compression numérique utilisées pour le codage des signaux vidéo et audio. Les normes vidéo sont notamment "MPFG-1 Video", "MPFG-2 Video" "MPEG-4 Visual", "MPEG-4 AVC". Les normes audio sont notamment "MPEG-1 Audio", "MPEG-2 Audio", "MPEG-4 AAC".

## **P**

**Progressif (balayage séquentiel)** Il s'agit d'un système de balayage du signal vidéo permettant d'afficher 1 trame de vidéo comme une image. Ce système restitue des images avec moins de bruit de fond comparé au système entrelacé.

#### **S sYCC601 color**

Tout comme la norme "x.v.Color", chacun de ces espaces colorimétriques définit une palette de couleurs disponibles plus large que le modèle traditionnel RGB.

#### **Sync. labiale auto**

**V**

Le récepteur est capable de corriger automatiquement le retard entre les sources audio et vidéo si vous le connectez à une télévision compatible avec la fonction synchronisation labiale automatique.

#### **vTuner**

Il s'agit d'un serveur de contenu en ligne pour la radio Internet. Notez que des frais d'utilisation sont compris dans les coûts de mise à niveau.

Pour plus de détails sur ce service, rendez-vous sur le site ci-dessous.

Site Internet vTuner: http://www.radiodenon.com

Ce produit est protégé par certains droits sur la propriété intellectuelle de Nothing Else Matters Software et BridgeCo. L'utilisation ou la distribution d'une telle technologie hors de ce produit est interdite sans une licence de Nothing Else Matters Software et BridgeCo ou d'un subsidiaire agréé.

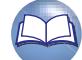

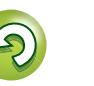

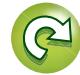

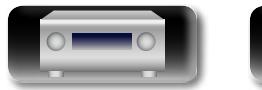

**Version basique**

Version basique

**Version avancée**

Version avancée

**Informations**

Informations

#### **Windows Media DRM**

<span id="page-145-0"></span>**NA** 

Aa 66

**GUI** 

**W**

Il s'agit d'une technologie de protection des droits d'auteur conçue par Microsoft.

Les fournisseurs de contenu utilisent la technologie de gestion des droits numérique pour Windows Media contenue dans cet appareil (WM-DRM) pour protéger l'intégrité de leur contenu (Contenu sécurisé) afin d'empêcher l'utilisation illégale de leur propriété intellectuelle, y compris les droits d'auteur. Cet appareil utilise le logiciel WM-DRM pour lire le contenu sécurisé (logiciel WM-DRM). Si la sécurité du logiciel WM-DRM de cet appareil a été compromise, les détenteurs du contenu sécurisé (détenteurs du contenu sécurisé) peuvent demander à ce que Microsoft révoque le droit du logiciel WM-DRM à acquérir de nouvelles licences pour copier, afficher et/ ou lire un contenu sécurisé. La révocation n'altère pas la capacité du logiciel WM-DRM à lire les contenus non protégés. Une liste de révocation du logiciel WM-DRM est envoyée à votre appareil si vous téléchargez un contenu sécurisé en provenance d'Internet ou de votre PC. Microsoft peut également, en accord avec cette licence, télécharger une liste de révocation sur votre appareil au nom des détenteurs du contenu sécurisé.

#### **Windows Media Player version 11 ou ultérieure**

Il s'agit d'un lecteur multimédia distribué gratuitement par Microsoft Corporation.

Il peut lire des listes de lecture créées avec la version 11 ou ultérieure de Windows Media Player, ainsi que des fichiers au format WMA, DRM WMA, WAV et autre.

#### **WMA (Windows Media Audio)**

Il s'agit de la technologie de compression audio mise au point par la société Microsoft.

Les données WMA peuvent être codées à l'aide de Windows Media® Player version 7, 7.1, Windows Media®Player pour Windows® XP et la série Windows Media<sup>®</sup> Player 9.

Pour coder les fichiers WMA, utilisez uniquement les applications autorisées par la société Microsoft. Si vous utilisez une application non autorisée, le fichier peut ne pas fonctionner correctement.

DVD

#### **x.v.Color**

**X**

**Z**

Cette fonction permet aux téléviseurs haute définition d'afficher les couleurs avec une plus grande précision. Elle permet l'affichage de couleurs vives et naturelles. "x.v.Color" est une marque commerciale de Sony Corporation.

#### **ZONE2**

L'appareil peut être utilisé dans une autre pièce que celle dans laquelle il est installé (MAIN ZONE) (lecture en ZONE2). La pièce permettant la lecture en ZONE2 est appelée ZONE2.

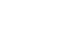

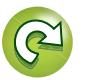

# **Dépistage des pannes**

**1. Les connexions sont-elles correctes ?**

<span id="page-146-0"></span>山

 $\overline{\overset{\mathbf{Aa}}{\circledast}}$ 

**GUI** 

**Si un problème se produit, vérifiez d'abord les points suivants:**

**3. Les autres composants fonctionnent-ils correctement ?**

**2. L'appareil est-il utilisé conformément aux descriptions du manuel de l'utilisateur ?**

Version basique **Version basique**

Version avancée **Version avancée**

> Informations **Informations**

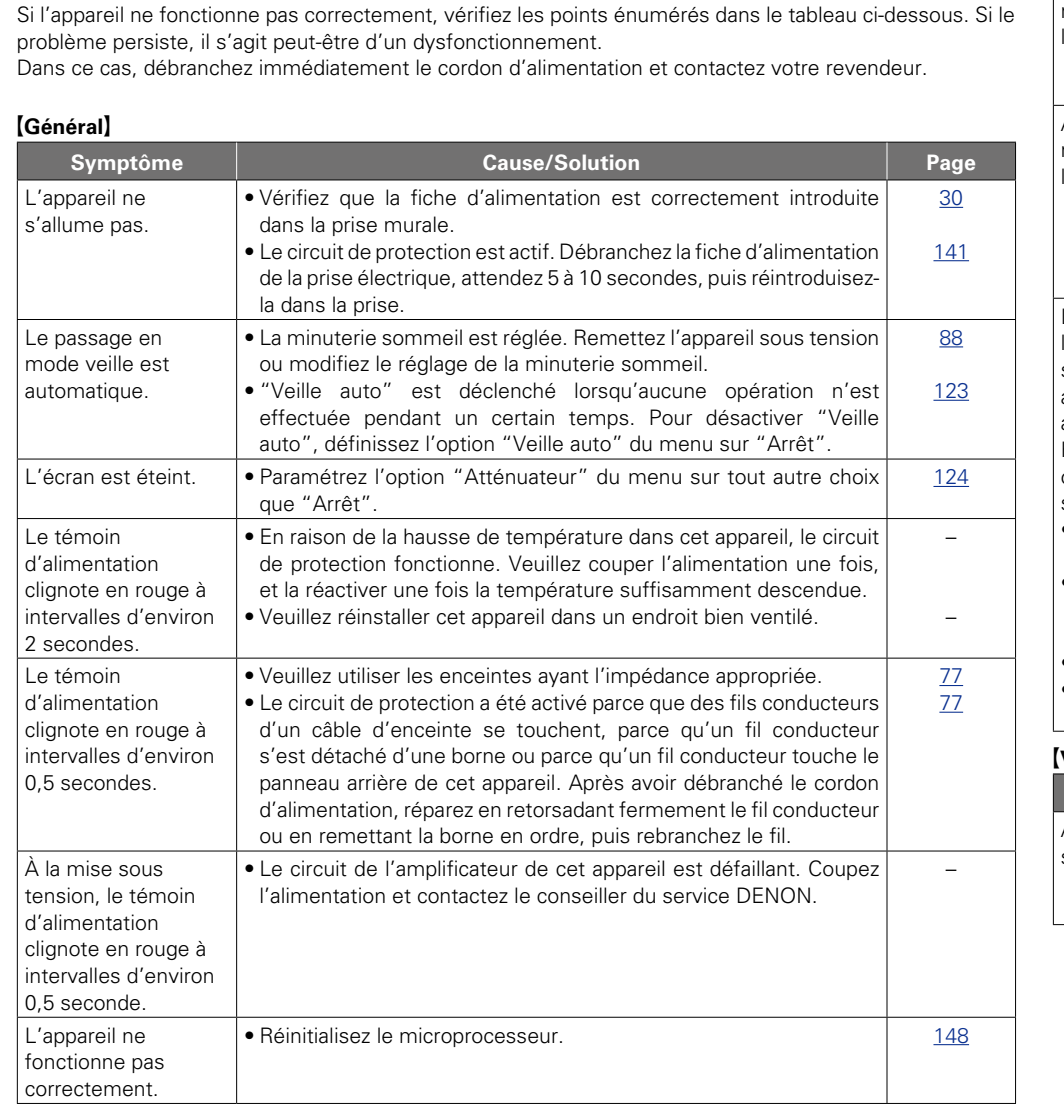

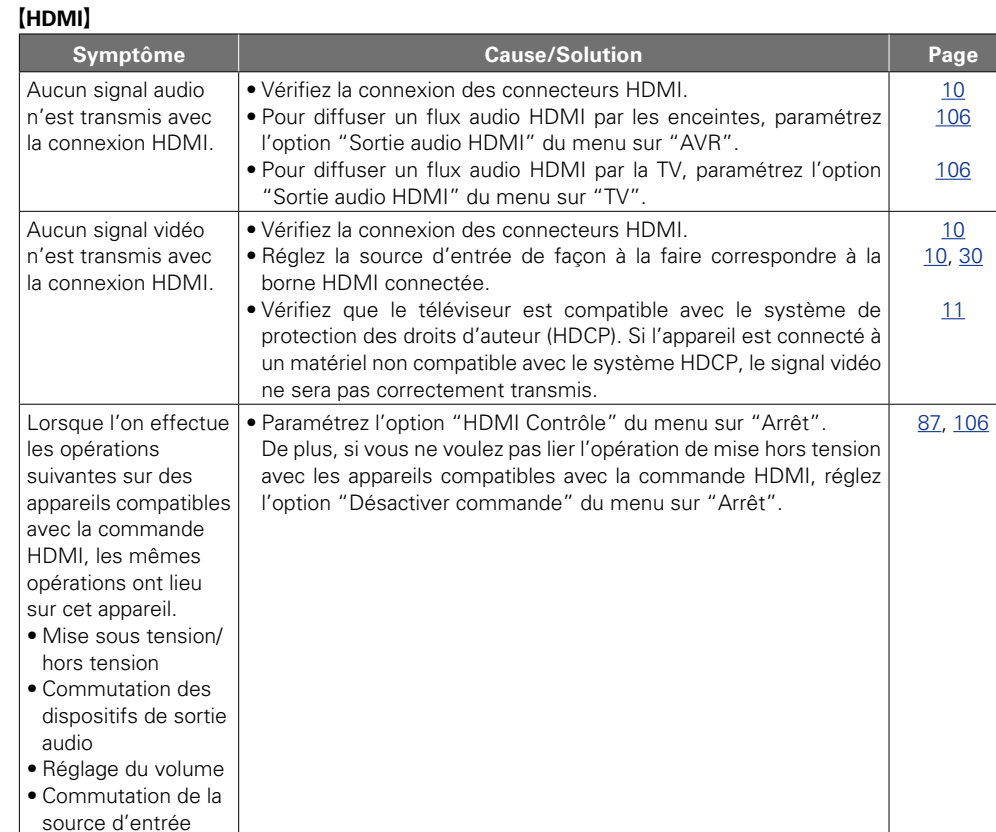

#### G**Vidéo**H

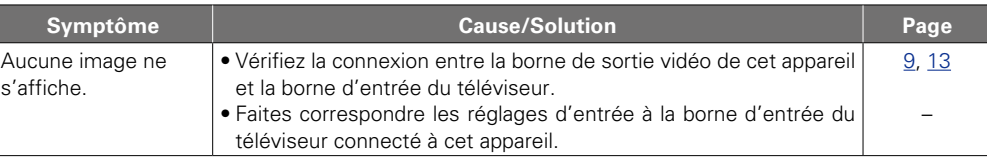

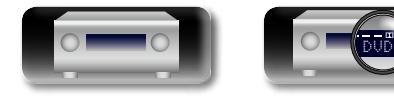

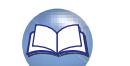

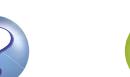

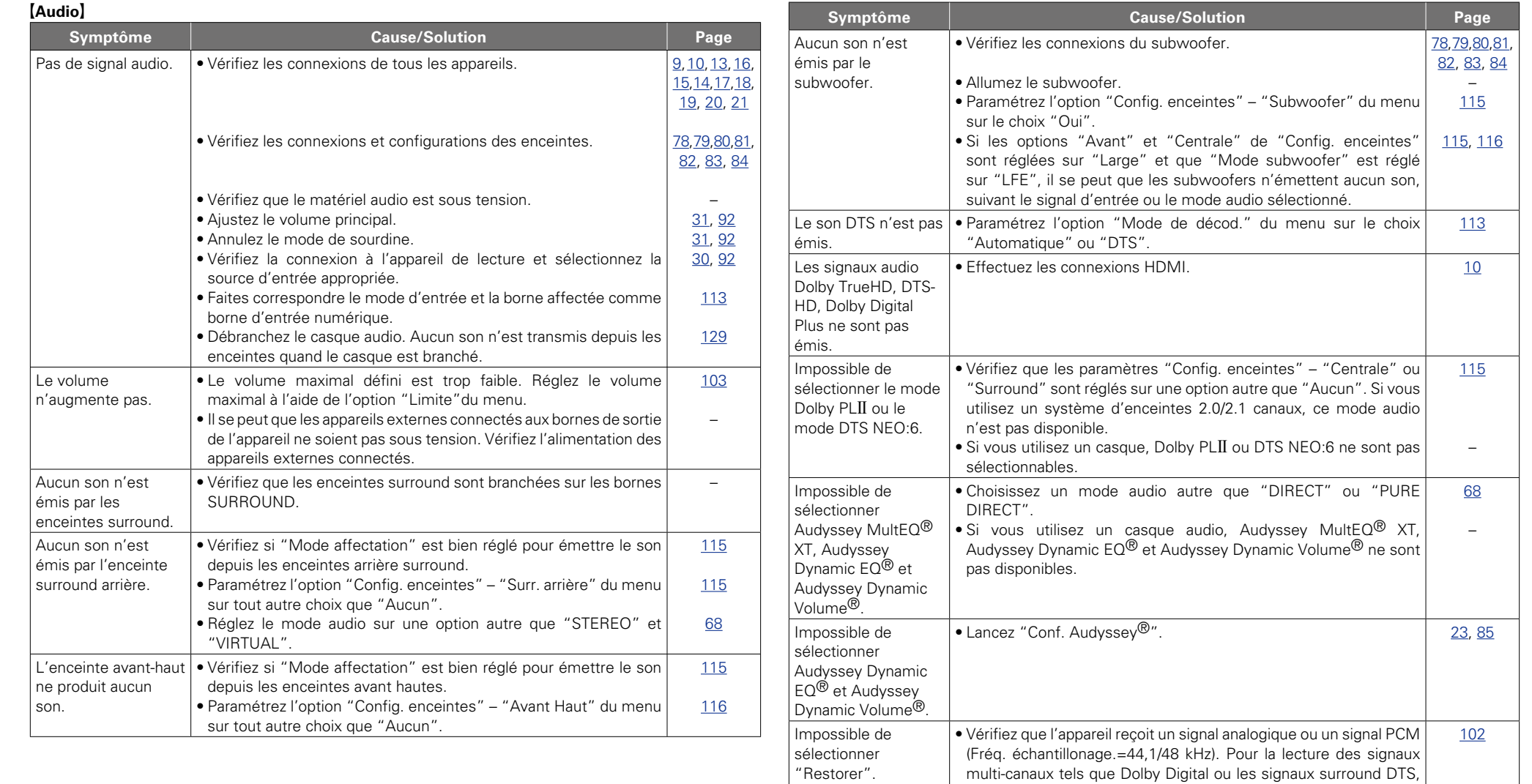

四

-

**Informations** 

**Informations**

**Version basique**

Version basique

**Version avancée**

Version avancée

DVD

la fonction "Restorer" est inopérante.

DIRECT".

• Choisissez un mode audio autre que "DIRECT" ou "PURE

 $\mathcal{P}$ 

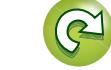

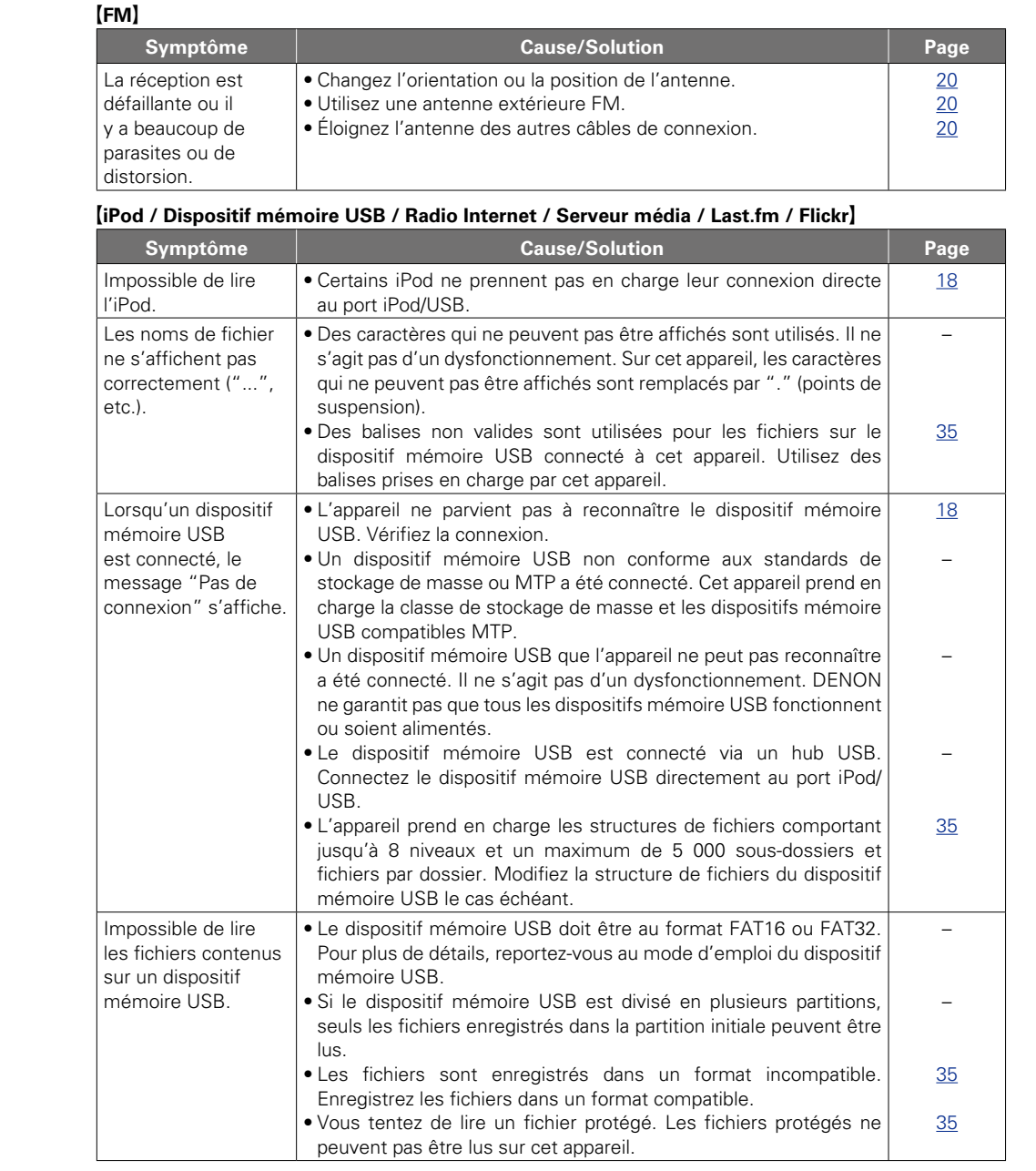

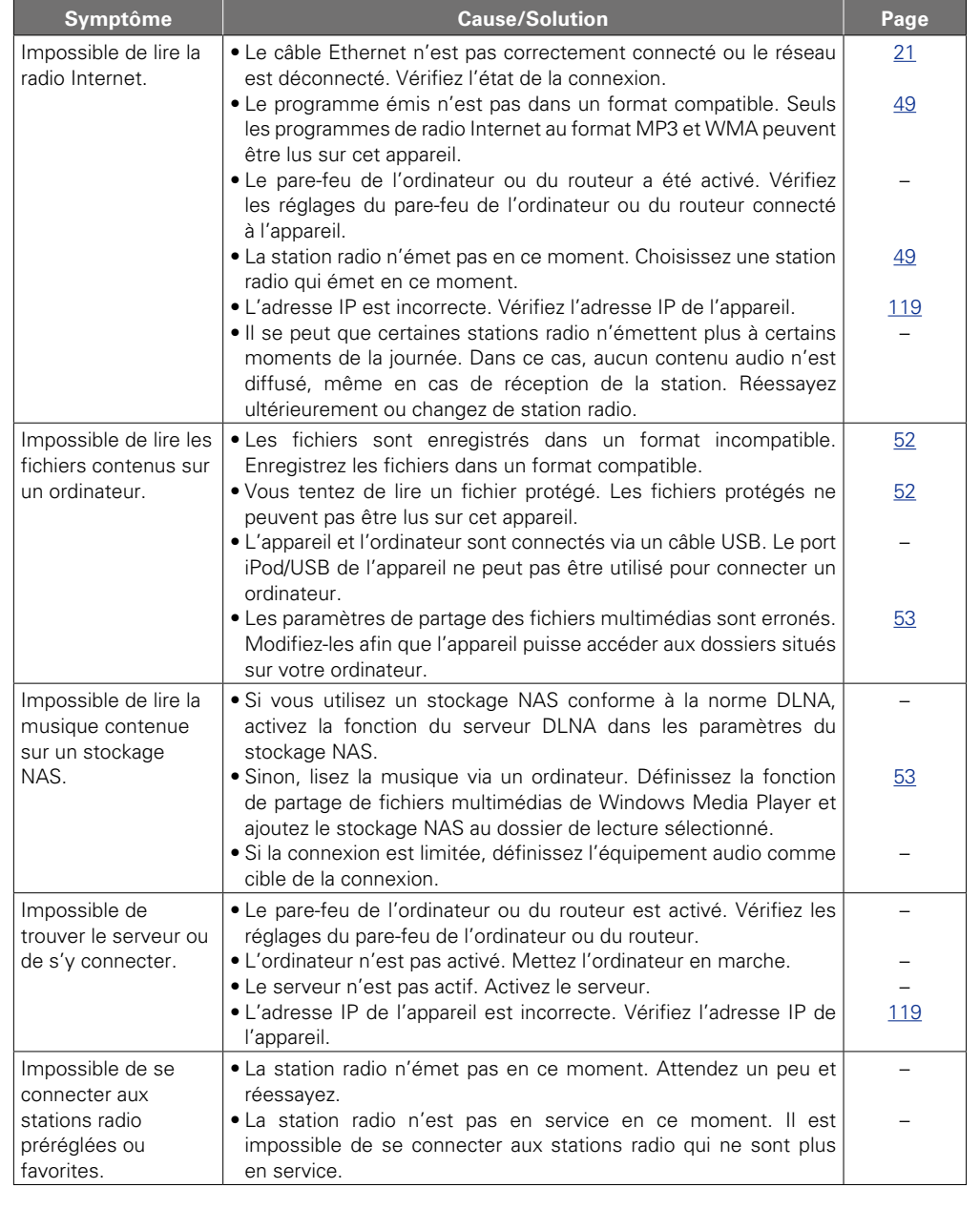

?

 $\mathbf{D}$ 

 $\Box$ 

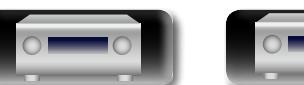

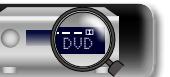

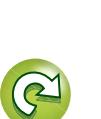

**Version basique**

Version basique

**Version avancée**

Version avancée

**Informations**

**Informations** 

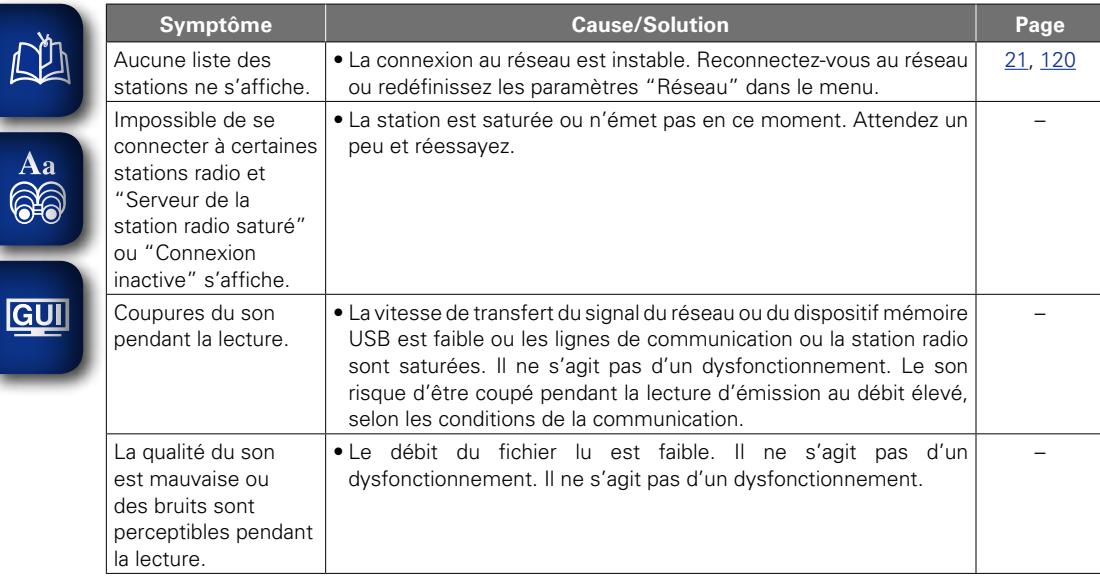

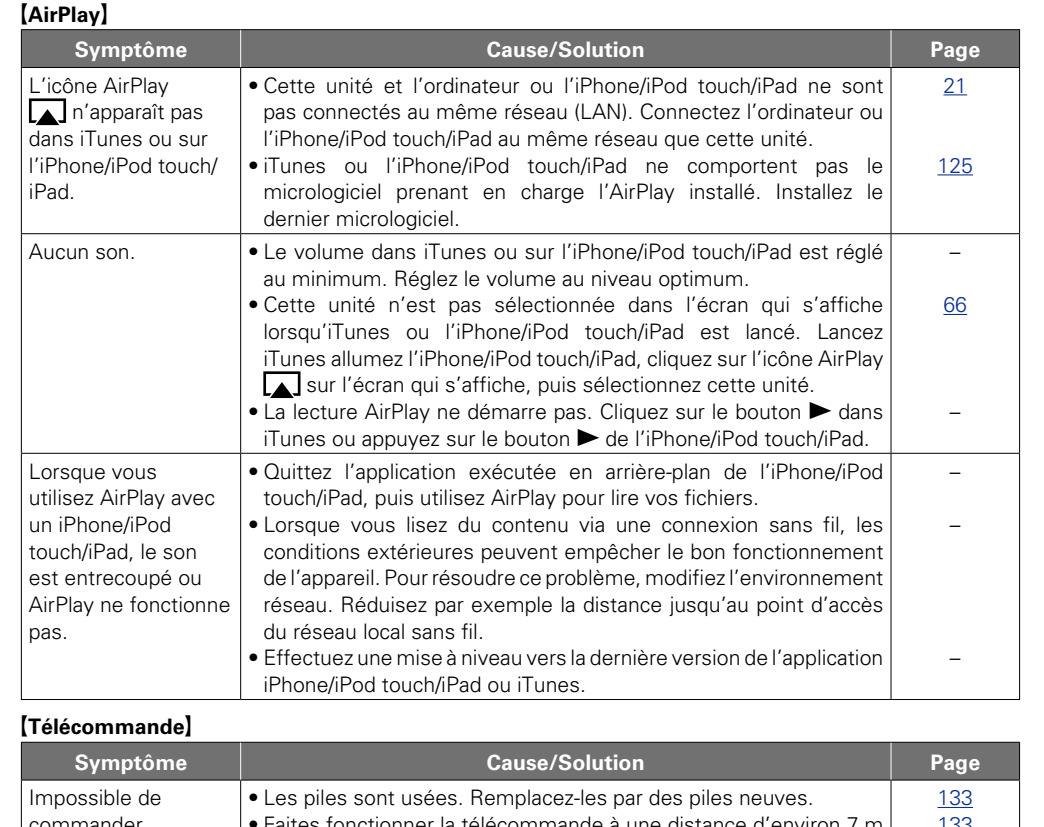

**Version basique**

Version basique

**Version avancée**

Version avancée

**Informations**

**Informations** 

 $\widetilde{\alpha}$ 

 $\sum$ 

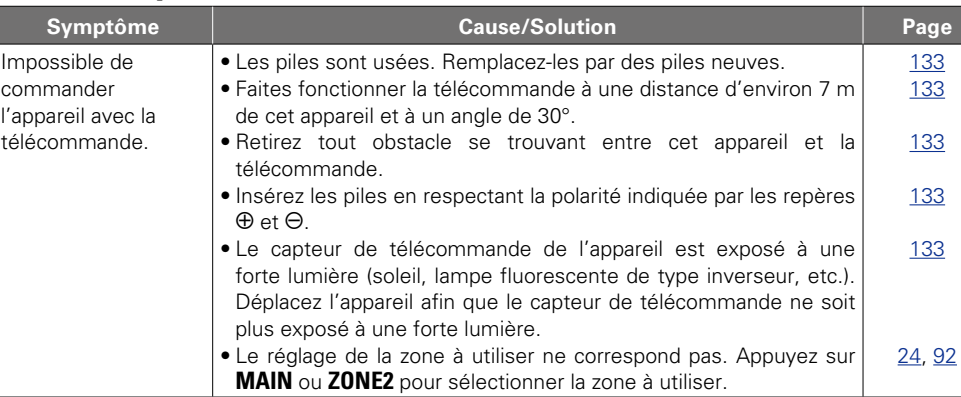

 $\overline{\mathcal{X}}$ 

 $\circ$ 

 $\sum_{i=1}^{n}$ 

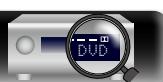

# <span id="page-150-0"></span>**Réinitialisation du microprocesseur**

Effectuez cette procédure si l'affichage est anormal ou si aucune opération ne peut être effectuée. Lorsque le microprocesseur est réinitialisé, tous les réglages sont ramenés à leur valeur par défaut.

## X **TUNER PRESET CH –**

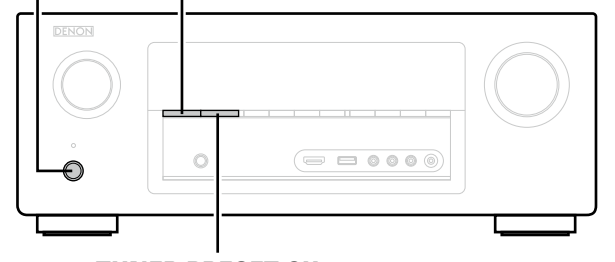

**TUNER PRESET CH +**

- *Eteignez l'appareil à l'aide de*  $\phi$ *.*
- **2** Appuyez sur  $\Phi$  ON/STANDBY tout en maintenant simultanément enfoncées les touches TIINFR PRESET CH + et TIINFR PRESET CH **touches TUNER PRESET CH + et TUNER PRESET CH –.**
- *3* **Lorsque l'affichage commence à clignoter à intervalles d'environ 1 seconde, relâchez les deux touches.**

# $\rightarrow$

<span id="page-150-1"></span>**DA** 

Aa<br>66

GUI

Si à l'étape 3 l'affichage ne clignote pas à intervalles d'environ 1 seconde, recommencez à partir de l'étape 1.

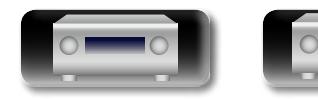

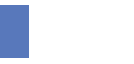

DVD

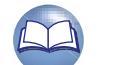

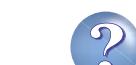

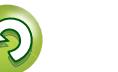

# **Spécifications**

 $\overbrace{ }^{\text{Aa}}$ 

<u>cul</u>

-

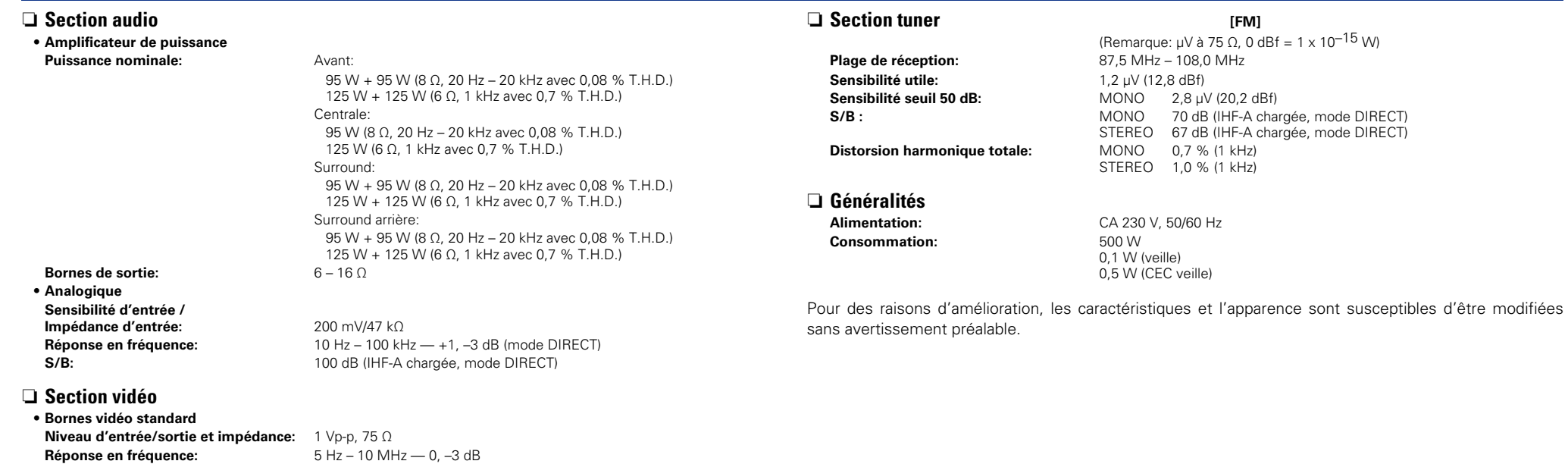

**Version basique**

Version basique

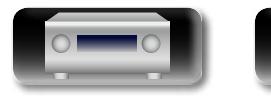

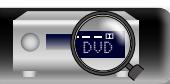

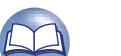

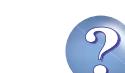

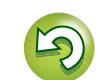

 $\mathcal{C}$ 

#### Index

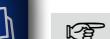

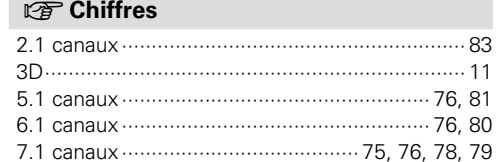

#### $F \rightarrow A$

Aa

66

**GU** 

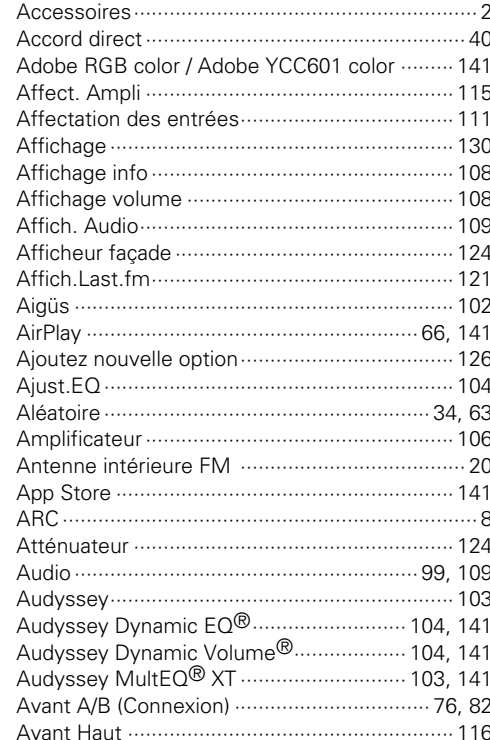

#### $CPC$ Câble

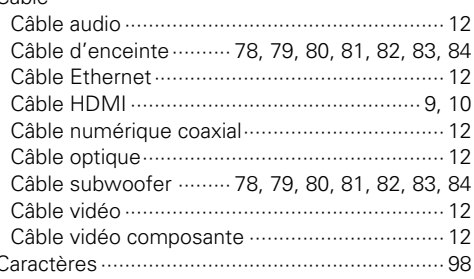

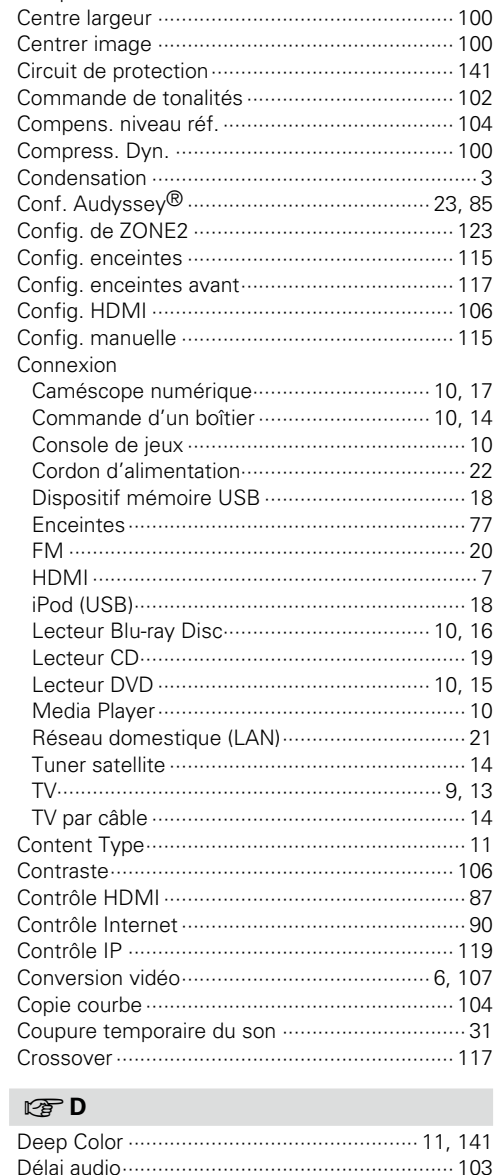

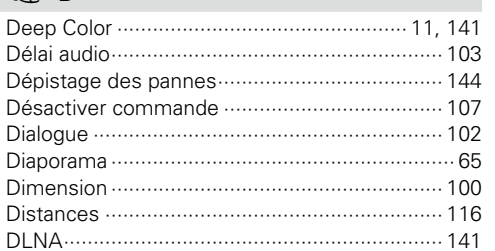

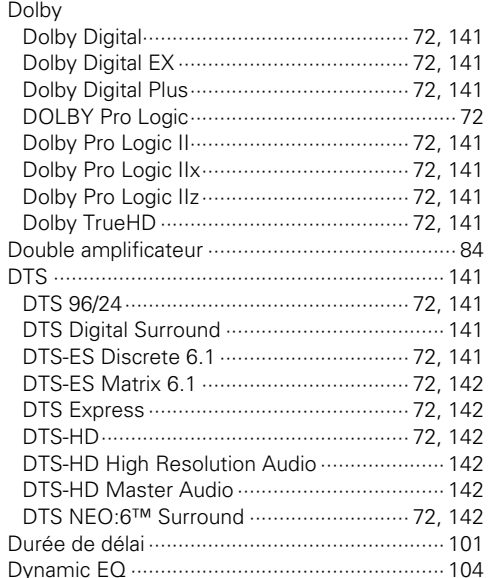

#### $r$   $\geq$   $\geq$   $\geq$

D.

D.

 $D^2$ 

D.

 $D^2$ 

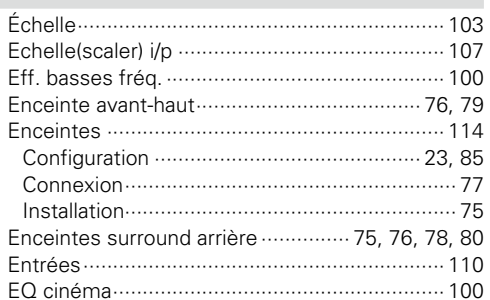

#### $F \rightarrow F$

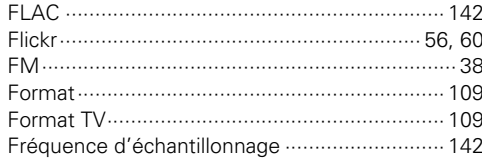

#### $r \mathfrak{F} G$

150

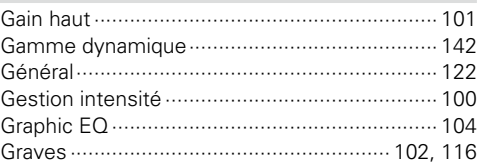

# $R \gg 1$

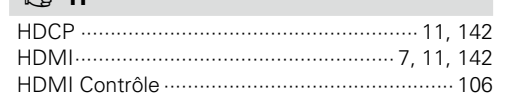

#### $\sqrt{3}$

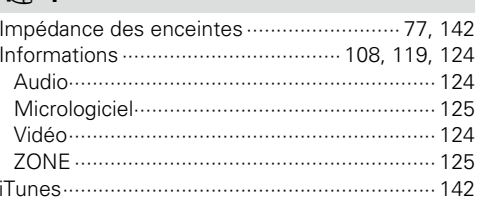

#### $CPL$ Lecture

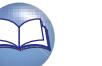

Version avancée

Version basique

# 凶

**GUI** 

Version basique

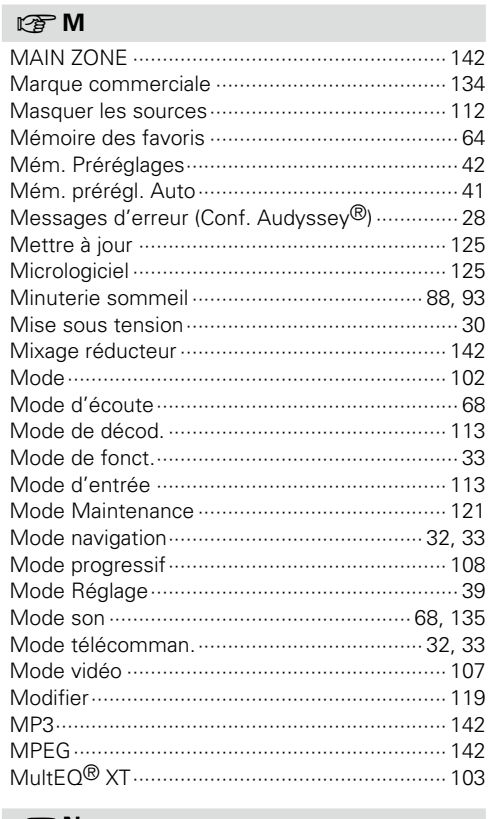

#### $CPN$

 $\overline{\circ}$ 

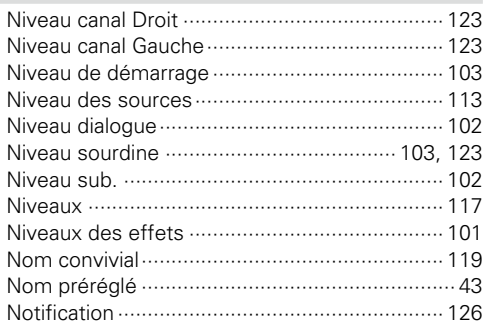

#### $P$

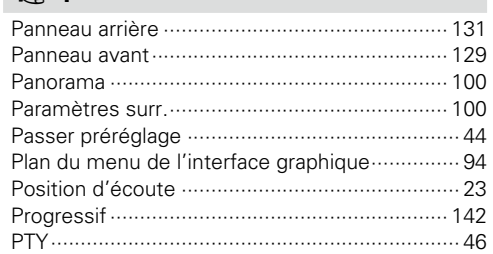

#### $\mathbb{F}$  R

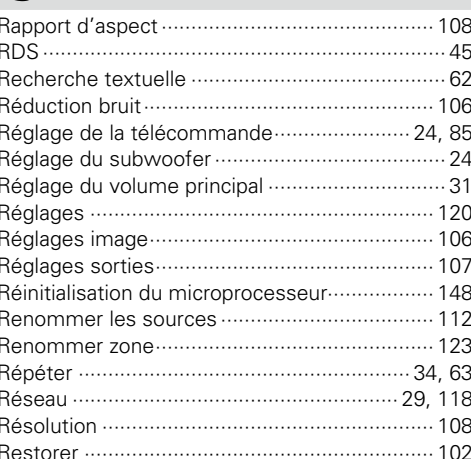

#### $CPS$

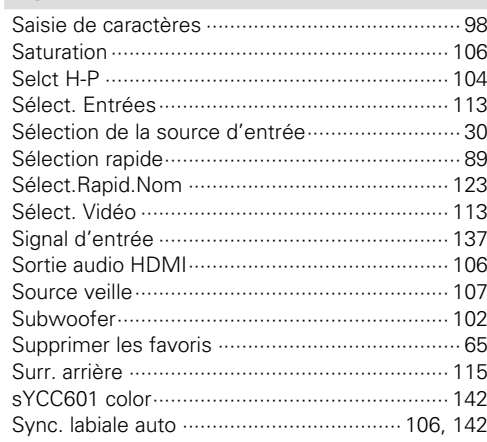

#### **OFT**

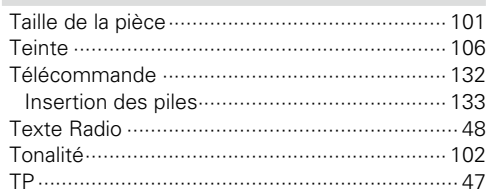

#### $\mathbb{F}V$

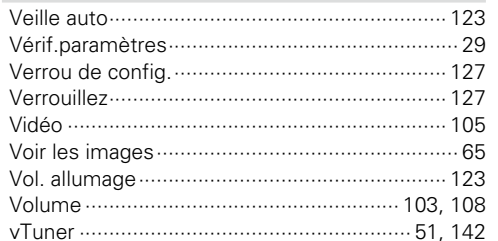

#### **IS W**

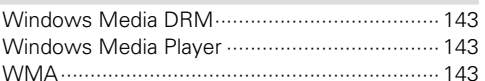

## $\mathbb{F} X$

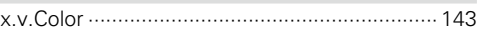

# $CPZ$

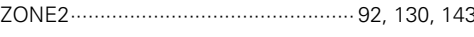

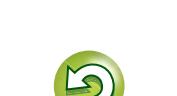

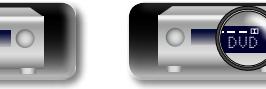

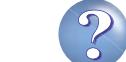

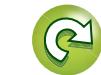

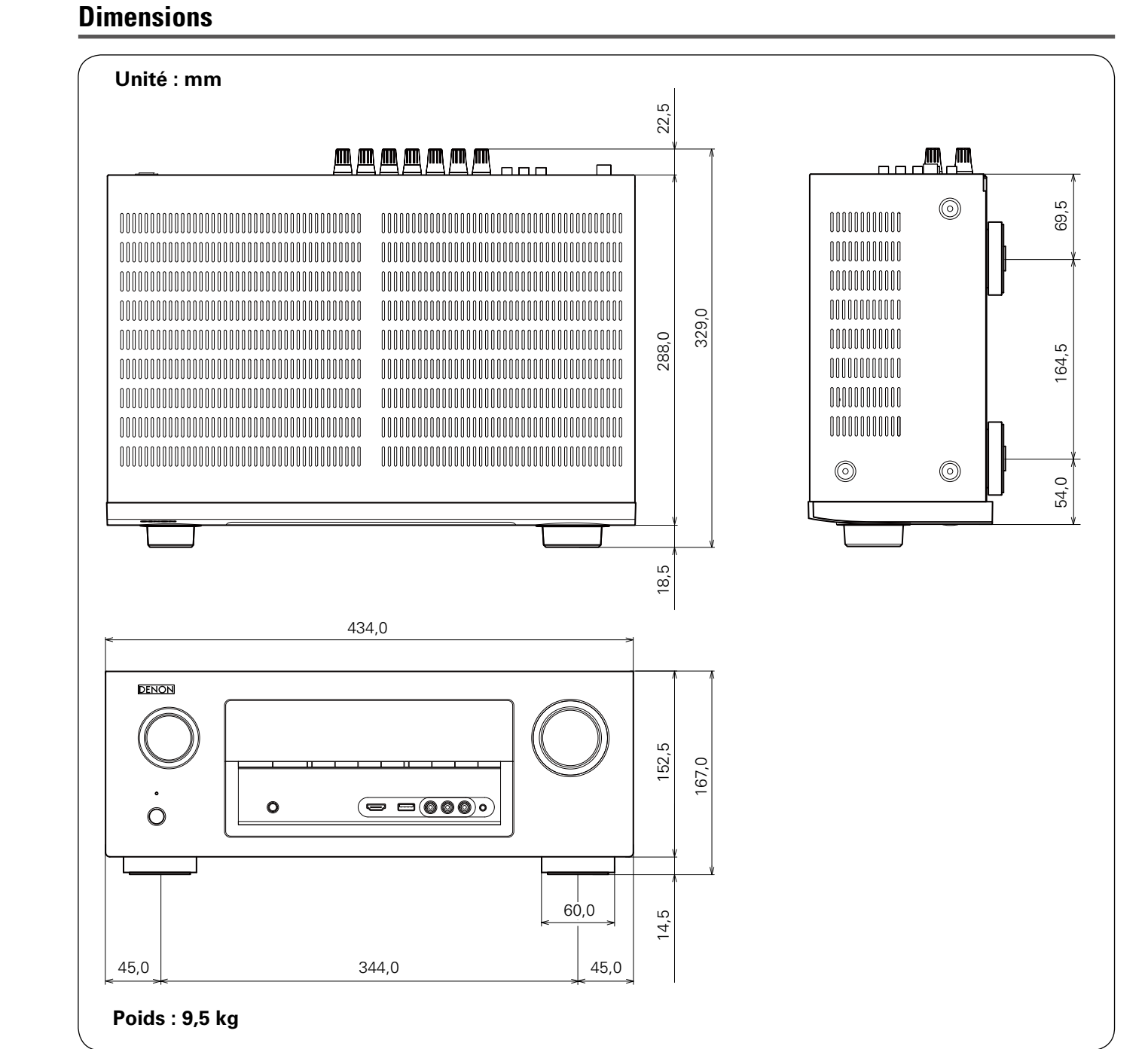

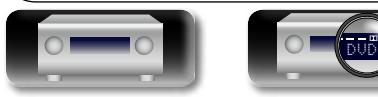

Version basique **Version basique** Version avancée **Version avancée**

Informations **Informations**

 $\mathcal{P}$ 

 $\mathbf{C}$ 

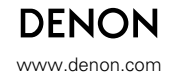

D&M Holdings Inc.<br>3520 10077 00AD 3520 10077 00AD V00